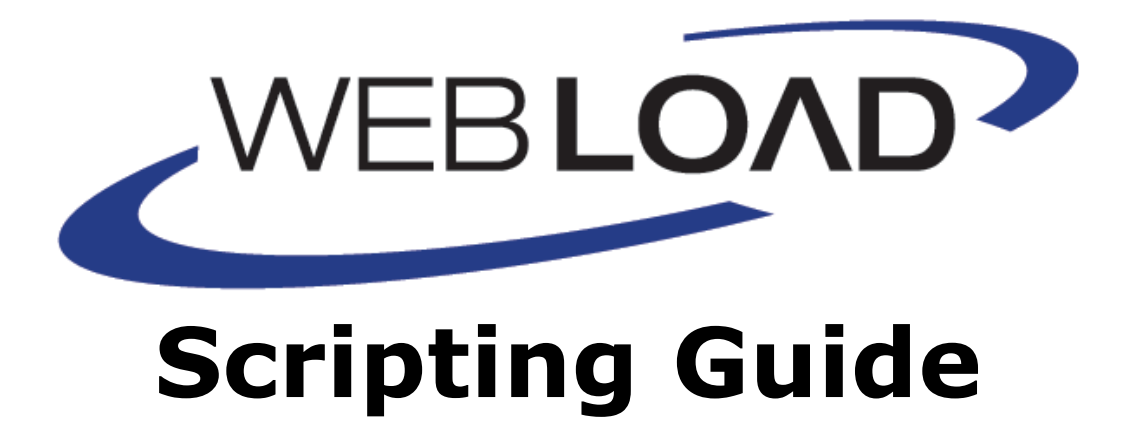

**Version 10.2**

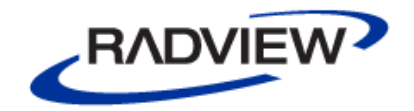

The software supplied with this document is the property of RadView Software and is furnished under a licensing agreement. Neither the software nor this document may be copied or transferred by any means, electronic or mechanical, except as provided in the licensing agreement. The information in this document is subject to change without prior notice and does not represent a commitment by RadView Software or its representatives.

#### WebLOAD Scripting Guide

© Copyright 2014 by RadView Software. All rights reserved.

September, 2014, RadView Publication Number WL-PRO-0909-SCG84

WebLOAD, TestTalk, Authoring Tools, ADL, AppletLoad, and WebExam, are trademarks or registered trademarks of RadView Software IBM, and OS/2 are trademarks of International Business Machines Corporation. Microsoft Windows, Microsoft Windows 95, Microsoft Windows NT, Microsoft Word for Windows, Microsoft Internet Explorer, Microsoft Excel for Windows, Microsoft Access for Windows and Microsoft Access Runtime are trademarks or registered trademarks of Microsoft Corporation. SPIDERSESSION is a trademark of NetDynamics. UNIX is a registered trademark of AT&T Bell Laboratories. Solaris, Java and Java-based marks are registered trademarks of Sun Microsystems, Inc. HP-UX is a registered trademark of Hewlett-Packard. SPARC is a registered trademark of SPARC International, Inc. Netscape Navigator and LiveConnect are registered trademarks of Netscape Communications Corporation. Any other trademark name appearing in this book is used for editorial purposes only and to the benefit of the trademark owner with no intention of infringing upon that trademark.

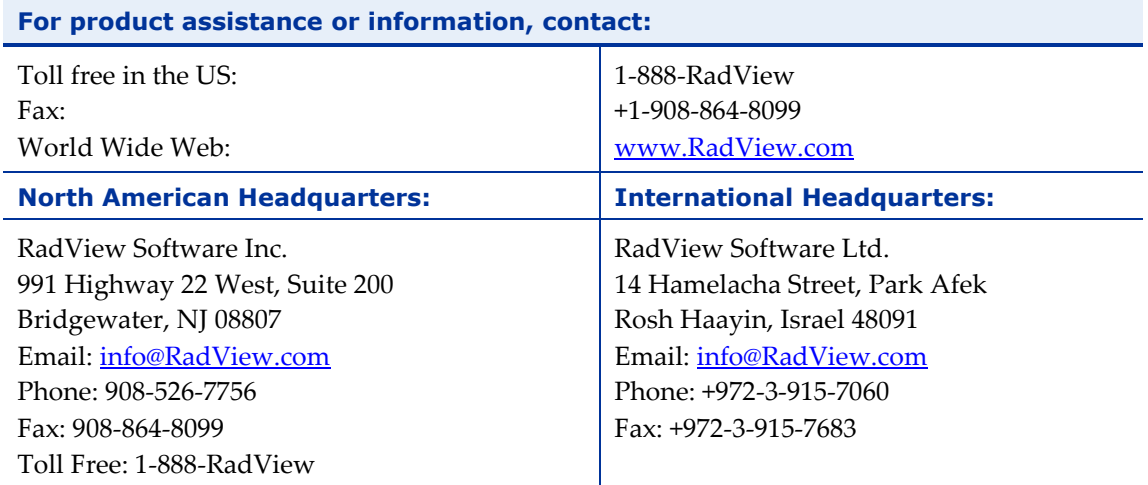

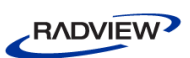

# **Table of Contents**

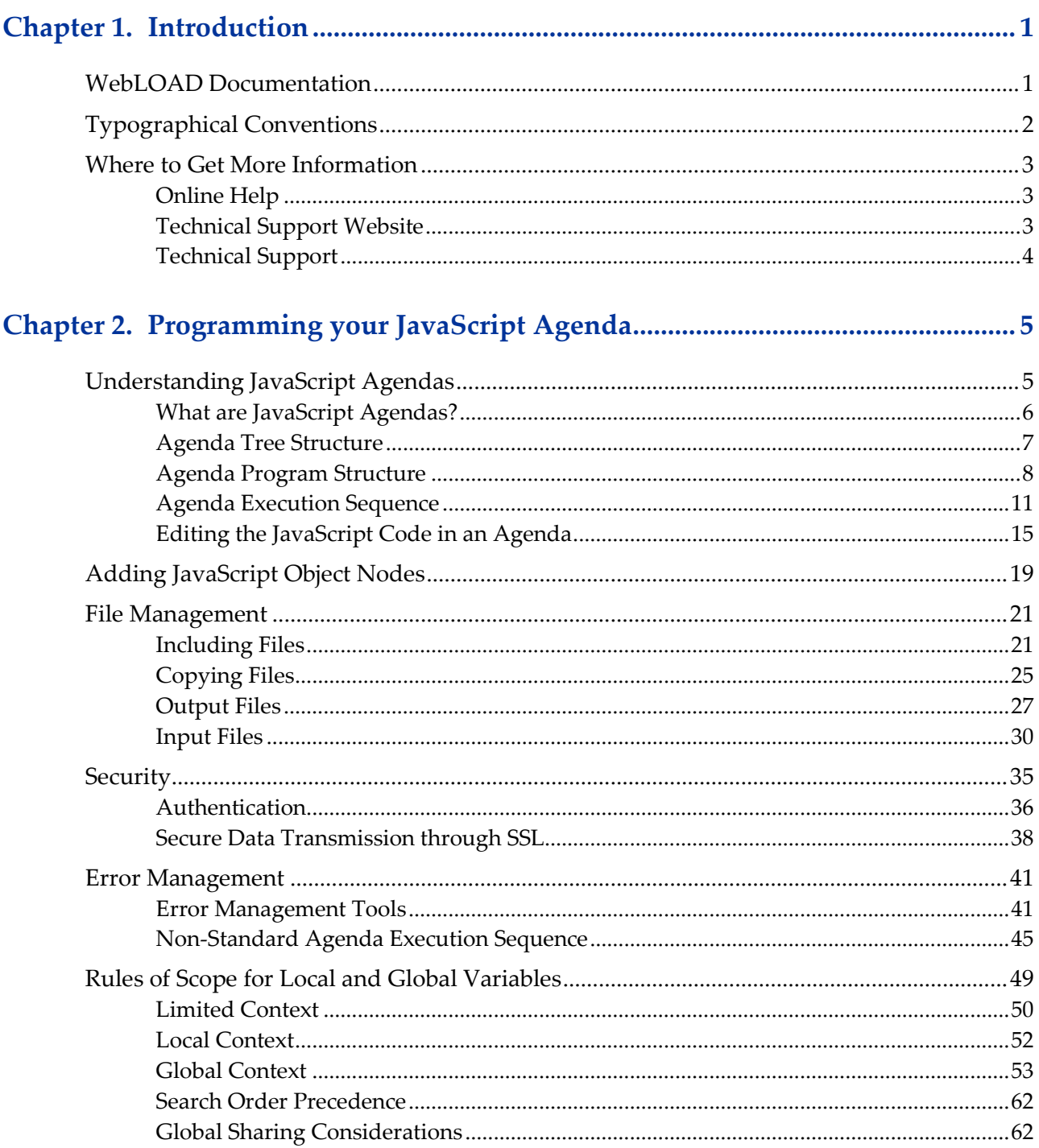

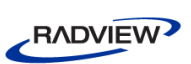

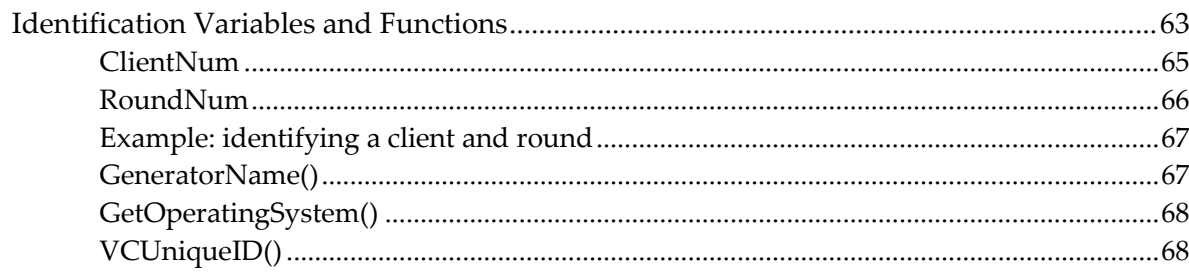

# 

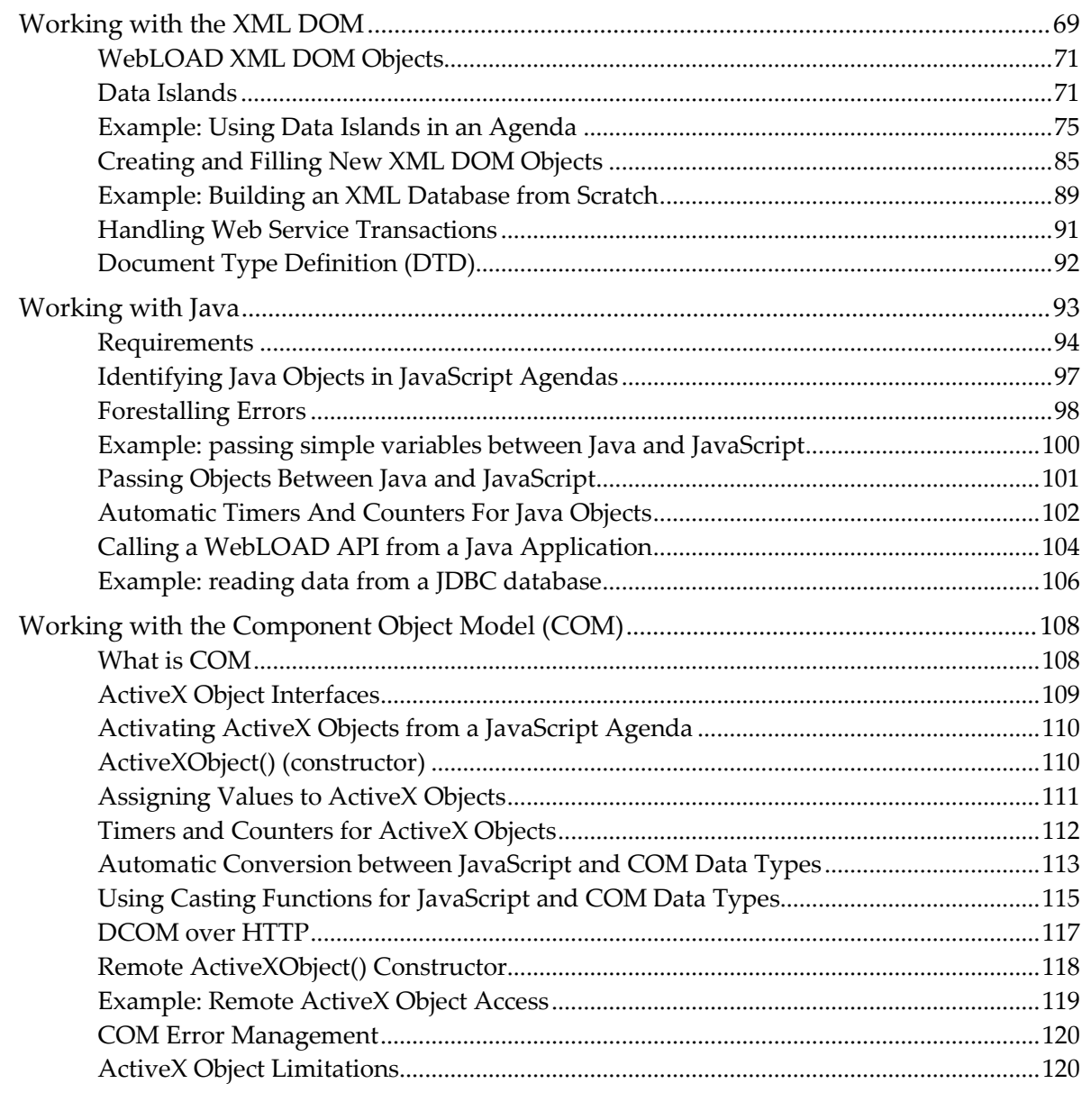

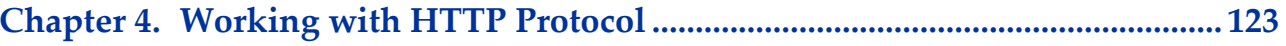

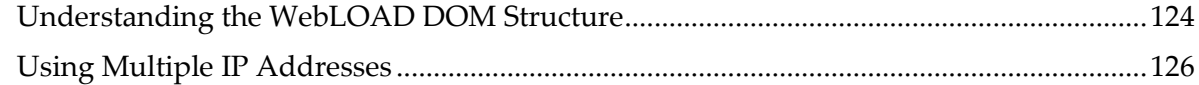

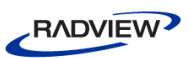

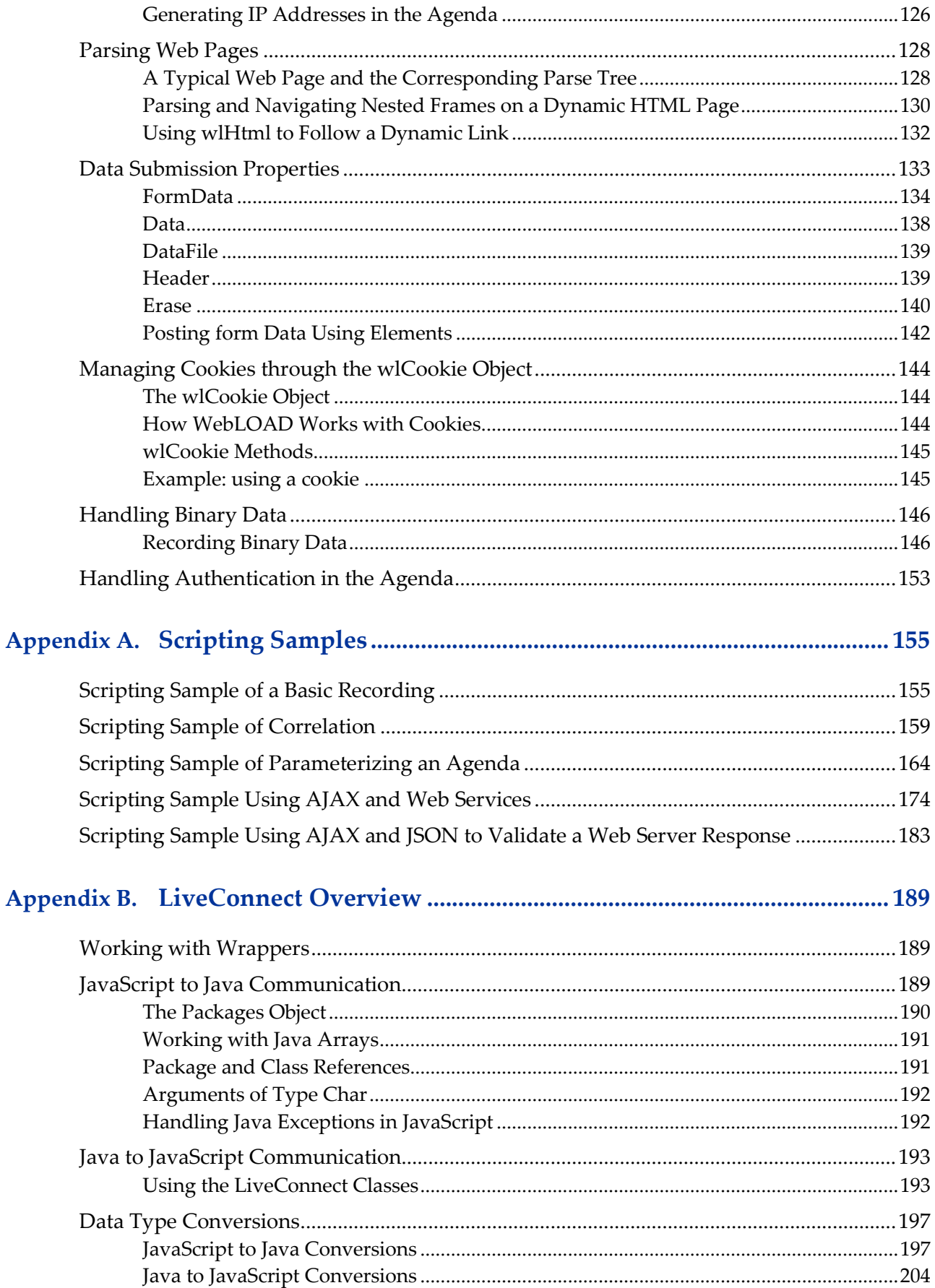

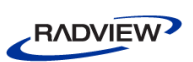

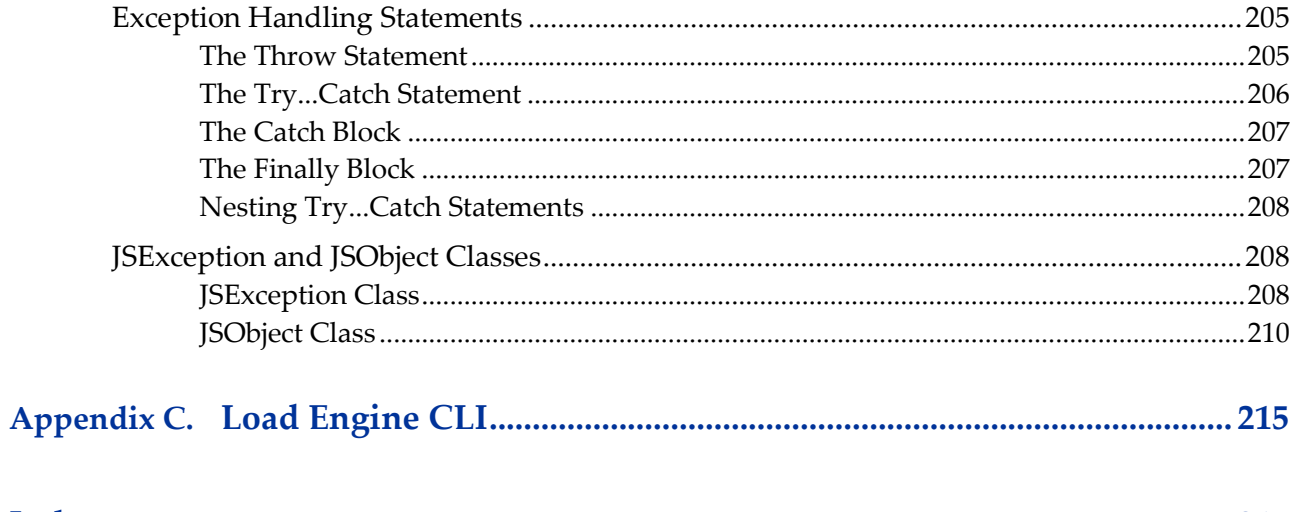

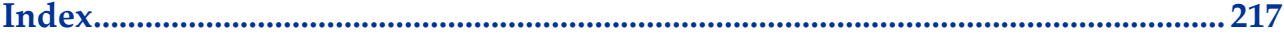

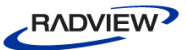

<span id="page-6-0"></span>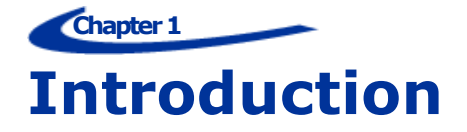

Welcome to WebLOAD, the premier performance, scalability, and reliability testing solution for internet applications.

WebLOAD is easy to use and delivers maximum testing performance and value. WebLOAD verifies the scalability and integrity of internet applications by generating a load composed of Virtual Clients that simulate real-world traffic.

This section provides a brief introduction to WebLOAD technical support, including both documentation and online support.

# <span id="page-6-1"></span>**WebLOAD Documentation**

WebLOAD is supplied with the following documentation:

#### **WebLOAD™ Installation Guide**

Instructions for installing WebLOAD and its add-ons.

#### **WebLOAD™ IDE User Guide**

Instructions for recording, editing, and debugging load test Agendas to be executed by WebLOAD to test your Web-based applications.

#### **WebLOAD™ Console User Guide**

A guide to using WebLOAD console, RadView's load/scalability testing tool to easily and efficiently test your Web-based applications. This guide also includes a quick start section containing instructions for getting started quickly with WebLOAD using the RadView Software test site.

#### **WebLOAD™ Analytics User Guide**

Instructions on how to use WebLOAD Analytics to analyze data and create custom, informative reports after running a WebLOAD test session.

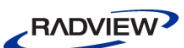

#### **WebRM™ User Guide**

Instructions for managing testing resources with the WebLOAD Resource Manager.

#### **WebLOAD™ Scripting Guide**

Complete information on scripting and editing JavaScript Agendas for use in WebLOAD and WebLOAD IDE.

#### **WebLOAD™ JavaScript Reference Guide**

Complete reference information on all JavaScript objects, variables, and functions used in WebLOAD and WebLOAD IDE test Agendas.

#### **WebLOAD™ Extensibility SDK**

Instructions on how to develop extensions to tailor WebLOAD to specific working environments.

The guides are distributed with the WebLOAD software in online help format. The guides are also supplied as Adobe Acrobat files. View and print these files using the Adobe Acrobat Reader. Install the Reader from the Adobe website [http://www.adobe.com.](http://www.adobe.com/)

# <span id="page-7-0"></span>**Typographical Conventions**

Before you start using this guide, it is important to understand the terms, icons, and typographical conventions used in the documentation.

The following icons appear next to the text to identify special information.

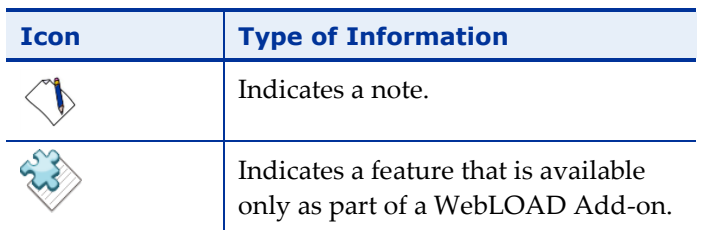

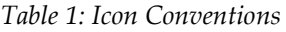

The following kinds of formatting in the text identify special information.

| <b>Formatting Convention</b> | <b>Type of Information</b>                                                                                                    |
|------------------------------|----------------------------------------------------------------------------------------------------|
| <b>Special Bold</b>          | Items you must select, such as menu options, command buttons, or<br>items in a list.                                            |
| Emphasis                     | Use to emphasize the importance of a point or for variable<br>expressions such as parameters.                                   |
| <b>CAPITALS</b>              | Names of keys on the keyboard. for example, SHIFT, CTRL, or ALT.                                                                |
| KEY+KEY                      | Key combinations for which the user must press and hold down one<br>key and then press another, for example, CTRL+P, or ALT+F4. |

*Table 2: Typographical Conventions*

# <span id="page-8-0"></span>**Where to Get More Information**

This section contains information on how to obtain technical support from RadView worldwide, should you encounter any problems.

# <span id="page-8-1"></span>**Online Help**

WebLOAD provides a comprehensive on-line help system with step-by-step instructions for common tasks.

You can press the F1 key on any open dialog box for an explanation of the options or select  $\text{Help} \geq \text{Contents}$  to open the on-line help contents and index.

# <span id="page-8-2"></span>**Technical Support Website**

The technical support pages on our website contain:

- FAQ (Frequently Asked / Answered Questions).
- Agenda Center
- Documentation
- RadView's Product Resource Center, where you can find prepared test scripts, product information, and industry related news.
- <http://www.radview.com/support/index.asp>

<span id="page-9-0"></span>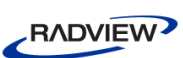

# **Technical Support**

For technical support in your use of this product, contact:

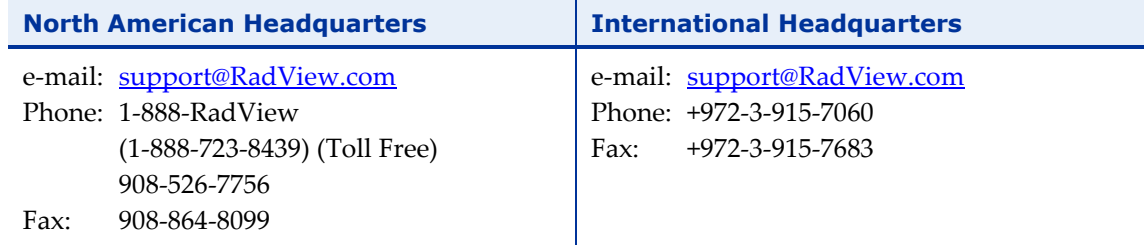

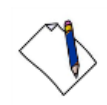

**Note:** We encourage you to use e-mail for faster and better service.

When contacting technical support please include in your message the full name of the product, as well as the version and build number.

# <span id="page-10-0"></span>**Chapter 2 Programming your JavaScript Agenda**

WebLOAD functions on many different levels. WebLOAD IDE provides a wide range of testing tools and features, ranging from basic tools that are available through a simple graphic user interface, to features that require only a small amount of Agenda 'tweaking', to complex functionality that assumes a sophisticated understanding of programming techniques. Beginning users may take advantage of the basic WebLOAD IDE tool set without ever understanding exactly how these features are implemented. Most WebLOAD testing features and configuration settings are handled automatically by WebLOAD and never require any manual intervention. These GUI-only features are described in the *WebLOAD IDE User Guide*.

# <span id="page-10-1"></span>**Understanding JavaScript Agendas**

This chapter focuses on the options available to users who wish to customize their recorded Agendas and are comfortable looking at, and possibly giving a small 'tweak' to the JavaScript code within Agenda files. Major programming skills are not required for the tools in this chapter. A basic understanding of programming logic, an introduction to the internals of Agenda files, and careful reading of the examples provided are enough to get started using the tools documented here.

**Note:** The topics presented in this chapter include fragments of JavaScript Agenda code. To view the JavaScript code of an Agenda, select JavaScript View from the toolbar or drop-down View menu. This opens a JavaScript View pane that automatically displays the JavaScript code corresponding to any item highlighted in the Agenda Tree.

The WebLOAD IDE tools described in the rest of this manual involve some degree of intervention within the JavaScript code of an Agenda. Users will have an easier time working with these tools if they have a basic understanding of JavaScript Agendas. This chapter therefore begins with a description of the components, structure, and grammar of JavaScript Agendas.

<span id="page-11-0"></span>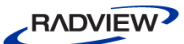

# **What are JavaScript Agendas?**

WebLOAD tests applications by running JavaScript Agendas that simulate the actions of real users. You don't have to be familiar with the JavaScript language to work with WebLOAD and WebLOAD IDE, and test applications. JavaScript Agendas are recorded through WebLOAD IDE. As you execute a typical sequence of activities, WebLOAD IDE records the HTTP protocol level traffic that is generated by the Web browser according to your accesses. By the conclusion of your recording session, a complete JavaScript Agenda file is created.

The basic 'Building Blocks' of a recording session are HTTP requests, which are triggered by user actions. Each time a user navigates to a new URL or submits a form, the browser emits an HTTP method and the resulting HTTP request is recorded. Externally, user activities (at the protocol level) are represented on the WebLOAD IDE desktop by a set of clear, intuitive icons and visual devices arranged in a visual Agenda Tree. Internally, WebLOAD IDE automatically creates JavaScript Agendas that act as scripts, recreating the HTTP traffic created by the actions of the original user during later test sessions.

Most users begin application testing by simply recording and then running a series of basic Agendas, without ever looking into an Agenda's internal Building Blocks to see the actual JavaScript code inside. As their understanding of the WebLOAD IDE tool set grows, many users decide to expand or tailor their original set of Agendas to meet a particular testing need, adding customized features that sometimes require some editing of the JavaScript code within the Agenda itself. WebLOAD IDE offers a wide range of features and options, for users who wish to add more functionality to their Agendas, rather than simply replaying the same set of HTTP methods exactly as originally recorded. Many of these tools are available through the WebLOAD IDE GUI and do not require any additional programming skills. These tools are documented in the *WebLOAD IDE User Guide*. The more complex tools that require some familiarity with JavaScript programming are described in the remaining chapters of this guide, with detailed syntax specifications provided in the *WebLOAD JavaScript Reference Guide*.

Test session Agendas are written in JavaScript. JavaScript is an object-oriented scripting language originally developed by Netscape Communications Corporation and is currently maintained by the Mozilla Foundation. JavaScript is best known for its use in conjunction with HTML to automate World Wide Web pages. However, JavaScript is actually a full-featured programming language that can be used for many purposes besides Web automation. WebLOAD and WebLOAD IDE have chosen JavaScript as the scripting language for test session Agendas. WebLOAD IDE JavaScript Agendas combine the ease and simplicity of WebLOAD's visual, intuitive programming environment with the flexibility and power of JavaScript object-oriented programming.

# <span id="page-12-0"></span>**Agenda Tree Structure**

### *Agenda Tree Nodes*

JavaScript Agendas are represented on the WebLOAD IDE desktop by an Agenda Tree. Each item that appears in the Agenda Tree is an Agenda node. As you work in your application during a recording session, WebLOAD IDE adds nodes to the Agenda Tree. Each node in the Agenda Tree represents a single user action at the HTTP protocol level, such as submitting a form or navigating to a new URL. Agenda Tree nodes provide an intuitive, graphic representation of the underlying JavaScript code that actually implements the user activities to be recreated at run time.

The following figure illustrates a typical Agenda Tree fragment:

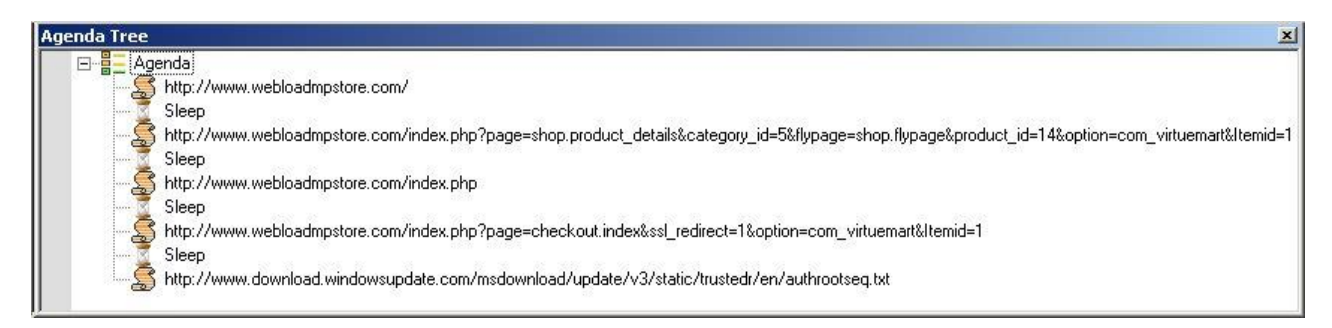

*Figure 1: Typical Agenda Tree Fragment*

Agenda Tree nodes are arranged sequentially.

The sequential arrangement of icons in the Agenda Tree means that icons appear in the Agenda Tree in the order in which the user actions and HTTP methods occurred when originally recorded. URL nodes in an Agenda Tree will appear in the order in which the browser requested each Web page over the course of a recording session. In cases where the browser emits asynchronous requests (for example, while using AJAX), the requests are recorded and appear in the Agenda Tree in the order that the browser emitted them.

**Note:** WebLOAD IDE offers users a wide range of tools and features that can add very powerful functionality to a testing Agenda. While users are certainly encouraged to incorporate these tools in their Agenda Tree, users must also be careful when editing URL nodes in the Agenda Tree. Because the order of HTTP activities within an Agenda is so significant, changing the sequence of URLs in the Agenda Tree in effect means changing the sequence of activities, and may destroy the functionality of the Agenda.

<span id="page-13-0"></span>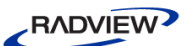

# **Agenda Program Structure**

After a user has finished recording a typical session with the system under test, WebLOAD IDE saves a complete record of all user activities at the protocol level and converts the user activity information to a JavaScript Agenda. This Agenda can be run repeatedly, with a variety of testing configurations, until the user is satisfied that the system has been thoroughly tested. The Agenda created by the WebLOAD IDE JavaScript interpreter has the following underlying structure.

#### *Main Script*

The main script contains JavaScript code representing the user activities at the protocol level to be simulated during a test session. The main script is required. Without it, WebLOAD and WebLOAD IDE cannot run a test.

The main script is constructed and based on an exact recording of the specific sequence of user activities, such as the following, which are completed during a recording session:

- Web page navigations
- Form submissions
- User think time (sleep)

In addition to the original recording session activities, users may also add other features to the Agenda, such as messages or pause and sleep times. These features are usually added through WebLOAD IDE. WebLOAD executes the main script repeatedly, presenting the results in a series of analysis reports produced at the end of testing sessions.

### *Initialization and Termination Functions*

These are JavaScript functions that WebLOAD or WebLOAD IDE executes once, in a fixed sequence, before or after the main script. These functions are used to prepare for or clean up from a testing session. The following functions are automatically included in the Agenda when needed:

- InitAgenda()— Initialize global objects shared by all WebLOAD IDE clients that run the Agenda.
- InitClient()— Initialize local objects and variables for individual clients.
- TerminateClient()  $-$  Free resources of individual clients.
- TerminateAgenda() Free global resources shared by all clients running the Agenda.

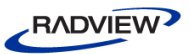

- $OnScriptAbout()$  Executes user-defined code to free resources whenever the Agenda stops the execution of a round (ErrorMessage), a session (SevereErrorMessage), or in the event of an error. In addition, OnScriptAbort() is called in the Console whenever the script stops abruptly. This occurs when the end of a scheduled session is in the middle of a round, or when a user manually stops the session.
- ONE $r$ rorTerminateClient() Clean up and free resources after a runtime error (per client).
- ONE $r$ rorTerminateAgenda() Clean up and free resources after a runtime error (per Agenda).

The initialization and termination functions are not part of the WebLOAD performance test. WebLOAD does not include the operations of these functions in the performance statistics.

Use the initialization and termination functions to create or free objects or to set global variables. Besides these tasks, the functions may contain other JavaScript statements and may call other functions in your Agenda. The termination functions are used both when a test session finishes successfully, and when it is terminated early by an error. See *[Agenda Execution Sequence](#page-16-0)* (on page [11\)](#page-16-1), and *[Non-Standard Agenda Execution](#page-50-0)  [Sequence](#page-50-0)* (on page [45\)](#page-50-1), for more information.

Initialization and termination functions may be added directly to the code in an Agenda through the IntelliSense Editor, as described in *[Editing the JavaScript Code in an](#page-20-0)  [Agenda](#page-20-0)* (on page [15\)](#page-20-0).

#### **To bring up a list of available functions:**

 While working in Java Editing mode, select the node in the Agenda Tree to which you want to add a function, right-click the JavaScript pane, and select **Insert General Init/Terminate Functions** from the pop-up menu.

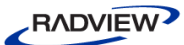

WebLOAD IDE automatically inserts the correct code for the selected function into the Agenda file. You may then add any other necessary commands to the functions without any concerns about mistakes in the function syntax.

| Cut<br>Copy                                                                                | Ctrl+X<br>Ctrl+C           |                                                                                                    |                                                                                                    |
|--------------------------------------------------------------------------------------------|----------------------------|----------------------------------------------------------------------------------------------------|----------------------------------------------------------------------------------------------------|
| Paste<br>Find<br>Replace                                                                   | Ctrl+V<br>Ctrl+F<br>Ctrl+H | General<br>Init/Terminate Functions<br>Copy/Include Files                                                                                                    | function InitAgenda() {[ <statement>]*}<br/>function TerminateAgenda() {[<statement>]*}</statement></statement>                                                                    |
| Go To<br>Go To Object in Tree                                                              | Ctrl+G                     | Message Commands<br>Random Number Commands<br>Global Variables                                                                                                    | function OnErrorTerminateAgenda() {[ <statement>]*}<br/>function InitClient() {[<statement>]*}<br/>function TerminateClient() {[<statement>]*}</statement></statement></statement> |
| Check Syntax<br>Add WebLOAD IDE Block<br>Import JavaScript File<br>Clear JavaScript Editor |                            | <b>HTTP Commands</b><br>HTTP Variables (wlGlobals)                                                                                                    | function OnErrorTerminateClient() {[ <statement>]*}<br/>function OnScriptAbort() {[<statement>]*}</statement></statement>                                                          |
|                                                                                            |                            | HTTP Variables (wlHttp)                                                                                                    |                                                                                                    |
|                                                                                            |                            | Transaction and Verification                                                                                                    |                                                                                                    |
| Insert<br>Insert Variable                                                                  |                            | Dynamic HTML Variables (wlGlobals)<br>Dynamic HTML Variables (wlHttp)<br><b>Dynamic HTML Functions</b><br>Dynamic Response Functions<br>Dynamic URL Functions<br>SSL Commands (wlGlobals) |                                                                                                    |
| Toggle Breakpoint<br>Enable Outlining<br>Line Numbers                                      | F <sub>9</sub>             |                                                                                                    |                                                                                                    |
| Outlining                                                                                  |                            | SSL Commands (wiHttp)<br><b>SSL Cipher Functions</b><br>Certificate Variables (wlGlobals)<br>Certificate Variables (wlHttp)                                                               |                                                                                                    |
|                                                                                            |                            | COM Objects<br>Java Objects                                                                                                    |                                                                                                    |

*Figure 2: Function Insertion using the Insert Menu*

### *Navigation Functions*

When a URL node is selected in the Agenda Tree, the corresponding Agenda code that appears in the JavaScript View pane will usually include basic navigation and validation functions such as wlHTTP.Get() and wlHTTP.Post(). The wlHTTP.Get() and wlHTTP.Post() methods store the HTML from the navigated page in the document.wlSource property. The code is refreshed when the Agenda calls wlHTTP.Get() or wlHTTP.Post() again. The stored code includes any scripts or other data embedded in the HTML, which the Agenda can retrieve and interpret in any desired way.

These functions are almost always visible at the start of the JavaScript code for every URL node in the Agenda Tree. While additional Tree nodes add their own additional corresponding JavaScript code to the Agenda, these functions form the basis for all test session Agendas.

# <span id="page-16-1"></span><span id="page-16-0"></span>**Agenda Execution Sequence**

### *Basic Execution Sequence*

WebLOAD executes JavaScript Agendas in a simple, fixed sequence. The normal sequence is as follows.

- 1. The optional InitAgenda() initialization function runs once for each Load Generator, initializing the global WebLOAD objects, or any other global data or resources, that are shared by all clients in a Load Generator process.
- 2. The Agenda splits into a separate thread for each client. Load Generator processes may include any number of Virtual Clients, all running the same Agenda. After WebLOAD runs InitAgenda(), it runs each client in a separate thread. Each thread can have its own local variables and objects. In essence, each client runs an independent instance or copy of the Agenda.

For example, suppose you want each WebLOAD client to connect to a different Web page. You can use a local object within each thread to store the Web address and perform the HTTP connection. Because the object is local, there is no confusion between the addresses. Each thread connects to the appropriate address, without any effect on the other threads of the same Agenda.

- 3. The optional InitClient() initialization function runs once for each thread, initializing local WebLOAD objects, or any other variables or resources, which belong to an individual thread of the Agenda. In this way, each thread of an Agenda can work with different data and can operate independently of the other threads.
- 4. The main script runs repeatedly in a separate loop for each thread. When WebLOAD reaches the end of the main script, it starts again at the beginning. The main script continues to iterate until you stop the WebLOAD test. You can stop the test by issuing a Stop command in the WebLOAD Console, or you can tell the Console to stop the test automatically after a predefined time.

WebLOAD collects performance statistics while the main script runs. The various statistics that WebLOAD displays (round time, average round time, etc.) apply only to the main script, not to operations in the initialization and termination functions.

- 5. The optional TerminateClient() termination function runs once for each thread. Strictly speaking, most Agendas do not need a TerminateClient() function, because JavaScript automatically frees objects and releases most resources when the Agenda terminates. In a complex Agenda, however, it is good programming practice to free local objects and resources explicitly using TerminateClient().
- 6. The separate threads for each client terminate.

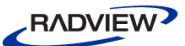

- 7. The optional TerminateAgenda() termination function runs once for each Load Generator process. Most simple Agendas do not need a TerminateAgenda() function. In a complex Agenda, including TerminateAgenda() is recommended to free global resources.
- 8. The OnScriptAbort(), OnErrorTerminateClient(), and OnErrorTerminateAgenda() functions clean up and free resources after a runtime error. For more information about handling errors during a test session, see *[Error Management](#page-46-0)* (on page [41\)](#page-46-2).

The following figure illustrates the steps in a normal Agenda execution sequence:

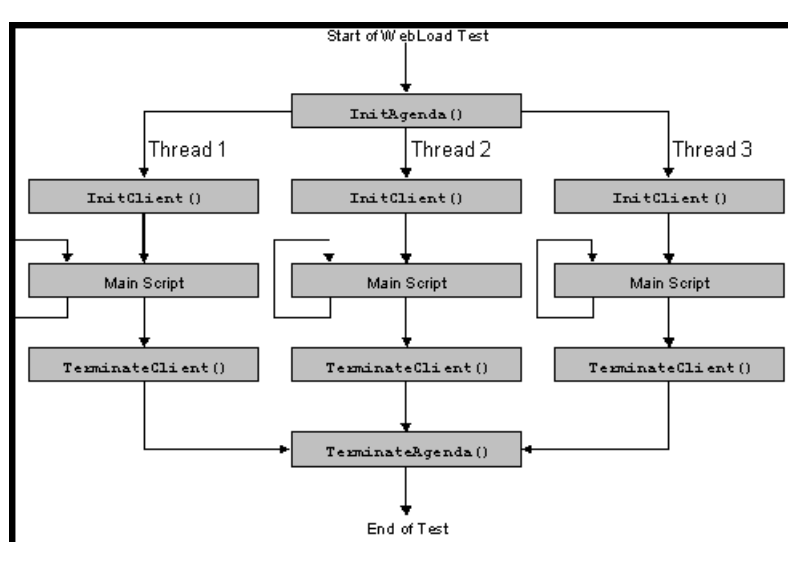

*Figure 3: Steps in a Typical Agenda Execution Sequence*

### *EvaluateScript Function*

The EvaluateScript() function is used to define JavaScript code to be executed at specific points during the execution of the Agenda. The function allows testers to include scripts from an external library and specify the point during Agenda execution at which the script should be executed. You can specify to execute the script at any of the following points within the Agenda:

- WLBeforeInitClient
- WLAfterInitAgenda
- WLBeforeThreadActivation
- WLOnThreadActivation
- WLAfterTerminateClient
- WLBeforeRound
- WLAfterTerminateAgenda

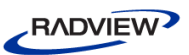

#### WLAfterRound

If the script run is successful, the value from the last executed expression statement processed in the script is saved and then parsed when the engine reaches the relevant point. The saved value includes the following information:

- The text of the script.
- The size of the script text, in bytes.
- The name of the file or URL containing the script text.

If the script run is unsuccessful, the value is left undefined.

The following example is used to call a function that is defined in an external file:

```
IncludeFile(filename.js)
EvaluateScript("MyFunction()",WLAfterRound)
```
In this example, the EvaluateScript string is parsed, executed, and instructs the JavaScript engine to call the MyFunction () function right after each round is completed. At this point WebLOAD returns any syntax or runtime errors.

For more information on the EvaluateScript function, see the *WebLOAD's JavaScript Reference Guide*.

### *Cleanup at the End of Each Round*

The main script retains its variables and objects from one round (iteration) to the next. For example, you can increment a variable in each round, or you can store data in an object in one round and access the data in the next.

There are three exceptions to this rule. At the end of each round:

- Any cookies that the script sets are deleted.
- The SSL Cache is cleared.
- Any open HTTP connections are closed.

### *Execution Sequence for Scheduled Clients*

WebLOAD lets you schedule the number of clients running a single Agenda in a single Load Generator. WebLOAD runs the initialization and termination functions of the Agenda according to your schedule.

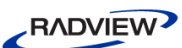

For example, suppose you configure a Load Generator to run an Agenda according to the following schedule:

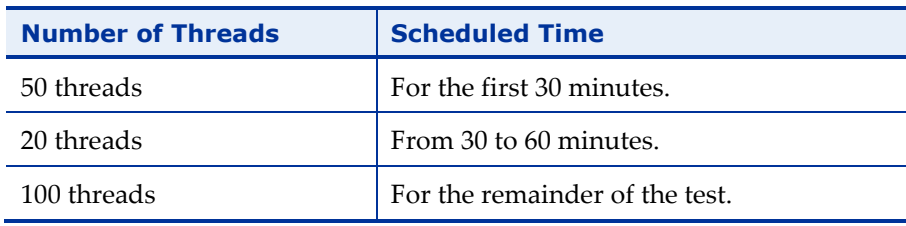

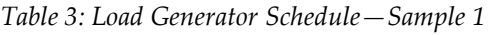

In this case:

- WebLOAD runs the InitAgenda() function when the Load Generator starts to run. WebLOAD then starts the first 50 threads, running InitClient() and the main script for each thread.
- After 30 minutes, 30 of the threads stop. WebLOAD runs TerminateClient() for these 30 threads. The main script of the other 20 threads continues running.
- At 60 minutes, 80 additional threads start. For each of these 80 threads, WebLOAD runs InitClient() and the main script.
- At the end of the test, WebLOAD runs TerminateClient() for each of the 100 threads currently running, and then runs TerminateAgenda().

### *Execution Sequence for Mixed Clients*

You can configure a single Load Generator to run more than one Agenda. In that case, WebLOAD splits the time on each thread between the Agendas. WebLOAD runs the initialization and termination functions of each Agenda at the beginning and end of the threads, respectively. It does not run the functions each time the threads switch between Agendas.

<span id="page-19-0"></span>For example, suppose you configure a Load Generator to run 100 threads as follows:

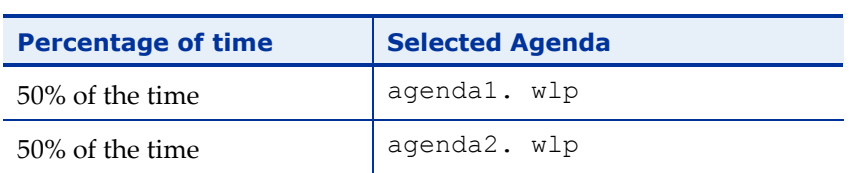

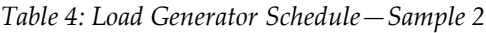

<span id="page-20-2"></span>In this case, WebLOAD runs:

- The InitAgenda () functions of both Agendas when the Load Generator starts.
- The InitClient() functions of both Agendas in each thread when the thread starts.
- The TerminateClient() functions of both Agendas, in each thread at the end of the test.
- The TerminateAgenda() functions of both Agendas when all the threads have stopped.

# <span id="page-20-0"></span>**Editing the JavaScript Code in an Agenda**

WebLOAD is a fully automated testing tool. WebLOAD users are able to record Agendas, add testing tools, run test sessions, and analyze the results, without any programming skills whatsoever. Nevertheless, there are users who wish to manually edit the JavaScript code of a recorded Agenda to add functionality to test session Agendas created with WebLOAD IDE, creating more complex, sophisticated test sessions.

For example, many users design test sessions around a set of basic Agendas created through WebLOAD IDE and then expand or tailor those Agendas to meet a particular testing need. Some of the reasons for editing JavaScript Agendas include:

- Recycling and updating a useful library of test Agendas from earlier versions of WebLOAD.
- Testing websites that work with Java or COM components.
- Creating advanced, specialized verification functions.
- Adding global variables and messages.
- Debugging the system under test.
- Optimization capabilities, to maximize your application's functionality at minimal cost.

This section describes the tools provided by WebLOAD IDE to help you access and edit the JavaScript code within your Agenda.

### <span id="page-20-1"></span>*Accessing the JavaScript Code within the Agenda Tree*

WebLOAD IDE provides a complete graphic user interface for creating and editing Agenda files. Additions or changes to an Agenda are usually made through the WebLOAD IDE GUI, working with intuitive icons representing user actions in a graphic Agenda Tree. For greater clarity, the JavaScript code that corresponds to each user action in an Agenda is also visible in the JavaScript View pane on the WebLOAD IDE desktop.

<span id="page-21-1"></span>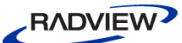

While most people never really work with the JavaScript code within their Agenda, some users do wish to manually edit the JavaScript code underlying their Agenda Tree. For example, some test sessions may involve advanced WebLOAD testing features that can not be completely implemented though the GUI, such as Java or XML objects. Editing the JavaScript code in an Agenda does not necessarily mean editing a huge JavaScript file. Most of the time users only wish to add or edit a specific feature or a small section of the code. WebLOAD IDE provides access to the JavaScript code in an Agenda through JavaScript Object nodes, which are seen on the following levels:

- **JavaScript Object nodes**—individual nodes in the Agenda Tree. Empty JavaScript Object nodes may be dragged from the WebLOAD IDE toolbar and dropped onto the Agenda Tree at any point selected by the user, as described in *[Adding JavaScript](#page-24-0)  [Object Nodes](#page-24-0)* (on page [19\)](#page-24-1). Use the IntelliSense Editor, described in *[Using the](#page-21-0)  [IntelliSense JavaScript Editor](#page-21-0)* (on page [16\)](#page-21-1), to add lines of code or functions to the JavaScript Object.
- **Imported JavaScript File**—an external JavaScript file that should be incorporated within the body of the current Agenda.
	- While working in JavaScript Editing mode, right-click the JavaScript pane and select **Import JavaScript File** from the WebLOAD IDE menu.

Often, testers work with a library of pre-existing library files from which they may choose functions that are relevant to the current test session. This modular approach to programming simplifies and speeds up the testing process, and is fully supported and endorsed by WebLOAD.

#### <span id="page-21-0"></span>*Using the IntelliSense JavaScript Editor*

For those users who wish to manually edit their Agendas, WebLOAD IDE provides three levels of programming assistance:

An IntelliSense Editor mode for the JavaScript View pane.

Add new lines of code to your Agenda or edit existing JavaScript functions through the IntelliSense Editor mode of the JavaScript View pane. The IntelliSense Editor helps programmers write the JavaScript code for a new function by formatting new code and prompting with suggestions and descriptions of appropriate code choices and syntax as programs are being written. For example, in the following figure the IntelliSense Editor displays a drop-down list of available properties and objects for the wlHttp object being added to the program, with a pop-up box describing the highlighted method in the list.

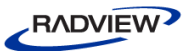

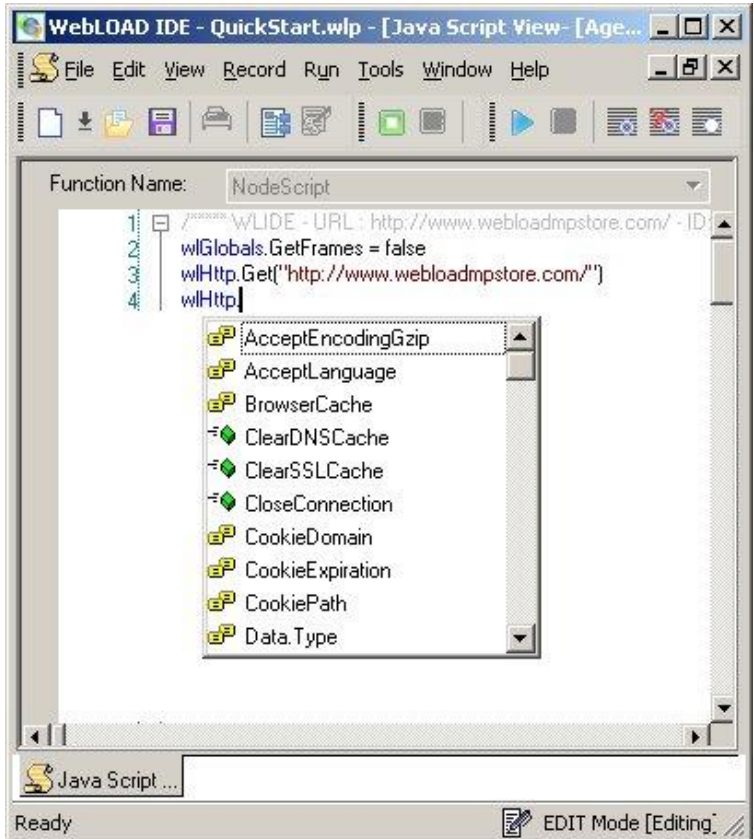

*Figure 4: wlHttp Drop-Down List of Available Properties and Objects in IntelliSense Editor*

 A selection of the most commonly used programming constructs, can be accessed by right-clicking in the JavaScript Editing Pane, and selecting **Insert Java Objects** from the pop-up menu.

Users who choose to program their own JavaScript Object code within their Agenda may take advantage of the WebLOAD IDE GUI to simplify their programming efforts. Manually typing out the code for each command, risks making a mistake, even a trivial typo, and adding invalid code to the Agenda file. Instead, users may bring up a list of available commands and functions for a specific item, by right-clicking in the JavaScript Editing Pane after selecting a specific node from the Agenda Tree, selecting **Insert** from the pop-up menu, and selecting an item illustrated in the following figure to display the item's available commands. WebLOAD IDE automatically inserts the correct code for the selected item into the JavaScript Object currently being edited. The user may then change specific parameter values without any worries about accidental mistakes in the function syntax.

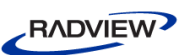

| Cut                     | Ctrl+X                             |                                        |  |                                                                                                    |
|-------------------------|------------------------------------|----------------------------------------|--|----------------------------------------------------------------------------------------------------|
| Copy                    | Ctrl+C                             | General                                |  |                                                                                                    |
| Paste                   | Ctrl+V                             | Init/Terminate Functions               |  |                                                                                                    |
| Find                    | Ctrl+F                             | Copy/Include Files<br>Message Commands |  |                                                                                                    |
| Replace                 | Ctrl+H                             |                                        |  |                                                                                                    |
|                         |                                    | Random Number Commands                 |  |                                                                                                    |
| $Go$ To                 | $Ctrl + G$                         | Global Variables                       |  |                                                                                                    |
| Go To Object in Tree    |                                    | <b>HTTP Commands</b>                   |  |                                                                                                    |
| Check Syntax            |                                    | HTTP Variables (wlGlobals)             |  |                                                                                                    |
| Add WebLOAD IDE Block   |                                    | HTTP Variables (wlHttp)                |  |                                                                                                    |
|                         | Transaction and Verification       |                                        |  |                                                                                                    |
| Import JavaScript File  |                                    |                                        |  |                                                                                                    |
| Clear JavaScript Editor | Dynamic HTML Variables (wlGlobals) |                                        |  |                                                                                                    |
| Insert                  |                                    | Dynamic HTML Variables (wlHttp)        |  |                                                                                                    |
| Insert Variable         |                                    | Dynamic HTML Functions                 |  |                                                                                                    |
|                         |                                    | Dynamic Response Functions             |  |                                                                                                    |
| Toggle Breakpoint       | F <sub>9</sub>                     | Dynamic URL Functions                  |  |                                                                                                    |
| Enable Outlining        |                                    | SSL Commands (wlGlobals)               |  |                                                                                                    |
| Line Numbers            |                                    | SSL Commands (wiHttp)                  |  |                                                                                                    |
| Outlining               | <b>SSL Cipher Functions</b>        |                                        |  |                                                                                                    |
|                         | Certificate Variables (wlGlobals)  |                                        |  |                                                                                                    |
|                         |                                    | Certificate Variables (wlHttp)         |  |                                                                                                    |
|                         |                                    | COM Objects                            |  |                                                                                                    |
|                         |                                    | Java Objects                           |  | <java_object> = new Packages.[<java_package_full_path>.]<java_class_name></java_class_name></java_package_full_path></java_object> |

*Figure 5: Insert Java Options Menu*

In addition to the Insert menu, you may select an item from the Insert Variable menu, to add system and user-defined parameters to the Agenda. This eliminates the need for manual coding.

| Cut                     | Ctrl+X         |                            |
|-------------------------|----------------|----------------------------|
| <b>Copy</b>             | Ctrl+C         |                            |
| Paste                   | Ctrl+V         |                            |
| Find                    | Ctrl+F         |                            |
| Replace                 | Ctrl+H         |                            |
| Go To                   | Ctrl+G         | ClientNum                  |
| Go To Object in Tree    |                | GeneratorName()            |
| Check Syntax            |                | GMTDate()                  |
| Add Webl OAD IDE Block  |                | Hours()<br>LocalDate()     |
| Import JavaScript File  |                | Milliseconds()             |
| Clear JavaScript Editor |                | Minutes()                  |
| Insert                  |                | RandomNumber()<br>RoundNum |
| Insert Variable         |                | Seconds()                  |
| Toggle Breakpoint       | F <sub>9</sub> | ThisYear()                 |
| Enable Outlining        |                | Time()                     |
| <b>Line Numbers</b>     |                | TodaysDate()               |
|                         |                | TodaysDay()                |
| Outlining               |                | TodaysMonth()              |
|                         |                | VCUniqueID()               |

*Figure 6: Insert Variable Menu*

 A Syntax Checker that checks the syntax of the code in your Agenda file and catches simple syntax errors before you spend any time running a test session. <span id="page-24-1"></span>Select **Tools CheckSyntax** while standing in the JavaScript View pane of the WebLOAD IDE desktop to check the syntax of the code in your Agenda file.

Agenda code that you wish to write or edit must be part of a JavaScript Object in the Agenda Tree. Adding or converting JavaScript Objects in an Agenda Tree is described in *[Accessing the JavaScript Code within the Agenda Tree](#page-20-1)* (on page [15\)](#page-20-2).

**Notes:** If you do decide to edit the JavaScript code in an Agenda, be careful not to damage the Agenda structure by changing the sequence or integrity of the Agenda navigation blocks. A test session Agenda is constructed and based on a specific sequence of user activities at the protocol level, such as URL navigations, form submissions, and others. Changing the sequence of code blocks in effect means changing the sequence of user activities, and may destroy the functionality of the test session Agenda. In addition, you should be careful not to change the automatically generated WebLOAD IDE comments, since necessary information for running the Agenda may become lost.

If you use an external text editor to modify the JavaScript code in a JavaScript Agenda that was created through WebLOAD IDE, the changes you made through the external editor will be lost if you open the Agenda in WebLOAD IDE again. Therefore, be sure to do all JavaScript code editing through the IntelliSense Editor in WebLOAD IDE only.

For detailed information about the JavaScript language, please refer to the *WebLOAD JavaScript Reference Guide*. This guide is supplied in Adobe Acrobat format with the WebLOAD software. You may also learn the elements of JavaScript programming from many books on Web publishing. Keep in mind that some specific JavaScript objects relating to Web publishing do not exist in the WebLOAD test environment.

# <span id="page-24-0"></span>**Adding JavaScript Object Nodes**

WebLOAD IDE stores user activities at the protocol level as they are completed during recording sessions. These activities are later recreated during subsequent testing sessions. However, the system being tested may also involve user activities that are significant to the system testers, yet cannot be entirely recorded through WebLOAD IDE. Or testers may wish to add additional functionality to their tests that require inserting extra JavaScript functions into the body of their Agenda code. WebLOAD IDE therefore provides a mechanism for including such items within a test session Agenda.

For example, some of the steps involved in access to an external database are executed outside the control of WebLOAD IDE and therefore cannot be completely recorded through WebLOAD IDE alone. Users may add these activities to a test Agenda by adding empty JavaScript Object Nodes to the Agenda Tree and then filling in the code to complete the desired activity. The specific code needed within the JavaScript Object

Node will obviously vary from Node to Node depending on the activity, but adding the generic JavaScript Object Nodes themselves is a standard WebLOAD IDE feature.

**To add JavaScript Object Nodes to your test Agenda directly through the WebLOAD IDE GUI:**

 Drag the **JavaScript Object** icon from the toolbox and drop it into the Agenda Tree at the preferred spot, as described in the *WebLOAD IDE User Guide*.

The following figure illustrates a typical JavaScript Object Node highlighted in the Agenda Tree.

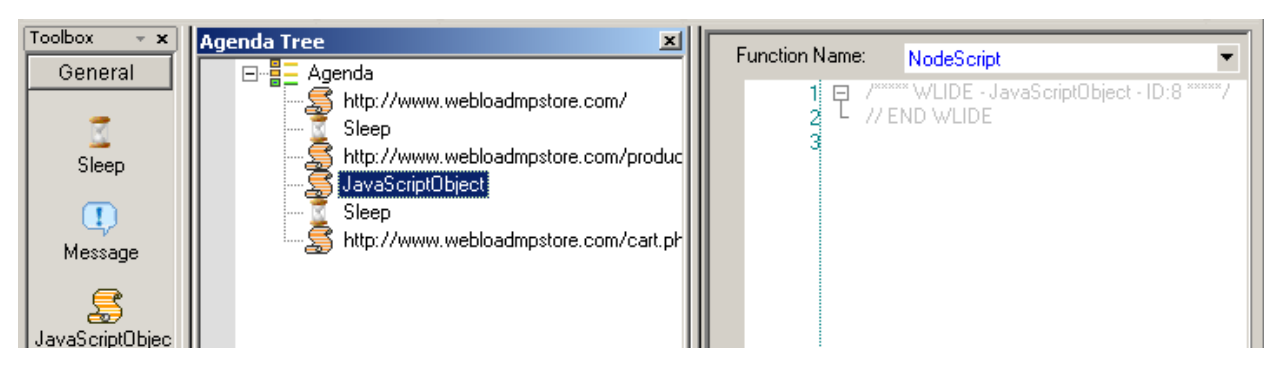

*Figure 7: Typical JavaScript Object Node*

The specific code needed within the JavaScript Object Node will obviously vary from Node to Node depending on the activity. Some of the activities that may require manual programming within a JavaScript Object Node include:

- Getting data from a database.
- Working with COM, XML, or Java objects.
- Calculating expressions.
- Working with global variables such as a user-defined value to include in messages.
- Working with other protocols.
- Doing specific custom made verifications.

JavaScript syntax specifications for some of these activities are documented in the *WebLOAD JavaScript Reference Guide*.

#### **To add or edit lines of code in a JavaScript Object:**

Click the **JavaScript Object node** in the Agenda Tree.

The JavaScript object's code appears in the JavaScript View pane. You can edit the code directly in the JavaScript view or by selecting **Edit Start Java Script Editing** which opens the full JavaScript view screen. This helps programmers write the JavaScript code for a new function by formatting new code and prompting with

<span id="page-26-2"></span>suggestions and descriptions of appropriate code choices and syntax as programs are written, as described in *[Using the IntelliSense JavaScript Editor](#page-21-0)* (on page [16\)](#page-21-1).

# <span id="page-26-0"></span>**File Management**

JavaScript Agendas work with many different types of files. Users may wish to add to their Agendas programming elements that include the following file types:

- *[Including Files](#page-26-1)* (on page [21\)](#page-26-2)
- *[Copying Files](#page-30-0)* (on pag[e 25\)](#page-30-1)
- *[Output Files](#page-32-0)* (on page [27\)](#page-32-1)
- *[Input Files](#page-35-0)* (on page [30\)](#page-35-1)

# <span id="page-26-1"></span>**Including Files**

WebLOAD IDE allows you to include external files within your JavaScript program. This facilitates modular programming, where you may develop different recyclable modules of JavaScript source code to be reused by different test Agendas. Rather than inserting the complete original source code text over and over again into the body of each Agenda, use the IncludeFile() command to make all functions defined within the included file available to all including Agendas.

### *Adding an IncludeFile() Function*

IncludeFile() functions can be added directly to a JavaScript Object in an Agenda through the IntelliSense Editor, as described in *[Editing the JavaScript Code in an Agenda](#page-20-0)* (on page [15\)](#page-20-0).

#### **To insert an IncludeFile function:**

 While working in JavaScript Editing mode, right-click the JavaScript Pane and select **Insert JavaScript Copy/Include Files** from the pop-up menu that appears. Select the IncludeFile() function from the sub-menu.

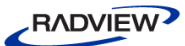

WebLOAD IDE automatically inserts the correct code for the selected function into the Agenda file. The user may then edit parameter values without any worries about mistakes in the function syntax.

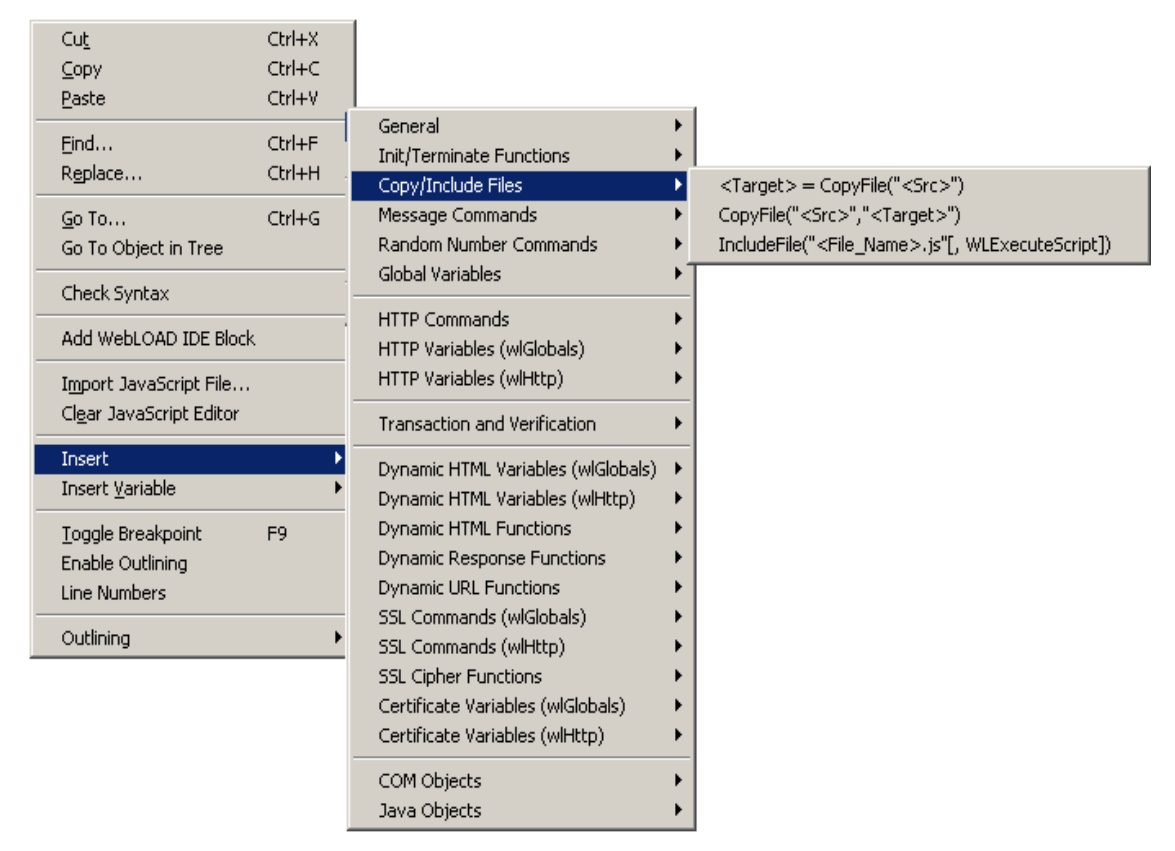

*Figure 8: IncludeFile() Function Insertion using Copy/Include Files Menu*

For example, to include the external file MyFunction.js, located on the Console during WebLOAD testing, your Agenda file should begin with the following command included in a JavaScript Object node:

```
function InitAgenda() {
  ...
  IncludeFile("MyFunction.js")
}
```
See the *WebLOAD JavaScript Reference Guide* for a complete syntax specification.

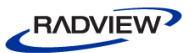

### *Determining the Included File Location*

WebLOAD assumes that the source file is located in the default directory specified in the File Locations tab in the **Tools Global Options** dialog box in the WebLOAD Console desktop, illustrated in the following figure:

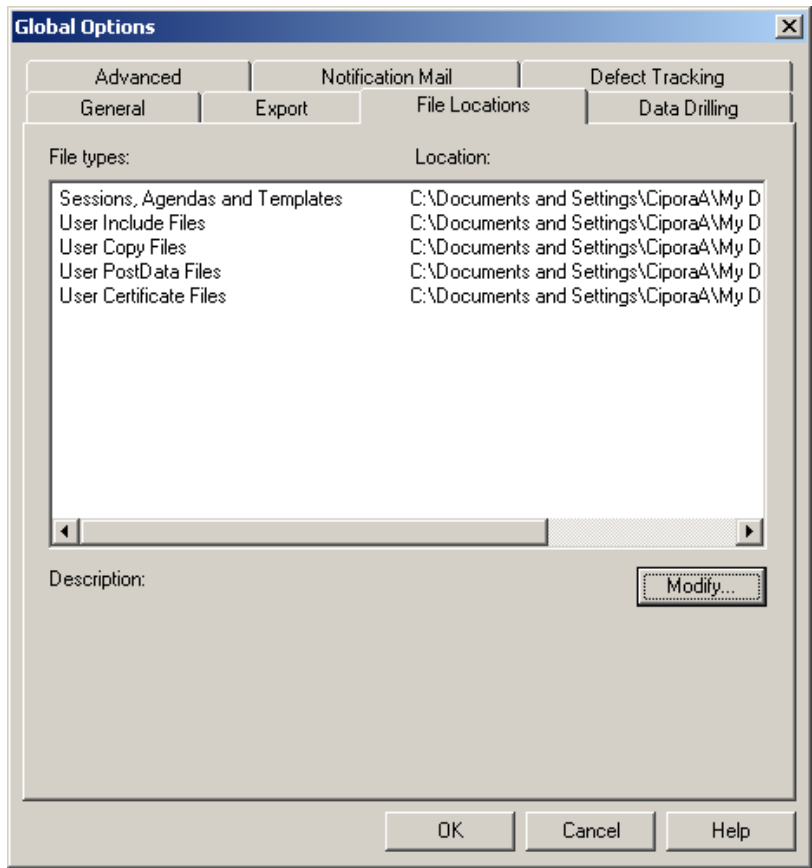

*Figure 9: File Locations Tab*

Included files by default should be in the User Include Files directory specified in the File Locations dialog box. You may reset the default directory location if necessary by selecting the User Include Files entry and clicking **Modify**. You can select a new file location from the pop-up Browse for Folder dialog box and click **OK**. In general, the system searches for the included file using the following search precedence:

- The load engine first looks for the included file in the default User Include Files directory. If the file is not there, the file request is handed over to WebLOAD, which searches for the file using the following search path order:
	- a. If a full path name has been hardcoded into the IncludeFile command, the system searches the specified location. If the file is not found in an explicitly coded directory, the system returns an error code of File Not Found and will not search in any other locations.

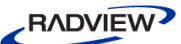

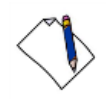

**Note:** It is not recommended to hardcode a full path name, since the Agenda will then not be portable between different systems. This is especially important for networks that use both UNIX and Windows systems.

- b. Assuming no hardcoded full path name in the Agenda code, the system looks for the file in the default User Include Files directory.
- c. If the file is not found, the system looks for the file in the current working directory, the directory from which WebLOAD or WebLOAD IDE was originally executed.
- d. Finally, if the file is still not found, the system searches for the file sequentially through all the directories listed in the File Locations tab.

### *Example: Working with an Included Function*

Included files are files whose functions and other contents are included and accessible from the current Agenda file without the file text actually appearing within the Agenda. Use included files to take advantage of an external library of modular functions without adding extra lines of code to your Agenda, improving the clarity of your Agenda code while saving both Agenda space and development time. For example, in the following Agenda fragment, the external file myjs.js is included within the InitAgenda() initialization function. One of the functions within that included file,  $sayHello()$ , is later accessed within the main body of the Agenda. The text of the sayHello() is embedded in a nearby comment for easy reference.

```
function InitAgenda()
{
  IncludeFile("C:\\Documents and Settings\\uriw\\My 
  Documents\\myjs.js")
}
wlGlobals.GetFrames = false 
wlHttp.Get("http://www.webloadmpstore.com/general_sample/include
/form.php")
Sleep(4765)
wlHttp.Header["Referer"] = "http://qa50/form.php"
wlHttp.ContentType = "application/x-www-form-urlencoded"
wlHttp.FormData["item"] = "Brushes"
wlHttp.FormData["quantity"] = "55"
var item = wlHttp.FormData["quantity"] 
wlHttp.Post("http://www.webloadmpstore.com/general_sample/includ
e/process.php")
// here the outside function is being called
sayHello()
```
<span id="page-30-1"></span>The myjs.js file contains the following sayHello() function, which prints the checkout message to the customer:

```
function sayHello()
{
  InfoMessage("you ordered " +item + " items")
}
```
# <span id="page-30-0"></span>**Copying Files**

WebLOAD enables text and binary data file copying from the Console to a Load Generator automatically during a test session. This is an important feature if your test uses an Agenda that references auxiliary files, such as I/O files, that are found only on the Console. The WebLOAD send option in the Console only sends the Agenda itself and will not send auxiliary files together with an Agenda file to a Load Generator. Use the CopyFile command instead to copy any necessary files from a source file on the Console to a destination file on the Load Generator before the main body of the Agenda is executed.

# *Adding a CopyFile() Function*

CopyFile() functions can be added directly to a JavaScript Object in an Agenda through the IntelliSense Editor, as described in *[Editing the JavaScript Code in an Agenda](#page-20-0)* (on page [14\)](#page-19-0).

### **To insert a CopyFile function:**

 While working in JavaScript Editing mode, right-click the JavaScript Pane and select  $I$ **nsert**  $\triangleright$  **Copy/Include Files** from the pop-up menu that appears.

Select the preferred CopyFile() function from the sub-menu (see Figure 8).

WebLOAD IDE automatically inserts the correct code for the selected function into the Agenda file. The user may then edit parameter values without any worries about mistakes in the function syntax.

For example, to copy the auxiliary file src.txt, located on the Console, to the destination file dest.txt on the current Load Generator, your Agenda file should include the following command:

```
function InitAgenda() {
  ...
  CopyFile("src.txt", "dest.txt")
  ...
}
```
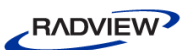

You may then access the file as usual in the main body of the Agenda. For example:

DataArr = GetLine("dest.txt") See the *JavaScript Reference Guide* for a complete syntax specification.

### *Determining the Copied File Location*

WebLOAD assumes that the source file is located on the Console in the default directory identified in the **File Locations** tab of the **Tools Global Options** dialog box in the Console desktop, illustrated in the following figure:

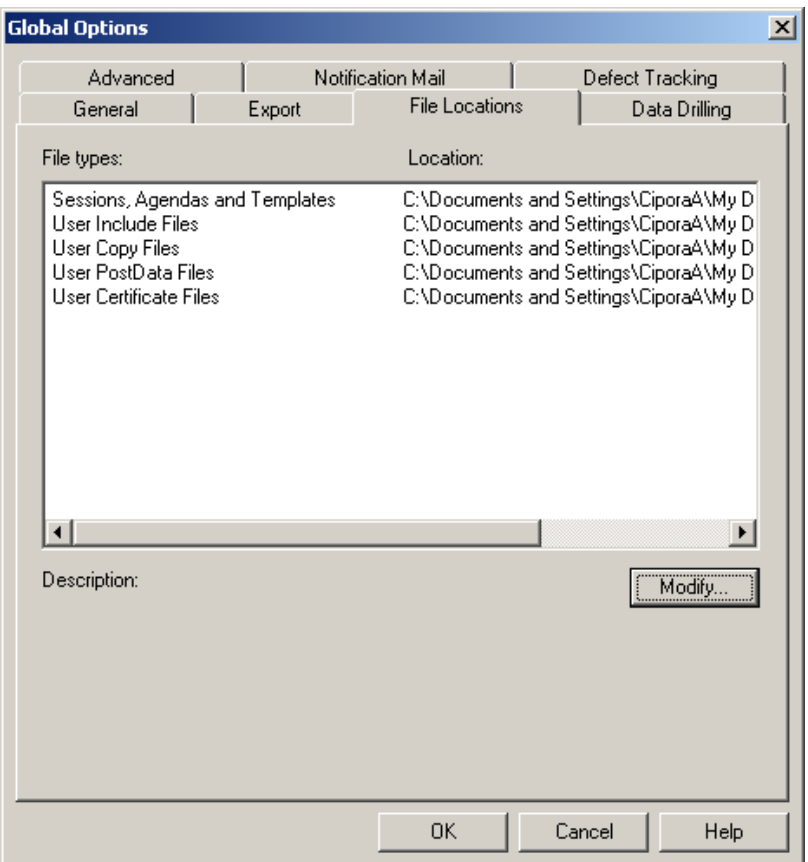

*Figure 10: File Locations Dialog Box*

Files to be copied by default should be in the User Copy Files directory specified in the File Locations dialog box. You may reset the default directory location if necessary by selecting the User Copy Files entry and clicking **Modify**. You can select a new file location from the pop-up Browse for Folder dialog box and click **OK**. Remember that WebLOAD does not create new directories, so any directories specified as source or target directories must already exist. In general the system searches for the file using the following search precedence:

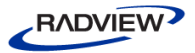

- <span id="page-32-1"></span> The load engine first looks for the file to be copied in the default User Copy Files directory. If the file is not there, the file request is handed over to WebLOAD, which searches for the file using the following search path order:
	- a. If a full path name has been hardcoded into the CopyFile command, the system searches the specified location. If the file is not found in an explicitly coded directory, the system returns an error code of File Not Found and will not search in any other locations.

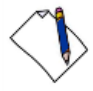

**Note:** It is not recommended to hardcode a full path name, since the Agenda will then not be portable between different systems. This is especially important for networks that use both UNIX and Windows systems.

- b. Assuming no hardcoded full path name in the Agenda code, the system looks for the file in the current working directory, the directory from which WebLOAD was originally executed.
- c. Finally, if the file is still not found, the system searches for the file sequentially through all the directories listed in the File Locations tab.

# <span id="page-32-0"></span>**Output Files**

# *Writing Agenda Output Messages to a File*

Realistic testing requires multiple testing passes using a variety of realistic scenarios. The resulting output data should be stored in output files for later access, verification, study, and analysis. WebLOAD IDE provides the wlOutputFile object to simplify saving Agenda output. See the *WebLOAD JavaScript Reference Guide* for a complete syntax specification. This section will provide a brief introduction to the wlOutputFile object.

The wlOutputFile object lets you write Agenda output messages to an output file. Declaring a new wlOutputFile object creates a new, empty output file. If a file of that name already exists, the file will be completely overwritten. Information will not be appended to the end of an existing file. Be sure to choose a unique filename for the new output file if you do not want to overwrite previous Agenda data.

#### **Adding the wlOutputFile Object**

The wlOutputFile object can be added directly to a JavaScript Object in an Agenda through the IntelliSense Editor, as described in *[Editing the JavaScript Code in an Agenda](#page-20-0)* (on page [14\)](#page-19-0). Users who are programming their own JavaScript Object code within their Agenda may take advantage of the WebLOAD IDE GUI to simplify their programming efforts. Manually typing out the code to create a wlOutputFile object, risks making a mistake, and adding invalid code to the Agenda file. Instead, users may bring up a list of available constructor and methods for the wlOutputFile object, by right-clicking in the JavaScript Editing Pane, selecting **Insert General** from the pop-

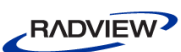

up menu, and selecting one of the available items. WebLOAD IDE automatically inserts the correct code for the selected command into the JavaScript Object currently being edited. The user may then change the parameters without any worries about mistakes in the object syntax.

| Cut                                                                     | Ctrl+X                         |                                                                                                    |                                                                                                    |  |  |  |
|-------------------------------------------------------------------------|--------------------------------|----------------------------------------------------------------------------------------------------|----------------------------------------------------------------------------------------------------|--|--|--|
| Copy                                                                    | Ctrl+C                         | General                                                                                                   | wiGlobals                                                                                               |  |  |  |
| Paste                                                                   | Ctrl+V                         | Init/Terminate Functions                                                                                  | wlLocals                                                                                                |  |  |  |
| Find                                                                    | Ctrl+F                         | Copy/Include Files<br>Message Commands                                                                    | RoundNum                                                                                                |  |  |  |
| Replace                                                                 | Ctrl+H                         | Random Number Commands                                                                                    | ThreadNum                                                                                               |  |  |  |
| Go To                                                                   | Ctrl+G                         | Global Variables                                                                                          | <status> = SynchronizationPoint([<time out="">])</time></status>                                        |  |  |  |
| Go To Object in Tree                                                    |                                | <b>HTTP Commands</b>                                                                                      | Sleep( <time>)</time>                                                                                   |  |  |  |
| Check Syntax                                                            |                                | HTTP Variables (wlGlobals)                                                                                | SetTimer(" <timer_name>")</timer_name>                                                                  |  |  |  |
| Add WebLOAD IDE Block                                                   |                                | HTTP Variables (wlHttp)                                                                                   | SendTimer(" <timer name="">")</timer>                                                                   |  |  |  |
| Import JavaScript File<br>Clear JavaScript Editor                       |                                | Transaction and Verification                                                                              | SendCounter(" <counter name="">")<br/>StopGenerator(["<message_text>"])</message_text></counter>        |  |  |  |
|                                                                         |                                | Dynamic HTML Variables (wlGlobals)                                                                        | ۱<br>StopClient(([ <severitylevel>], ["<reason">])</reason"></severitylevel>                            |  |  |  |
|                                                                         |                                | Dynamic HTML Variables (wlHttp)                                                                           | SendMeasurment(" <measurement_name>",<measurement_value>)<br/>▶</measurement_value></measurement_name>  |  |  |  |
| Insert<br>Insert Variable                                               |                                | <b>Dynamic HTML Functions</b>                                                                             | <line_array> = GetLine("<file_name>" [,"<separator>"])</separator></file_name></line_array>             |  |  |  |
|                                                                         |                                | Dynamic Response Functions                                                                                | <file_line_num> = <line_array>.LineNum</line_array></file_line_num>                                     |  |  |  |
| Toggle Breakpoint<br>F <sub>9</sub><br>Enable Outlining<br>Line Numbers |                                | Dynamic URL Functions<br>SSL Commands (wlGlobals)<br>SSL Commands (wiHttp)<br><b>SSL Cipher Functions</b> | <file_iteration_num> = <line_array>.RoundNum</line_array></file_iteration_num>                          |  |  |  |
|                                                                         |                                |                                                                                                    | $\langle \text{Token} \rangle = \langle \text{Line Array} \rangle$ $\langle \text{Token Index} \rangle$ |  |  |  |
| Outlining                                                               | GeneratorName()                |                                                                                                    |                                                                                                    |  |  |  |
|                                                                         |                                | Certificate Variables (wlGlobals)                                                                         | <file_object> = new wlOutputFile("<file_name>")</file_name></file_object>                               |  |  |  |
|                                                                         | Certificate Variables (wlHttp) | <file_object>.Open("<file_name>")</file_name></file_object>                                               |                                                                                                    |  |  |  |
|                                                                         |                                | COM Objects                                                                                               | <file_object>.Close("<file_name>")</file_name></file_object>                                            |  |  |  |
|                                                                         |                                | Java Objects                                                                                              | <file object="">.Delete("<file name="">")</file></file>                                                 |  |  |  |
|                                                                         |                                |                                                                                                    | <file object="">.Write(<string>)</string></file>                                                        |  |  |  |
|                                                                         |                                |                                                                                                    | <file object="">.Writeln(<string>)</string></file>                                                      |  |  |  |
|                                                                         |                                |                                                                                                    | <file_object>.Reset()</file_object>                                                                     |  |  |  |

*Figure 11: wlOutputFile() Insertion using General Menu*

The preceding figure highlights the standard JavaScript syntax to create and work with wlOutputFile objects.

For example:

```
MyFileObj = new wlOutputFile("filename")
...
MyFileObj.Write("Happy Birthday")
...
delete MyFileObj
```
**Note:** The wlOutputFile object saves Agenda output messages. To save server response data, use the Outfile property described in *[Saving Server Output to a File](#page-34-0)* (on page [29\)](#page-34-1).

#### <span id="page-34-1"></span>**wlOutputFile Object Scope Limitations**

If you declare a new wlOutputFile object in the InitAgenda() function of an Agenda, the output file will be shared by all the Agenda threads. There is no way to specify a specific thread writing sequence—each thread will write to the output file in real time as it reaches that line in the Agenda execution.

If you declare a new wlOutputFile object in the InitClient() function or main body of an Agenda, use the thread number variable as part of the new filename to be sure that each thread will create a unique output file.

If you declare a new wlOutputFile object in the main body of an Agenda, and then run your Agenda for multiple iterations, use the RoundNum variable as part of the new filename to be sure that each new round will create a unique output file.

Generally, you should only create new wlOutputFile objects in the InitAgenda() or InitClient() functions of an Agenda, not in the main script. If a statement in the main script creates an object, *a new object is created each time the statement is executed*. If WebLOAD repeats the main script many times, a large number of objects may be created and the system may run out of memory.

### <span id="page-34-0"></span>*Saving Server Output to a File*

It is often important to save server response data for later study and analysis. WebLOAD and WebLOAD IDE provide the Outfile property for this purpose. Outfile is a property of the wlGlobals, wlLocals, and wlHttp objects. See the *WebLOAD JavaScript Reference Guide*, for a complete syntax specification.

The following Agenda shows a typical entry to a server output file. The ClientNum and RoundNum global variables are used to distinguish between Agenda instances in the server output file entries.

```
// Main script actions go here
...
// Write the downloaded server output to a unique file
// for each Agenda instance, identified by ClientNum
// and RoundNum. The output file is named
// <fullpath>\SessionOutput.<ClientNum.RoundNum>.html
wlHttp.Outfile = "c:\\webld\\SessionOutput."
ClientNum + "." + RoundNum + ".html"
```
The Outfile property can be added directly to a JavaScript Object in an Agenda through the IntelliSense Editor, as described in *[Editing the JavaScript Code in an Agenda](#page-20-0)* (on page [14\)](#page-19-0).

<span id="page-35-1"></span><span id="page-35-0"></span>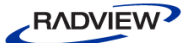

# **Input Files**

To test an application on a realistic scale, you need large numbers of Virtual Clients using a wide range of realistic input data. Realistic testing also requires multiple testing passes using a variety of realistic scenarios. Working with such extensive input data is only feasible using input files. Input files are a useful tool in application testing, providing all the test input needed without requiring a great deal of manual intervention. Input files may contain a wide range of realistic data, including erroneous data lines that have been deliberately added, such as an invalid date for a date field. This is a useful technique to test server performance when users submit invalid data.

WebLOAD IDE provides the GlobalInputFile Building Block to simplify the use of input files. WebLOAD IDE enables you to insert a file that contains fields which will be used as global variables throughout the entire script. The GlobalInputFile Building Block is the recommended method for managing input data files, as it is a user-friendly GUI approach that does not require any programming skills on the part of the user. However, users who prefer to edit the JavaScript code within their Agenda files may choose to work directly with the internal input file function set, described in this section. For more information on the GlobalInputFile Building Block, refer to *GlobalInputFile* in the *WebLOAD IDE User Guide*.

### *Working with ASCII Input Files*

Input files are text-delimited files containing data that users might submit on a form. WebLOAD uses the  $G$ etLine() function to read input file data. The input files themselves must already exist in order to be used during a test session. WebLOAD and WebLOAD IDE will not create input files for you.

Input files contain data tokens, text strings that correspond to the input fields on a form. Each input file line should contain the same number of tokens, separated by a delimiter and terminated by newline and linefeed characters. For example, each line of the following file contains three tokens:

- First name
- Last name
- Email address

The delimiter in this file is the default comma (,) character.

```
FirstName, LastName, email@address.com
John, Smith, jsmith@ABC.com
Mary,Todd,mtodd@GHI.com
Betty Sue, ,bettysue@MNO.edu
Tom,Jones,invalid*email
...
```
A token may contain any characters or spaces except the delimiter character. Thus the first two tokens in the fourth line of the example are "Betty Sue" and " " (a string containing a single space character).

**Note:** You may also deliberately include erroneous data lines in your input file, such as an invalid date for a date field.

### *Understanding the GetLine Function*

The GetLine() function reads and parses data from an ASCII file. The lines of data are stored in a LineArray object. The LineArray object contains both the actual file data and information about the file data, such as the line number on which that data token was found and the round number during which that data token was read from the file.

The GetLine() function reads an input file one line at a time, either sequentially or in a random order:

- If you choose the WLSequential (default) mode, then:
	- The first GetLine() call in the Agenda reads the first line of the file.
	- Each successive call in the Agenda reads the next line of the file.
	- When the last line of the file has been read, the next access loops back to the first line of the file.
- If you choose the WLRandom mode, then:
	- Each successive call in any thread of the Load Generator reads some randomly chosen line of the file.
	- You must include Open (filename, WLRandom) in the Agenda's InitAgenda() function.

You can specify if you want to read a random unique, unused row/value from the file. If another Virtual Client is using this value/row, the Virtual Client is not able to access this value/row and will read another random value/row.

In *Unique* mode, there is a significant performance difference between Sequential and Random. Sequential causes some performance degradation and heavier network communication. Therefore, if working in Unique mode, you should select Random unless the lines **must** be in sequential order. If working in *non-Unique* mode, Sequential is the preferable method in terms of performance, since Random uses more memory.

In this way, a relatively small file can supply an unending stream of test data, and different clients are supplied with different sequences of data.

For example, the following lines read the input data lines stored in MyFavoriteInputFile in a random order. The data tokens on each line are

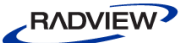

separated by semicolons (;). The first data token found in the data file is then assigned to a variable in the program.

```
InitAgenda(){
  wlGlobals.TokenNumber = 0
  ...Open(filename, WLRandom)
}
...
MyInputDataArray =
  GetLine("MyFavoriteInputFile", ";")
...
NextDataToken = MyInputDataArray[wlGlobals.TokenNumber++]
See the WebLOAD JavaScript Reference Guide, for a complete syntax specification.
```
#### *Adding Input File Commands to your Agenda Code*

Input file command lines can be added directly to a JavaScript Object in an Agenda through the IntelliSense Editor, as described in *[Editing the JavaScript Code in an Agenda](#page-20-0)* (on page [14\)](#page-19-0). Users who are programming their own JavaScript Object code within their Agenda may take advantage of the WebLOAD IDE to simplify their programming efforts.

Manually typing out the code for a GetLine() function for example, risks making a mistake, and adding invalid code to the Agenda file. Instead, users may bring up a list of input file functions for the wlOutputFile object, by right-clicking in the JavaScript Editing Pane, selecting **Insert General** from the pop-up menu, and selecting one of the available items. WebLOAD IDE automatically inserts the correct code for the selected function into the JavaScript Object currently being edited. The user may then change the specific object names or parameter values without worrying about mistakes in the function syntax.

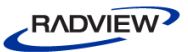

| Cut<br>Copy<br>Paste                                                       | Ctrl+X<br>Ctrl+C<br>Ctrl+V | General<br>Init/Terminate Functions<br>Copy/Include Files<br>Message Commands<br>Random Number Commands<br>Global Variables<br><b>HTTP Commands</b><br>HTTP Variables (wlGlobals)<br>HTTP Variables (wlHttp) | wiGlobals<br>wlLocals                                                                                                    |
|----------------------------------------------------------------------------|----------------------------|----------------------------------------------------------------------------------------------------|----------------------------------------------------------------------------------------------------|
| Find<br>Replace                                                            | Ctrl+F<br>Ctrl+H           |                                                                                                    | RoundNum<br>ThreadNum                                                                                                    |
| Go To<br>Go To Object in Tree                                              | Ctrl+G                     |                                                                                                    | <status> = SynchronizationPoint([<time_out>])<br/>Sleep(<time>)<br/>SetTimer("<timer_name>")<br/>SendTimer("<timer_name>")</timer_name></timer_name></time></time_out></status>                                                                                                    |
| Check Syntax                                                               |                            |                                                                                                    |                                                                                                    |
| Add WebLOAD IDE Block<br>Import JavaScript File<br>Clear JavaScript Editor |                            | Transaction and Verification<br>Dynamic HTML Variables (wlGlobals)                                                                                                    | SendCounter(" <counter_name>")<br/>StopGenerator(["<message text="">"])<br/>StopClient( ([<severitylevel>], ["<reason">])<br/>▶</reason"></severitylevel></message></counter_name>                                                                                                    |
| Insert<br>Insert Variable                                                  |                            | Dynamic HTML Variables (wlHttp)<br>Dynamic HTML Functions<br>Dynamic Response Functions<br>Dynamic URL Functions<br>SSL Commands (wlGlobals)<br>SSL Commands (wiHttp)                                        | SendMeasurment(" <measurement name="">",<measurement value="">)<br/>▶<br/><line_array> = GetLine("<file_name>" [,"<separator>"])<br/><file line="" num=""> = <line array="">.LineNum<br/><file_iteration_num> = <line_array>.RoundNum<br/><token> = <line array="">[<token index="">]</token></line></token></line_array></file_iteration_num></line></file></separator></file_name></line_array></measurement></measurement> |
| Toggle Breakpoint<br>Enable Outlining<br>Line Numbers                      | F <sub>9</sub>             |                                                                                                    |                                                                                                    |
| Outlining                                                                  |                            | <b>SSL Cipher Functions</b><br>Certificate Variables (wlGlobals)<br>Certificate Variables (wlHttp)                                                                                                    | GeneratorName()<br><file object=""> = new wlOutputFile("<file name="">")</file></file>                                                                                                    |
|                                                                            |                            | COM Objects<br>Java Objects                                                                                                    | <file object="">.Open("<file name="">")<br/><file object="">,Close("<file name="">")<br/><file object="">.Delete("<file name="">")<br/><file object="">.Write(<string>)<br/><file object="">.Writeln(<string>)</string></file></string></file></file></file></file></file></file></file>                                                                                                    |
|                                                                            |                            |                                                                                                    | <file object="">.Reset()</file>                                                                                                    |

*Figure 12: GetLine() Function Insertion using General Menu*

JavaScript Objects are described in *[Adding JavaScript Object Nodes](#page-24-0)* (on page [19\)](#page-24-1). The exact JavaScript syntax of input file functions can be found in the *WebLOAD JavaScript Reference Guide*.

# *Sharing Input File Data*

The rules of scope, described in *[Rules of Scope for Local and Global Variables](#page-54-0)* (on page [49\)](#page-54-1), apply to input files as well. One or more line counter variables are used to keep track of which line is to be read next in the file, cycling through the file and starting over at the beginning of the file when the end is reached. Some of the input file access configurations that are possible include:

- Multiple threads of a single Agenda on a single Load Generator may share a single input file. In this case, a single line counter variable keeps track of which lines have been read already in the file, enabling each input file access from any of the participating threads to read the next line in the file.
- A single Load Generator running multiple threads may either use a single input file or read from different files. A separate line counter variable is maintained by the Load Generator for each input file being accessed.
- Multiple Load Generators may all read from the same input file, but each Load Generator maintains its own, independent line counter for that file. A Load

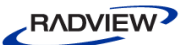

Generator's line counter is incremented each time one of that Load Generator's threads reads the file.

**Note:** If multiple Load Generators share a single input file, using multiple line counters, it is possible that more than one Load Generator may reach the same line of the input file simultaneously, which may or may not be a problem, depending on the situation. This is illustrated in the following example.

### *Example: Reading an Input File*

In the following example, we use an input file containing the following names and email addresses:

```
FirstName, LastName, email@address.com
John,Smith,jsmith@ABC.com
Mary,Todd,mtodd@GHI.com
Betty Sue,Jackson,bettysue@MNO.edu
Tom,Jones,invalid*email
```
...

The sample Agenda reads the lines of the file, fills in an HTML form with the data, and uploads the form to a website. Because the  $\text{GetLine}$  () function in this example is working in the default WLSequential mode, each thread of the Load Generator reads a successive line of the file. When any thread reaches the last line, the file cycles back to the beginning. In that way, the threads can obtain an unending sequence of data from the file.

```
function InitAgenda() {
  //Set the URL of the server that processes the form
  wlGlobals.Url ="http://www.ABCDEF.com/FormProc.exe"
}
//Main Agenda Body
// Read and parse a line of the input file
DataArr = GetLine("c:\\temp\\mydata.txt")//Enter the data in simulated HTML form fields
wlHttp.FormData["FirstName"] = DataArr[1]
wlHttp.FormData["LastName"] = DataArr[2]
wlHttp.FormData["Email"] = DataArr[3]
//Post the form to the server
wlHttp.Post()
```
Suppose you configure a Load Generator with 20 clients running this Agenda. By chance, it may happen that thread 14 of the Load Generator reaches the GetLine() statement first. In that case, thread 14 reads John Smith's name and email address and sends the data to the server. Other threads of the Load Generator read the data for

Mary Todd, Betty Sue Jackson, Donald Gallop, etc. In the second round, thread 14 reads whatever line is next in the sequence.

The threads continue to cycle through the file in this way. When any thread of the Load Generator reaches the last line of the file, the next thread that happens to read the file starts again with the data for John Smith. If the file is large enough (say 50-100 lines), no two threads submit the same data to the server simultaneously, or even in close succession.

Now suppose you configure two different Load Generators running the same Agenda. The two Load Generators access the input file independently. Therefore, it may happen that a thread of the first Load Generator and a thread of the second Load Generator submit the data for John Smith simultaneously or in close succession. In many WebLOAD tests, this behavior is perfectly acceptable. It may be a problem, however, if the server cannot accept simultaneous accesses with the same data (for example if the server doesn't allow John Smith to log in simultaneously from two different computers). In that case, you should create a different input file for the second Load Generator and modify the Agenda to read from the second file.

# **Security**

Security is important for most Web users, whether the access is recreational, personal, or work related. Most Web applications work with some combination of user authentication together with SSL protocol use to ensure application security. Both these security features are handled automatically by WebLOAD. By default, test sessions use the settings that were in effect during the original recording session. Specific security settings may be reset through the WebLOAD IDE or Console GUI dialog boxes.

Security methods and properties can be edited directly within a JavaScript Object in an Agenda through the IntelliSense Editor, as described in *[Editing the JavaScript Code in an](#page-20-0)  [Agenda](#page-20-0)* (on page [14\)](#page-19-0). This section provides a general introduction to the internal implementation of the user authentication and SSL security features. See the *WebLOAD JavaScript Reference Guide*, for a complete syntax specification of the security functions introduced here.

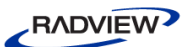

# **Authentication**

Users are authenticated through a system of usernames and passwords. Most servers use either a basic user authentication protocol or the Windows NT Challenge Response protocol. WebLOAD supports both protocols, as well as proxy servers that require user authorization. WebLOAD automatically selects the authentication protocol appropriate for the current test session. By default, WebLOAD navigates authorization protocols using the user data saved during the original recording session, but these values may be reset as needed.

For example, many Web applications involve logging in to a site. The original user name and password typed in during a recording session are saved for use during later test sessions.

Testers may reset user authentication values in one of the following ways:

- Through the Authentication tab.
- By manually editing the authentication property set.

These options are described here.

### *Using the Authentication Tab*

Access the Authentication tab by selecting the **Tools Default Options** menu in the WebLOAD IDE or Console. Select the Authentication tab in the dialog box that opens. You can simply type the relevant values into the input text fields, as illustrated in the following figure.

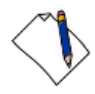

**Note:** Passwords will not appear in readable form.

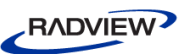

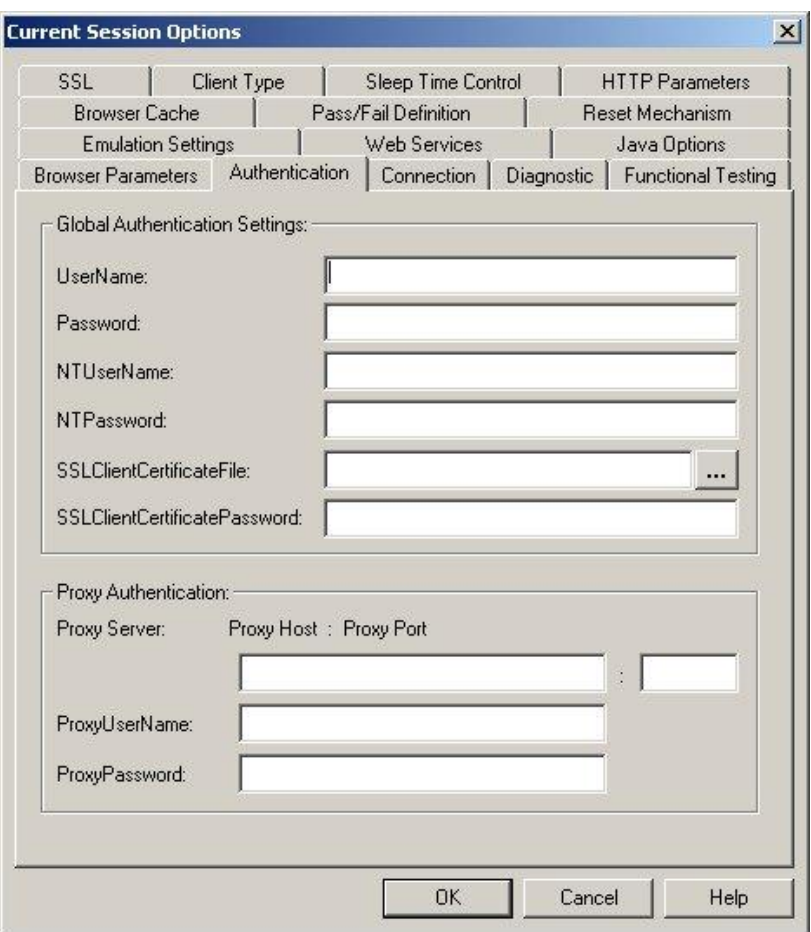

*Figure 13: Authentication Tab*

### *Setting User Authentication Values Manually*

If you are editing the JavaScript code in your Agenda, you may reset user authentication values manually using the wlGlobals, wlLocals, or wlHTTP property set.

There are three approaches to setting these properties, corresponding to the desired authentication scope:

- Set the authentication properties that correspond to the Authentication tab at the Agenda level using wlGlobals.
- Set the authentication properties for a specific HTTP request using wlHTTP.
- Set the authentication properties that correspond to the Authentication tab at the Virtual Client level using wlLocals.

For example, set the user name and password using either of the following approaches:

```
wlGlobals.UserName = "Bill"
wlGlobals.PassWord = "TopSecret"
```
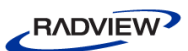

The authentication related properties include the following:

- NTUserName, NTPassWord
- PassWord
- Proxy, ProxyUserName, ProxyPassWord
- SSLClientCertificateFile, SSLClientCertificatePassWord
- UserName

See the *WebLOAD JavaScript Reference Guide*, for a complete syntax specification of the properties used for user authentication.

# **Secure Data Transmission through SSL**

Web and HTTP communications require a practical, reliable, universally recognized protocol to ensure the secrecy, integrity, and authentication of transmitted information. The Internet Engineering Task Force (IETF) has developed such a standard, commonly referred to as SSL/TLS 1.0.

For a basic introduction to SSL, see:

[http://www.cisco.com/en/US/netsol/ns340/ns394/ns50/ns140/networking\\_solutions\\_wh](http://www.cisco.com/en/US/netsol/ns340/ns394/ns50/ns140/networking_solutions_white_paper09186a0080136858.shtml) [ite\\_paper09186a0080136858.shtml](http://www.cisco.com/en/US/netsol/ns340/ns394/ns50/ns140/networking_solutions_white_paper09186a0080136858.shtml)

For more information on the new TLS Protocol Version 1.0, see:

<http://www.ipa.go.jp/security/rfc/RFC2246-00EN.html>

WebLOAD fully supports the SSL/TLS 1.0 standard, including backward compatibility with earlier versions and standards. See *Appendix A* in the *WebLOAD JavaScript Reference Guide*, for a complete list of the supported SSL protocols and ciphers.

By default, WebLOAD enables use of all cipher versions at the maximum cryptographic strength possible, allowing participating clients and servers to determine the most appropriate connection to other clients and servers through negotiation at connect time. These setting may be changed or reset through dialog boxes on the Console.

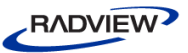

For example, reset the SSL bit limit through the SSL tab of the **Tools Default Options** dialog box on the WebLOAD Console, illustrated in the following figure:

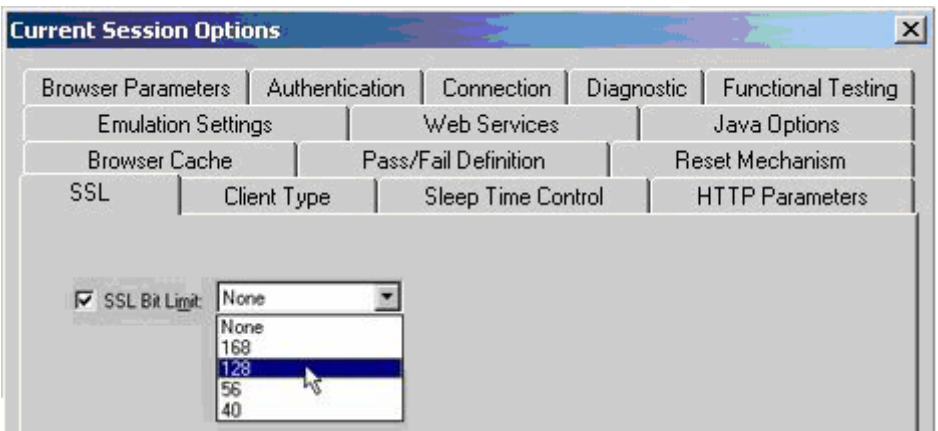

*Figure 14: Resetting SSL Bit Limit*

By default, WebLOAD handles all SSL activities, setting the appropriate configuration settings automatically. WebLOAD also provides both Cipher Command Suite functions and a complete set of SSL wlGlobals properties that allow users to finetune their security settings within the Agenda code, identifying, enabling, or disabling specific protocols or cryptography levels, depending on testing preferences.

**Note:** Changes that are made within Agenda code override anything that has been set through the Console.

These properties and functions work on two levels:

- Higher level functions used for browser emulation.
- Lower level functions for client- or server-specific cipher testing.

See the *WebLOAD JavaScript Reference Guide* for complete syntax specifications for the wlGlobals SSL property set and the Cipher Command Suite.

**Note:** The SSL configuration for your test session is usually set through dialog boxes in the Console. You may change the default session settings within your Agenda, using either the wlGlobals properties or the Cipher Command Suite functions. While the SSL property set is also defined for the wlHttp and wlLocals objects, RadView strongly recommends using these properties with the wlGlobals object *only*.

Any changes to an Agenda's SSL property configuration must be made in the Agenda's initialization functions. Configuration changes made in the InitAgenda() function will affect all client threads spawned during that Agenda's test session. Configuration changes made in the InitClient() function will affect only individual clients. Do not make changes to the SSL property configuration in an Agenda's main body. The results will be undefined for all subsequent transactions.

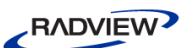

### *Browser Emulation*

The browser emulation functions emphasize a high-level, categorical approach to cryptographic strength definition. For example, you may wish to test access to foreign browsers who use only earlier versions of SSL, or who are limited to export-only cryptographic strength. This 'smarter' approach of selecting appropriate categories is usually preferable to the low-level approach of enabling or disabling individual protocols.

Browser emulation functionality includes the ability to:

- Enable, disable, and list SSL protocols.
- Define the cryptographic categories to be used in the current test session.
- Limit the strength and complexity of the cipher set in current use by limiting the number of bits used by the cipher.
- Define the SSL version that WebLOAD should use for the current test session.

#### *Server-Specific Cipher Testing*

The server-specific cipher testing functions emphasize a low-level, bit-specific approach to cryptographic strength definition. For example, you may wish to enable or disable specific ciphers, to check the limits of certain client site abilities or server configurations.

SSL Cipher Command Suite provides the ability to:

- Enable and disable a specific cipher by name.
- Enable and disable a specific cipher by ID number.
- Obtain a specific cipher's name or ID number.
- Get information about a specific cipher, identified by name or ID number.
- Learn the number of ciphers enabled during the current test session.

The wlGlobals SSL property set provides the ability to:

- Support use of SSL client certificates by supplying the certificate filename and password to the SSL server.
- Enable caching of SSL decoding keys received from an SSL (HTTPS) server.

Complete syntax specifications for the SSL Cipher Command Suite and the wlGlobals SSL property set are available in the *WebLOAD JavaScript Reference Guide*.

# **Error Management**

Agenda scripts that encounter an error during runtime do not simply fail and die. This would not be helpful to testers who are trying to analyze when, where, and why an error in their application occurs. WebLOAD IDE Agendas incorporate a set of error management routines to provide a robust error logging and recovery mechanism whenever possible.

# **Error Management Tools**

## *Analyzing Possible Errors*

Error management works on multiple levels that must be defined by the testers and tailored to the application being tested. For example, when first designing a test session, testers may wish to ask:

- What is considered an error for my application? How do I define an error? Are there different types of errors for this application that should possibly be handled in different ways?
- How serious a problem is this specific error, or a type of error? When is an error fatal?
- Depending on the source of the error, how do I want to handle this? Do I want to retry the command? Should I simply continue execution? Skip to the next command? Skip to the next navigation block? Stop execution completely?
- How many errors of a specific type are needed to trigger an error condition? Is even one error of this type considered intolerable and fatal to the application? Are up to 10 errors considered reasonable and will not cause damage to the application? Could too many warnings also be a reason to stop the test session?
- Does this application routinely experience a certain error rate that may safely be ignored? Perhaps a rate of up to 5% errors is considered reasonable? Perhaps the application takes a certain amount of time to get started and errors in the first 5 minutes of run time should be ignored?

The answers to these questions should be a part of your test session design. Once you have categorized the various types of errors possible, you should also analyze how you wish to handle these errors, should they occur.

Set the error configuration values through the Pass/Fail Definition and Error Handling tabs of the **Tools Default or Global Project Options** dialog boxes.

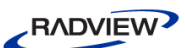

### *Standard Message Functions*

On the most basic level, you may simply insert message functions into your Agenda and have them executed wherever anything unusual or problematic occurs. Insert a message function into your Agenda through the WebLOAD IDE GUI.

Choose from four possible message levels:

- InfoMessage() prints a simple informative message to the Log window. Has no affect on Agenda execution.
- WarningMessage $()$  prints a warning message to the Log window. Has no affect on Agenda execution.
- ErrorMessage() prints an error message to the Log window. Causes the current test round to abort, but the test session continues with the start of the next round.
- SevereErrorMessage() prints an error message to the Log window and stops the current test session.
- DebugMessage() prints a message to the IDE Log window. Has no affect on Agenda execution.

### *Standard Error Constants*

You may also manage errors by checking function return codes, both for built-in and user-defined functions. WebLOAD IDE provides a set of constants that define the error severity level, acting as a useful means for redirecting Agenda behavior. Use the severity level to determine the execution path to be followed in case of error. Less severe errors may be noted and ignored. More severe failures may cause the whole test to be aborted. All failures are logged and displayed in the both the WebLOAD IDE and Console Log Windows. Refer to Appendix A in the *WebLOAD IDE User* Guide for more information on return codes and error levels.

WebLOAD and WebLOAD IDE include the following error levels:

- WLSuccess the activity terminated successfully.
- WLMinorError this specific activity failed, but the test session may continue as usual. The Agenda displays a warning message in the Log window and continues execution from the next statement.
- WLError this specific activity failed and the current test round was aborted. The Agenda displays an error message in the Log window and begins a new round.
- WLSevereError this specific activity failed and the test session must be stopped completely. The Agenda displays an error message in the Log window and the Load Generator on which the error occurred is stopped.

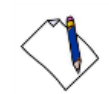

**Note:** These built-in message functions and error levels provide a single, standard set of error management options. After an error occurs, testers may choose to continue with the current round, stop the current round, or stop the whole test session. But not every error falls into these three broad categories. Sometimes an error is serious enough to invalidate the current activity, yet the current round may still be able to continue execution. Very often the set of activities on a specific Web page is not successful, but that does not have any affect on the activities recorded on subsequent Web pages.

# *Variable Activity Blocks*

WebLOAD IDE offers an additional level of error management, which can be manually added to an Agenda. This is done by the  $try() / catch()$  function pair. Users may add  $try() / catch() pairs around their own logical blocks of code, through the$ IntelliSense Editor.

The try()/catch() pair of error handling functions allows users to catch errors, skip a single set of corrupted activities, and still continue with the current round. Use these functions to delimit a specific logical activity unit and define an alternate errorhandling routine to be executed in case an error occurs within that block of code. The try()/catch() functions limit the scope of an error to individual logical component branches of your Agenda tree.

Limited scope for an error has two advantages:

- Pinpointing the source of the error, enabling easier debugging and recovery.
- Isolating the error to a specific Agenda branch, in many cases allowing test execution to continue with the rest of the Agenda Tree despite the error.

Navigation blocks and other logical activity blocks are useful for error management, especially when running "hands-free" test sessions. For example, the user can define the default testing behavior to be that if a non-fatal error is encountered during a test session, WebLOAD IDE should throw the error, skip to the next navigation block, and continue with the test session.

The **Pass/Fail Definition** tab of the **Tools Default or Global Project Options** dialog box is used to define the default WebLOAD IDE behavior in case of error.

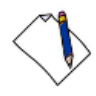

**Note:** At each testing level, WebLOAD IDE provides a choice of error handling options. Depending on the context, you may choose to repeat the action, skip to the next line, skip to the next navigation block, or stop execution completely.

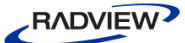

### *The wlException Object*

Agenda scripts that encounter an error during runtime do not simply fail and die. This would not be helpful to testers who are trying to analyze when, where, and why an error in their application occurs. WebLOAD Agendas incorporate a set of error management routines to provide a robust error logging and recovery mechanism whenever possible. The wlException object is part of the WebLOAD error management protocol.

WebLOAD users have a variety of options for error recovery during a test session. The built-in error flags provide the simplest set of options; an informative message, a simple warning, stop the current round and skip to the beginning of the next round, or stop the test session completely. Users may also use try()/catch() commands to enclose logical blocks of code within a round. This provides the option of catching any minor errors that occur within the enclosed block and continuing with the next logical block of code within the current round, rather than skipping the rest of the round completely.

Users may add their own  $try() / catch()$  pairs to an Agenda, delimiting their own logical code blocks and defining their own alternate set of activities to be executed in case an error occurs within that block. If an error is caught while the Agenda is in the middle of executing the code within a protected logical code block (by  $\text{try}($ ), WebLOAD will detour to a user-defined error function (the catch() block) and then continue execution with the next navigation block in the Agenda.

wlException objects store information about errors that have occurred, including informative message strings and error severity levels. Users writing error recovery functions to handle the errors caught within a  $try() / catch()$  pair may utilize the wlException object. Use the wlException methods to perhaps send error messages to the Log Window or trigger a system error of the specified severity level.

#### **Example**

The following code fragment illustrates a typical error-handling routine:

```
try{
  ...
  //do a lot of things
  ...
  //error occurs here
  ...
}
```

```
RADVIEW
```

```
catch(e){
  myException = new wlexception(e, "we have a problem")//things to do in case of error
  if (myException.GetSeverity() == WLError) {
        // Do one set of Error activities
             myException.ReportLog()
             throw myException
  }
  else {
        // Do a different set of Severe Error activities
             throw myException
  }
}
```
# **Non-Standard Agenda Execution Sequence**

*[Agenda Execution Sequence](#page-16-0)* (on page [11\)](#page-16-1) describes the sequence of activities during a normal, standard test session. However, many test sessions do not simply follow a normal execution sequence. Test sessions are designed to catch application errors, and these errors often interrupt the test session. This section describes what happens within your Agenda if it is interrupted in mid-session.

### *Minor Error Management—Continue the Test Session as Usual*

In the event of a minor error, WebLOAD and WebLOAD IDE record the error in a log and continues processing. This occurs when you call an InfoMessage() or WarningMessage() function or use the WLMinorError constant.

For example, one of the most common runtime errors is the failure of an HTTP Get, Post, or Head command. This can occur, for example, if the HTTP server is temporarily unavailable. In most cases, an HTTP failure is a minor error and should not stop the test, although it can affect the performance statistics. You may optionally include additional error-handling functions in your Agenda.

### *Standard Error Management—Stopping a Single Round*

In the event of a standard error, WebLOAD records the error in a log and stops the current round. This may occur under the following circumstances:

- If you call an ErrorMessage() function or use the WLError constant.
- If the user issues a Stop or Pause command in the WebLOAD Console that happens to catch a thread in mid-round.

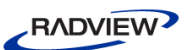

If a thread encounters a non-severe error such as a failed HTTP connection.

In these circumstances, WebLOAD does the following:

- Sends an error message to the Log window.
- Stops the main script in the current round.
- Runs the OnScriptAbort () function, if it exists in your Agenda, in the thread where the error occurred, to free objects and resources.
- Continues with the next round of the thread, at the beginning of the main script.

Non-severe errors affect only the thread where the error occurred. They have no effect on other threads of the Load Generator, and they do not run the OnError... functions.

### *Severe Error Management—Stopping a Test Session*

In the event of a severe runtime error, WebLOAD sends a severe error message to the Log window and stops the whole test session. This may occur under the following circumstances:

- If you call a SevereErrorMessage() function or use the WLSevereError constant.
- If a thread encounters a severe error such as an overflow or an illegal operation, or any other error that the user has specified should trigger a severe error condition.

When stopping an entire test session, WebLOAD uses the following execution sequence.

- In the thread where the error occurred, WebLOAD runs the OnScriptAbort() and OnErrorTerminateClient() functions. These functions are used for error handling that is specific to individual threads, such as freeing local objects and resources.
- In the other threads of the Load Generator, WebLOAD runs the OnScriptAbort() and TerminateClient() functions.
- The separate threads terminate.
- WebLOAD runs the OnErrorTerminateAgenda() function instead of TerminateAgenda(). This function is used to free global resources, or for other types of error handling at the global level.

Like the other initialization and termination functions, the error-handling functions are optional. Omit them from your Agenda if they are not needed.

In the event of a severe runtime error, WebLOAD IDE sends a severe error message to the Log window and stops the whole test session. This may occur under the following circumstances:

- If you call a SevereErrorMessage() function or use the WLSevereError constant.
- If the Agenda encounters a severe error such as an overflow or an illegal operation, or any other error that the user has specified should trigger a severe error condition. A severe error is also triggered if WebLOAD IDE cannot find a specified object on the Web page, for example if the object was deleted or the current Web page does not match the expected Web page accessed during the recording session.

When stopping an entire test session, WebLOAD IDE uses the following execution sequence.

- First WebLOAD IDE runs the OnScriptAbort () function, used for error handling such as freeing local objects and resources.
- Then WebLOAD IDE runs the OnErrorTerminateAgenda() function instead of TerminateAgenda(). This function is used to free global resources, or for other types of error handling at the global level.

Like the other initialization and termination functions, the error-handling functions are optional. Omit them from your Agenda if they are not needed.

### *Defining a Standard or Severe Error*

By default, WebLOAD and WebLOAD IDE only stop an Agenda if a severe error occurs, such as an overflow or an illegal operation. However, users may redefine when exactly WebLOAD should halt a test session through the WebLOAD IDE GUI through the Pass/Fail Definition tab of the **Tools Default / Current Options** dialog box. Options include:

- Failing on the first severe error occurrence.
- Specifying an absolute error threshold of failure if more than a specified number of errors or warnings occur.
- Specifying a relative error threshold of failure if more than a specified percentage of errors or warnings occur.
- Tracking numbers of errors only after a certain amount of time has elapsed from the start of the test session. This slight delay allows the test session to establish and stabilize an initial Web connection that may have no connection to the actual application being tested, preventing premature (and meaningless) session failures.

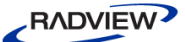

### *Execution Sequence after Stop and Abort*

Stop an Agenda by issuing a Stop command through the Console or WebLOAD IDE GUI. Abort an Agenda during its debugging by issuing an Abort command through the WebLOAD IDE. An Abort command cannot be issued through the Console. Stop and Abort commands halt the Load Generator.

After you issue the Stop command in the Console or IDE, WebLOAD:

- Stops the main script in each thread.
- Runs the OnScriptAbort() function in any thread that you happen to stop in mid-round. OnScriptAbort() does not run in a thread that you happen to stop at the end of a round.
- Runs the TerminateClient() function in each thread.
- Stops the separate threads.
- Runs the TerminateAgenda() function of the Agenda.

**Note:** The Agenda doesn't necessarily stop immediately when you issue the Stop command in the Console. The Agenda checks for the command at the end of each round and during certain operations that may take a long time, such as HTTP Get and Post commands. For this reason, it is recommended that you do not program a very long loop in an Agenda. Depending on the operations in the loop, the WebLOAD Console may have no way to interrupt the loop.

After you issue the Abort command, WebLOAD IDE:

- Stops the main script in each thread.
- Runs the OnScriptAbort () function in any thread that you happen to stop in mid-round. OnScriptAbort() does not run in a thread that you happen to stop at the end of a round.

See the *WebLOAD IDE User Guide* for more information on using these commands.

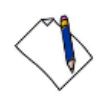

**Note:** If you stop or abort WebLOAD IDE during execution, a message dialog appears, telling the user that WebLOAD IDE is collecting data in preparation for stopping the test session. While the window pops up immediately, it may stay open for a while if there is extensive clean-up work necessary before the current session may be shut down.

The Agenda doesn't necessarily stop immediately when you issue a Stop or Abort command. The Agenda only checks for the command at the end of each round and during certain operations that may take a long time, such as certain HTTP transactions. For this reason, it is recommended that you do not program a very long loop in an Agenda. Depending on the operations in the loop, WebLOAD IDE may have no way to interrupt the loop.

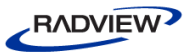

### <span id="page-54-1"></span>*Execution Sequence after Stopping a Virtual Client*

If an error condition occurs, you can stop a Virtual Client using StopClient() in your Agenda. This function stops the execution of the Virtual Client running the script from which StopClient() was called. After StopClient() is called, this Virtual Client cannot be resumed. This function does not affect any other Virtual Client.

When using StopClient(), you can specify the error level to display and a reason why the Virtual Client was terminated.

After you issue the StopClient() command, WebLOAD does the following on the current (calling) thread only:

- Stops the main script in the current thread.
- Runs the OnScriptAbort() function in case the current thread is stopped in mid-round. OnScriptAbort() does not run in a thread that you happen to stop at the end of a round.
- Runs the TerminateClient() function in the current thread.

See the *WebLOAD IDE User Guide* for more information on using these commands.

See the *WebLOAD JavaScript Reference Guide* for more information on using the StopClient() function.

# <span id="page-54-0"></span>**Rules of Scope for Local and Global Variables**

To maximize testing options, WebLOAD offers the ability to run multiple Agendas, in multiple threads, often across multiple Load Generators and machines. This may involve setting variables or flags or accessing data across multiple threads, Agendas, Load Generators, or machines. Such multiple accesses must be handled carefully.

This section describes the scope rules for all variables, both built-in configuration properties and user-defined shared variables, explaining how Agendas can juggle multiple configuration settings and share data either locally or globally. This information supplements the usual JavaScript scope rules, which apply within a single thread.

To understand the scope rules for user-defined variables, we need to distinguish between the following testing contexts:

- *[Limited Context](#page-55-0)* (on page [50\)](#page-55-0), limited to a specific browser action within an Agenda
- *[Local Context](#page-57-0)* (on page [52\)](#page-57-1), local to a single thread of a single Agenda

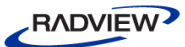

- *[Global Context](#page-58-0)* (on page [53\)](#page-58-1), which may be global to the following extent:
	- Shared by all threads of a single Agenda running on a single Load Generator.
	- Shared by all threads of multiple Agendas, including a mix of Agendas, running on a single Load Generator.
	- Global to all threads of a single Agenda, running on multiple Load Generators, potentially on multiple machines, system-wide.
	- Global to all threads of multiple Agendas, including a mix of Agendas, running on multiple Load Generators, potentially on multiple machines, system-wide.

Each of these testing contexts is described in the following sections.

**Note:** The HTTP configuration properties documented in this section may be edited through the IntelliSense Editor, as described in *[Editing the JavaScript Code in an Agenda](#page-20-0)* (on page [15\)](#page-20-0). However, remember that the majority of application tests rarely require anything more than perhaps a few user-defined global variables or configuration settings, which can be created and set through the WebLOAD IDE or Console dialog boxes. Manual intervention in individual configuration values within the JavaScript code of an Agenda is not usually recommended*.*

# <span id="page-55-0"></span>**Limited Context**

Limited variables are only visible or accessible within the bounds of a specific function or code block. Users may also define configuration properties that are only applicable to a specific browser action, managed through the wlHttp object.

For example, to limit a variable LimitedX to a specific function only, use the IntelliSense Editor to create a function within a JavaScript Object and assign a value to a LimitedX variable within that function. The LimitedX variable will only be meaningful within the context of the function in which it appears.

This is illustrated in the following code fragment:

```
//Context limited to specific function only
function MyFavoriteFunction() {
  var limitedX = 20 //Scope of limitedX is the
       //current function only
}
//Main Agenda Body
y = limitedX + 2 //Error, limitedX is undefined here
```
## *Working with the wlHttp Object*

Configuration properties that are limited to a single transaction are managed through the wlHttp object, described in this section.

In WebLOAD Agendas, HTTP transactions are performed using wlHttp objects. You do not need to declare or create a wlHttp object before using it in your Agenda. WebLOAD automatically creates a single wlHttp object for each thread of an Agenda.

wlHttp objects include a complete set of HTTP configuration properties. HTTP configuration properties are also included with the more general wlGlobals and wlLocals objects. However, the configuration values assigned in a wlHttp object are the definitive configuration values for the transaction immediately following the property value assignment, overriding both the local defaults assigned in wlLocals and the global defaults assigned in wlGlobals. WebLOAD uses the wlLocals or wlGlobals defaults only if you do not assign values to the corresponding properties in the wlHttp object.

For example, one of the properties of wlHttp is the FormData, which stores information that the user entered during the session. In the main body of the following Agenda, the user defines FormData value and then completes the browser activity. For the specific command that immediately follows the  $w1Http$  property assignment, the wlHttp FormData value will override any default local or global FormData value.

//Main Agenda Body wlHttp.FormData["login"] = "demo" wlHttp.FormData["password"] = "demo"

### *Erasing and Preserving the HTTP Configuration*

By default, wlHttp properties are cleared automatically after every HTTP transaction. This lets you assign different values for each connection (for example, a different URL, user name, or form data), without having to explicitly delete your previous connection data. In general it is better to assign special wlHttp properties at the specific point where they are needed, in the main script and not in  $InitClient()$ , so they will be reassigned as needed in every round.

The decision of whether or not to erase  $w$ lHttp values is based on the value of the wlHttp.Erase property, which by default is set to true. You may optionally set the Erase property value to false. If Erase is set to false, the wlHttp property data will not be deleted automatically. This may be convenient if you know you will always need the same information, and do not wish to reassign the same values over and over again for each transaction. However, it could also leave you with unexpected, unintended wlHttp property values. See the *WebLOAD JavaScript Reference Guide*, for a complete syntax specification.

<span id="page-57-1"></span>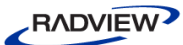

A better way to preserve the HTTP configuration is to define it using the wlGlobals and wlLocals objects, rather than wlHttp. The properties of wlGlobals and wlLocals are not erased unless you change them yourself. However, the recommended way to set configuration values is through the Default or Current Project Options dialog boxes under the Tools menu in the WebLOAD IDE or Console desktop.

# <span id="page-57-0"></span>**Local Context**

The local Agenda thread context is local to each individual thread of an Agenda. Local objects may not be accessed in the global context. Different threads may not access or alter the value of the same local variable, since it is local to a single thread. Different threads may only share variable values through global variables.

Local configuration properties are managed through the wlLocals object. Local values for both user-defined variables and configuration properties are initialized in the InitClient() function of an Agenda. Read or assign local values using JavaScript Object nodes added to the main script, as described in *[Editing the JavaScript](#page-20-0)  [Code in an Agenda](#page-20-0)* (on page [15\)](#page-20-0).

## *Working with the wlLocals Object*

Configuration properties that are local to a single Agenda thread are managed through the wlLocals object, described in this section. You do not need to declare or create a wlLocals object before using it in your Agenda. WebLOAD automatically creates a single wlLocals object for each thread of an Agenda.

wlLocals is a WebLOAD-supplied local object, which sets the local default configuration for HTTP commands (overriding any global defaults set in wlGlobals, but overridden in turn by any values set in wlHttp). For example, one of the properties of wlLocals is the URL to which the object connects. If you set a different value of wlLocals.Url in each thread of an Agenda, then each thread can connect to a different URL, as the following Agenda illustrates:

```
function InitClient() {//Local context
  //Set the URL for each thread
  if (ClientNum == 0)
       wlLocals.Url = "http://www.ABCDEF.com"
  else
       wlLocals.Url = "http://www.GHIJKL.com"
}
//Thread 0 connects to www.ABCDEF.com
//All other threads connect to www.GHIJKL.com
wlHttp.Get()
```
## <span id="page-58-1"></span>*Working with User-Defined Variables (Local Context)*

Within the local context, you can define any variables that you wish. The variables are local to a single thread. By default, the scope of a local variable is the entire local thread context. For example, you can define a variable localX in the InitClient() function and use it in the main script to store different values depending on the Agenda thread or round number.

The corresponding JavaScript code may look similar to this:

```
//Local context
function InitClient() {
  //Assign a different value to the local copy
  //of localX in thread 0 only
  if (ClientNum == 0)
        {localx = 20}else
       {localx = 10}}
//Main Agenda Body
//Access the local values of localX & y
y = \text{local}X + 2 //y = 22 in thread 0
  1/y = 12 in all other threads
```
You can also limit the scope to a single function by defining the variable using a var statement, as described in *[Limited Context](#page-55-0)* (on page [50\)](#page-55-0).

# <span id="page-58-0"></span>**Global Context**

Global variables are universally accessible and shared by all Agenda components in all threads of an Agenda, within the initialization and termination functions as well as the main script body. Global variables and configuration properties are defined within the InitAgenda() initialization function of an Agenda. Once a global variable has been declared you may read and assign values to that variable at any subsequent point in your Agenda.

For example, it may be convenient to define as a global variable a message text or a URL string that you expect to use and reuse frequently within your Agenda. Or you may need a global counter that should be incremented each time any Agenda thread reaches a certain point in the test session. You could increment the variable value using JavaScript Object nodes added to the main script, as described in *[Editing the JavaScript](#page-20-0)  [Code in an Agenda](#page-20-0)* (on page [15\)](#page-20-0). Add an InfoMessage node to the Agenda Tree to check on how the global variable value changes over the course of a test session, as illustrated in the following figure:

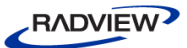

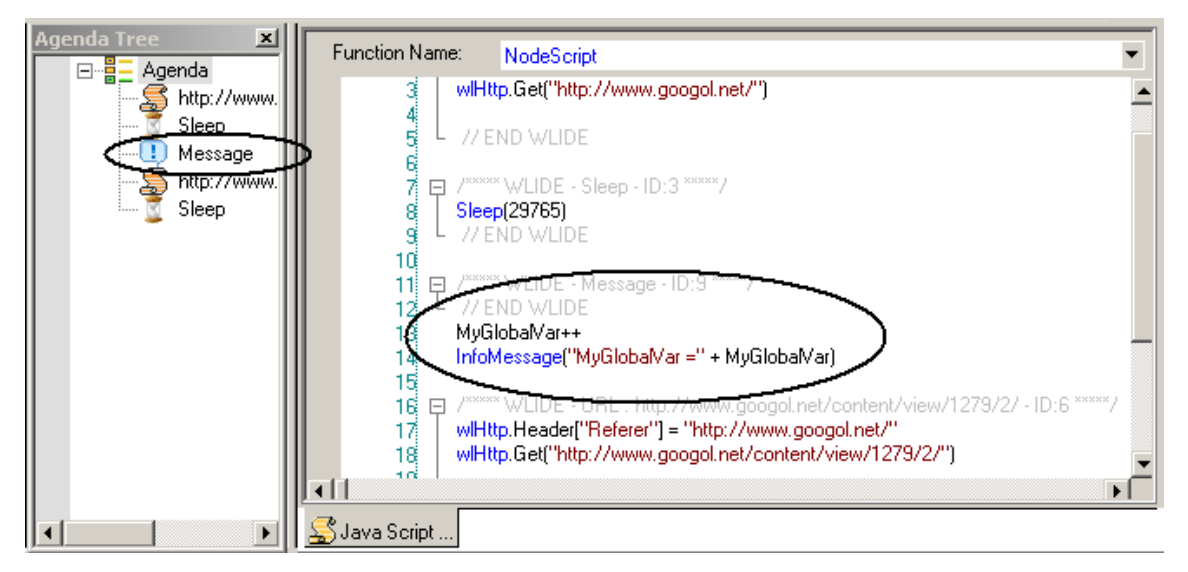

*Figure 15: InfoMessage Node Addition to Agenda Tree*

In the preceding figure, the Agenda contains nodes for a:

- JavaScript Object
- Short sleep period
- Message to the Log Window

The JavaScript View pane displays the corresponding JavaScript code, beginning with the navigation to the new Web page and a short sleep period. The code that corresponds to the InfoMessage node in the Agenda Tree is circled. This node is used to increment and then print the value of a user-defined global variable.

### *Working with the wlGlobals Object*

Configuration properties that are global to all threads of a single Agenda are managed through the wlGlobals object, described in this section. The global Agenda context includes global variables and settings that are shared by all threads of a single Agenda, running on a single Load Generator.

Globally shared values are managed through the following objects:

- wlGlobals
- wlGeneratorGlobal
- wlSystemGlobal

This section describes the wlGlobals object properties used for global HTTP configuration settings, and reviews HTTP command search-order precedence. wlGlobals object properties used for user-defined global variables are described in the *WebLOAD IDE User Guide*.

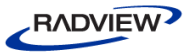

WebLOAD provides a global object called wlGlobals. The wlGlobals object stores the default configuration properties for HTTP connections, such as:

- The URL
- user name and password
- proxy server
- HTML parsing behavior

WebLOAD creates exactly one wlGlobals object for each Agenda. You can access wlGlobals properties and methods anywhere in an Agenda, in both the global and local contexts.

Initialize and set the properties of wlGlobals in the InitAgenda() function of your Agenda. The values are then set globally and shared by each Agenda's set of threads. For example, set a property such as wlGlobals.DisableSleep in InitAgenda() for it to automatically have the same value for all rounds. The value may be overridden by resetting the wlHttp.DisableSleep value, as illustrated in the following Agenda:

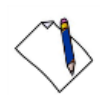

**Note:** Remember that HTTP configuration settings and sleep configuration preferences are usually set directly through a dialog box in the WebLOAD IDE or Console desktop, as described in the *WebLOAD IDE User Guide* and the *WebLOAD Console User Guide*. The JavaScript coding example here is only intended to illustrate the balance between global defaults and local overrides.

```
// Initialization function—wlGlobals context
function InitAgenda() {
  // By default, do not include 'sleep pauses' in this Agenda
  wlGlobals.DisableSleep = true
}
// Main Script Body—wlHttp context
if (RoundNum<20)
  wlHttp.DisableSleep = false
...
```
WebLOAD executes the InitAgenda() method when test execution first starts, and decides by default to disable all sleep pauses over the course of Agenda execution:

```
wlGlobals.DisableSleep = true
For rounds 0-19, the main script overrides the global default and allows pausing 
during Agenda execution:
```

```
wlHttp.DisableSleep = false
```
After the first 20 rounds of execution are completed, there is no local value assigned, so the Agenda will again, by default, no longer allow sleep pauses.

wlGlobals object commands may be added directly to the code in a JavaScript Object within an Agenda through the IntelliSense Editor, as described in *[Editing the JavaScript](#page-20-0)  [Code in an Agenda](#page-20-0)* (on page [15\)](#page-20-0). Users who are programming their own JavaScript Object code within their Agenda may take advantage of the WebLOAD IDE GUI to simplify their programming efforts. Manually typing out the code to create a wlGlobals object method or property, risks making a mistake, and adding invalid code to the Agenda file. Instead, users may bring up a list of available objects for the wlGlobals object, by right-clicking in the JavaScript Editing Pane, selecting Insert  $\triangleright$  General from the pop-up menu, and selecting one of the available items.

| Cut                                                                            | Ctrl+X |                                                                                                    |                                                                                                    |                                                                                             |                          |                                                                     |
|--------------------------------------------------------------------------------|--------|----------------------------------------------------------------------------------------------------|----------------------------------------------------------------------------------------------------|---------------------------------------------------------------------------------------------|--------------------------|---------------------------------------------------------------------|
| Copy                                                                           | Ctrl+C | General                                                                                                    | wiGlobals<br>▸                                                                                                    |                                                                                             |                          |                                                                     |
| Paste                                                                          | Ctrl+V | Init/Terminate Functions                                                                                                    | wlLocals                                                                                                    |                                                                                             |                          |                                                                     |
| Find                                                                           | Ctrl+F | Copy/Include Files                                                                                                    | RoundNum                                                                                                    |                                                                                             |                          |                                                                     |
| Replace                                                                        | Ctrl+H | Message Commands<br>Random Number Commands<br>Global Variables                                                                       | ThreadNum                                                                                                    |                                                                                             |                          |                                                                     |
| Go To                                                                          | Ctrl+G |                                                                                                    | <status> = SynchronizationPoint([<time_out>])</time_out></status>                                                                                                    |                                                                                             |                          |                                                                     |
| Go To Object in Tree                                                           |        | <b>HTTP Commands</b><br>HTTP Variables (wlGlobals)<br>HTTP Variables (wlHttp)                                                        | Sleep( <time>)<br/>SetTimer("<timer_name>")</timer_name></time>                                                                                                    |                                                                                             |                          |                                                                     |
| Check Syntax                                                                   |        |                                                                                                    |                                                                                                    |                                                                                             |                          |                                                                     |
| Add WebLOAD IDE Block                                                          |        |                                                                                                    | SendTimer(" <timer_name>")</timer_name>                                                                                                    |                                                                                             |                          |                                                                     |
|                                                                                |        | Transaction and Verification                                                                                                    | SendCounter(" <counter_name>")</counter_name>                                                                                                    |                                                                                             |                          |                                                                     |
| Import JavaScript File<br>Clear JavaScript Editor<br>Insert<br>Insert Variable |        | Dynamic HTML Variables (wlGlobals)<br>Dynamic HTML Variables (wlHttp)<br><b>Dynamic HTML Functions</b><br>Dynamic Response Functions | StopGenerator([" <message text="">"])<br/>StopClient( ([<severitylevel>], ["<reason">])<br/>٠<br/>SendMeasurment("<measurement name="">",<measurement value="">)</measurement></measurement></reason"></severitylevel></message> |                                                                                             |                          |                                                                     |
|                                                                                |        |                                                                                                    |                                                                                                    | <line_array> = GetLine("<file_name>" [,"<separator>"])</separator></file_name></line_array> |                          |                                                                     |
|                                                                                |        |                                                                                                    |                                                                                                    | Toggle Breakpoint                                                                           | F <sub>9</sub>           | Dynamic URL Functions                                               |
|                                                                                |        |                                                                                                    | Enable Outlining                                                                                                    |                                                                                             | SSL Commands (wlGlobals) | <file iteration="" num=""> = <line array="">,RoundNum</line></file> |
| Line Numbers                                                                   |        | SSL Commands (wiHttp)                                                                                                    | <token> = <line_array>[<token_index>]</token_index></line_array></token>                                                                                                    |                                                                                             |                          |                                                                     |
| Outlining                                                                      |        | <b>SSL Cipher Functions</b><br>Certificate Variables (wlGlobals)<br>Certificate Variables (wlHttp)                                   | GeneratorName()                                                                                                    |                                                                                             |                          |                                                                     |
|                                                                                |        |                                                                                                    | <file object=""> = new wlOutputFile("<file name="">")</file></file>                                                                                                    |                                                                                             |                          |                                                                     |
|                                                                                |        |                                                                                                    | <file object="">.Open("<file name="">")</file></file>                                                                                                    |                                                                                             |                          |                                                                     |
|                                                                                |        | COM Objects                                                                                                    | <file object="">.Close("<file name="">")</file></file>                                                                                                    |                                                                                             |                          |                                                                     |
|                                                                                |        | Java Objects                                                                                                    | <file object="">.Delete("<file name="">")</file></file>                                                                                                    |                                                                                             |                          |                                                                     |
|                                                                                |        |                                                                                                    | <file_object>.Write(<string>)</string></file_object>                                                                                                    |                                                                                             |                          |                                                                     |
|                                                                                |        |                                                                                                    | <file object="">.Writeln(<string>)</string></file>                                                                                                    |                                                                                             |                          |                                                                     |
|                                                                                |        |                                                                                                    | <file object="">.Reset()</file>                                                                                                    |                                                                                             |                          |                                                                     |

*Figure 16: wlGlobals Insertion using General Menu*

Select w1Globals from the list and WebLOAD IDE automatically inserts the correct code for a wlGlobals object into the Agenda code currently being edited. The IntelliSense Editor then helps programmers write the JavaScript code for wlGlobals properties and methods by bringing up a list of appropriate choices together with popup boxes that describe each item on the list, as illustrated in the following figure:

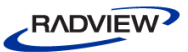

<span id="page-62-0"></span>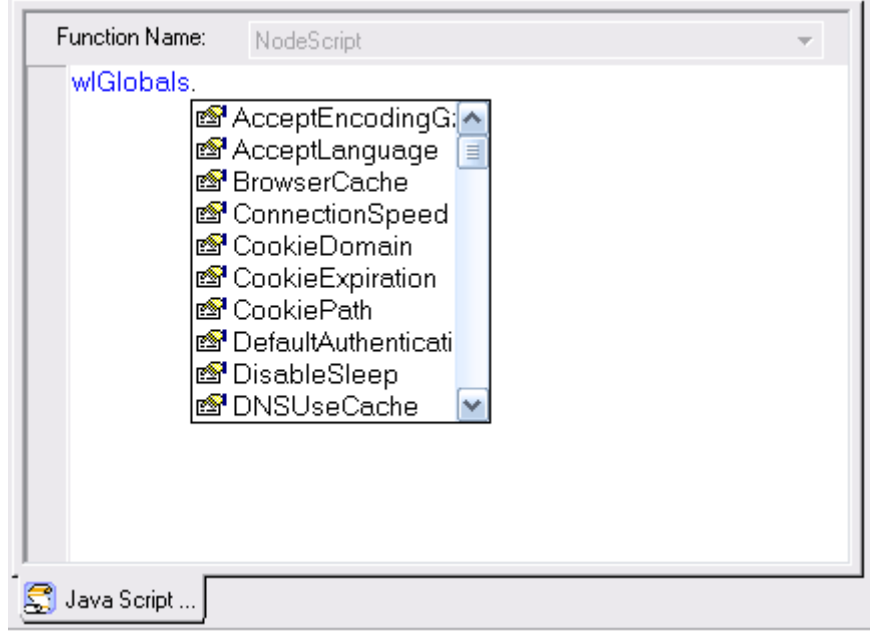

*Figure 17: wlGlobals Selection from List*

Working with the IntelliSense Editor is described in *[Editing the JavaScript Code in an](#page-20-0)  [Agenda](#page-20-0)* (on page [15\)](#page-20-0). See the description of wlGlobals objects in the *WebLOAD JavaScript Reference Guide* for a complete syntax specification.

### *Variables Defined through the wlGeneratorGlobal Object with WLCurrentAgenda Flag*

For users who are comfortable working inside the JavaScript code of their Agendas, WebLOAD provides a global object called wlGeneratorGlobal. The wlGeneratorGlobal object, when used with the WLCurrentAgenda scope flag, stores variable values that you wish to share between all threads of a single Agenda, running on a single Load Generator. WebLOAD creates exactly one wlGeneratorGlobal object for each Agenda. You can access wlGeneratorGlobal properties and methods anywhere in the Agenda, in both the global and local contexts.

wlGeneratorGlobal includes the following methods:

- Set ("SharedVarName", value, WLCurrentAgenda) assigns a number, Boolean, or string value to the specified shared variable. If the variable does not exist, WebLOAD will create a new variable.
- Get("SharedVarName", WLCurrentAgenda)— returns the current value for the specified shared variable. The calling Agenda thread waits for the requested value to be returned before continuing execution.
- Add("SharedIntVarName", number, WLCurrentAgenda)— increments the specified shared number variable by the specified amount. If the variable has not

<span id="page-63-2"></span>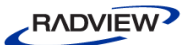

been declared or Set previously, the Add function both declares and sets the variable to the specified value.

### <span id="page-63-0"></span>*Variables Defined through the wlGeneratorGlobal Object with WLAllAgendas Flag*

The shared multiple Agenda context includes global variables and settings that are shared by all threads of a multiple Agendas. The wlGeneratorGlobal object, when used with the WLAllAgendas scope flag, stores variable values that you wish to share between all threads of one or more Agendas, including a mix of Agendas, part of one or more spawned processes, running on a single Load Generator. You can access wlGeneratorGlobal properties and methods anywhere in the Agenda, in both the global and local contexts.

wlGeneratorGlobal includes the methods with the WLAllAgendas scope flag instead of the WLCurrentAgenda flag:

- Set("SharedVarName", value, WLAllAgendas)
- Get("SharedVarName", WLAllAgendas)
- Add("SharedIntVarName", number, WLAllAgendas)

### <span id="page-63-1"></span>*wlGeneratorGlobal Example*

wlGeneratorGlobal properties and methods can be accessed from anywhere within an Agenda. They do not have to be set or initialized in any special place, and are not limited in where they may appear. Simply use the variables as necessary within your Agenda code.

#### For example:

```
function InitAgenda() {
  B = new Number
  B = 0wlGeneratorGlobal.Set("B", 1, WLAllAgendas)
  wlGeneratorGlobal.Set("C", 4, WLCurrentAgenda)
}
function InitClient() {
  wlGeneratorGlobal.Add("B", 2, WLAllAgendas)
  wlGeneratorGlobal.Add("C", 5, WLCurrentAgenda)
  InfoMessage("C—agenda1 = " +
       wlGeneratorGlobal.Get("C", WLCurrentAgenda))
}
// Main Agenda Body
B = wlGeneratorGlobal.Get("B", WLAllAgendas)
```
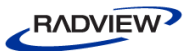

```
if (RoundNum==1){
  InfoMessage("B-agenda1 = " + B)}
Sleep(1000)
wlGeneratorGlobal.Add("B", 10 , WLAllAgendas)
InfoMessage("B2—agenda2 = " +
  wlGeneratorGlobal.Get("B", WLAllAgendas))
wlGeneratorGlobal.Add("C", 25, WLCurrentAgenda)
InfoMessage("C—agenda1 = " +
  wlGeneratorGlobal.Get("C", WLCurrentAgenda))
```
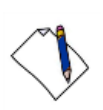

...

**Note:** In the preceding example, the globally shared value of "B" is assigned to a local variable B. If you plan to use many InfoMessage commands, it is more efficient to assign the value to a local variable, rather than using a new wlGeneratorGlobal.Get call each time.

See *[Editing the JavaScript Code in an Agenda](#page-20-0)* (on page [15\)](#page-20-0), for an introduction to editing your JavaScript code with the IntelliSense Editor. See the description of the wlGeneratorGlobal object in the *WebLOAD JavaScript Reference Guide* for a complete syntax specification.

### <span id="page-64-0"></span>*Variables Defined through the wlSystemGlobal Object with WLCurrentAgenda Flag*

The global Agenda context includes global variables and settings that are shared by all threads of a single Agenda, system-wide. The wlSystemGlobal object, when used with the WLCurrentAgenda scope flag, stores variable values that you wish to share between all threads of a single Agenda, part of one or more spawned processes, potentially running on multiple Load Generators, and multiple machines. You can access wlSystemGlobal properties and methods anywhere in the Agenda, in both the global and local contexts.

wlSystemGlobal includes essentially the same methods described in *[Variables Defined](#page-63-0)  [through the wlGeneratorGlobal Object with WLAllAgendas Flag](#page-63-0)* (on page [57\)](#page-62-0), applied here to global variables:

- Set("GlobalVarName", value, WLCurrentAgenda)—assigns a number, Boolean, or string value to the specified global Agenda variable. If the variable does not exist, WebLOAD will create a new variable.
- Get("GlobalVarName", WLCurrentAgenda)—returns the current value for the specified global variable. The calling Agenda thread waits for the requested value to be returned before continuing execution.
- Add("GlobalIntVarName", number, WLCurrentAgenda)—increments the specified global number variable by the specified amount. If the variable has not

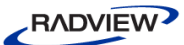

been declared or Set previously, the Add function declares and sets the variable to the specified value.

### *Variables Defined through the wlSystemGlobal Object with WLAllAgendas Flag*

The global multiple Agenda context provides full, system wide global variables, shared by all elements of a test session. The wlSystemGlobal object, when used with the WLAllAgendas flag, stores variable values that you wish to share between all threads of all Agendas, part of one or more spawned processes, on all Load Generators and machines, system-wide. You can access wlSystemGlobal properties and methods anywhere in the Agenda, in both the global and local contexts.

wlSystemGlobal includes essentially the same methods described in *[Variables Defined](#page-64-0)  [through the wlSystemGlobal Object with WLCurrentAgenda Flag](#page-64-0)* (on pag[e 59\)](#page-64-1), with the WLAllAgendas scope flag in stead of the WLCurrentAgenda flag:

- Set("GlobalVarName", value, WLAllAgendas)
- Get("GlobalVarName", WLAllAgendas)
- Add("GlobalIntVarName", number, WLAllAgendas)

#### *wlSystemGlobal Example*

wlSystemGlobal properties and methods can be accessed from anywhere within an Agenda. They do not have to be set or initialized in any special place, and are not limited in where they may appear. Simply use the variables as necessary within your Agenda code.

For example:

```
function InitAgenda() {
<snip>
}
function InitClient() {
  wlSystemGlobal.Set("E", -2, WLCurrentAgenda)
  wlSystemGlobal.Set("D", 0, WLAllAgendas)
  wlSystemGlobal.Set("S","http://www.yahoo.com",WLAllAgendas)
}
// Main Agenda Body
wlSystemGlobal.Add("D", 100, WLAllAgendas)
if (RoundNum==1){
  InfoMessage("D-agenda4 = " +
       wlSystemGlobal.Get("D", WLAllAgendas))
wlSystemGlobal.Add("E", 0.5, WLCurrentAgenda)
```

```
if (RoundNum==1){
  InfoMessage("E—agenda3 = " + 
        wlSystemGlobal.Get("E", WLCurrentAgenda))
}
```
Sleep(1000)

See *[Editing the JavaScript Code in an Agenda](#page-20-0)* (on page [15\)](#page-20-0), for an introduction to editing your JavaScript code with the IntelliSense Editor. See the description of wlSystemGlobal objects in the *WebLOAD JavaScript Reference Guide* for a complete syntax specification.

## *Example: Using a Combination of Global Variables*

The following sample Agenda combines the different global variable options introduced in the previous sections:

```
function InitAgenda() {
  wlGeneratorGlobal.Set("C", 4, WLCurrentAgenda)
  wlGeneratorGlobal.Set("B", 1, WLAllAgendas)
  <snip>
}
function InitClient() {
  wlGeneratorGlobal.Add("C", 5, WLCurrentAgenda)
  InfoMessage("C - agenda1 =" +
       wlGeneratorGlobal.Get("C", WLCurrentAgenda))
  wlGeneratorGlobal.Add("B", -2, WLAllAgendas)
  wlSystemGlobal.Set("E", +1, WLCurrentAgenda)
  wlSystemGlobal.Set("D", 0, WLAllAgendas)
  wlSystemGlobal.Set("S","http://www.yahoo.com",WLAllAgendas)
}
// Main Agenda Body
B = wlGeneratorGlobal.Get( "B", WLAllAgendas)
wlSystemGlobal.Add("E", -1, WLCurrentAgenda)
wlSystemGlobal.Add("D", 100, WLAllAgendas)
if (RoundNum==1){
  InfoMessage("B - aqenda1 = " + B)
  InfoMessage("E - agenda1 = " +wlSystemGlobal.Get( "E", WLCurrentAgenda))
     InfoMessage("D - agenda1 = " + wlSystemGlobal.Get( "D", WLAllAgendas))
}
wlHttp.Get(wlSystemGlobal.Get("S", WLAllAgendas))
Sleep(1000)
```
# **Search Order Precedence**

Before WebLOAD begins a browser action, it searches for configuration parameters in the following order of precedence:

- 1. wlHttp properties (configuration property values limited to a specific browser object)
- 2. wlLocals properties (configuration property values that are local to a specific Agenda thread)
- 3. wlGlobals properties (configuration property values that are global defaults, set at Agenda initialization)

For example:

- 1. WebLOAD decides whether or not it will use recorded sleep times based on the value of wlHttp.DisableSleep.
- 2. If wlHttp.DisableSleep is not set, WebLOAD then searches for a value in the local default wlLocals.DisableSleep.
- 3. Finally, if both wlHttp.DisableSleep and wlLocals.DisableSleep are both not set, WebLOAD will use the global default value found in wlGlobals.DisableSleep, set at Agenda initialization.

The same order of precedence applies to all the wlGlobals, wlLocals, and wlHttp properties. You can set global and local defaults for the UserName, Url, or other configuration properties. When WebLOAD executes a transaction, it uses any configuration property values that you have specified for that specific connection. If you have not assigned a value for the connection, WebLOAD searches for the local and global defaults, in that order.

**Note:** The recommended way to set configuration values is through the Default or Current Project Options dialog boxes under the Tools menu in the WebLOAD IDE or Console desktop. Explicitly setting these values for a specific browser action, which is possible only if you set these properties within your Agenda code, does give you a much more focused and sophisticated power, but it is also more risky, triggering unexpected side effects or complications. Configuration property settings within an Agenda will *always* override the configuration property values set globally through the WebLOAD GUI. Keep these points in mind when deciding how to set your system configuration to get the most out of your Agenda test session.

# **Global Sharing Considerations**

A WebLOAD test session measures an application's performance. The testing tool, your Agenda, must consume minimal system resources to have as small an impact as possible on the performance of the application being tested. To minimize system

overhead when running your test Agenda, WebLOAD recommends using the minimal level of global sharing required to run your test correctly.

Variables that are accessible within a single Agenda only have the smallest impact on system performance, as noted in *[wlGeneratorGlobal Example](#page-63-1)* (on page [58\)](#page-63-2). For maximum efficiency and simplicity, WebLOAD strongly recommends creating and managing user-defined variables through the WebLOAD IDE GUI, as described in the *WebLOAD IDE User Guide*.

Values shared between multiple Agendas, but within a single Load Generator, are the next most efficient choice. Global values shared system wide should only be included in your Agenda if it is truly necessary to check values or synchronize data shared across multiple Load Generators or machines.

To optimize performance times during a test, multiple access requests from multiple sources are accommodated sequentially. Agenda execution is not held for the Set() or Add() methods, which are queued and processed sequentially. Only the Get() method actually holds an Agenda while waiting for the requested value to be returned.

Over the course of a typical test session, multiple Agenda threads may all be accessing, and potentially changing, the values of the same global variables. For example, two threads may each get GlobalVarX, currently set to 10. The two threads may then wish to increment  $G$ lobalVarX by 1, setting it to a new value of 11. These two Get() and two Set() commands are processed sequentially, independent of each other. Since each Agenda got an initial value of 10, each Agenda will independently set the value to 11. The final value will be set to 11, even though the variable was actually incremented twice, and should now equal 12. To avoid this potential inconsistency, WebLOAD recommends using the Add () command, which gets, changes, and resets a global value in a single action, ensuring /that each thread always accesses the most current value for a global variable and avoiding potential conflicts between threads.

# **Identification Variables and Functions**

For performance statistics to be meaningful, testers must be able to identify the exact point being measured. WebLOAD therefore provides the following identification variables and functions:

- Two variables, ClientNum and RoundNum, identify the client and round number of the current Agenda instance.
- The GeneratorName() function identifies the current Load Generator.
- The GetOperatingSystem() function identifies the operating system of the current Load Generator.
- The VCUniqueID() function identifies the current Virtual Client instance.

An example is provided at the end of this section to illustrate common use of these variables and functions. Use these variables and function to support the WebLOAD measurement features and obtain meaningful performance statistics.

These identification variables and functions are usually accessed and inserted into Agenda files directly through the WebLOAD IDE GUI.

#### **To open the Variables Window:**

- 1. Start debugging. Click **Run o** or **Step Into** .
- 2. In the main window, click **View Debug Windows Variables**, -Or-

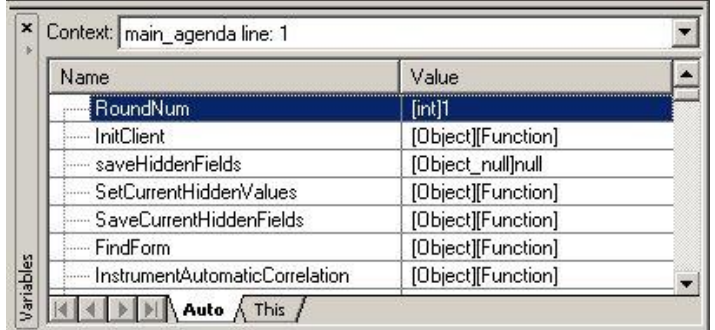

Click the **Variables Window the lines of the Variables Window** 

*Figure 18: Variables Window*

The window includes two tabs:

- **Auto** tab: Displays variables used in the current statement and in the previous statement. It also displays return values when you step over or out of a function.
- **This** tab: Displays the object pointed to by **this**.

Each tab contains a grid with fields for the variable name and value. The debugger automatically fills in these fields. You cannot add variables or expressions to the Variables window (you must use the Watch window), but you can expand or collapse the variables shown. You can expand an array, object, or structure variable in the Variables window if it has a plus sign (+) box in the Name field. If an array, object, or structure variable has a minus sign (-) box in the Name field, the variable is already fully expanded.

In addition to the tabs, the Variables window has a **Context** box that displays the current scope of the variables displayed. To view variables in a different scope, select the scope from the drop-down list box.

#### **Viewing the Value of a Variable**

You can view the value of a variable in the Variables window.

#### **To view a variable in the Variables window:**

- 1. Start debugging. Click **Run** or Step Into
- 2. In the main window, click **View Debug Windows Variables**,

-Or-

Click the **Variables Window the lines of the Variables** 

3. Click the **Auto** or **This** tab, according to the type of variables you want to see.

## **ClientNum**

This is the serial number of the client in the WebLOAD test configuration. ClientNum is a read-only local variable. Each client in a Load Generator has a unique ClientNum. However, two clients in two different Load Generators may have the same ClientNum.

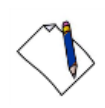

**Note:** ClientNum is not unique system wide. Use *[VCUniqueID\(\)](#page-73-0)* (on page [68\)](#page-73-1), to obtain an ID number which is unique system-wide.

Add RoundNum directly to the code in any JavaScript Object in your Agenda. Work through the IntelliSense Editor, described in *[Using the IntelliSense JavaScript Editor](#page-21-0)* (on page [16\)](#page-21-1).

For example, if there are N clients in a Load Generator, the clients are numbered  $0$ , 1, 2, ..., N-1. You can access ClientNum anywhere in the local context of the Agenda (InitClient(), main script, TerminateClient(), etc.). ClientNum does not exist in the global context (InitAgenda(), TerminateAgenda(), etc.).

If you mix Agendas within a single Load Generator, instances of two or more Agendas may run simultaneously on each client. Instances on the same client have the same ClientNum value.

ClientNum reports only the main client number. It does not report any extra threads spawned by a client to download nested images and frames. See WebLOAD Actions, Objects, and Functions in the *WebLoad JavaScript Reference Guide* for more information about spawning threads.

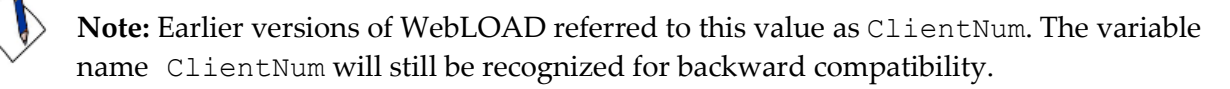

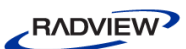

# **RoundNum**

The number of times that WebLOAD has executed the main script of a client during the WebLOAD test, including the current execution. RoundNum is a read-only local variable, reporting the number of rounds for the specific WebLOAD client, no matter how many other clients may be running the same Agenda.

RoundNum does not exist in the global context of an Agenda (InitAgenda(), etc.). In the local context:

- In InitClient(), RoundNum = 0.
- In the main script, RoundNum =  $1, 2, 3, ...$
- In TerminateClient(), OnScriptAbort(), or OnErrorTerminateClient(), RoundNum keeps its value from the final round.

The WebLOAD clients do not necessarily remain in synchronization. The RoundNum may differ for different clients running the same Agenda.

If a thread stops and restarts for any reason, the RoundNum continues from its value before the interruption. This can occur, for example, after you issue a Pause command from the WebLOAD Console.

If you mix Agendas in a single Load Generator, WebLOAD maintains an independent round counter for each Agenda. For example, if agenda1 has executed twice and agenda2 has executed three times on a particular thread, the RoundNum of agenda1 is 2 and the RoundNum of agenda2 is 3.

Add RoundNum directly to the code in an Agenda through the IntelliSense Editor, described in *[Editing the JavaScript Code in an Agenda](#page-20-0)* (on page [15\)](#page-20-0). Select a function by right-clicking the JavaScript Editing Pane, and selecting **Insert General** from the pop-up menu. WebLOAD IDE automatically inserts the correct code for the selected function into the Agenda file. The user may then edit parameter values without any worries about mistakes in the function syntax.
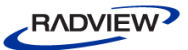

|                                                                            |                      | General<br>Init/Terminate Functions                                                                                                    | wlGlobals<br>wlLocals                                                                                                    |
|----------------------------------------------------------------------------|----------------------|----------------------------------------------------------------------------------------------------|----------------------------------------------------------------------------------------------------|
|                                                                            | Ctrl+X<br>$Ctrl + C$ | Copy/Include Files<br>Message Commands<br>Random Number Commands<br>Global Variables                                                                                                    | RoundNum<br>ThreadNum<br><status> = SynchronizationPoint([<time out="">])</time></status>                                                                                                    |
| Cut                                                                        |                      | <b>HTTP Commands</b><br>HTTP Variables (wlGlobals)<br>HTTP Variables (wlHttp)                                                                                                    | Sleep( <time>)<br/>SetTimer("<timer_name>")<br/>SendTimer("<timer_name>")<br/>SendCounter("<counter name="">")<br/>StopGenerator(["<message text="">"])<br/>StopClient(([<severitylevel>], ["<reason">])<br/>SendMeasurment("<measurement_name>",<measurement_value>)<br/><line_array> = GetLine("<file_name>" [,"<separator>"])<br/><file line="" num=""> = <line array="">.LineNum<br/><file_iteration_num> = <line_array>.RoundNum<br/><math>\langle \text{Token} \rangle = \langle \text{Line Array} \rangle \langle \text{Token Index} \rangle</math></line_array></file_iteration_num></line></file></separator></file_name></line_array></measurement_value></measurement_name></reason"></severitylevel></message></counter></timer_name></timer_name></time> |
| Copy<br>Paste                                                              | Ctrl+V               | Transaction and Verification<br>Dynamic HTML Variables (wlGlobals)<br>۲<br>Dynamic HTML Variables (wlHttp)<br>▶<br><b>Dynamic HTML Functions</b><br>Dynamic Response Functions<br>Dynamic URL Functions<br>SSL Commands (wlGlobals) |                                                                                                    |
| Find<br>Replace                                                            | Ctrl+F<br>Ctrl+H     |                                                                                                    |                                                                                                    |
| $Go$ To<br>Go To Object in Tree                                            | Ctrl+G               |                                                                                                    |                                                                                                    |
| Check Syntax                                                               |                      | SSL Commands (wiHttp)                                                                                                    |                                                                                                    |
| Add WebLOAD IDE Block<br>Import JavaScript File<br>Clear JavaScript Editor |                      | <b>SSL Cipher Functions</b><br>Certificate Variables (wlGlobals)<br>Certificate Variables (wlHttp)<br>COM Objects                                                                                                    | GeneratorName()                                                                                                    |
|                                                                            |                      |                                                                                                    | <file_object> = new wlOutputFile("<file_name>")<br/><file_object>.Open("<file_name>")<br/><file_object>.Close("<file_name>")</file_name></file_object></file_name></file_object></file_name></file_object>                                                                                                    |
| <b>Insert</b>                                                              |                      | Java Objects                                                                                                    | <file_object>.Delete("<file_name>")</file_name></file_object>                                                                                                    |
| Insert Variable                                                            |                      |                                                                                                    | <file object="">.Write(<string>)</string></file>                                                                                                    |
| Toggle Breakpoint<br>Enable Outlining<br><b>Line Numbers</b>               | F <sub>9</sub>       |                                                                                                    | <file object="">.Writeln(<string>)<br/><file object="">.Reset()</file></string></file>                                                                                                    |
| Outlining                                                                  |                      |                                                                                                    |                                                                                                    |

*Figure 19: Adding RoundNum using the Copy/Include Files Menu*

# **Example: identifying a client and round**

For example, suppose your Agenda submits data to a server on an HTML form. You want to label one of the form fields so you can tell which WebLOAD client submitted the data, and in which round of the main script.

You can do this using a combination of the ClientNum and RoundNum variables. Together, these variables uniquely identify the WebLOAD client and round. For example, you can submit a string such as the following in a form field:

```
"C" + ClientNum.toString() + "R" + RoundNum.toString()
```
# **GeneratorName()**

This returns a unique identification string for the current Load Generator. GeneratorName() provides a unique identification for the current Load Generator instance, even with multiple spawned processes running simultaneously. The identification string is composed of a combination of the current Load Generator name, computer name, and other internal markers.

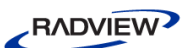

# **GetOperatingSystem()**

This returns a string that identifies the operating system running on the current Load Generator. If an operating system is available in more than one version, returns the name of the operating system followed by an identifying version number.

For example:

- If the Load Generator is working with a Windows platform, possible return values include:
	- Windows 95
	- Windows 98
	- Windows NT/2000
	- Windows XP
	- Windows OtherVersionNumber
- If the Load Generator is working with a Solaris platform, this function would return the string 'Solaris' followed by the version name and release number, such as SunOS2.
- If the Load Generator is working with a Linux platform, this function would return the string 'Linux' followed by the version name and release number, such as RedHat1.

# **VCUniqueID()**

This returns a unique identification string for the current Virtual Client instance.

VCUniqueID() provides an identification for the current Virtual Client instance which is unique system-wide, across multiple Load Generators, even with multiple spawned processes running simultaneously. Compare this to *[ClientNum](#page-70-0)* (on page [65\)](#page-70-1), which provides an identification number that is only unique within a single Load Generator. The identification string is composed of a combination of the current thread number, round number, and other internal markers.

# **Chapter 3**

# **Advanced JavaScript Agenda Features**

Previous chapters discussed the basic set of Agenda tools used to test typical Internet applications. However, to evaluate and test your Internet application most effectively, it is not enough to measure the total transaction turn-around time or throughput of the website. A website is often only the front-end for applications that reside behind the scenes, for back-end components that do the actual work for an application. Testing the components that stand behind your Internet application is essential for comprehensive Internet application testing. A detailed breakdown and analysis of the results of each user activity helps pinpoint the source of any potential bottlenecks or other problems, and expedites the work required for any corrections or improvements.

WebLOAD fully supports component based testing. WebLOAD IDE Agendas do not simply measure the time required for transactions to a website to be completed. WebLOAD JavaScript Agenda objects can also directly access the back-end applications that compose your Internet application.

WebLOAD provides a single, uniform environment for all your testing needs. WebLOAD JavaScript is the single scripting language that is able to work seamlessly with COM, Java, and XML DOM, accessing the applications that use these technologies through a variety of protocols, or your own proprietary protocol, in addition to standard Web-site testing, adding power to and increasing the universal applicability of your testing Agendas.

This chapter introduces various component-based testing features.

Syntax specifications for the WebLOAD objects that appear in the examples in this chapter are provided in the *WebLOAD JavaScript Reference Guide*.

# **Working with the XML DOM**

XML is a meta-language developed by W3C to organize and transfer data in a generic, universally recognized manner. XML relies on a simple, logical structure that is both easy to learn and works quickly and reliably, focusing on transferring hard data only, with no formatting or presentation information. XML acts as a gateway between autonomous, heterogeneous, component-based systems. This allows users to connect

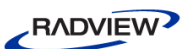

or link to any platform. XML provides an elegant solution for Web masters who wish to reach a wide range of clients, working on any number of diverse systems.

WebLOAD provides full support for work with the XML Document Object Model. Using XML DOM objects, WebLOAD Agendas are able to both *access* XML site information, and *generate new XML data* to send back to the server for processing, taking advantage of all the additional benefits that XML provides.

WebLOAD supports:

- Working with existing XML Data Islands. Data Islands are XML documents embedded within HTML documents. WebLOAD IDE, like the IE Browser, produces an XML DOM object for each Data Island.
- Creating new XML DOM objects via the XML Object Constructor. WebLOAD supports XML Native Browsing through use of the XML Object Constructor.
- Parsing and manipulating any XML data, using the XML Parser Object.

Both WebLOAD and the IE Browser use the MSXML parser to create XML DOM objects. Since WebLOAD XML DOM objects and Browser XML DOM objects are created by the same MSXML parser, the XML DOM objects that are produced for both WebLOAD and the IE Browser are identical.

When working through the IE Browser, XML DOM objects are accessed through the all collection. When working through WebLOAD, XML DOM objects are accessed through the wlXmls collection. Since a WebLOAD XML DOM object is identical to an IE Browser XML DOM object, the WebLOAD XML DOM uses the same Document Interface (programming methods and properties) found in the IE Browser XML DOM.

The next few sections of this guide explain basic XML concepts and usage. Look in the *WebLOAD JavaScript Reference Guide* for a description of the WebLOAD wlXmls collection syntax and for a complete list of the WebLOAD-supported XML DOM Interfaces.

For more general XML support and cross platform capabilities, WebLOAD offers the XMLParserObject as another alternative for accessing XML data. The XMLParserObject is based on the open source Xerces XML parser. In addition to the multi-platform support, using this object will result in lower memory consumption and increased performance during load testing.

The following sections contain examples using the XMLParserObject. For more information about the XMLParserObject please refer to the *WebLOAD JavaScript Reference Guide. A*dditional information about the XMLParserObject's underlying Xerces component can be found at [http://xml.apache.org/xerces-c/.](http://xml.apache.org/xerces%1ec/)

# <span id="page-76-1"></span><span id="page-76-0"></span>**WebLOAD XML DOM Objects**

WebLOAD XML DOM objects produced from HTML documents may be used on two different levels:

- The simplest approach is to use the XML DOM object to work directly with text strings through the standard HTML properties id, src, and innerHTML. These properties refer to the text strings found within an HTML document.
- On a more sophisticated level, programmers may use the same XML DOM object to work with a full set of XML DOM Document Interface properties and methods, as listed in *Appendix B* of the *WebLOAD JavaScript Reference Guide*. The following figure illustrates these options:

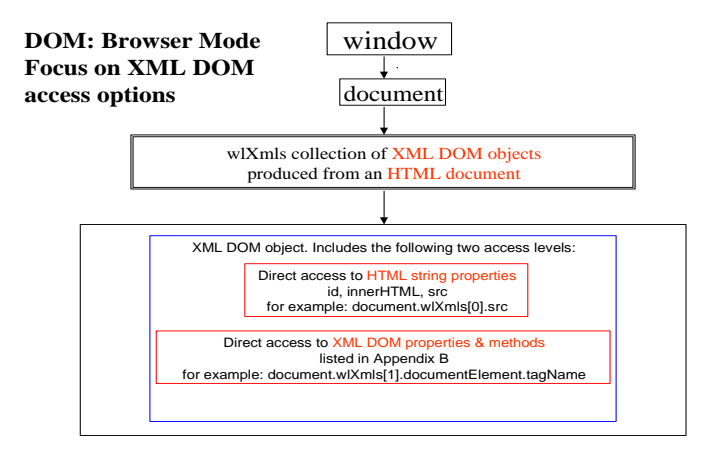

*Figure 20: XML DOM Object Options*

See the *WebLOAD JavaScript Reference Guide* for a complete description of the wlXmls collection.

# **Data Islands**

Data Islands are XML documents embedded within HTML documents. Data Islands found on HTML documents are located either between a set of  $\langle xm1\rangle$  and  $\langle xm1\rangle$ tags or between a set of  $\langle \text{script} \rangle$  and  $\langle \text{script} \rangle$  tags. Data Islands consist of either a complete body of in-line XML code or a reference to XML code found in another location, with the location specified in a src=location statement.

WebLOAD, like the Internet Explorer browser, produces an XML DOM object for each Data Island. No matter how a Data Island is specified, either within a set of  $\langle xm1 \rangle$  tags or a set of  $\langle \text{script } t \rangle$  tags, either as in-line XML code or through a reference to another location, WebLOAD produces a full XML DOM object for each Data Island. These XML DOM objects are accessible through the wlXmls collection.

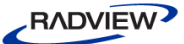

Data Island XML DOM objects expose both aspects of each XML DOM object, (as described in *[WebLOAD XML DOM Objects](#page-76-0)* (on page [71\)](#page-76-1)):

- The standard HTML properties id, src, and innerHTML. These properties refer to text strings found within the HTML document.
- The XML Document Interface. The interface provides access to the properties and methods of the XML DOM object.

The following figure illustrates the various Data Islands options.

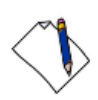

**Note:** Not all these Data Islands would be found in a single wlXmls collection if they have been taken from different sources. They appear here in a single figure to illustrate the various Data Island possibilities.

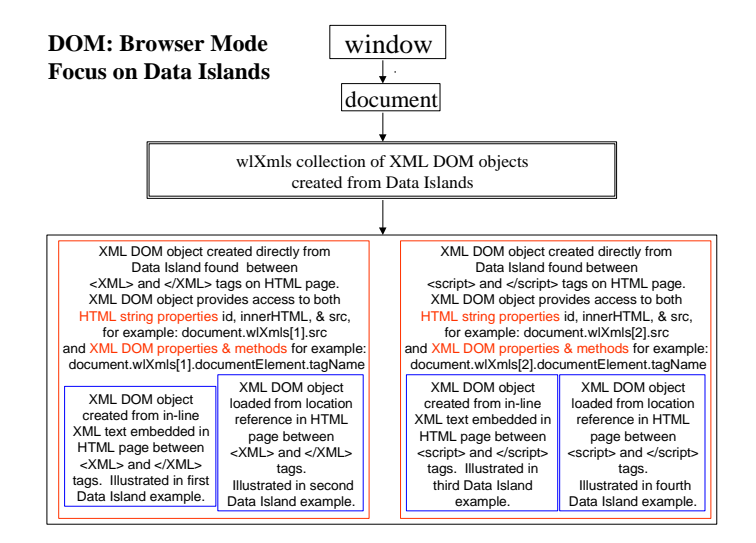

*Figure 21: Data Island Possibilities*

Data Islands are accessible through WebLOAD Agendas using the wlXmls collection of XML DOM objects corresponding to all the Data Islands found in an HTML document. Each Data Island produces a different XML DOM object.

For example, when working with an HTML document that includes two Data Islands, use the following code to assign the XML object that references the first Data Island to another object:

```
XMLDataIsland1 = document.wlXmls[0]
To access the second Data Island use:
XMLDataIsland2 = document.wlXmls[1]
```
If a Data Island is identified by name through an ID, you could also access the Data Island through the id property. For example, if the first Data Island begins:

<xml id="xmlBookstoreDatabase">

Then you could access the Data Island using any of the following:

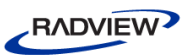

```
MyBookstore = document.wlXmls.xmlBookstoreDatabase
MyBookstore = document.wlXmls["xmlBookstoreDatabase"]
MyBookstore = document.wlXmls[0]
```
The following HTML code fragments illustrate these Data Islands options.

### *Data Island—In-Line Code*

In this code fragment, in-line XML data is embedded in the HTML page. WebLOAD uses this data to create the XML DOM object.

```
<html><head>
         ...
  </head>
  <body>
         ...
        <!—in-line XML data>
        <xml id="xmldoc_1">
               <?xml version="1.0" standalone = true?>
               Programmer's Guide
                     <author>Mark Twain</author>
                     <title>Tom Sawyer</title>
                     <price>$11.00</price>
               </book>
               <foo>
                     ...
               \langle/foo\rangle\langle xm1\rangle...
  </body>
</html>
```
### *Data Island—Reference to Another Source*

In this code fragment, a reference to XML data found at another location is found in the HTML page. WebLOAD creates an XML DOM object from the source found at that location *only*.

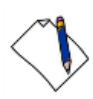

**Note:** If a Data Island includes an src=location statement, then any additional XML data found embedded within the Data Island on the HTML page will be ignored.

 $<$ html $>$ <head>

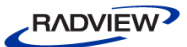

```
...
  </head>
  <body>
         ...
        <!—reference to another source>
        <xml id="xmldoc_2" src="http://demo/bookstore.xml">
        \langle xm1\rangle...
  </body>
</html>
```
### *Data Island—Scripted In-Line*

XML DOM objects created from scripts within HTML documents may also be based on either in-line XML data or references to other sources.

#### For example:

```
<SCRIPT language="xml" id="xmlscript">
  <?xml version="1.0"?>
  <!—XML data in-line within a script element.>
  <bookstore>
       Programmer's Guide
             <author>Mark Twain</author>
             <title>Tom Sawyer</title>
             <price>$11.00</price>
       </book>
        Programmer's Guide
             <author>Oscar Wilde</author>
             <title>The Giant And His Garden</title>
             <price>$8.00</price>
       </book>
  </bookstore>
</SCRIPT>
```
#### *Data Island—Scripted Reference to Another Source*

The preceding code illustrates XML data embedded in a script. Scripts may also include references to other sources:

```
<SCRIPT language="xml" id="xmlscript" src="book.xml">
</SCRIPT>
```
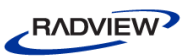

# **Example: Using Data Islands in an Agenda**

The following example illustrates Data Island usage. Assume you are working with a Web Bookstore site that includes the following inventory database code fragment:

```
<HTML> 
  <HEAD>
        <TITLE> </TITLE> 
  </HEAD>
  <BODY>
        <h3>Html file with embedded XML</h3>
        <P>Here begins the XML Data Island</P>
              <xml id="WebStudents">
        <wclass> 
        <!-- My students who attended my web programming class -
        -> 
        <student id="1"> 
              <name>Linda Jones</name> 
              <legacySkill>Access, VB5.0</legacySkill> 
        </student> 
        <student id="2"> 
              <name>Adam Davidson</name> 
              <legacySkill>Cobol, MainFrame</legacySkill> 
        </student> 
        <student id="3"> 
              <name>Charles Boyer</name> 
              <legacySkill>HTML, Photoshop</legacySkill> 
        </student> 
        <student id="4"> 
              <name>Charles Mann</name> 
              <legacySkill>Cobol, MainFrame</legacySkill> 
        </student> 
        </wclass> 
        </xml> <P>Here ends the XML Data Island</P>
  </BODY> 
</HTML>
```
### *Working with HTML Properties*

When accessing this website, your Agenda may use the standard HTML properties id and innerHTML to print out text strings showing the information found within the XML tags, as follows:

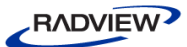

#### **JavaScript Agenda Code:**

```
function InitAgenda()
{
  wlGlobals.Parse = true
  wlGlobals.ParseXML = true
}
wlHttp.SaveSource = true
wlHttp.Get("http://www.webloadmpstore.com/xmlsamples/sample2.htm
1")
var XMLstudents = document.wlXmls[0]
InfoMessage("ID : " +XMLstudents.id)
InfoMessage("HTML text : " +XMLstudents.innerHTML)
```
#### **Output Text:**

Running this Agenda produces the following output, essentially a text copy of the Data Island fields:

```
ID : WebStudents
HTML text :
  <wclass>
  <!-- My students who attended my web programming class -->
       <student id="1">
             <name>Linda Jones</name>
             <legacySkill>Access, VB5.0</legacySkill>
        </student>
        <student id="2">
             <name>Adam Davidson</name>
             <legacySkill>Cobol, MainFrame</legacySkill>
       </student>
        <student id="3">
             <name>Charles Boyer</name>
             <legacySkill>HTML, Photoshop</legacySkill>
        </student>
       <student id="4">
             <name>Charles Mann</name>
             <legacySkill>Cobol, MainFrame</legacySkill>
       </student>
  </wclass>
```
### *Working with XML DOM Properties*

Your Agenda may also access the complete XML DOM Document Interface for the XML DOM object created from this Data Island. For example, to see a printout of the complete XML DOM structure for the xmlBookSite Data Island described on the preceding pages, use the following recursive function. See *Appendix B* in the *WebLOAD JavaScript Reference Guide*, for a description of the XML DOM properties used in this Agenda fragment.

#### **JavaScript Agenda Code:**

```
function InitAgenda()
{
  wlGlobals.Parse = true
  wlGlobals.ParseXML = true
}
wlHttp.SaveSource = true
wlHttp.Get("http://www.webloadmpstore.com/xmlsamples/sample2.htm
l")
var XMLstudents = document.wlXmls[0]
var XMLstudentDoc = XMLstudents.XMLDocument
var XMLstudentElement = XMLstudentDoc.documentElement
InfoMessage("Printing XML under the root")
InfoMessage(XMLstudentElement.xml)
InfoMessage("Element structure of the DOM")
printChildren(XMLstudentElement)
// function that will print all the fields and their attributes
function printChildren(element)
{
  switch(element.nodeTypeString)
  {
        case "element":
             InfoMessage(element.nodeName)
             for(var i=0; i<element.childNodes.length; i++)
             {
                   printChildren(element.childNodes.item(i))
             }
```
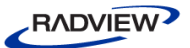

```
break
        case "text":
              InfoMessage("\"" + element.nodeValue + "\"")
             break
  }
}
```

```
InfoMessage("End of test")
```
#### **Output Text:**

Running this Agenda produces the following output:

```
Printing XML under the root
<wclass>
  <!-- My students who attended my web programming class -->
  <student id="1">
       <name>Linda Jones</name>
       <legacySkill>Access, VB5.0</legacySkill>
  </student>
  <student id="2">
        <name>Adam Davidson</name>
        <legacySkill>Cobol, MainFrame</legacySkill>
  </student>
  <student id="3">
        <name>Charles Boyer</name>
       <legacySkill>HTML, Photoshop</legacySkill>
  </student>
      <student id="4">
       <name>Charles Mann</name>
        <legacySkill>Cobol, MainFrame</legacySkill>
  </student>
</wclass>
Element structure of the DOM
  wclass
  student
  name
  "Linda Jones"
```
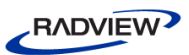

```
legacySkill
  "Access, VB5.0"
  student
  name
  "Adam Davidson"
  legacySkill
  "Cobol, MainFrame"
  student
  name
  "Charles Boyer"
  legacySkill
  "HTML, Photoshop"
  student
  name
  "Charles Mann"
  legacySkill
  "Cobol, MainFrame"
End of test
```
### **JavaScript Agenda Code Using the XMLParser Object:**

A similar Agenda, with the same functionality, can be written using the XMLParserObject, as shown in the code snippet below:

```
xmlObject = new XMLParserObject();
doc = xmlObject. 
parseURI("http://www.webloadmpstore.com/xmlsamples/sample2.html"
)
doc1 = doc.getDocumentElement()
//used to present only the xml
domNode = doc1.getElementsByTagName("xml").item(0);
InfoMessage("Printing XML under the root")
printChildren(domNode)
function printChildren(element)
{
  switch(element.nodeTypeString)
  {
        case "element":
             InfoMessage(element.nodeName)
             for(var i=0; i<element.childNodes.length; i++)
             {
                   printChildren(element.childNodes.item(i))
             }
```
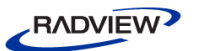

```
break
         case "text":
               InfoMessage("\forall"" + element.nodeValue + "\forall"")
               break
  }
}
InfoMessage("End of test")
```
### *Changing Bookstore Data*

After you have accessed the website and created an XML DOM object from the XML data found on the site, you may wish to change some of the data and post the new version back to the website. To change the author of the first book to 'S. B. David Lee Eddings':

```
function InitAgenda()
{
  wlGlobals.Parse = true
  wlGlobals.ParseXML = true
}
wlHttp.SaveSource = true
wlHttp.Get 
("http://www.webloadmpstore.com/xmlsamples/sample1.xml") 
//Getting the XML file
var xmlBookListDoc = document.wlXmls[0] 
var xmlBookListIsland = xmlBookListDoc.XMLDocument 
var xmlBookListElement = xmlBookListIsland.documentElement
InfoMessage("Printing xml under the root: " + 
xmlBookListElement.xml)
//First access the node of the first book
var FirstBook = xmlBookListElement.childNodes.item(0) 
//Next access the node of the author of the first book
var AuthorFirstBook = FirstBook.childNodes.item(1) 
//Finally access the node of the text of the author of the first 
book
var TextAuthorFirstBook = AuthorFirstBook.childNodes.item(0) 
//In other words, the node in the XML database tree
```

```
RADVIEW
```

```
//that actually stores the author name value is located at:
// document.wlXmls[0].XMLDocument.
// documentElement.childNodes.item(0).childNodes.
// item(1).childNodes.item(0)
//Now assign a new value
TextAuthorFirstBook.nodeValue = "S. B. David Lee Eddings" 
InfoMessage("The changed author value, from J.R.R. Tolkein, to: 
" 
+ TextAuthorFirstBook.nodeValue) 
InfoMessage("Print xml under the root: " + 
xmlBookListElement.xml)
```
The changed bookstore database will look as follows:

```
<bookstore name="NODE1NAME">
  <book>
       <title lang="en">Everyday Italian</title>
       <author>David Eddings</author>
       <year>2005</year>
       <price>30.00</price>
  </book>
  <book category="CHILDREN">
       <title lang="en">Harry Potter</title>
       <author>J K. Rowling</author>
       <year>2005</year>
       <price>29.99</price>
  </book>
  <book category="WEB">
       <title lang="en">XQuery Kick Start</title>
       <author>James McGovern</author>
       <author>Per Bothner</author>
       <author>Kurt Cagle</author>
       <author>James Linn</author>
       <author>Vaidyanathan Nagarajan</author>
       <year>2003</year>
       <price>49.99</price>
  </book>
  <book category="WEB">
       <title lang="en">Learning XML</title>
       <author>Erik T. Ray</author>
       <year>2003</year>
```
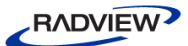

```
<price>39.95</price>
  </book>
</bookstore>
```
You can change the bookstore data in the same way by using the XMLParserObject. The Agenda code is even shorter:

```
xmlObject = new XMLParserObject();
doc = xmlObject. 
parseURI("http://www.webloadmpstore.com/xmlsamples/sample1.xml")
;
InfoMessage("The xml under the root : " + doc.xml)
doc1 = doc.getDocumentElement()
```

```
FirstBook = doc1.getElementsByTagName("book").item(0);
AuthorFirstBook = FirstBook.childNodes.item(1) ;
TextAuthorFirstBook = AuthorFirstBook.childNodes.item(0) 
TextAuthorFirstBook.nodeValue = "S. B. David Lee Eddings"
InfoMessage("The changed author value, from J.R.R. Tolkein, 
to: " + TextAuthorFirstBook.nodeValue) 
InfoMessage("The xml under the root : " + doc.xml)
```
#### *Adding New Bookstore Data*

The following Agenda fragment illustrates adding a new 'book element' to the xmlBooksite database. See Appendix B in the *WebLOAD JavaScript Reference Guide*, for a description of the XML DOM properties used here.

```
var xmlBookListDoc = document.wlXmls[0] 
var xmlBookListIsland = xmlBookListDoc.XMLDocument 
//STEP 1, create the new book element
// and append it to the tree
newBook = xmlBookListIsland.createElement("book") 
xmlBookListIsland.documentElement.appendChild(newBook)
//STEP 2, create and name the new book's title element
title1 = xmlBookListIsland.createElement("title") 
name = xmlBookListIsland.createTextNode("River God") 
//append the new name node to the title node
title1.appendChild(name) 
//append the new title node to the book node
newBook.appendChild(title1)
```
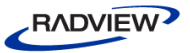

```
//STEP 3, create and name the new book's author element
author = xmlBookListIsland.createElement("author") 
name = xmlBookListIsland.createTextNode("Wilbur Smith") 
author.appendChild(name) 
newBook.appendChild(author)
```

```
//STEP 4, create and name the new book's year element
year = xmlBookListIsland.createElement("year") 
name = xmlBookListIsland.createTextNode("1975") 
year.appendChild(name) 
newBook.appendChild(year)
```

```
//STEP 4, create and name the new book's price element
price = xmlBookListIsland.createElement("price") 
amount = xmlBookListIsland.createTextNode("40.55") 
price.appendChild(amount) 
newBook.appendChild(price)
```
The newly expanded bookstore database will look as follows:

```
<bookstore name="NODE1NAME">
  <book>
       <title lang="en">Everyday Italian</title>
       <author>S. B. David Lee Eddings</author>
       <year>2005</year>
       <price>30.00</price>
  </book>
  <book category="CHILDREN">
       <title lang="en">Harry Potter</title>
       <author>J K. Rowling</author>
       <year>2005</year>
       <price>29.99</price>
  </book>
  <book category="WEB">
       <title lang="en">XQuery Kick Start</title>
       <author>James McGovern</author>
       <author>Per Bothner</author>
       <author>Kurt Cagle</author>
       <author>James Linn</author>
       <author>Vaidyanathan Nagarajan</author>
```
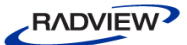

```
<year>2003</year>
     <price>49.99</price>
</book>
<book category="WEB">
     <title lang="en">Learning XML</title>
     <author>Erik T. Ray</author>
     <year>2003</year>
     <price>39.95</price>
\langle/book>
<book>
     <title>River God</title>
     <author>Wilbur Smith</author>
     <year>1975</year>
     <price>40.55</price>
</book></
</bookstore>
```
You can achieve the same result using XMLParserObject. The Agenda Code is as follows:

```
xmlObject = new XMLParserObject();
doc = xmlObject. 
parseURI("http://www.webloadmpstore.com/xmlsamples/sample1.xml")
;
doc1 = doc.getDocumentElement()
newNode1 = doc.createElement("book");
doc1.appendChild(newNode1);
title1 = doc.createElement("title") ;
titleText = doc.createTextNode("River God");
newNode1.appendChild(title1)
title1.appendChild(titleText )
author = doc.createElement("author") ;
authorName = doc.createTextNode("Wilbur Smith");
newNode1.appendChild(author)
author.appendChild(authorName )
year = doc.createElement("year") ;
yearInd = doc.createTextNode("1975");
newNode1.appendChild(year )
```
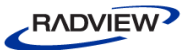

```
year.appendChild(yearInd )
price = doc.createElement("price") ;
priceAmount = doc.createTextNode("40.55");
newNode1.appendChild(price)
price.appendChild(priceAmount )
```
# **Creating and Filling New XML DOM Objects**

WebLOAD supports the creation of new XML DOM objects through the WLXmlDocument() constructor. New XML DOM objects may either be created:

- Empty, with the user adding data as needed.
- Already loaded with data found in existing XML files or text strings.

New XML DOM objects created by the WLXmlDocument() constructor are not produced from HTML documents, so they do not include the HTML property set (id, innerHTML, and src). HTML properties have no meaning for XML DOM objects created without any connection to an HTML document.

XML DOM objects created with the WLXmlDocument() constructor include the complete XML DOM Document Interface described in *Appendix B* in the *WebLOAD JavaScript Reference Guide*. Users may also load and reload XML data into XML DOM objects through the load() and loadXML() methods. This section describes the different methods of creating and filling data into XML DOM objects.

### *WLXmlDocument(xmlStr)—Creating XML DOM Object from XML String*

The WLXmlDocument (xmlStr) constructor accepts an optional parameter, an XML string that includes the entire XML document data. For example:

NewXMLObj = new WLXmlDocument(xmlStr)

Use this form of the WLXmlDocument() constructor to create new XML DOM objects from an XML string parameter rather than relying on Data Islands from an HTML page.

### *Working with XML in Native (Direct) Browsing Mode*

WebLOAD automatically processes Data Islands found on HTML documents. WebLOAD also provides access to pure XML documents. For example, assume a website uses Native Browsing rather than having XML data explicitly embedded in Data Islands. If you wish to work with this website you could issue a Get transaction to access the XML page after enabling the SaveSource property to save the page source to a file. Once the XML string has been saved in the data file produced by the Get

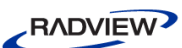

transaction, you may then use WLXmlDocument() to create a new XML DOM object from that XML data string. You now have a fully functional XML DOM object, with a Document Interface identical to that of XML DOM objects created from Data Islands. You may use this XML DOM object to manipulate the data, assign or change data values, and post the changed data back to the server, exactly as you would when working with a Data Island.

The following Agenda fragments illustrates this sequence:

1. Set SaveSource so that the downloaded XML data will be saved to a file that can later be passed to the WLXmlDocument () constructor:

wlHttp.SaveSource=true

2. Get the XML page, either as a static page from the server:

```
wlHttp.Get("http://demosite/bookstore.xml")
```
Or through a database query to the bookstore:

wlHttp.Get("http://demosite/bookstore.exe? author=Mark Twain&MaxPrice=\$20.00")

3. Create a new XML DOM object using the saved page source, which happens to include the XML string:

```
newXmlObj = new WLXmlDocument(document.wlSource)
```
4. At this point you have an XML DOM object which may be manipulated in any way just as you would manipulate XML DOM objects produced by Data Islands. You may make any changes or additions you wish to the XML DOM object data, as described in previous examples illustrating changing or adding bookstore data.

For example, you may post the new XML DOM data back to the server:

```
wlHttp.Data.Type="text/xml"
wlHttp.Data.Value=xmlobj.xml
wlHttp.Post("Http://demosite/bookstore.exe?operation=upd
ate")
```
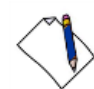

**Note:** The WLXmlDocument(xmlStr) constructor must be passed complete, selfcontained XML strings *only*. The DTD section must not contain any external references when using this form of the constructor. See *[Document Type Definition \(DTD\)](#page-97-0)* (on page [92\)](#page-97-1), for more information.

#### *WLXmlDocument()—Creating a New, Blank XML DOM Object*

The WLXmlDocument () constructor may be used without any parameters. In this case, a new, blank XML DOM object will be created. For example:

```
NewBlankXMLObj = new WLXmlDocument()
```
You may now use the loadXML() method to add XML data to your new blank XML DOM object.

```
NewBlankXMLObj = loadXML("<?xml version='1.0'?>
  <bookstore></bookstore>")
```
To add more content to the document, create elements and add them as child nodes as described in the example in the previous section.

### *Loading XML Files into XML Objects*

The MSXML Document Interface provides two methods for loading XML documents into XML DOM objects:

- loadXML("XMLdocumentstring")
- load("URL")

This section describes the advantages and limitations of the loadXML() and load() methods when used in WebLOAD IDE Agendas, and discusses how to select the method that will be most effective in your Agendas.

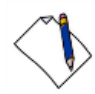

**Note:** You may use loadXML() and load() repeatedly to load and reload XML data into XML DOM objects. Remember that each new 'load' into an XML DOM object will overwrite any earlier data stored in that object.

#### **Using loadXML(XMLDocString)**

The loadXML(XMLDocString) method accepts a literal XML document in string format as its only parameter. This allows users to work with XML documents and data that did not originate in HTML Data Islands, such as with Native Browsing. In a typical scenario, a user downloads an XML document. WebLOAD saves the document contents in string form. The string is then used as the parameter for loadXML(). The information is loaded automatically into an XML object.

For example:

```
// Create a new XML document object
NewXMLObj = new WLXmlDocument()
wlHttp.SaveSource = true
wlHttp.Get(http://www.server.com/xmls/doc.xml)
XMLDocStr = document.wlSource
// Load the new object with XML data from the saved source.
// We are assuming no external references, as explained below
NewXMLObj.loadXML(XMLDocStr)
```
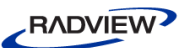

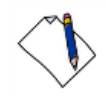

**Note:** Creating a new, blank XML DOM object with WLXmlDocument () and then loading it with an XML string using  $loadXML()$  is essentially equivalent to creating a new XML DOM object and loading it immediately using WLXmlDocument(xmlStr). As with the WLXmlDocument(xmlStr) constructor, only standalone, self-contained DTD strings may be used for the loadXML() parameter. External references in the DTD section are not allowed.

#### **Using load("URL")**

The load("URL") method accepts a URL or filename where the XML document may be found as its only parameter. load() relies on the MSXML parser to handle any Get transactions needed to download the XML document. The XML data is then loaded automatically into the XML object.

For example:

```
myXMLDoc = document.wlXmls[0]
myXMLdoc.load(http://server/xmls/file.xml")
```
When you use the load() method in your Agenda, the MSXML module performs all the underlying HTTP transactions. External references in the DTD section are not allowed when using load(). However, the MSXML module accesses external servers and completes all necessary transactions without any control or even knowledge on the part of the WebLOAD system tester. From WebLOAD's perspective, these transactions are never performed in the context of the test session. For this reason, any settings that the user enters through the WebLOAD IDE or Console will not be relayed to the MSXML module and will have no effect on the document 'load'. For the same reason, the results of any transactions completed this way will not be included in the WebLOAD statistics reports.

#### **Comparing loadXML() and load()**

WebLOAD supports both the load() and the loadXML() methods to provide the user with maximum flexibility. The following table summarizes the advantages and disadvantages of each method:

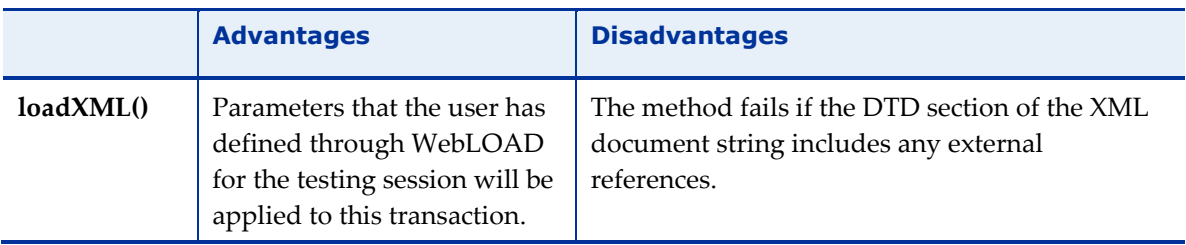

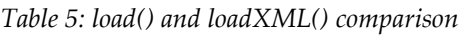

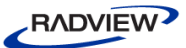

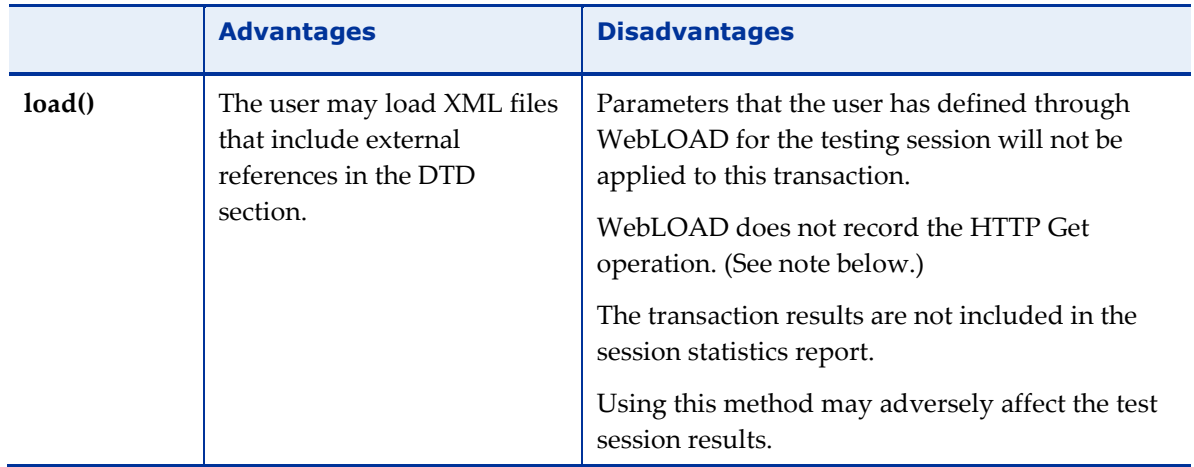

**Note:** If you wish to measure the time it took to load the XML document using the load() method, create a timer whose results will appear in the WebLOAD IDE statistics. For example:

```
myXMLDoc = document.wlXmls[0]
SetTimer("GetXML")
myXMLdoc.load("http://server/xmls/file.xml")
SendTimer("GetXML")
```
# **Example: Building an XML Database from Scratch**

The next example will put together some of the pieces from the previous sections. Here we will create a new, skeletal XML DOM object for a bookstore database, build new book elements, and add each new book to our bookstore database.

```
// 1. CREATE AN EMPTY XML OBJECT with a skeleton:
xmlBookstoreDoc = new WLXmlDocument
  ("<?xml version='1.0'?><bookstore></bookstore>")
// 2. ADD CONTENT TO THE DOCUMENT:
//create the first book element
newBook = xmlBookstoreDoc.createElement("book")
//append the new book to the bookstore tree
xmlBookstoreDoc.documentElement.appendChild(newBook)
//create, name, and append the new book's author element
author = xmlBookstoreDoc.createElement("author")
name = xmlBookstoreDoc.createTextNode("Mark Twain")
author.appendChild(name)
newBook.appendChild(author)
//create, name, and append the new book's title element
title = xmlBookstoreDoc.createElement("title")
name = xmlBookstoreDoc.createTextNode("Tom Sawyer")
```
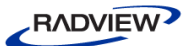

```
title.appendChild(name)
newBook.appendChild(title)
//create, name, and append the new book's price element
price = xmlBookstoreDoc.createElement("price")
amount = xmlBookstoreDoc.createTextNode("$12.00")
price.appendChild(amount)
newBook.appendChild(price)
// 3. CONTINUE TO ADD CONTENT TO THE DOCUMENT:
//create the second element and append it to the tree
newBook = xmlBookstoreDoc.createElement("book")
xmlBookstoreDoc.documentElement.appendChild(newBook)
//create, name, and append author, title, and price elements
author = xmlBookstoreDoc.createElement("author")
name = xmlBookstoreDoc.createTextNode("Leo Tolstoy")
author.appendChild(name)
newBook.appendChild(author)
title = xmlBookstoreDoc.createElement("title")
name = xmlBookstoreDoc.createTextNode("War and Peace")
title.appendChild(name)
newBook.appendChild(title)
price = xmlBookstoreDoc.createElement("price"
amount = xmlBookstoreDoc.createTextNode("$20.00")
price.appendChild(amount)
newBook.appendChild(price)
```
A new XML DOM bookstore database object has now been created and filled with information about two books. The product of the

```
xmlBookstoreDoc.documentElement.xml property would be:
```

```
<?xml version="1.0"?>
<bookstore>
  <book>
        <author>Mark Twain</author>
        <title>Tom Sawyer</title>
        <price>$12.00</price>
  </book>
  <book>
        <author>Leo Tolstoy</author>
        <title>War and Peace</title>
        <price>$20.00</price>
  </book>
```
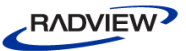

</bookstore>

# **Handling Web Service Transactions**

WebLOAD supports working with Web services, including manipulating the Web service's responses.

A Web service response is a soap-formatted XML message. Accessing this XML message becomes possible, after parsing the response using WebLOAD's XMLParserObject. This enables you to locate the node containing the desired part of the web service response.

The following sample Agenda demonstrates how WebLOAD handles web service transactions by extracting the dynamic XML from the web service response and parsing it using the XMLParserObject. The desired return value is then located by searching through the parsed XML.

```
xmlObject = new XMLParserObject()
wlGlobals.GetFrames = false 
wlHttp.Get("http://www.webloadmpstore.com/ajaxsample")
wlHttp.Header["Referer"] = 
"http://www.webloadmpstore.com/ajaxsample/"
wlHttp.FormData["wsdl"] = "$WL$VOID$STRING$"
wlHttp.Get("http://www.webloadmpstore.com/ajaxsample/serveradd1.
php")
wlHttp.Header["Referer"] = 
"http://www.webloadmpstore.com/ajaxsample/"
wlHttp.Data["Type"] = "text/xml; charset=utf-8"
wllHttp.Data['Value"] = "<?xml version='''1.0\\" encoding='"utf-8\"?><soap:Envelope 
xmlns:xsi=\"http://www.w3.org/2001/XMLSchema-instance\" 
xmlns:xsd=\"http://www.w3.org/2001/XMLSchema\" 
xmlns:soap=\"http://schemas.xmlsoap.org/soap/envelope/\"><soap:B
ody><add 
xmlns=\"urn:addwsdl\"><a>20</a>></b>30</b></add></soap:Body></soap
:Envelope>"
wlHttp.Post("http://www.webloadmpstore.com/ajaxsample/serveradd1
.php")
//Extract the XML part from the response
doc = document.wlXmls[0]
InfoMessage (doc.xml)
```
<span id="page-97-1"></span>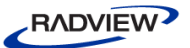

```
//Load the extracted XML into the XMLParserObject
xo = xmlObject.loadXML(doc.xml)
//Locate the node containing the Web Service result according to 
the name of the node: "return"
node = xo.getElementsByTagName("return").item(0)
InfoMessage(node.xml)
```
# <span id="page-97-0"></span>**Document Type Definition (DTD)**

The term DTD is an acronym for Document Type Definition. The Document Type Definition is a set of rules that describes the grammar of a particular XML document. The DTD is used to validate an XML document.

For example, the DTD for a bookstore database would do the following:

1. *Define the structure* and attributes of that database.

Based on the rules found in the DTD, you might have a database that requires every book entry to include information on the book's title, author, and price. Information on publishers and reprint requests may be declared optional.

- 2. After the DTD defines the structure and attributes of the database, the XML Data Island *assigns values* to the attributes listed in the DTD.
- 3. Once an XML document has been downloaded, the Browser *validates the document* by checking that the XML data follows the rules set by the DTD.

If the price is missing from a certain book item, for example, and a price is required by the DTD, then the Browser will not be able to validate that XML document.

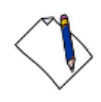

**Note:** For the Browser to parse and validate an XML document according to a particular DTD, the author must include a <DOCTYPE> section in the XML document. WebLOAD IDE supports DTD verification only if the DTD is completely included in the Data Island and there are *no external references* in the DTD.

The following code illustrates a self contained DTD for the bookstore example used throughout this section of the manual:

```
<!-DOCUMENT STARTS HERE->
<?xml version="1.0"?>
<!-THE DTD STARTS HERE -->
<!DOCTYPE
\Gamma<!ELEMENT books-table (book)+>
```

```
RADVIEW
```

```
<!ELEMENT book (title,author+,isbn,publication-date,book-
  type,book-family+)>
  <!ELEMENT title (#PCDATA)>
  <!ELEMENT author (#PCDATA)>
  <!ELEMENT isbn (#PCDATA)>
  <!ELEMENT publication-date (#PCDATA)>
  <!ELEMENT book-type (#PCDATA)>
  <!ELEMENT book-family (#PCDATA)>
  <!--attribute list-->
        <!ATTLIST book id ID #REQUIRED>
       <!ATTLIST author rank CDATA #IMPLIED>
\geq<!--THE DTD ENDS HERE-->
<!--DATA PART OF THE DOCUMENT->
  <books-table>
       <book id="thisbook">
             <title></title>
             <author rank=""></author>
             <isbn></isbn>
             <publication-date></publication-date>
             <book-type></book-type>
             <book-family></book-family>
       </book>
  </books-table>
<!-DOCUMENT ENDS HERE->
```
# <span id="page-98-0"></span>**Working with Java**

Java is an object-oriented, dynamic, platform-independent programming language developed by Sun Microsystems in the mid-1990s. Java provides its users with a complete run-time environment, a Virtual Machine (VM). With the Java VM sitting in your Web browser, any HTML document can include embedded Java, adding active content to your Web page. Java includes a variety of useful features, such as Remote Method Invocation (RMI), which allows local developers to seamlessly access distributed application functions and procedures, and Java Database Connectivity (JDBC), which allows Java clients to interact with any ODBC- or JDBC-compliant database, whether it resides locally or on a remote server. By utilizing Java tools and classes, user applications are able to offer far greater power and capabilities than when working with simple HTML code alone. For this reason, over the past few years, Java has become one of the most popular development mediums for large-scale Internet applications.

<span id="page-99-1"></span>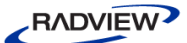

WebLOAD supports full Java access from your JavaScript Agendas. Full Java support means that your WebLOAD Agendas will not only test access time to an HTML page. WebLOAD Agendas can also invoke and run local Java classes used by the Java applications embedded within an HTML page. The Java components that stand behind that Web page need no longer be considered 'black boxes'. Your JavaScript Agenda can directly access and test the classes of each locally residing Java component, allowing you to test each aspect of your application.

WebLOAD uses LiveConnect3, developed by Netscape Communications Corporation and maintained and supported by the Mozilla Foundation, to allow your JavaScript Agendas to communicate with Java classes. LiveConnect is an invisible architecture that runs in the background. Your JavaScript code may work directly with Java. Your WebLOAD Agenda can even include both JavaScript code that calls Java code and Java code that calls JavaScript code. The interface between Java and JavaScript is managed for you, allowing you to create the Java/JavaScript testing scenario that best meets your needs.

For a detailed specification of the syntax and classes used by LiveConnect, see *[LiveConnect Overview](#page-194-0)* (on page [189\)](#page-194-0). For more information about the interaction between Java and JavaScript using LiveConnect, as well as complete documentation for Java, JavaScript, and LiveConnect, including the latest features and enhancements, go to the following websites:

[https://developer.mozilla.org/en/docs/Core\\_JavaScript\\_1.5\\_Guide:LiveConnect\\_Ov](https://developer.mozilla.org/en/docs/Core_JavaScript_1.5_Guide:LiveConnect_Overview) [erview](https://developer.mozilla.org/en/docs/Core_JavaScript_1.5_Guide:LiveConnect_Overview)

The basic manual for JavaScript, containing an excellent LiveConnect overview and syntax summary.

[https://developer.mozilla.org/en/docs/Core\\_JavaScript\\_1.5\\_Reference:LiveConnect](https://developer.mozilla.org/en/docs/Core_JavaScript_1.5_Reference:LiveConnect)

Core JavaScript reference manual index. LiveConnect Class Reference, for a comprehensive explanation of the JSException and JSObject classes.

[https://www.mozilla.org/js/liveconnect/lc3\\_method\\_overloading.html](https://www.mozilla.org/js/liveconnect/lc3_method_overloading.html)

Provides a clear, complete explanation of type conversions and method overloading.

<https://developer.mozilla.org/en/docs/LiveConnect>

The main LiveConnect page on the Mozilla Developer Center.

# <span id="page-99-0"></span>**Requirements**

This section provides a brief explanation of how to work with Java components directly from your JavaScript Agenda. Sample Agendas illustrate typical usage.

### *JDK/JRE 1.5 (or Higher)*

Install the standard Sun Microsystems Java Virtual Machine (JVM), version 1.5 or higher, on your system.

### **To verify that you are working with version 1.5 or higher:**

- 1. Select **Control Panel** from the Windows **Start Settings** menu and double click the **Add/Remove Programs** icon.
- 2. Check the items listed in the dialog box. Entries that reference Java should be labeled version 1.5 or higher.
- 3. If you wish to update your version of Java, download the latest version from http://java.sun.com [\(http://java.sun.com\)](http://java.sun.com/).

Follow the standard Sun installation instructions. It makes no difference if you install the JVM before or after installing WebLOAD.

If you are doing any development work that may require application compilation, you must install the complete Java Developer's Kit (JDK). If your application is complete and you will only be running it, without making any changes or corrections that may require compilation, then the Java Runtime Environment (JRE) will be enough to simply run a test session. The decision to install only the JRE, or the complete JDK, depends on your own application's requirements. WebLOAD IDE provides full Java support in both cases.

### *PATH Environment Variable*

Your command path must include both the Java bin and Java classic directories. The Java bin directory is where the Java programs and compiler are located. The Java classic directory is where the jvm.dll file is located.

For example, after a typical installation of JDK version 1.5, your PATH should include something similar to this:

```
PATH=%PATH%;C:\Program Files\jdk1.5\bin;
  C:\Program Files\jdk1.5\jre\bin\classic
```
### *CLASSPATH Environment Variable*

Your CLASSPATH environment variable must point to the following:

- JVM class libraries
- LiveConnect class libraries
- Your application's class libraries (a series of  $\star$  . class and  $\star$  . jar files)

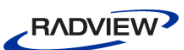

For example, assuming your Java class libraries are located in the Java\lib directory, the LiveConnect class libraries are located in LiveConnect\classes, and your application class libraries are located in the AppDev\lib directory, your CLASSPATH should include the following:

CLASSPATH=%CLASSPATH%;C:\Java\lib\rt.jar;

C:\LiveConnect\classes;C:\AppDev\lib

In general, following a WebLOAD IDE installation, the LiveConnect class libraries are located in:

C:\Program Files\RadView\WebLOAD\LiveConnect\classes

### *Setting PATH and CLASSPATH Environment Variables*

Set the PATH and CLASSPATH environment variables to include the necessary directories. The settings can be modified through Windows or a DOS command window.

#### **To verify that both your PATH and CLASSPATH environment variables include the necessary directories:**

- 1. From the Windows taskbar, select **Start Settings Control Panel**.
- 2. Double click the **System** icon and select the **Environment** tab.
- 3. Check the Environment Variables to confirm that your environment variables are set correctly.

Alternatively, you could open a DOS command window:

Type path, and press <Enter>.

Your current PATH setting will appear in the window.

If you type set classpath and press <Enter>, your current CLASSPATH setting will appear in the window.

Remember that the exact full directory path name will differ from system to system. Check with your system administrator to verify the correct Java directory path names for your system.

Alternatively, you could do the following:

- 1. Right-click the **My Computer** icon on your desktop.
- 2. Select **find…**, and search for jvm.dll.

This file is usually found in a directory path that ends with  $\ldots$  bin $\clap{\circ}$ classic. This directory, and the same directory without the \classic ending, should both appear in the PATH environment variable.

If your PATH or CLASSPATH environment variables do not include the necessary directories do the following:

- 1. Add the correct directory names for your system to the PATH or CLASSPATH environment variable definitions in the Environment tab of the System dialog box.
- 2. Click **Set**.
- 3. Click **Apply**, to reset the variables to the new settings.

You do not have to reboot your system. But you do have to restart TestTalk for WebLOAD to recognize the new PATH environment variable definition.

#### *Public Methods*

JavaScript Agendas adhere to the same rules of object-oriented programming (OOP) as any other program. All programs must respect the OOP concepts of public and private. As in any OOP language, Java class methods may be either public or private. Public methods are functions that are externally visible and can be called by other Java classes and by JavaScript. For JavaScript to be able to control a Java class, the Java class must provide public methods.

# <span id="page-102-0"></span>**Identifying Java Objects in JavaScript Agendas**

Java uses its own specific terminology. Java objects are referred to as *classes*. These classes are organized hierarchically within *packages*. To access Java objects, specify the full path to that class, using the format:

<java package full path>.<java class>

For example, to reference the Java class Lassie contained in the package dogs, which is contained within the package animals, write animals.dogs.Lassie.

### *Accessing Java Objects from JavaScript Agendas*

Java objects found in JavaScript Agendas are accessed according to the rules listed here. Detailed explanations and examples illustrating these rules are provided in the Netscape websites listed in *[Working with Java](#page-98-0)* (on page [93\)](#page-98-1).

 To access a built-in Java object, use the package java. This package acts as a flag, informing the compiler that it is about to start work with a built-in Java object. You may then continue to work directly with that object, its properties, and methods.

For example:

```
var myJavaString = new java.lang.String("Hello world")
…
stringlen = myJavaString.length()
```

```
RADVIEW
```

```
-Or-
     s = new java.net. Socket ("12.3.5.56", 23)
     …
     s.getInputStream
     …
```
In these examples, java.lang and java.net are the full package names and String and Socket are the class names.

 To access a *locally defined* or third party Java object that is not part of the Java, Sun, or Netscape packages, use the reserved Java keyword Packages. This keyword acts as a flag, informing the compiler that it is about to start work with a locallydefined Java object. You may then continue to work directly with that object, its properties, and methods.

For example:

…

```
var myJavaDog = new Packages.JavaDog(Lassie)
…
dogbreed = myJavaDog.dogBreed
…
```
Use the Packages keyword to access any user-defined class whose definition is included in the CLASSPATH library list, described in *[Requirements](#page-99-0)* (on page [94\)](#page-99-1).

# **Forestalling Errors**

Most common compilation and runtime errors can be prevented if you follow the instructions in this guide. Usually, you won't have any problems as long as you verify that Java was installed correctly and specify Java objects with the correct full path and argument list. This section lists the most common potential pitfalls, in an effort to prevent problems before they occur.

 You must have Java version 1.2 installed on your system. Working with earlier versions of Java will cause your Agendas to fail with the following WebLOAD IDE error message:

```
WebLOAD can't find jvm.dll
```
If you receive this error message, you may have an older version of the JVM, or you may not have Java installed at all on your system. If this is the problem, download and install the newer version of Java from [http://java.sun.com.](http://java.sun.com/)

 Java version 1.2 or higher must be installed and environment variables defined on each Load Generator included in your test session. Test sessions that involve multiple Load Generators require a resident JVM with the correct environment variable settings on each Load Generator.

- Whether to install only the JRE or the complete JDK depends on your application's requirements. If you will be doing any development or compilation, install the complete JDK. Trying to compile Java class files (such as JavaClass.java) on a computer that does not have the JDK installed will trigger an error. The JDK must be installed on *each* computer on which Java files will be compiled. The JRE can not handle any compilation requests.
- Each system environment is slightly different. When setting the PATH or CLASSPATH environment variables for your system, substitute the actual path to the required Java directories and libraries on your system. Use the Environment tab in the System dialog box from the Windows Control Panel to set the environment variables.
- Environment variables must be set with the correct values before starting TestTalk or running any Load Generators. Make sure you first verify and set the environment variables through the Windows Control Panel and only then start TestTalk.
- If you do not have the correct Java class directories included in your PATH, your Agendas may fail with the following WebLOAD error message:

WebLOAD can't find jvm.dll

If you receive this error message and your version of the JVM is 1.2 or higher, check your system PATH (through the Windows Control Panel) to be sure it points to the jvm.dll library. Make sure the directories listed are in fact the correct directories, and verify the correct path name in your Agenda code.

- The class path and name in your Agenda files must be specified absolutely correctly, with all elements spelled correctly and with the correct case. For example, the class name MyJavaClass is not the same as **my**JavaClass.
- The directories included in the CLASSPATH environment variable must also be specified absolutely correctly, with all elements spelled correctly, to exactly match the class path and names that appear in your JavaScript Agendas.

For example, assume you are working with an application that includes the Java class MyJavaClass, whose constructor expects a single string argument, located in the directory I:\AppFiles\libs.

Your CLASSPATH environment variable should include:

CLASSPATH=%CLASSPATH%;I:\AppFiles\libs Your Agenda should reference this class as follows:

```
var myJavaObj = new Packages.MyJavaClass("stringArg")
If you were not careful, you could accidentally define CLASSPATH to include the 
wrong directory, such as:
```

```
CLASSPATH=%CLASSPATH%;I:\AppFiles\orig-libs
```
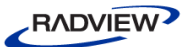

Or you could accidentally include an incorrect package path in the Agenda file, such as:

```
var myJavaObj = new 
Packages.Jlib.MyJavaClass("stringArg")
```
In either of these cases the constructor call would fail and WebLOAD would return the following error message:

TypeError: <classname> is not a constructor

 Make sure to pass the correct number and types of arguments to Java class constructors or methods.

Realize that working with Java from your JavaScript Agenda is really very simple and intuitive, as illustrated in the simple examples found in the remainder of this section. You simply must take care to specify objects correctly. Careless spelling mistakes will trigger errors, as they would in most programming languages.

# **Example: passing simple variables between Java and JavaScript**

You may pass any legal JavaScript variable or object as a parameter to a Java object or method. Conversions between basic variable types, such as integer, string, or Boolean, will be completed automatically. Return values will also convert correctly. Conversions between Java and JavaScript types are based on the conversion tables listed in *[Data](#page-202-0)  [Type Conversions](#page-202-0)* (on page [197\)](#page-202-1).

The following example illustrates passing basic values between Java and JavaScript objects. The Java class method expects two parameters, a string and an integer, and returns the concatenation of both parameters into a single string. Conversions between Java and JavaScript strings and integers are completed automatically.

#### **Java side:**

```
public class SimpleExample
{
  public String Concat(String a, int b)
  {
        return a + " : " + b;}
}
```
#### **JavaScript side:**

```
a = new Packages.SimpleExample()
InfoMessage(a.Concat("RoundNum",RoundNum))
```
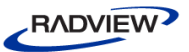

# **Passing Objects Between Java and JavaScript**

LiveConnect uses the reserved Java class JSObject to pass a JavaScript object to Java objects. JSObject tells the Java side that it is being sent a JavaScript object. To pass a JavaScript object as a parameter to a Java method, your Java file must include the following:

- Import the netscape.javascript package.
- Define the corresponding formal parameter of the method to be of type JSObject.

You may set and change a JavaScript object property value, and even add a new member to a JavaScript object, while working from the Java side.

For example, the following code illustrates passing values between parallel Java and JavaScript objects.

#### **Java Side:**

```
import netscape.javascript.JSObject;
public class JavaDog
{
  public String dogBreed;
  public String dogColor;
  public String dogSex;
  public JavaDog(JSObject jsDog)
  {
        this.dogBreed = (String)jsdog.getMember("breed");
        this.dogColor = (String)jsdog.getMember("color");
        this.dogSex = (String)jsdog.getMember("sex");
  }
}
```
**Note:** The getMember method of JSObject is used to access the properties of the JavaScript object. This example uses getMember to assign the value of the JavaScript property jsDog.breed to the Java data member JavaDog.dogBreed.

#### **JavaScript Side:**

To continue with this example, look at the following definition of the JavaScript object Dog:

```
function Dog(breed, color, sex)
{
  this.breed = breed
  this.color = color
  this.sex = sex
```
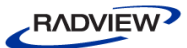

}

Create an instance of the **JavaScript object Dog** as follows:

```
Lassie = new Dog("collie", "chocolate", "female")
The JavaScript property Lassie.color here has been assigned the value chocolate.
```
Now create an instance of the **Java object JavaDog** in the JavaScript code by passing the JavaScript Lassie object to the JavaDog constructor as follows:

JavaDog = new Packages.JavaDog(Lassie)

**Note:** The JavaScript code uses the Packages class to identify JavaDog as a locally defined Java object, as described in *[Identifying Java Objects in JavaScript Agendas](#page-102-0)* (on page [97\)](#page-102-0).

The Java property javaDog.dogColor has the value chocolate because the getMember method in the Java constructor assigns the value of Lassie.color to dogColor.

Detailed explanations of the JSObject class are provided in [http://developer.netscape.com/docs/manuals/js/core/jsref/lcjsobj.htm.](http://developer.netscape.com/docs/manuals/js/core/jsref/lcjsobj.htm)

A sample Agenda illustrating joint Java and JavaScript activity is found in *[Calling a](#page-109-0)  [WebLOAD API from a Java Application](#page-109-0)* (on page [104\)](#page-109-1).

# **Automatic Timers And Counters For Java Objects**

WebLOAD provides automatic timers and counters that wrap around every Java class method invocation found in your Agenda. Automatic timers and counters allow you to effortlessly measure and quantify the behavior and response time of each specific Java component individually, enabling the most comprehensive testing of your Java-based application.

Every time your JavaScript Agenda calls a Java class method, a timer and a counter are automatically created for that method. The results are included in the Statistics Report for that test session. These automatic Java timers are in addition to the standard WebLOAD Timer functions, which may be called from the Java side of your Agenda as well as the standard JavaScript side. An example illustrating JavaScript Timer calls from Java code appears in *[Calling a WebLOAD API from a Java Application](#page-109-0)* (on page [104\)](#page-109-1).

For example, assume you are communicating with a server using the Java socket class:

```
try
{
  // Connect to a server through Java socket
  s = new java.net.Socket ("12.3.5.56",23)
```
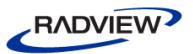

```
// Create Java I/O streams
  from server = new java.io.DataInputStream(s.getInputStream())
  to server = new java.io.PrintStream(s.getOutputStream())
  //Read line from Input stream to JavaScript string value
  line = from server.readLine()
  InfoMessage("" + line)
  // Write JavaScript string value to the Output stream
  to server.println ("Client " + ClientNum + "-" + RoundNum )
  // Get answer from the server via the Input stream
  line = from server.readLine()
  InfoMessage("" + line)
}
catch (Exception) {
  ErrorMessage ("Server is not connected")
}
finally
{
  try {
       if (s := null)s.close();
  }
  catch(Exception) {}
}
```
Each time you call any of the Java class methods, a timer and counter for that method is automatically incremented. The results appear in the Statistics Report. Each timer and counter is uniquely identified with the Java class, object, and method name, as illustrated in the following figure:

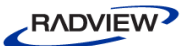

| <b>Measurements</b>                                                                                                    | <b>Total</b> | socket.Generator1@dud<br>u |
|----------------------------------------------------------------------------------------------------|--------------|----------------------------|
| Round Time                                                                                                    | 0.402        | 0.402                      |
| Rounds                                                                                                    | 25,000       | 25.000                     |
| Successful Rounds                                                                                                    | 25,000       | 25.000                     |
| java.io.DatalnputStream::readLine (success)                                                                                             | 50,000       | 50,000                     |
| java.io.DatalnputStream::readLine (Timer)                                                                                               | 0.179        | 0.179                      |
| java.io.PrintStream::println (success)                                                                                                  | 25.000       | 25.000                     |
| java.io.PrintStream::println (Timer)                                                                                                    | 0.000        | 0.000                      |
| java.net.Socket::close (success)                                                                                                    | 25,000       | 25,000                     |
| java.net.Socket::close (Timer)                                                                                                    | 0.001        | 0.001                      |
| java.net.Socket::getInputStream (success)                                                                                               | 25,000       | 25,000                     |
| java.net.Socket::getInputStream (Timer)                                                                                                 | 0.000        | 0.000                      |
| java.net.Socket::getOutputStream (success)                                                                                              | 25.000       | 25.000                     |
| java.net.Socket::getOutputStream (Timer)                                                                                                | 0.001        | 0.001                      |
| Double click on a column or row header or any table cell to view statistical details.<br><del>o</del> WebLoad D… 国<br><b>Statistics</b> |              |                            |

*Figure 22: Timer and Counter Identification with Java Class, Object, and Method Name*

The counter and timer information is collected and displayed automatically, every time you call a Java class method from your Agenda. You do not have to add anything to your Agenda code to take advantage of this feature.

## **Calling a WebLOAD API from a Java Application**

WebLOAD utilizes the locally understood, generic 'this' object, passing the current 'this' object as a parameter to a Java method. The JavaScript concept of 'this' object as your current working object is preserved even while working with that object's properties and methods from the Java side.

Using 'this' object, WebLOAD is able to call WebLOAD functions directly from within Java method code, passing to the Java functions the default 'this' object that is expected by the function.

For example:

Use the WebLOAD SetTimer and SendTimer functions to time Java activities.

Use InfoMessage to print messages to the log window.

The following Agenda illustrates calling WebLOAD functions from Java code.

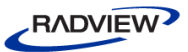

#### **Java side:**

```
import netscape.javascript.JSObject;
// The JSObject class must be imported for the
// code to successfully compile
public class MyJClass
{
  public void TimersFromJava(JSObject myJavaScriptObj)
  {
        String args[] = {"Timer1"};
       myJavaScriptObj.call("SetTimer",args);
       …<do any other work> …;
       myJavaScriptObj.call("SendTimer",args);
  }
}
```
**Note:** You can call the JavaScript SetTimer and SendTimer functions directly from the Java class using the JSObject.call() method. Pass parameters to the functions being called (in this case the timer name expected by the timer functions), using the args array.

#### **JavaScript side:**

```
// The following JavaScript code uses the Java class
// defined in the preceding Java section.
myJavaObject = new Packages.MyJClass()
// The JavaScript code uses the Packages class to
// identify MyJClass as a locally defined Java object
try
{
  myJavaObject.TimersFromJava(this)
}
catch (e)
{
  SevereErrorMessage("Error : " + e);
}
```
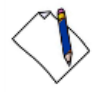

**Note:** You work with myJavaObject as you would with any JavaScript object. TimersFromJava is called as a simple object method, passing the locally understood 'this' object as the parameter to the Java method.

The try...catch statement in the JavaScript code marks a block of statements to try. The catch block specifies the response the program should supply should an exception be thrown. If an exception is thrown, the try...catch statement catches it. WebLOAD recommends wrapping the JavaScript calls to Java functions within try...catch statements, to add robustness and error recovery to your code.

## **Example: reading data from a JDBC database**

The following example illustrates a very common website activity—accessing a database. The Java side of the example is a straightforward Java program to access a JDBC, including methods to:

- Load a driver
- Open a connection
- Create and execute SQL queries

The JavaScript side of the example illustrates exactly how simple it is to work with the Java program from a JavaScript Agenda.

#### **Java side:**

```
import java.sql.*;
public class jdbcExample
{
  Connection conn;
  Statement st1;
  ResultSet rs;
  public static void loadDriver(String js_driver)
             throws ClassNotFoundException
  {
       Class.forName(js driver);
  }
  public void getConnection (String js url,
        String js_login, String js_pswd)
       throws SQLException
  {
        //get the connection & also create a statement:
        conn = DriverManager.getConnection
             (js_url, js_login, js_pswd);
        st1 = conn.createStatement();
  }
  public String executeQuery(String js query)
        throws SQLException
  {
        //execute sql statement:
        rs = st1.executeQuery(js_query);
        // loop over the result set.
```

```
RADVIEW
```

```
String strOnSuccess = "3. Result Set is:";
       while (rs.next())
        {
        strOnSuccess = strOnSuccess + "\n" +
             rs.getString("ReportName");
        }
        // return the data
        return strOnSuccess;
  }
}
```
#### **JavaScript side:**

The JavaScript side of this test session Agenda runs a JDBC load test which checks the ability of the database to handle a large number of SQL queries.

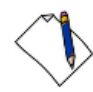

**Note:** The following is the sequence of JDBC activity in this Agenda: 1. The JDBC driver is loaded only once for the test session, in the InitAgenda()

function.

2. A JDBC connection is created once for each thread, in the InitClient() function. 3. Queries are created in the main body of the Agenda. Answers are sent to the Console.

```
function InitAgenda()
{
  try
  {
        // load the JDBC driver once per session
        jdbcDriver = "<driver class name>"
        Packages.jdbcExample.loadDriver(jdbcDriver);
  }
  catch (e)
  {
        SevereErrorMessage("Error : " + e);
  }
}
function InitClient()
{
  // create a separate jdbcObj object and connection
  // for each thread
  jdbcObj = new Packages.jdbcExample()
  // connect to the database
  url = "<jdbc:driver-name:host>"
  login = "<username>"
```
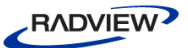

```
password = "<password>"
  try
  {
        jdbcObj.getConnection(url, login, password)
  }
  catch (e)
  {
        SevereErrorMessage("Error : " + e);
  }
}
//Main body of Agenda
try
{
  // create query and send the results to the Console
  query = "SELECT * FROM Reports WHERE ReportId < 10 "
  query_result = jdbcObj.executeQuery(query)
  InfoMessage(""+ query_result)
}
catch (e)
{
  WarningMessage("Error : " + e);
}
```
# **Working with the Component Object Model (COM)**

### **What is COM**

Microsoft's Component Object Model (COM) provides a way for distinct software components to communicate with each other. COM technology provides universally reusable binary components. These components can be mixed and matched over versions and years, accessed by applications written in any of a variety of languages, running on any of a variety of platforms, located either locally or over a network. COM automation simplifies application development by maximizing component reusability while increasing the application's universality. Today, most Windows users rely on COM technology, often without even realizing it. For example, suppose you wish to work with a restricted website. Access to the application behind that website is controlled by a security database. To work with that application, you must first enter your name and password. A COM component will automatically access the database and verify your permission status.

COM components are objects that consist of a combination of properties, methods, and interfaces. An object's interface is simply a set of methods together with a defined set

<span id="page-114-1"></span>of standards for what those methods do and how they are accessed, their parameters and return values. WebLOAD JavaScript provides direct object access to any component that has a COM wrapping and an IDispatch interface. These are known as ActiveX objects. See *[ActiveX Object Interfaces](#page-114-0)* (on page [109\)](#page-114-1), for more information.

An ActiveX object is viewed and manipulated exactly as any other JavaScript object within the Agenda. WebLOAD encapsulates COM automation functionality, providing an interface between JavaScript Agendas and ActiveX objects. For example, a WebLOAD JavaScript Agenda is able to fully test an ASP Web page or a Web page that manipulates an ADO database. In both of these technologies, ActiveX objects are widely used.

This section of the guide explains how to work with ActiveX objects within your JavaScript Agenda. For a detailed explanation of COM programming, see the Microsoft MSDN Online Library at http://msdn.microsoft.com [\(http://msdn.microsoft.com\)](http://msdn.microsoft.com/).

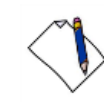

**Note:** If you are working with COM objects that are not thread-safe and can not handle multi-threading, you must set the multithreading to one thread per process (this is WebLOAD's default setting).

#### **To set the multithreading:**

- 1. In the WebLOAD Console, open the **Tools Default/Current Session/Agenda Options** dialog box.
- 2. Select the **Browser Parameters** tab.
- 3. In the Multi-thread Virtual Clients->Load Generator field, enter or scroll to 1, which sets one thread per process.

# <span id="page-114-0"></span>**ActiveX Object Interfaces**

ActiveX objects usually include the following interfaces:

- IUnknown—the core interface. Defines the ActiveX object. Includes the definitive ActiveX object methods QueryInterface, AddRef, and Release.
- IDispatch—the access interface. Enables ActiveX object automation, allowing the WebLOAD IDE JavaScript Agenda to manipulate the ActiveX object's properties and methods.
- Custom Interfaces—additional, specialized interfaces. Created by the user, specific to each ActiveX object.

JavaScript Agendas access the methods and properties of the object interface exposed by the IDispatch interface.

 ITypeInfo—the index interface. Includes a list of all objects, properties, and methods for each interface included in the ActiveX object (optional).

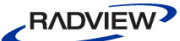

The ITypeInfo interface of an ActiveX object provides access to the TypeInfo library for that object.

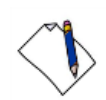

**Note:** The ITypeInfo interface is optional. WebLOAD is able to work with ActiveX objects whether or not they supply a TypeInfo library file. However, access to the TypeInfo library for an object saves overhead. Programs that can take information from the TypeInfo library do not have to spend time and energy analyzing an object to identify a specific item's characteristics. For example, access to the  $TypeInfo$  library eliminates the need to figure out a variable's data type or insert casting functions into your Agendas for greater security.

# **Activating ActiveX Objects from a JavaScript Agenda**

A typical website is often the front end of an application that includes many ActiveX components. WebLOAD Agendas enable thorough testing of both the website and the applications that are accessed via that website by allowing you to activate an application's ActiveX object from your Agenda. For example, to use your WebLOAD Agenda to directly test access time to an ADO database, you would activate the ActiveX objects for that database.

#### **To use ActiveX objects in your Agenda do the following( as you would with any JavaScript object):**

- 1. Create a reference to a new object instance.
- 2. Assign and get values for the object's properties.
- 3. Execute the object's methods.

This section describes how to activate ActiveX objects from your WebLOAD JavaScript Agenda.

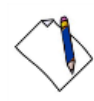

**Note:** The object you are accessing must already exist and be registered. When working with a remote server, through DCOM over HTTP, the object you are accessing should reside on the remote server. (This is described in *[DCOM over HTTP](#page-122-0)* (on page [117\)](#page-122-1)). When working locally, the COM object you are accessing should reside on the Load Generator.

The following section describes the ActiveXObject function syntax.

# **ActiveXObject() (constructor)**

#### **Method of Object**

ActiveX

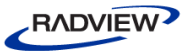

#### **Description**

Creates a new ActiveX object. The new object is simply a local JavaScript object, and may be handled and manipulated like any other JavaScript object.

#### **Syntax**

```
my_ActiveXobject = new
```

```
ActiveXObject("ApplicationName.ObjectName" [, "rServer"])
In VBScript terminology, the syntax appears as follows:
```
my ActiveXobject = new ActiveXObject("ServerName.TypeName")

#### **Parameters**

ApplicationName—The name of the application providing the object.

ObjectName—The type or class of the object being created. When working with local COM objects, the object resides on the local Load Generator.

rServer—The name of the remote server being accessed. Optional, used when working through DCOM, to access objects residing on the remote server.

#### **Return Value**

A pointer to the new ActiveX object. The new object is simply a local JavaScript object, and may be handled and manipulated like any other JavaScript object.

#### **Example**

To create a new Excel spreadsheet:

```
ExcelSheet = new ActiveXObject ("Excel.Sheet")
```
# **Assigning Values to ActiveX Objects**

At this point, now that you have created a reference to an ActiveX object, the fact that it refers to an ActiveX object does not affect usage and syntax within your JavaScript Agenda. Once the new object has been activated, my ActiveXobject is simply a local JavaScript object that is used to communicate with a COM object. Your Agenda works with this object exactly as it would work with any other JavaScript object. You do not have to deal with any COM overhead or syntax issues. You access the new object's properties and methods as you would access any other JavaScript object.

This section describes how to work with local ActiveX objects in your WebLOAD JavaScript Agenda. For an example illustrating working with ActiveX objects on a remote server, see *[DCOM over HTTP](#page-122-0)* (on page [117\)](#page-122-1).

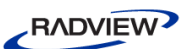

Work with your ActiveX objects properties and methods as you would with any JavaScript object's properties and methods, using the following syntax:

```
my_ActiveXobject.method(method-parameters)
orig property value = my ActiveXobject.property
my ActiveXobject.property = new property value
index_property_value =
  my_ActiveXobject.indexproperty(indexvalue)
```
The following JavaScript examples illustrate this use:

```
// To explicitly create two new object instances
mother = new ActiveXObject ("Family.MotherObject")
father = new ActiveXObject ("Family.FatherObject")
//mother and father are local JavaScript objects
// To assign values directly to my object's 4 properties
mother.Name = "Jane"
mother.Age = 21
mother.BirthDate = "Jan 20, 1978"
mother.Smoke = false
// To assign values to my object's 4 properties through an
// object passed as a parameter to my object's SetInfo method
father birthday = new Date("Mar 20,1975")
father.SetInfo("John", 25, father birthday, true)
// To implicitly create a new child object
child = mother.MakeChild(father)
// To assign values to my child object's 4 properties through
// a combination of direct property assignment and
// method execution
child.Name = "Patrick"
color = child.GetEyesColor()
child.DemandCare(mother,father)
```
### **Timers and Counters for ActiveX Objects**

WebLOAD provides automatic timers and counters for ActiveX objects. Automatic timers and counters allow you to effortlessly measure and quantify the behavior and response time of each specific ActiveX component individually, enabling the most comprehensive testing of your COM-based application.

Every time your Agenda calls an ActiveX method, a timer and a counter are automatically created for that method. The results are included in the Statistics Report for that test session.

For example, assume you are working on a project about animal behavior, using the following ActiveX object:

```
animal = new ActiveXObject ("Animals.Dog")
animal.Name = "Bingo"
animal.Drink("Water")
animal.Eat("Meat","Fish")
```
Each time you call any of the animal object's methods, a timer and counter for that method is automatically incremented. The results appear in the Statistics Report. Each timer and counter is uniquely identified with the ActiveX application, object, and method name, as illustrated in the following figure:

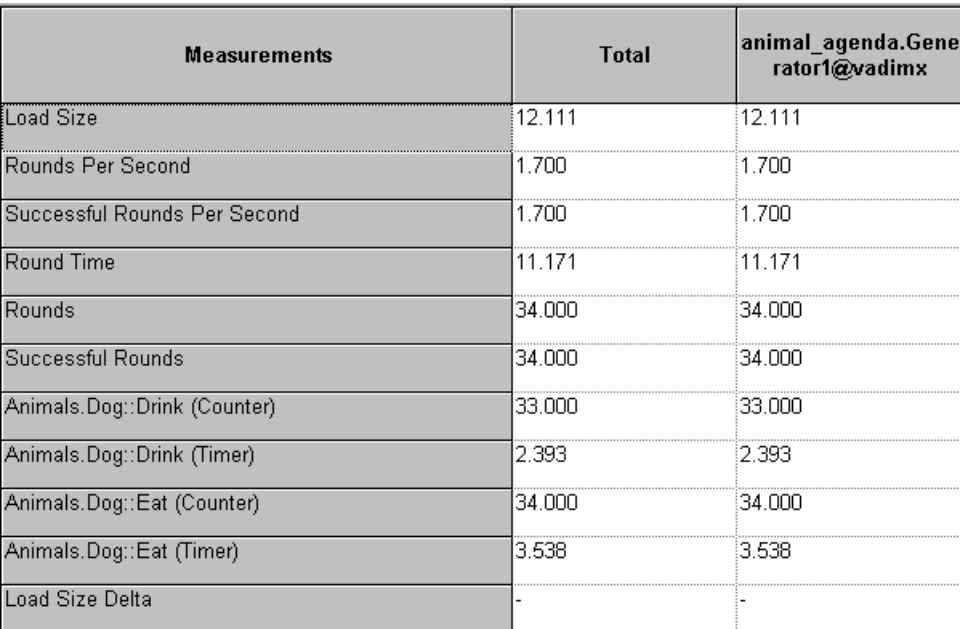

*Figure 23: Timer and Counter Identification with ActiveX Application, Object and Method Name*

The counter and timer information is collected and displayed automatically, every time you call an ActiveX method from your Agenda. You do not have to add anything to your Agenda code to take advantage of this feature.

<span id="page-118-0"></span>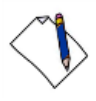

**Note:** There are no counters for calls to ActiveX object constructors.

### **Automatic Conversion between JavaScript and COM Data Types**

The examples found in the preceding section illustrate how simple it is to refer to ActiveX objects within your JavaScript Agenda. You do not need to know or declare anything special about an object's definition or typing when working within your

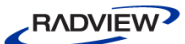

Agenda. The fact that JavaScript and COM use slightly different data types is not an issue. WebLOAD simply supports all standard JavaScript and COM data types.

WebLOAD JavaScript Agendas automatically convert between JavaScript and the corresponding COM data types. The table below illustrates the data type conversions that are supported. The default choices used if no data type information is available are marked in **bold** in the table.

Working with JavaScript and COM data types within a JavaScript Agenda is simple. Passing values from JavaScript Agendas as parameters to COM objects can be more complicated. COM does not expect, nor does COM know how to convert from, a JavaScript data type. WebLOAD is responsible for smoothing the interface between JavaScript and COM, converting between JavaScript and the corresponding COM data types when necessary.

When the data type is known, WebLOAD automatically converts between JavaScript data types and the corresponding COM data type. If the data type is unknown, WebLOAD checks to see if a TypeInfo library is available for the object. (TypeInfo is usually available.) When available, WebLOAD takes the data type information from the TypeInfo library and completes the conversion as usual.

If TypeInfo information is not accessible, WebLOAD uses a basic common-sense heuristic to determine the data type and select the appropriate conversion, based on the preceding default conversion table. For example, if a variable A has been assigned a value of 5, WebLOAD assumes that the variable should be of type Integer.

However, relying on sensible assumptions may inadvertently lead to complications. For example, the user may actually intend to pass that variable A as a parameter to a method that expects a String "5". Or you may be working with an array containing a whole set of variables of unknown data types, a more complicated situation. For these reasons, WebLOAD recommends using casting functions when the data type is unknown, to ensure that the variables are converted to the correct data type before being passed as parameters to an ActiveX object method. The WebLOAD casting functions are described in the following section, *[Using Casting Functions for JavaScript](#page-120-0)  [and COM Data Types](#page-120-0)* (on page [115\)](#page-120-1).

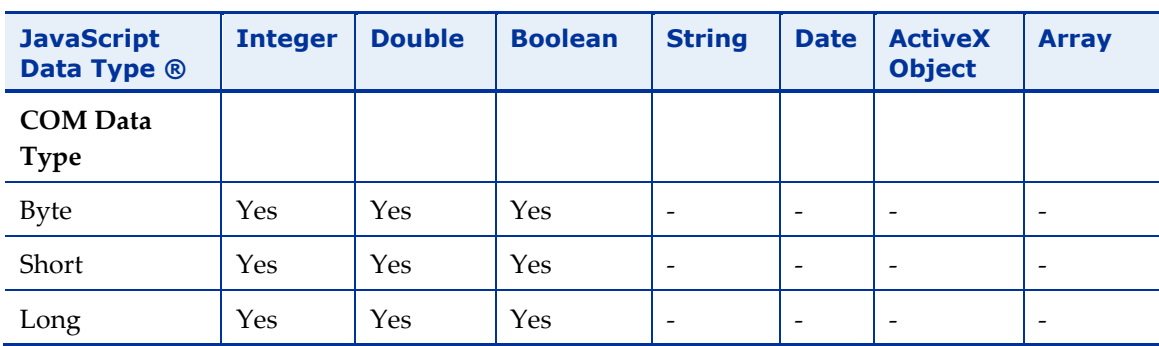

*Table 6: JavaScript-COM supported data type conversions*

<span id="page-120-1"></span>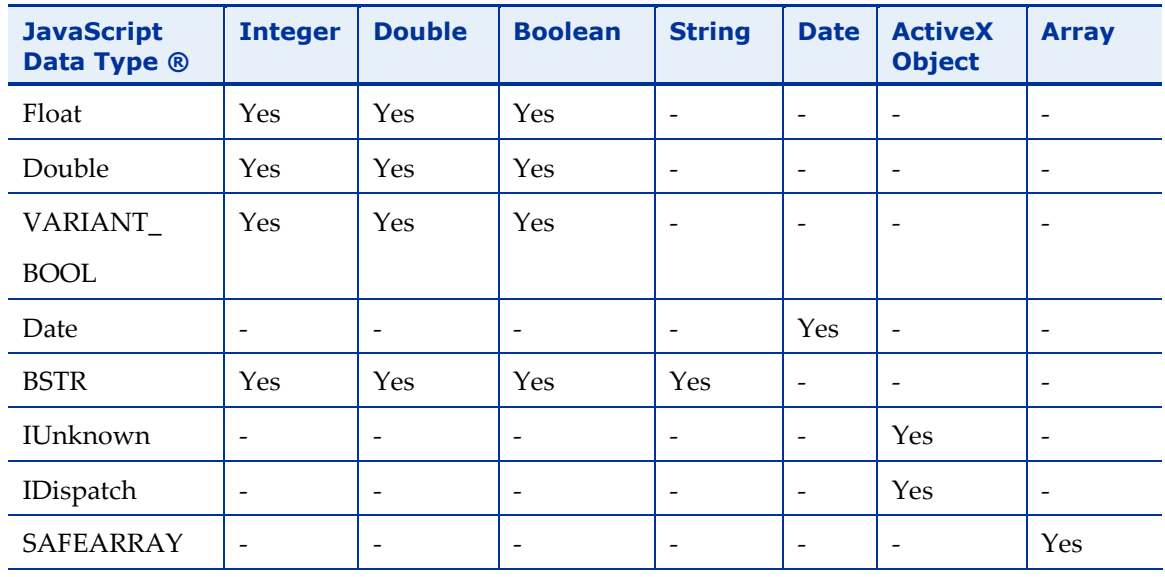

(Arrays of a specific type. See discussion of array data types in *[Using Casting Functions for](#page-120-0)  [JavaScript and COM Data Types](#page-120-0)* on page [115.](#page-120-1))

<span id="page-120-0"></span>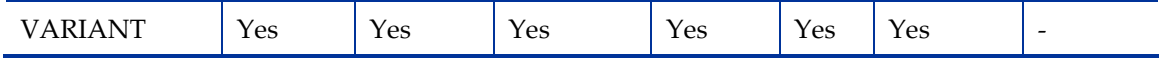

## **Using Casting Functions for JavaScript and COM Data Types**

WebLOAD recommends using casting functions under the following circumstances:

- When no TypeInfo library is available.
- When you know you are passing mismatched data types.
- If you receive a TypeError message from COM.

Casting functions ensure that JavaScript variables are converted to the correct data type before being passed as parameters to an ActiveX object method. To explain why casting functions are recommended, this section focuses on how JavaScript and COM work with arrays.

Arrays are collections or sets of variables. The values stored within a JavaScript array may either all be of the same data type, (i.e., all integers or all strings), or they may consist of a variety of different data types. COM includes a SafeArray option, asserting that all the items within the array are of the same type. For maximum flexibility, SafeArrays also provide the option of all items being of type Variant. While each item is officially of the 'same type', this actually means that each item may be of *any* Variant– compatible data type.

While there are very few restrictions on the kinds of data types acceptable by ActiveX objects for array parameters, the one requirement is that whatever is passed must be of the correct (expected) data type. If an ActiveX object method expects to receive an array of type Integer, it must be passed an array of type Integer and not an array of type Variant, even if all the array elements do happen to be integers. When

passing a JavaScript array object as a parameter to an ActiveX object method, the items of that array must be converted correctly to the corresponding ActiveX object data types or the method will fail.

If nothing is known about the data type of an array's elements, WebLOAD tries to choose the most logical data type for that array. For example, if all the values in the array appear to be of the same data type, WebLOAD will pass an array of that data type. If the values in the array appear to be of different data types, WebLOAD will pass an array of type Variant. While this approach will almost always work, it may occasionally fail. For example, in the rare event that an array of type Variant coincidentally contains only items that happen to all be of the same Integer data type, WebLOAD will analyze the elements of that array, conclude that it must be of type Integer, and convert it accordingly to an ActiveX array object of type Integer. This may be a logical decision, but the method will fail.

To avoid this small possibility of failure during your testing session, WebLOAD provides a complete set of casting functions. While casting functions may be used at any time, explicitly setting a data type is usually recommended only when no TypeInfo library is available, when you know you are passing mismatched data types, or if you receive a TypeError message from COM. (COM errors, which appear as standard error messages on the WebLOAD Console, are usually triggered by an error in the application being tested, for example, by an error in the ActiveX object's TypeInfo library.)

WebLOAD provides the following casting functions:

- CByte()
- CInt()
- CLng()
- $CDb1()$
- CFlt()
- CBool()
- CVARIANT()

These functions take a variable as a parameter and return that value cast to the specified data type. Only legal data type conversions, as listed the table in *[Automatic](#page-118-0)  [Conversion between JavaScript and](#page-118-0) COM Data Types* (on page [113\)](#page-118-0), are allowed.

For example, assume you had an array that should be passed as data type Variant, but it only holds items with integer values. To prevent problems, use the CVARIANT() function to explicitly cast the array elements to the Variant data type, as follows:

```
My variant arr = new Array()My variant arr[0] = CVARIANT(1)My variant arr[1] = CVARIANT(21)
```

```
My variant arr[2] = CVARIANT(32)My variant arr[4] = CVARIANT(44)Result = RemoteCOMobject.Add(My_variant_arr)
```
Remember, if your array contains elements with a variety of data types, you don't have to explicitly cast the array elements to force the array to be converted to data type Variant. WebLOAD will understand that this is a Variant array based on the variety of data types found. However, you may always use a casting function if you wish:

```
My variant arr = new Array()My variant arr[0] = CVARIANT(1)My variant arr[1] = CVARIANT(21.1)My variant arr[2] = CVARIANT("John")My variant arr[4] = CVARIANT(new Date(1999,1,1))Result = RemoteCOMobject.Concat(My_variant_arr)
```
In another example, assume you had an array that should be passed as data type Double. The elements were assigned a variety of Integer and Double data type values. There is no TypeInfo library available. WebLOAD, seeing a combination of integer and double values, will assume that this is an array of data type Variant. However, the method is expecting an array of data type Double. To prevent problems, use the CDbl() function to explicitly cast the integer array elements to the Double data type, as follows:

```
My double arr = new Array()My double arr[0] = 100.1My double arr[1] = CDb1(21)My double arr[2] = 22.2Result = RemoteCOMobject.AddDoubles(My_double_arr)
```
# <span id="page-122-0"></span>**DCOM over HTTP**

In today's work environment, applications are often distributed over a network. In the course of your testing session, you may need to activate an ActiveX object that is located on a remote server and accessed through a network. For this reason, WebLOAD supports ActiveX object access through Remote Data Service (RDS).

Remote object access is accomplished in two steps: First, declare a new **RDS object**. That RDS object is used as a bridge, pointing to the ActiveX object residing on the remote server. Then, activate an **ActiveX object** located on a remote server, use the **initial instantiation syntax** described in *[Remote ActiveXObject\(\) Constructor](#page-123-0)* (on page [118\)](#page-123-0).

<span id="page-123-0"></span>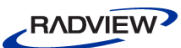

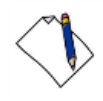

**Note:** WebLOAD assumes a basic familiarity with RDS use, including object declaration and initialization, and system configuration. For more information about Microsoft's Remote Data Services of ADO (RDS), go to the following websites:

For a general overview, see the Microsoft MSDN Online Library at [http://msdn.microsoft.com.](http://msdn.microsoft.com/)

For a more complete example that illustrates RDS use, see [http://support.microsoft.com/kb/q184630/.](http://support.microsoft.com/kb/q184630/)

To learn how to configure RDS.DataSpace to create a Custom Business Object (ActiveX DLL) on either NT or Win2000, see [http://support.microsoft.com/kb/q185169/.](http://support.microsoft.com/kb/q185169/)

To learn how to configure RDS for Windows 2003, see [http://support.microsoft.com/kb/837981/en-us.](http://support.microsoft.com/kb/837981/en-us)

# **Remote ActiveXObject() Constructor**

#### **Method of Object**

ActiveX

#### **Description**

Creates a new remote ActiveX object. The new object is simply a local JavaScript object, and may be handled and manipulated like any other JavaScript object.

#### **Syntax**

```
RDS object = new ActiveXObject ("RDS.DataSpace")
my RemoteActiveXobject =
  RDS_object.CreateObject("AppName.ObjName", "http://rServer")
```
#### **Parameters**

RDS.DataSpace—Creates an RDS object to act as a 'bridge' to an ActiveX object residing on the remote server.

ApplicationName—The name of the application providing the object.

ObjectName—The type or class of the object being created.

rServer—The name of the remote server being accessed.

#### **Return Value**

A pointer to the new ActiveX object. The new object is simply a local JavaScript object, and may be handled and manipulated like any other JavaScript object.

#### **Comments**

When working with a remote server, the object you are accessing must reside on the Web server computer (in this example: http://rserver).

Once your new object is instantiated, it is simply a local JavaScript object, just like any other JavaScript object. You may manipulate the object as you would any other JavaScript object. An example of remote ActiveX object instantiation and use is illustrated in the next section.

## **Example: Remote ActiveX Object Access**

The following Agenda fragment illustrates ActiveX object access from a WebLOAD JavaScript Agenda. This example retrieves a recordset from a database, updates the recordset, and then makes the necessary changes to the database.

```
// Instantiate a new ActiveX object
DataSpace = new ActiveXObject("RDS.Dataspace")
// Invoke server object. localhost is the server here
svrObject = DataSpace.CreateObject
  ("RDSServer.DataFactory", "http://localhost")
// svrObject is now a local JavaScript object used to
// access the remote ActiveX object. svrObject is
// manipulated exactly as any other JavaScript object.
// Create output file with the unique ClientNum included
// as part of the name for identification purposes
wlLocals.MyFileObj = new wlOutputFile
        ("C:\\OutputFile" + ClientNum + ".txt")
// svrObject.Query returns a recordset
strRecord = svrObject.Query
        ("DSN=AdvWorks2", "Select* from Customers")
// Initialize database record counter
n_recordCounter = 0
// The objField2 variable is used for debugging,
// to verify the correct field and check its value.
objField2 = strRecord.Fields("Threads")
// Notice that it is not necessary to explicitly state:
// objField2 = strRecord.Fields.item("Threads")
// because WebLOAD supports default fields
// The Agenda works in a While-loop that
// verifies that I am not at the last record.
// If I am, then the update code does not run
while(strRecord.EOF == false)
```
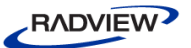

```
{
  // Access the current field value
  strCurrentFieldValue = strRecord.Fields(0).Value
  // Add five to current record value and
  // verify that I am talking to the dataSource
  // so I can keep track of where I am in the field
  if (strCurrentFieldValue == 5)
        strCurrentFieldValue += 5
  // Update just saves the field.dot value
  objField2.Value = strCurrentFieldValue
  objField2.Value.Update
  // More debug coded when necessary.
  txtCurrent = strRecord.Fields(0).Value
  // Submit changes to the record source and
  // move to the next record
  svrObject.SubmitChanges("DSN=AdvWorks2", strRecord)
  strRecord.MoveNext()
}
// End of While-loop
```
## **COM Error Management**

Failure of a COM function call always triggers a WebLOAD error message, whether or not the COM call was enclosed in a try...catch block. This gives the Agenda programmer an opportunity to handle application errors within the context of the WebLOAD test session Agenda.

# **ActiveX Object Limitations**

Due to the nature of ActiveX object implementation, WebLOAD ActiveX support is subject to certain limitations. The following items are not supported:

Events. The ActiveX object is not able to make a call to the client.

For example, work with the IConnectionPoint interface is not supported.

Setting a property value within a function parameter.

For example, you cannot write:

```
ReturnValue = FunctionCall((My_Object.Property=5))
```
 Passing method calls that return values as parameters to another method call of the same object.

For example, the following method call will fail:

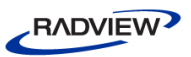

```
AU = new ActiveXObject ("Persits.AspUser")
CurrentUser = AU.GetUser(AU.GetUserName())
```
Instead, either call the method using a second, temporary object, such as this:

```
AU = new ActiveXObject ("Persits.AspUser")
     AUTemp = new ActiveXObject ("Persits.AspUser")
     CurrentUser = AU.GetUser(AUTemp.GetUserName())
Or use a method and a property rather than two methods, such as this:
```

```
AU = new ActiveXObject ("Persits.AspUser")
```
CurrentUser = AU.GetUser(**AU.UserNameProp**)

Assigning values to indexed properties.

For example, you cannot assign a value as follows:

My object.property(1) = 5

Calling an indexed property without parentheses.

For example, the following call to the indexed property Environment will fail:

```
WshShell = new ActiveXObject("WScript.Shell")
env = WshShell.Environment
```
Instead, use the following syntax:

```
WshShell = new ActiveXObject("WScript.Shell")
env = WshShell.Environment("System")
```
# **Chapter 4 Working with HTTP Protocol**

Website load testing usually means testing how typical user activities are handled by the system under test not in a single-user scenario but rather under heavy usage load. Using load testing, we can test the system's performance, scalability and reliability, all in real-life simulated usage scenarios and patterns. A system's performance is all about how fast it functions; its reliability is about how often it's available (where a system might be unavailable due to a lack of a certain resource or because of a bug); and a system's scalability is about how these two factors (performance and reliability) change as the usage of the system increases.

WebLOAD was designed as a protocol-level load testing tool, enabling the QA professional to "bombard" the system under test with protocol-level commands and transactions, simulating real usage of a large amount of users. The main and most important protocol for load testing Internet applications is the HTTP protocol. WebLOAD supports the common HTTP methods and headers, as defined in the HTTP RFCs, most notably RFC 2616 (1999), that was defined by the W3C and the IETF.The WebLOAD DOM extension set includes objects, methods, properties, and functions that support designing tests at the HTTP protocol level. Using the DOM, functional and verification tests can be done, to check the system's reliability under load.

This chapter documents the features that apply to QA professionals creating Agendas based on the HTTP Protocol, where HTTP transactions and the responses they trigger are the focus of the test session. This chapter includes a few sample Agendas that you can study to help learn the HTTP Protocol testing technique. The examples are fictitious, but you can copy the Agendas and edit them for use in real WebLOAD tests. More sample Agendas may be found on the WebLOAD Script Libraries, at [http://www.webload.org/index.php?option=com\\_wrapper&Itemid=160.](http://www.webload.org/index.php?option=com_wrapper&Itemid=160)

# **Understanding the WebLOAD DOM Structure**

For optimum website testing, WebLOAD extended the standard browser DOM with many features and functions that are critical to site testing and evaluation. The following figure, an extended version of the basic DOM hierarchy tree, highlights many of the added elements of the WebLOAD DOM hierarchy. The remainder of this chapter provides more detailed information about some of the special elements and features that WebLOAD added to the basic DOM model that are used when working in HTTP Protocol mode.

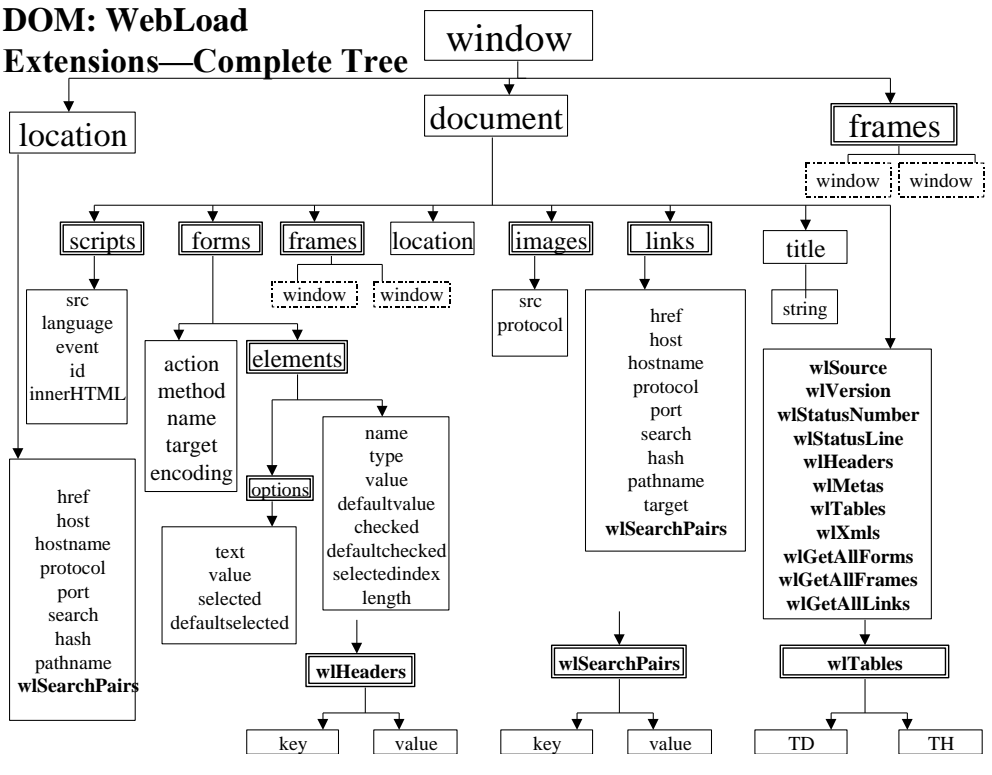

*Figure 24: WebLOAD DOM Hierarchy*

The preceding illustration highlights in bold the WebLOAD extensions used by WebLOAD when working with the Document Object Model.

**Note:** WebLOAD-specific objects are identified by the wl prefix.

The following table lists some of the extensions that WebLOAD has added to the standard DOM objects, properties, and methods.

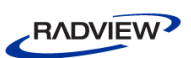

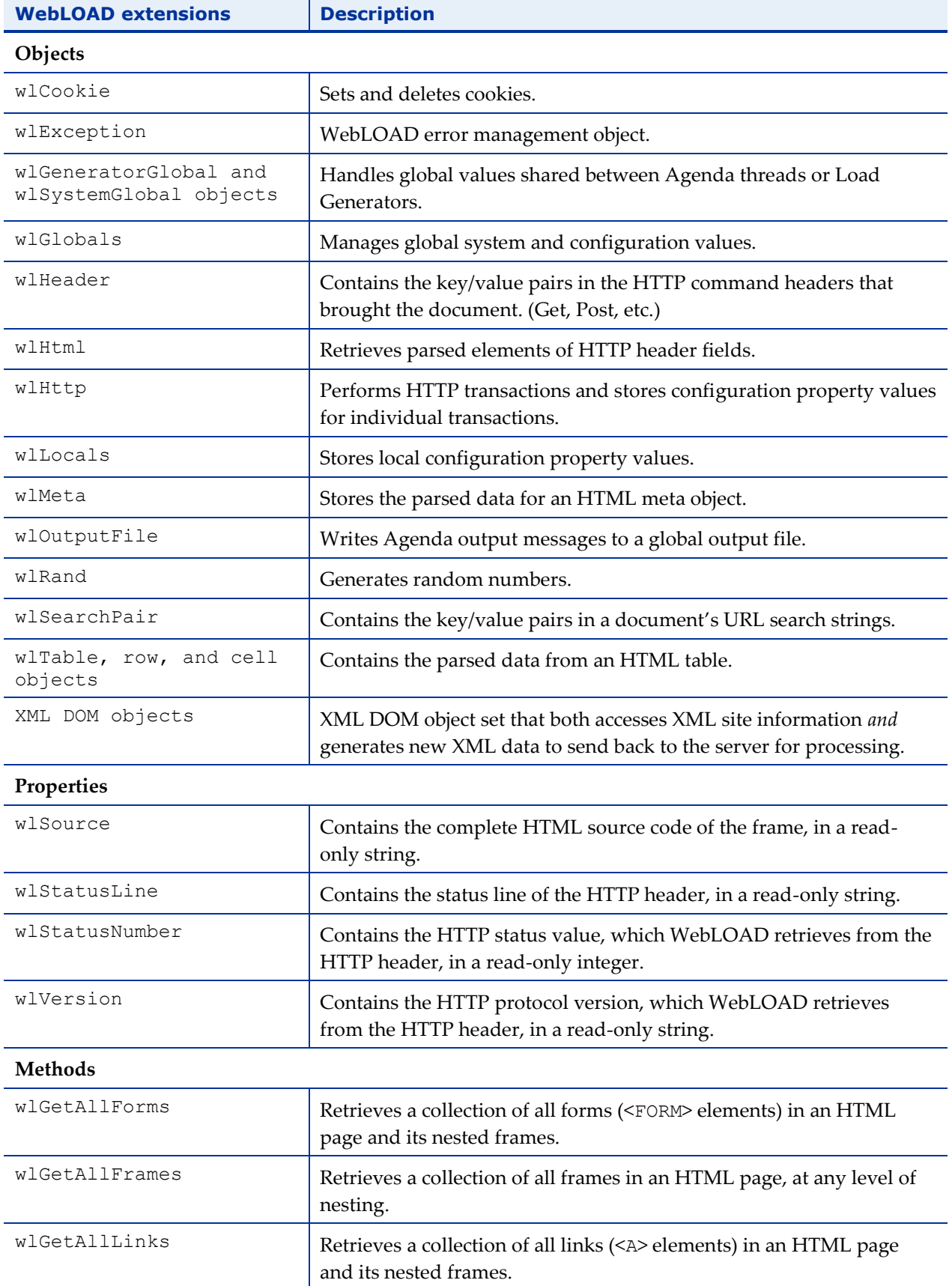

### *Table 7: WebLOAD DOM Extension Set Highlights*

# **Using Multiple IP Addresses**

WebLOAD enables the creation of a single test script that includes multiple IP addresses, simulating the behavior of actual users.

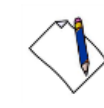

**Note:** Before you enable support of multiple IP addresses, you must first generate additional IP addresses on your machine to use when testing. For more information, see *[Generating IP Addresses in the Agenda](#page-131-0)* on page [126.](#page-131-0)

Enable the use of all available IP addresses through the property wlGlobals.MultiIPSupport. The values of MultiIPSupport are:

- false Use only one IP address. (default)
- true Use all available IP addresses.

Indicate whether WebLOAD should use the same IP or a different IP for every round, by setting the value of the wlGlobals.MultiIPSupportType property which supports the following values:

- PerClient WebLOAD preserves the current behavior, meaning that there are different IPs per client but the same IP is used for all rounds. This is the default setting.
- PerRound WebLOAD supports the use of a different IP from the pool per client, per round, until the pool is exhausted, after which it returns to the beginning.

The exact number of IPs that WebLOAD supports depends on the operating system being used:

- With Unix, WebLOAD uses the gethostbyname() function to access the IP address. There is no limit to the number of IP addresses that WebLOAD supports.
- With Windows, WebLOAD loads an SNMP agent dll file, through which WebLOAD accesses the IP information. The SNMP agent exists on all Windows versions since Win95 and NT, even if an SNMP agent is not installed. This method queries all of the IPs, one at a time, and places the result in a list maintained in the WebLOAD's engine code. WebLOAD continues to go over the entire IP list, until it reaches the engine code's limit of 100,000 IPs.

If for some reason the SNMP does not work, WebLOAD uses another method whose limitation is 35 IPs.

# <span id="page-131-0"></span>**Generating IP Addresses in the Agenda**

After enabling the use of all available IP addresses, you can generate additional IP addresses on your machine by setting the TCP/IP properties through the Windows UI. For further instructions consult your system administrator. Alternatively, you can use the FillIP.bat file provided with WebLOAD, as described below.

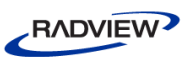

#### **To generate IP addresses in the Agenda:**

- 1. Locate the FillIP.bat file in <WebLOAD directory>\bin.
- 2. Run the batch file by entering the file name in the command line or double-clicking the file.

The command line window appears.

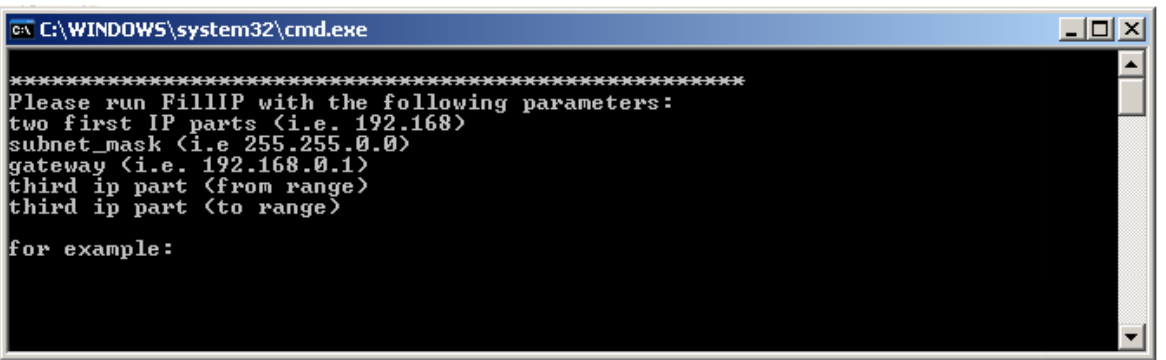

*Figure 25: Command Line Window*

3. Enter the netsh command to generate the list of IP addresses.

FillIP IP prefix subnet mask gateway from to The netsh command parameters are described in the following table:

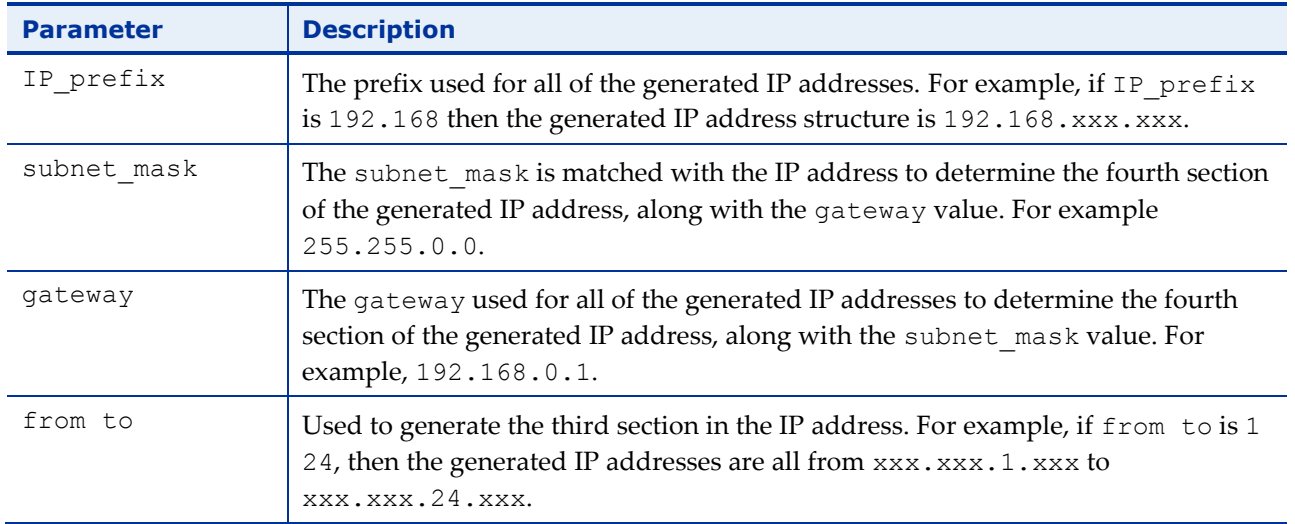

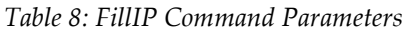

Upon successful completion, the Command Line window returns OK. If an error is encountered (for example, an illegal IP address), the Command Line window returns details about the error.

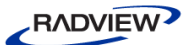

For example, to generate approximately 6000 IP addresses, use the following command in the Agenda:

FillIP 192.168 255.255.0.0 192.168.0.1 1 24 The following IP addresses are generated:

192.168.1.1 192.168.2.1 … 192.168.24.1 192.168.1.2 192.168.2.2 … 192.168.24.2 … 192.168.1.255 192.168.2.255 … 192.168.24.255

# **Parsing Web Pages**

Web testing sessions work with Web pages, by accessing a specified page and verifying that all operations are completed correctly. As part of the Web page access, downloaded Web pages are parsed and the data from each page stored in a logical structure. This section gives a brief overview of the parsing approach to a Web page.

## **A Typical Web Page and the Corresponding Parse Tree**

The following is an example of a typical Web page, including three child windows with their own nested frames, forms, and links:

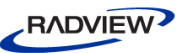

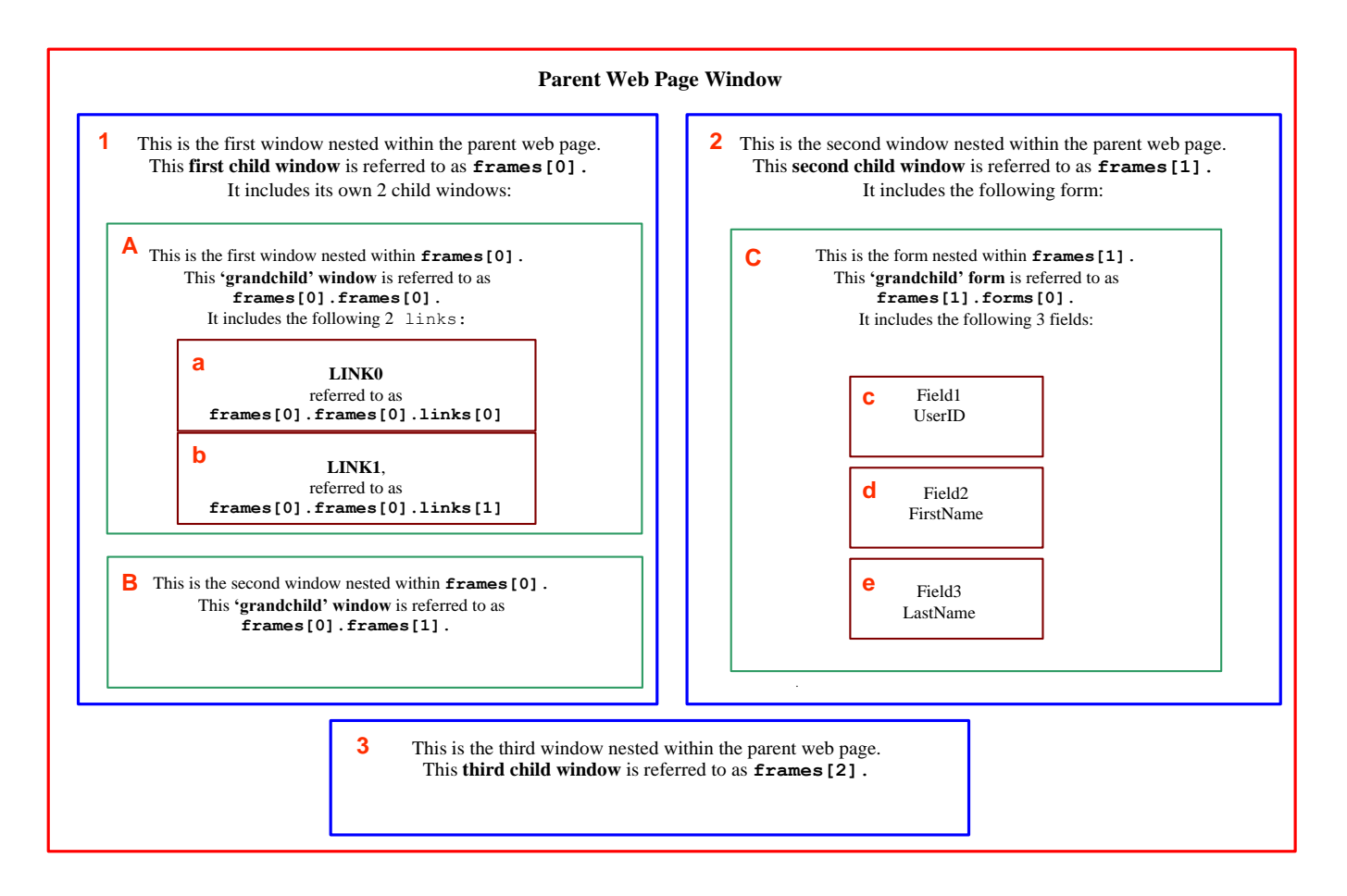

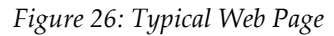

The figure above illustrates a URL that includes a single document with three child windows (**1**, **2**, and **3**).

The *first child window* (**1**) includes two children of its own, here referred to as 'grandchildren' (**A** and **B**).

The *first 'grandchild window'* (**A**) includes two links (**a** and **b**).

The *second child window* (**2**) contains a single form, here referred to as a 'grandchild form' (**C**). This *grandchild form* includes three element fields (**c**, **d**, and **e**).

The frames and links are identified by index numbers (0, 1, 2, 3,...). The form fields are identified by name ("UserId", "FirstName", etc.).

The preceding Web page relies on a hierarchical window structure that corresponds to the following virtual tree:

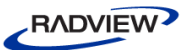

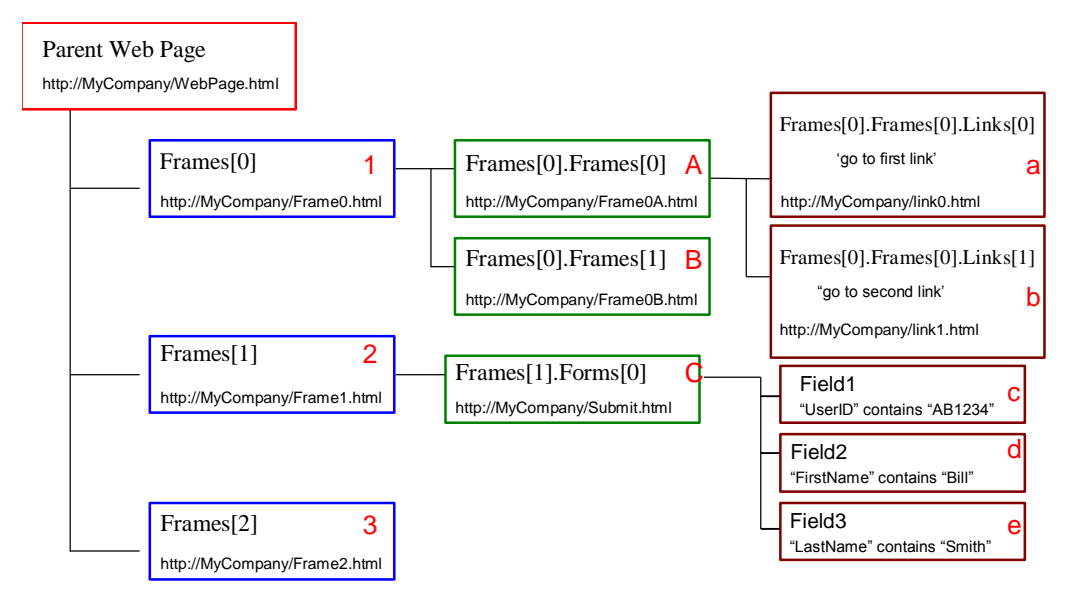

*Figure 27: Web Page Virtual Hierarchy Tree*

In the document object property description, the examples given will refer to the Web page illustrated here.

## **Parsing and Navigating Nested Frames on a Dynamic HTML Page**

The following Agenda downloads a dynamic HTML page belonging to a retailer that advertises on the Internet. The second frame on the page offers bargain prices on three different items each hour. The Agenda performs the following operations, some of which are marked in bold in the Agenda code:

- Downloads the page including the nested frames.
- Retrieves the second frame.
- Searches the HTML source code of the second frame to find the <TITLE> element.
- Confirms that the title is "Offer of the Hour". (If it is not, the Agenda displays an error message and stops the current round of the thread where the error occurred. The thread continues with the next round.)
- Randomly selects one of the first three links in the second frame.
- Follows the link.

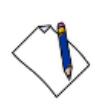

**Note:** This Agenda includes DOM objects that are not explained in this section. For more information about a specific object or usage, (such as wlGlobals, wlRand, or wlHttp), see that object's section in the *WebLOAD JavaScript Reference Guide*.

```
RADVIEW
```

```
function InitAgenda()
{
//Enable parsing of all links
  wlGlobals.ParseLinks = true
  //Enable downloading nested frames
  wlGlobals.GetFrames = true
}
function InitClient()
{
//Initialize the random number generator with a
  //different seed for each thread (ensures that each
  //thread follows a different sequence of links)
  wlRand.Seed(ClientNum)
}
//Main Agenda Body
//Store the most recent download in document.wlSource
wlHttp.SaveSource = true
//Download the dynamic HTML page
wlHttp.Get("http://www.webloadmpstore.com/general_sample/frames/
frames.htm")
//Retrieve the second frame
MyFrame = document.frames[1]
InfoMessage(MyFrame)
InfoMessage(MyFrame.document.wlSource)
//Confirm that the <TITLE> element of the frame is
//"Offer of the Hour". If it is not, display an error
//message and abort the current round.
//Remember to escape the slash in </TITLE>
// Using extractValue to catch the title 
myTitle = extractValue( "<title>", "<\/title>", 
MyFrame.document.wlSource)
// will print the content of the title
InfoMessage (myTitle )
if (myTitle != "offer of the hour")
{
  ErrorMessage("Thread " + ClientNum.toString() + ", Round " +
  RoundNum.toString() + ": Title is not 'Offer of the Hour' but 
  is " + myTitle )
```

```
}
//Retrieve the URL of a randomly selected link
SelectedItem = w1Rand.Select(0, 1, 2)
LinkUrl = MyFrame.document.links[SelectedItem].href
InfoMessage(LinkUrl )
//Follow the link
wlHttp.Get(LinkUrl)
```
## **Using wlHtml to Follow a Dynamic Link**

The third link on a company's home page is an advertisement that links to one of several products. On successive accesses, the advertisement switches dynamically among the products.

The following WebLOAD Agenda tests the time that a user would need to follow the link.

The Agenda:

RADVIEW

- Links to the home page and parses the HTML code.
- Retrieves the URL of the third link.
- Measures the time it takes WebLOAD to:
	- Download the main page and, depending on the parameters, do any of the following:
		- Download frames, images, tables, or whatever else has been specified.
		- Download nested subframes, images, etc.
		- Parse the document.

In this Agenda, WebLOAD displays two time statistics:

- The Round Time.
- The Link Time.

```
function InitAgenda()
```

```
//Set the default URL to the dynamic HTML home page
  wlGlobals.Url = "http://www.ABCDEF.com"
  //Parse links. Forms are not needed.
  wlGlobals.ParseLinks = true
  wlGlobals.ParseForms = false
}
//Main script
//Connect to the home page
wlHttp.Get()
```

```
RADVIEW
```

```
// Retrieve the third link on the home page using the manual
// GetLinkByIndex() method.
// See IdentifyObject() for the dynamic ASM alternative
Link3 = wllHtml.GetLinkByIndex(3)//Measure the time to connect to the link
SetTimer("Link Time")
wlHttp.Get(Link3.href)
SendTimer("Link Time")
```
# **Data Submission Properties**

You may submit many types of data to an HTTP server in a Get, Post, or Head command. For example, you can submit a search string, the results of form fields, or a file. You may assign values to variable data stored in these collections using the  $w1Set$ method.

The wlHttp object provides the following collections to store the data that you want to submit:

- FormData
- Data
- DataFile
- Header

At the time you first create your test Agenda, you should decide which collection is most appropriate for your test session activities.

- FormData is the standard collection of field values, common to all HTML forms.
- Header is the collection of header field values only.
- Data and DataFile are both collections that hold sets of data.
	- Data collections are stored within the Agenda itself, and are useful when you prefer to see the data directly.
	- DataFile collections store the data in local text files, writing only the name of the data file within the Agenda itself, and are useful when you are working with large amounts of data, which would be too cumbersome to store within the Agenda code itself.

Your Agenda can work with both Data and DataFile collections. Do not use both properties on the same object (a single HTTP request can use either Data or DataFile collections, but not both).

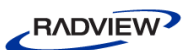

## **FormData**

FormData is a collection containing form field values. WebLOAD submits the field values to the HTTP server when you call one of the following methods of the wlHttp object:

- Get()
- Post()
- Head()

The collection indices are the field names (HTML name attributes). Before you call wlHttp.Post(), set the value of each element to the data that you want to submit in the HTML field. The fields can be any HTML controls, such as:

- buttons
- text areas
- hidden controls

Generally, when an HTTP client (Microsoft Internet Explorer/Firefox or WebLOAD) sends a URL-encoded request to the server, the data is HTTP encoded. Different clients – browsers or JavaScript functions such as Ajax – perform encoding with slight differences. Encoding form data replaces special characters such as blanks, ">" signs, and so on, with "%xx" (an ASCII hexa number). For example, a space is encoded as "%20" or as a "+".

The Get() method converts a URL address to contain only allowed URL characters. The Post() method converts the content of forms to contain only allowed URL characters. Forms contain one of the following content types:

- FormData ["key"] a value
- Data [] raw information
- DataFile [] both a value and raw information

Turn off the encoding when the Agenda sends large requests that have no data that needs to be encoded. This improves performance as it bypasses the scanning and reformatting of the request buffer. You can enable or disable encoding, by accessing the HTTP Parameters tab in the Current or Default Project Options dialog box, in WebLOAD IDE. Check or uncheck Encode Form Data to enable or disable encoding.

### *Getting FormData Using Get()*

You can get form data using a Get() call.

For example:

```
wlHttp.FormData["FirstName"] = "Bill"
```
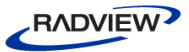

```
wlHttp.FormData["LastName"] = "Smith"
wlHttp.FormData["EmailAddress"] = "bsmith@ABCDEF.com"
wlHttp.Get("http://www.ABCDEF.com/submit.cgi")
WebLOAD appends the form data to the URL as a query statement, using the 
following syntax:
```

```
http://www.ABCDEF.com/submit.cgi
  ?FirstName=Bill&LastName=Smith
  &EmailAddress=bsmith@ABCDEF.com
```
#### *Submitting FormData Using Post()*

Suppose you are testing an HTML form that requires name and email address data. You need to submit the form to the submit.cgi program, which processes the data.

You can code this in the following way:

```
wlHttp.FormData["FirstName"] = "Bill"
wlHttp.FormData["LastName"] = "Smith"
wlHttp.FormData["EmailAddress"] = "bsmith@ABCDEF.com"
wlHttp.Post("http://www.ABCDEF.com/submit.cgi")
The Post() call connects to submit.cgi and sends the FormData fields. In the 
above example, WebLOAD would post the following fields:
```
FirstName=Bill LastName=Smith EmailAddress=bsmith@ABCDEF.com

#### *Submitting FormData with Missing Fields*

You can use the string "\$WL\$EMPTY\$STRING\$" to represent a missing name or value (an empty string) in a FormData field. You can use the string "\$WL\$VOID\$STRING\$" to represent a token that is posted alone, without even an equal sign.

The following lines illustrate the syntax:

```
wlHttp.FormData["FirstName"] = "$WL$EMPTY$STRING$"
wlHttp.FormData["$WL$EMPTY$STRING$"] = "Smith"
wlHttp.FormData["EmailAddress"] = "$WL$VOID$STRING$"
wlHttp.Post("http://www.ABCDEF.com/submit.cgi")
In this example, the Post() call sends the following data:
```
FirstName= =Smith EmailAddress

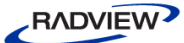

A Get() call using the same form data would send:

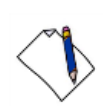

http://www.ABCDEF.com/submit.cgi?FirstName=&=Smith&EmailAddress

**Note:** JavaScript supports two equivalent notations for named collection elements: FormData.FirstName

FormData["FirstName"]

The latter notation also supports spaces in the name, for example, FormData ["First Name"].

#### *Using FormData with Data Files*

You can coordinate the FormData property with input data files. In this case, one of the FormData fields stores identifying information about the data file, including the name of the file and the type of data in the file (text, binary, bmp, etc.).

The following lines illustrate the syntax:

```
wlHttp.FormData["InputFile.wlFile-Name"] = "myFavoritePicture"
wlHttp.FormData["InputFile.wlContent-Type] = "bmp"
The following Agenda fragment illustrates the FormData properties documented in 
this section. The input file lines are marked in bold.
```

```
...
\frac{\text{y****}}{\text{wLIDE}} - URL : http://ws3/webft/fullform.asp - ID:4 *****/
wlGlobals.UserAgent = "Mozilla/4.0 (compatible; MSIE 7.0; 
Windows NT 5.1; Trident/4.0; .NET CLR 2.0.50727; .NET CLR 
3.0.4506.2152; .NET CLR 3.5.30729; .NET CLR 1.1.4322)"
wlHttp.Header["Referer"] = "http://ws3/webft/index.asp"
wlHttp.Get("http://ws3/webft/fullform.asp")
// END WLIDE
/***** WLIDE - Sleep - ID:5 *****/
Sleep(18890)
// END WLIDE
\frac{\text{y****}}{\text{wLIDE}} - URL : http://ws3/webft/fullform.asp - ID:6 *****/
wlGlobals.UserAgent = "Mozilla/4.0 (compatible; MSIE 7.0; 
Windows NT 5.1; Trident/4.0; .NET CLR 2.0.50727; .NET CLR
3.0.4506.2152; .NET CLR 3.5.30729; .NET CLR 1.1.4322)"
wlHttp.Header["Referer"] = "http://ws3/webft/fullform.asp"
wlHttp.FormdataEncodingType = 1
wlHttp.ContentType = "application/x-www-form-urlencoded"
wlHttp.FormData["text1"] = "user1"
wlHttp.FormData["password1"] = "password1"
```

```
RADVIEW
```

```
wlHttp.FormData["textarea1"] = "some text"
wlHttp.FormData["checkbox1"] = "second value"
wlHttp.FormData["select1"] = "first select value"
wlHttp.FormData["submit2"] = "Submit2"
wlHttp.Post("http://ws3/webft/fullform.asp")
// END WLIDE
...
/***** WLIDE - URL : http://ws3/upload/ssl-upload.html - ID:16 
*****/ 
wlGlobals.UserAgent = "Mozilla/4.0 (compatible; MSIE 7.0; 
Windows NT 5.1; Trident/4.0; .NET CLR 2.0.50727; .NET CLR 
3.0.4506.2152; .NET CLR 3.5.30729; .NET CLR 1.1.4322)"
wlHttp.Get("http://ws3/upload/ssl-upload.html")
// END WLIDE
/**** WLIDE - Sleep - ID:17 *****/
Sleep(22999)
// END WLIDE
/***** WLIDE - URL : http://ws3/upload/ssl-upload-handler.php -
ID:18 *****/ 
wlGlobals.UserAgent = "Mozilla/4.0 (compatible; MSIE 7.0;Windows NT 5.1; Trident/4.0; .NET CLR 2.0.50727; .NET CLR 
3.0.4506.2152; .NET CLR 3.5.30729; .NET CLR 1.1.4322)"
wlHttp.Header["Referer"] = "http://ws3/upload/ssl-upload.html"
wlHttp.EncodeFormdata = false; 
wlHttp.ContentType = "multipart/form-data"
wlHttp.FormData["text"] = "abcd"
wlHttp.FormData["uploadFile[].wlFile-Name"] = "a.txt"
wlHttp.FormData["uploadFile[].wlContent-Type"] = "text/plain"
wlHttp.FormData["uploadFile[].wlFile-Name"] = 
"$WL$EMPTY$STRING$"
wlHttp.FormData["uploadFile[].wlContent-Type"] = 
"application/octet-stream"
wlHttp.FormData["uploadFile[].wlFile-Name"] = 
"$WL$EMPTY$STRING$"
wlHttp.FormData["uploadFile[].wlContent-Type"] = 
"application/octet-stream"
wlHttp.FormData["submit"] = "Submit Query"
wlHttp.Post("http://ws3/upload/ssl-upload-handler.php")
```
// END WLIDE

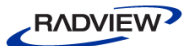

### **Data**

Data is a string to be submitted in an HTTP Post command.

The Data property has two subfields:

- Data.Type—the MIME type for the submission
- Data.Value—the string to submit

You can use Data in two ways:

- As an alternative to FormData if you know the syntax of the form submission.
- To submit a string that is not a standard HTML form and cannot be represented by FormData.

Thus the following three code samples are equivalent:

```
//Sample 1
wlHttp.Data.Type =
  "application/x-www-form-urlencoded"
wlHttp.Data.Value =
  "SearchFor=icebergs&SearchType=ExactTerm"
wlHttp.Post("http://www.ABCDEF.com/query.exe")
//Sample 2
wlHttp.FormData.SearchFor = "icebergs"
wlHttp.FormData.SearchType = "ExactTerm"
wlHttp.Post("http://www.ABCDEF.com/query.exe")
//Sample 3
wlHttp.Post
("http://www.ABCDEF.com/query.exe" +
  "?SearchFor=icebergs&SearchType=ExactTerm")
```
**Note:** Data and DataFile are both collections that hold sets of data. Data collections are stored within the Agenda itself, and are useful when you prefer to see the data directly.

DataFile collections store the data in local text files, and are useful when you are working with large amounts of data, which would be too cumbersome to store within the Agenda code itself. When working with DataFile collections, only the name of the text file is stored in the Agenda itself.

Your Agenda can work with both Data and DataFile collections. Do not use both properties for the same lHTTP object (a single HTTP request can use either Data or DataFile properties, but not both). When you record your Agenda with the WebLOAD IDE, use the Post Data tab in the Recording and Script Generation Options dialog box to define the default behavior for submitting content types. The default
behaviors are Data and DataFile, although you can edit these definitions and add additional predefined behaviors for other content types as well.

# **DataFile**

DataFile is a file to be submitted in an HTTP Post command. WebLOAD sends the file using a MIME protocol.

DataFile has two subfields:

- DataFile.Type—the MIME type
- DataFile.Filename—the name of the file, for example:

```
"c:\\MyWebloadData\\BigFile.doc"
```
WebLOAD sends the contents of the file stored in  $\leq$  filename> in the Post command.

## **Header**

A collection of HTTP header fields that you want to send in a Get(), Post(), or Head() call.

By default, WebLOAD sends the following header in any HTTP command:

```
Accept: */*
User-Agent: Mozilla/4.0 (compatible; MSIE 6.0; Windows NT 5.0)
Host: <host>
Connection:Keep-Alive
Here, <host> is the host name to which you are connecting, for example:
```

```
www.ABCDEF.com:81.
```
By default, the Referer header is also recorded and sent, where it is being used by the Web server.

You may reset these properties, for example, as follows:

 $wllHttp.WserAgent = "Mozilla/4.03 [en] (WinNT; I)"$ 

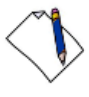

**Note:** The user-agent header is defined in WebLOAD IDE. Access **Tools Default or Current Project Options**, select the Browser Parameters tab, and edit the user-agent field.

Alternatively, you can use the Header property to override one of the default header fields. For example, you can redefine the following header field:

```
wlHttp.Header["user-agent"] =
  "Mozilla/4.03 [en] (WinNT; I)"
```
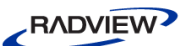

Additional header fields are recorded and sent according to the checked Record Headers options in the Script Content tab of the Recording and Script Generation Options dialog box (in WebLOAD IDE):

```
Accept-Language: en-us
UA-CPU: x86
Pragma: no-cache
```
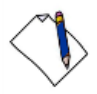

**Note:** The headers If-Modified-Since and If-None-Matched will be commented out to overcome the situation where recorded links were fetched from the browser's cache during the recording. The request header Accept-Encode: gzip will also be commented out, to ensure correct behavior.

When the Record Custom Headers option is enabled, WebLOAD records any headers that are not explicitly defined in the RFC, such as the SOAP Action header. This option is not selected by default.

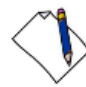

**Note:** Any information set using the wlHttp.Header property *takes priority* over any defaults set using the global, local, or other wlHttp properties. If there is any discrepancy between the document header information and the HTTP values, WebLOAD will work with the information found in the wlHttp.Header property while also issuing a warning to the user.

WebLOAD offers a simple way to reset configuration properties using the Options tab of the Session Control menu. Resetting configuration properties as you run and rerun various testing scenarios allows you to fine tune your tests to match your exact needs at that moment. However, that this real-time configuration setting will be overruled by any configuration properties that are explicitly set by wlHttp.Header within your test Agendas. For greatest reliability and flexibility, WebLOAD recommends that you set header properties using the more general wlGlobals, wlLocals, and wlHttp object properties, fine-tuning your test sessions using the WebLOAD Session menu. See *[Rules of Scope for Local and Global Variables](#page-54-0)* (on page [49\)](#page-54-1), for more information on precedence and priority in Agenda variables. Remember that you cannot override the host header or set a cookie header using the Header property. To set a cookie, see *[How](#page-149-0)  [WebLOAD Works with Cookies](#page-149-0)* (on page [144\)](#page-149-1).

## **Erase**

Clear the WebLOAD properties of a wlfttp object after each  $Get()$ ,  $Post()$ , or Head() call.

WlHttp.Erase is a read/write property. The default value is true. This section will describe the implications of each setting.

## *Erase=true (default)*

When Erase is set to true, WebLOAD automatically erases all wlHttp property values after each HTTP access. You must reassign any properties you need before the next HTTP access. For this reason, assign the properties of wlHttp only in the *main script*, not in InitClient(), so they will be reassigned in every round.

Thus if Erase is set to true the following Agenda is incorrect. In this Agenda, the wlHttp properties are assigned values in InitClient(). The Agenda would connect to the Url and submit the FormData only in the first round. After the first Post() call, the Url and FormData property values are erased, so WebLOAD cannot use them in subsequent rounds.

The following script displays the incorrect method of assigning the wlHttp properties:

```
function InitClient() { //Wrong!
wlHttp.Url = 
  "http://www.ABCDEF.com/products.exe"
wlHttp.FormData["Name"] = "John Smith"
wlHttp.FormData["Product Interest"] = "Modems"
}
//Main script
wlHttp.Post()
```
To solve the problem, assign the wlHttp property values in the main script, so that the assignments are executed before each Get(), Post(), or Head() call:

```
//Main script //OK
wlHttp.Url = 
  "http://www.ABCDEF.com/products.exe"
wlHttp.FormData["Name"] = "John Smith"
wlHttp.FormData["Product Interest"] = "Modems"
wlHttp.Post()
```
Alternatively, you could assign values to wlLocals properties, which are not erased:

```
function InitClient() { //OK
wlLocals.Url = 
  "http://www.ABCDEF.com/products.exe"
wlLocals.FormData["Name"] = "John Smith"
wlLocals.FormData["Product Interest"] = 
  "Modems"
}
//Main script
wlHttp.Post()
```
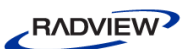

## *Erase=false*

You may set Erase to false to prevent erasure. For example, if for some reason you absolutely had to assign values to the wlHttp properties in the InitClient() function of the Agenda, change the value of the Erase property to false. If Erase is false, the properties retain their values through subsequent rounds.

Thus another way to correct the preceding example is to write:

```
function InitClient() { //OK
wlHttp.Erase = false
wlHttp.Url = "http://www.ABCDEF.com/products.exe"
wlHttp.FormData["Name"] = "John Smith"
wlHttp.FormData["Product Interest"] = "Modems"
}
//Main script
wlHttp.Post()
```
User-defined properties are not linked to the wlHttp.Erase property and will not be erased automatically by WebLOAD. The only way to reset or erase user-defined properties is for the user to set the new values explicitly.

# **Posting form Data Using Elements**

**Note:** This Agenda includes DOM objects that are not explained in this section. For more information about a specific object or usage, (such as wlGlobals or wlHttp), see that object's section in the *WebLOAD JavaScript Reference Guide*.

The home page of a company displays the following form, where a user can specify interest in different products.

| Your name: John Smith | Send<br>Modems |
|-----------------------|----------------|
|                       | idems'         |

*Figure 28: Home Page Form Example*

The HTML code for the form is:

```
<FORM
  action="http://www.ABCDEF.com/FormProcessor.exe"
  method="post">
  <P>Your name: <INPUT type="text" name="yourname">
  <SELECT name="interest">
       <OPTION selected>Modems</OPTION>
```
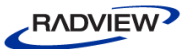

```
<OPTION>CD-ROMs</OPTION>
  </SELECT>
  <INPUT type="submit" value="Send">
\langle/FORM>
```
An Agenda can download the form as follows:

```
function InitAgenda() {
  wlGlobals.Url = "http://www.ABCDEF.com"
  wlGlobals.ParseForms = true
}
wlHttp.Get()
```
WebLOAD parses the HTML code and creates an elements collection containing the first two form elements (the text box and the drop-down list). WebLOAD does not include the third element (the Send button) in the collection because it does not have a name attribute.

This is a listing of the elements collection:

```
document.forms[0].elements[0].name = "yourname"
document.forms[0].elements[0].type = "text"
document.forms[0].elements[0].value = ""
document.forms[0].elements[1].name = "interest"
document.forms[0].elements[1].type = "SELECT"
document.forms[0].elements[1].selectedindex = 0
document.forms[0].elements[1].options[0].text = "Modems"
document.forms[0].elements[1].options[0].value = "Modems"
document.forms[0].elements[1].options[0].selected = true
document.forms[0].elements[1].options[1].text = "CD-ROMs"
document.forms[0].elements[1].options[1].value = "CD-ROMs"
document.forms[0].elements[1].options[1].selected = false
The Agenda can use the above data to post the form back to the server. The following 
code illustrates how the Agenda might do this.
```

```
MyArray = document.forms[0].elements
i = 0while (i < MyArray.length) {
  switch MyArray[i].type {
        case "text" :
        //Retrieve the default value of a text box
       wlHttp.FormData[MyArray[i].name] = MyArray[i].value]
       break
        case "SELECT"
        //Retrieve the first option in a drop-down list
```
<span id="page-149-1"></span>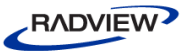

```
wlHttp.FormData[MyArray[i].name]=MyArray[i].options[0].v
        alue
       break
  }
i++}
//Post the data to the form server
wlHttp.Post(document.forms[0].action)
```
# **Managing Cookies through the wlCookie Object**

# **The wlCookie Object**

The wlCookie object sets and deletes cookies. These activities may be required by an HTTP server.

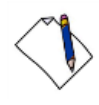

**Note:** You may use the methods of wlCookie to create as many cookies as needed. For example, each WebLOAD client running an Agenda can set its own cookie identified by a unique name.

wlCookie is a local object. WebLOAD automatically creates an independent wlCookie object for each thread of an Agenda. You cannot manually declare wlCookie objects yourself. See the *WebLOAD JavaScript Reference Guide* for a complete syntax specification for the wlCookie object and its methods.

# <span id="page-149-0"></span>**How WebLOAD Works with Cookies**

WebLOAD always accepts cookies that are sent from a server. When WebLOAD connects to a server, it automatically submits any cookies in the server's domain that it has stored. By default, WebLOAD clears the cookie cache after every round.

The wlCookie object lets you supplement or override this behavior in the following ways:

- A thread can create its own cookies.
- A thread can delete cookies that it created.

Except for the above, WebLOAD does not distinguish in any way between cookies that it receives from a server and those that you create yourself. For example, if a thread creates a cookie in a particular domain, it automatically submits the cookie when it connects to any server in the domain.

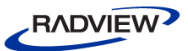

# **wlCookie Methods**

The wlCookie object works with the following methods:

- ClearAll() -Delete all cookies set by wlCookie in the current thread.
- Delete() Delete the cookie identified by the method parameters.

The cookie must have been previously created by wlCookie.

- Get() Returns the cookie value. If there is more than one cookie with the same parameters it returns the first cookie.
- Set() Creates a cookie. You can set an arbitrary number of cookies in any thread. If you set more than one cookie applying to a particular domain, WebLOAD submits them all when it connects to the domain.

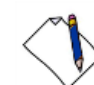

**Note:** Set cookies within the main script of the Agenda. WebLOAD deletes all the cookies at the end of each round. If you wish to delete cookies in the middle of a round, use the Delete() or ClearAll() method.

## **Example: using a cookie**

Cookies are used by applications to store the application requests on the client side. This enables the client to perform a one-time application request and from then on the request information is retrieved from the client's cookies.

```
//Request information entered into the application
wlHttp.ContentType = "application/x-www-form-urlencoded"
wlHttp.FormData["username"] = "zadp10"
wlHttp.FormData["password"] = "Start100"
wlHttp.FormData["submit1"] = "Login"
```

```
//Setting the cookie
www.abcdef.net,", "/", "Sun, 19-
Jun-2011 17:29:00 GMT")
```

```
//WebLOAD submits the cookie
wlHttp.Post("https://www.abcdef.net/default.aspx")
```

```
//Getting the cookie
CookieValue = wlCookie.Get("UserID")
//The value returned in CookieValue is "zapd10"
```
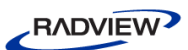

In some cases it is also necessary to delete the cookie settings. You can do this by entering:

```
//Delete the cookie
wlCookie.ClearAll()
```
# **Handling Binary Data**

WebLOAD supports the simulation of binary data sent from the browser to the server. Binary data is handled specially, since it cannot be displayed as JavaScript literals in the Agenda, unlike other types of data that can be displayed, such as numbers or text.

# **Recording Binary Data**

WebLOAD supports recording binary data in an Agenda in one of the following ways:

- Recording binary data as a data file, which is external to the Agenda.
- Encoding binary data in the Agenda, so that you can view and edit the data.

### *Recording Binary Data as a Data File*

Modifying the Agenda Options settings in the WebLOAD IDE enables writing binary data into a data file, which is stored locally. When working with data files, only the name of the file is stored in the Agenda itself.

Recording binary data as a data file, enables WebLOAD to simulate sending binary data to the application, although the data itself cannot be edited in the Agenda.

#### **To record binary data as a data file:**

- 1. In WebLOAD IDE, select **Tools Recording and Script Generation Options**. The Recording and Script Generation Options dialog box appears.
- 2. In the Recording and Script Generation Options dialog box select the **Post Data** tab.

The Post Data tab appears.

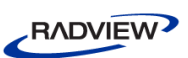

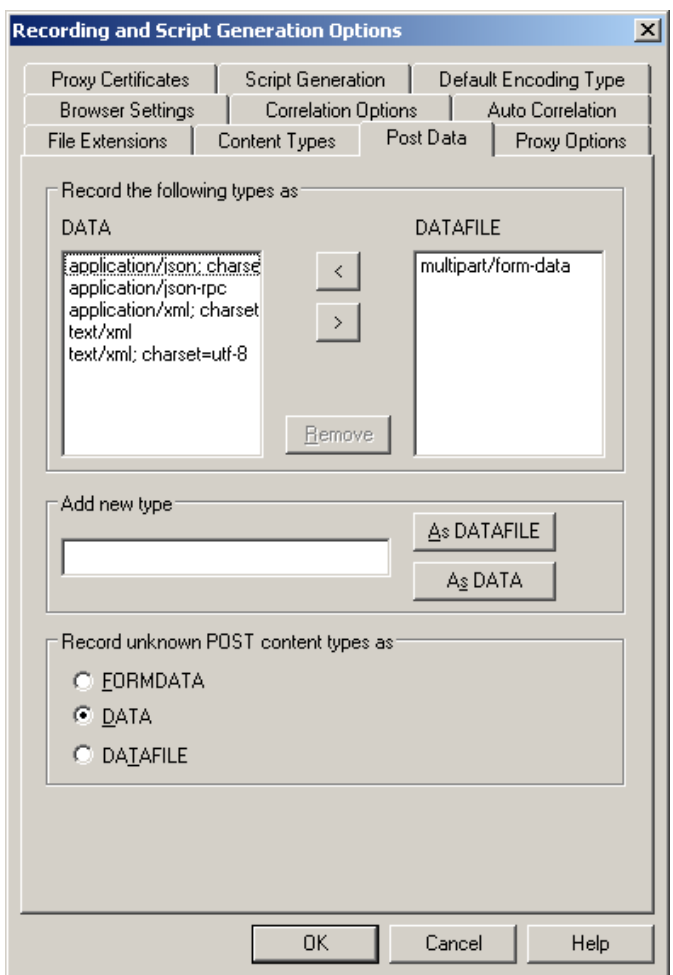

*Figure 29: Recording and Script Generation Options – Post Data Tab* 

- 3. In the Add New Type field, enter the binary content-type, such as application/x-amf, which is used for binary content generated by a Flash application.
- 4. Click **As DATAFILE**.

The binary content-type is added to the DATAFILE block list.

5. In the Recording and Script Generation Options dialog box, select the **Content Types** tab.

The Content Types tab appears.

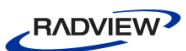

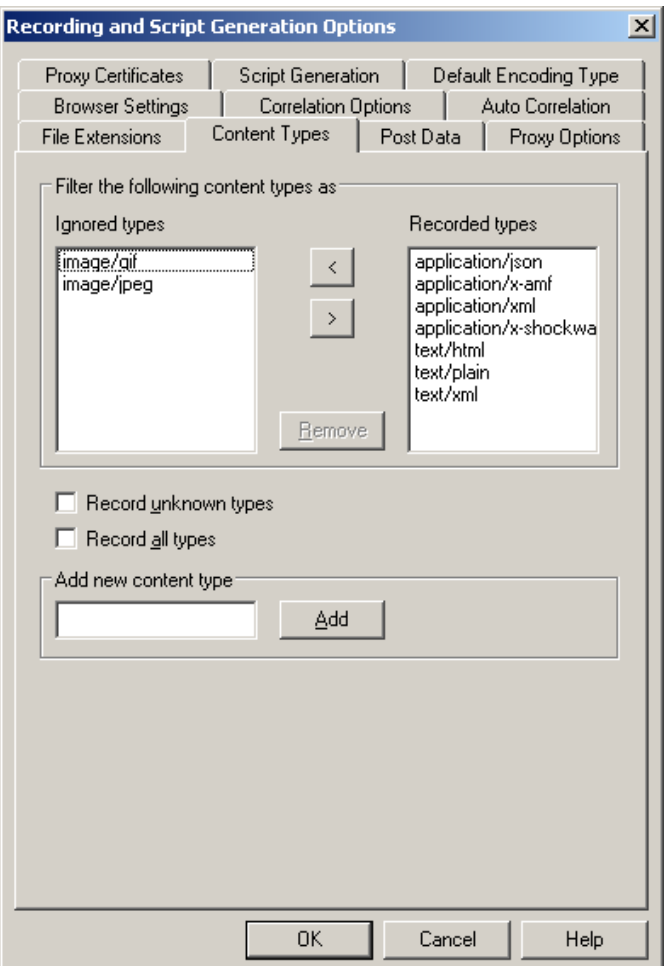

*Figure 30: Recording and Script Generation Options – Content Types Tab*

<span id="page-153-0"></span>6. Ensure that the appropriate binary content-type appears in the Recorded Types area. If the content does not appear, add the binary content type in the Add new content type field and click **Add**.

After setting the Record Option settings, binary data is stored in a local data file and the name of the file appears in the Agenda.

The following sample Agenda demonstrates how WebLOAD records binary data as a data file:

```
function InitAgenda()
{
CopyFile("wl2288601006.dat","wl2288601006.dat")
}
wlGlobals.GetFrames = false 
wlHttp.Get("http://www.webloadmpstore.com/flex/bin/Sample.html")
Sleep(9056)
```
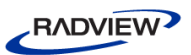

```
wlHttp.Header["Referer"] = 
"http://www.webloadmpstore.com/flex/bin/Shop.swf"
wlHttp.Header["Content-type"] = "application/x-amf"
wlHttp.Header["Content-length"] = "58"
wlHttp.DataFile["Type"] = "application/x-amf"
wlHttp.DataFile["Filename"] = "wl2288601006.dat"
wlHttp.Post("http://www.webloadmpstore.com/flashservices/gateway
.php")
```
## *Encoding Binary Data in the Agenda*

Modifying the Agenda Options settings in the IDE enables the encoding of binary data in the Agenda during the recording. Once recorded, the Agenda can be edited, parameterized, and load tested as a regular Agenda.

## **To enable encoding binary data in the Agenda:**

1. In WebLOAD IDE, select the **Tools Recording and Script Generation Options**  dialog box.

The Recording and Script Generation Options dialog box appears.

2. In the Recording and Script Generation Options dialog box select the **Script Generation** tab.

The Script Generation tab appears.

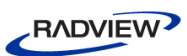

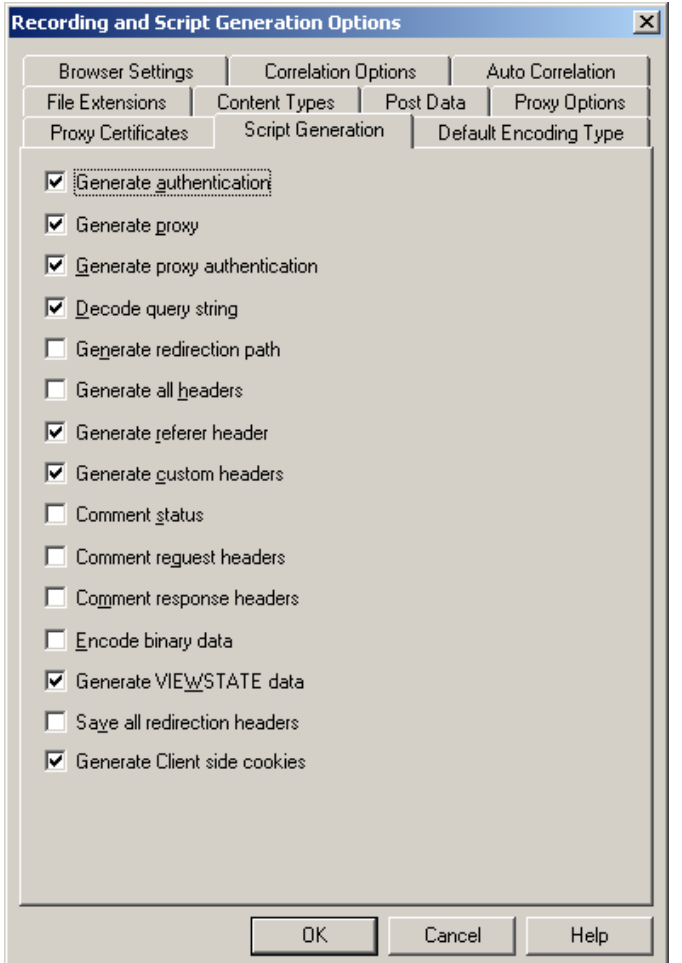

*Figure 31: Recording and Script Generation Options - Script Generation Tab*

3. Select the **Encode binary data** checkbox.

This enables the user to view and parameterize the binary content.

4. In the Recording and Script Generation Options dialog box, select the **Post Data** tab.

The Post Data tab appears.

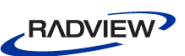

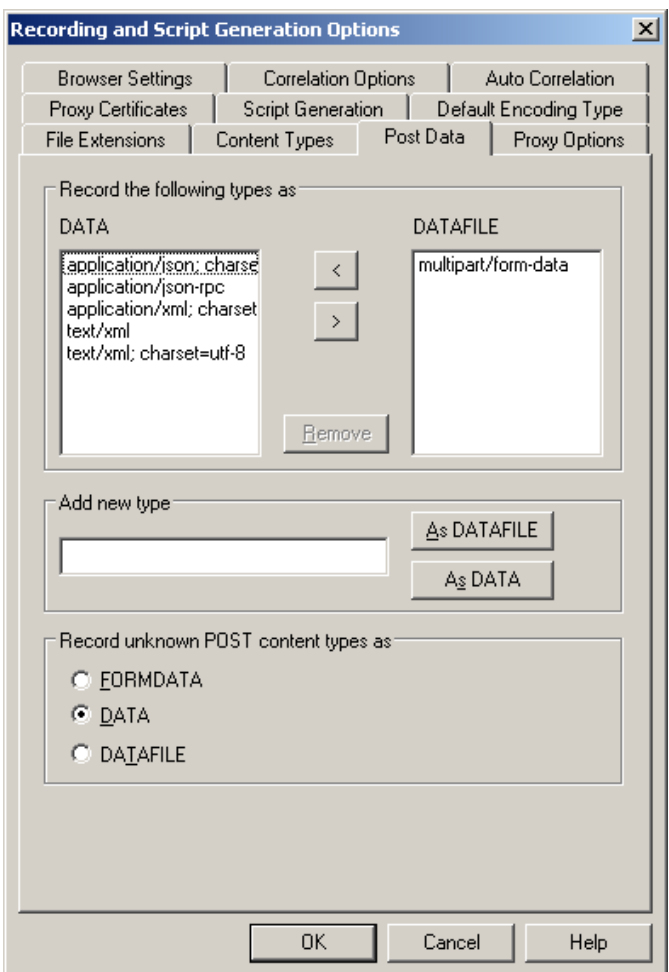

*Figure 32: Recording and Script Generation Options – Post Data Tab* 

- 5. In the Add New Type field, enter the binary content-type, such as application/x-amf, which is used for binary text generated by a Flash application.
- 6. Click **As DATA**.

The binary content-type is added to the DATA block list.

7. In the Recording and Script Generation Options dialog box, select the **Content Types** tab.

The Content Types tab appears (see [Figure 30\)](#page-153-0).

8. Ensure that the appropriate binary content-type appears in the Recorded Types area. If the content does not appear, add the binary content type in the Add new content type field and click **Add**.

After setting the Record Option settings, when binary data is recorded and encoded in an Agenda, wlHttp.EncodeRequestBinaryData = true is automatically added to the script. This encodes the binary data into the following usable format:

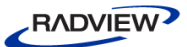

```
wlHttp.Data["Value"] = 
"%00%00%00%00%00%01%00/com.oreilly.frdg.SearchProducts.getSearch
Result%00%02/1%00%00%00%18%0a%00%00%00%01%03%00%06search%02%00%0
4wood%00%00%09"
```
The following sample Agenda demonstrates how WebLOAD handles binary data encoded in the Agenda:

```
function InitAgenda()
{
IncludeFile("wlamf.js",WLExecuteScript);
}
wlGlobals.GetFrames = false
wlHttp.EncodeRequestBinaryData = true
wlGlobals.UserAgent = "Mozilla/4.0 (compatible; MSIE 8.0; 
Windows NT 5.1; Trident/4.0; .NET CLR 2.0.50727; .NET CLR 
3.0.4506.2152; .NET CLR 3.5.30729; .NET CLR 1.1.4322)"
wlHttp.Get("http://www.webloadmpstore.com/flex/bin/Sample.html")
wlHttp.EncodeRequestBinaryData = true
wlHttp.Header["Referer"] = 
"http://www.webloadmpstore.com/flex/bin/Sample.html"
wlHttp.Get("http://www.webloadmpstore.com/flex/bin/history.htm")
wlHttp.EncodeRequestBinaryData = true
wlHttp.Header["Referer"] = 
"http://www.webloadmpstore.com/flex/bin/history.htm"
wlHttp.Get("http://www.webloadmpstore.com/flex/bin/history.swf")
wlHttp.EncodeRequestBinaryData = true
wlHttp.Header["Referer"] = 
"http://www.webloadmpstore.com/flex/bin/Sample.html"
wlHttp.Get("http://www.webloadmpstore.com/flex/bin/Shop.swf")
wlHttp.EncodeRequestBinaryData = true
wlHttp.Header["Referer"] = 
"http://www.webloadmpstore.com/flex/bin/Shop.swf"
wlHttp.Data["Type"] = "application/x-amf"
wlHttp.Data["Value"] = 
"%00%03%00%00%00%01%00%15talkback.returnString%00%02/1%00%00%00%
15%0a%00%00%00%02%02%00%06George%02%00%04Bush"
```

```
wlHttp.Post("http://www.webloadmpstore.com/flashservices/gateway
.php")
```
# **Handling Authentication in the Agenda**

WebLOAD supports working with Agendas containing Basic, NTLM, and Kerberos user authentication methods.

WebLOAD handles authentication in playback in the following way:

- 1. WebLOAD sends a regular request with no request for authentication, to which the server responds with an "unauthorized" error (401), and a prompt to enter a username and password.
- 2. If WebLOAD is using:
	- **Basic authentication**, WebLOAD encrypts the username and password in wlHttp.Username and wlHttp.Password, and makes a request.
	- **NTLM authentication**, WebLOAD sets the following:

 $w1Globals$ . AuthType = "NTLM", where NTLM is the default value if no authentication type is specified.

**Kerberos authentication**, WebLOAD sets the following:

wlGlobals.AuthType = "Kerberos".

wlGlobals.KDCServer = <server name>. If no value is specified for KDCServer, the authentication type is automatically assumed to be NTLM, even if the AuthType is Kerberos.

The following examples demonstrate the authentication processes in WebLOAD.

#### **Kerberos authentication:**

```
wlGlobals.AuthType = "Kerberos"
wlGlobals.KDCServer = "mulier.qalab.internal"
wlHttp.NTPassWord = "Buga859"
wlHttp.NTUserName = "qalab.internal\\test"
wlHttp.Get("http://mulier.qalab.internal/")
```
#### **NTLM authentication:**

```
wlGlobals.AuthType = "NTLM"
wlHttp.NTPassWord = "Buga859"
wlHttp.NTUserName = "qalab.internal\\test"
wlHttp.Get("http://mulier.qalab.internal/")
OR
```
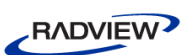

```
wlHttp.NTPassWord = "Buga859"
wlHttp.NTUserName = "qalab.internal\\test"
wlHttp.Get("http://mulier.qalab.internal/")
```
### **Basic authentication:**

```
wlHttp.PassWord = "Buga859"
wlHttp.UserName = "test"
wlHttp.Get("http://mulier.qalab.internal/")
```
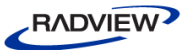

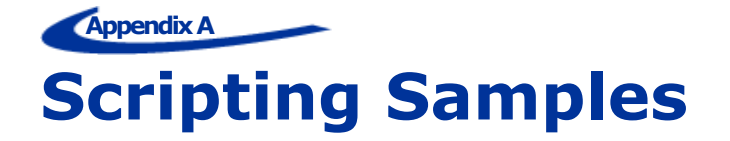

This chapter provides sample scripts which you can adapt to your own Agendas. Each scripting sample demonstrates different features that can be performed by editing your Agenda's script.

The following scripting samples are provided:

- Basic Recording
- Correlation
- Parameterizing an Agenda
- Using AJAX and Web services
- Using AJAX and JSON

# **Scripting Sample of a Basic Recording**

The sample Agenda in this section demonstrates how a basic Agenda is recorded. This Agenda is used as a basis for the scripts that appear in the following sections.

#### *What the Script Does*

- Records user actions in the website. This is done by recording the HTTP traffic between the browser and the Web server.
- Records Html form data sent from the browser.
- Records the Get() and Post() methods.

#### *How to Create the Script*

The basic Agenda is created by starting to record in the IDE, browsing through the [www.webloadmpstore.com](http://www.webloadmpstore.com/) website, stopping the recording, and saving the Agenda.

#### **Step 1 – Starting to Record the Agenda**

1. In WebLOAD IDE open a new Agenda.

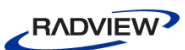

- 2. Click **o** or select **Record**  $\triangleright$  **Start Record** to start recording.
- 3. Browse to <u>www.webloadmpstore.com</u> in the browser that opens.

The following script describing your action appears in the Agenda.

```
wlGlobals.GetFrames = false 
wlHttp.Get("http://www.webloadmpstore.com/")
```
Sleep(9094)

#### **Step 2 – Logging in to the Site**

1. Click **Login** in the webloadmpstore website and the Login page appears. The script for this action is as follows:

```
wlHttp.Header["Referer"] = "http://www.webloadmpstore.com/"
wlHttp.Get("http://www.webloadmpstore.com/login.php")
```
Sleep(7704)

2. In the username and password fields, enter demo-username and demopassword to log in to the website.

WebLOAD IDE records the login action and simulates a script containing the username and password that you entered in the login page.

```
wlHttp.Header["Referer"] = 
"http://www.webloadmpstore.com/login.php"
wlHttp.ContentType = "application/x-www-form-urlencoded"
wlHttp.FormData["login"] = "demo"
wlHttp.FormData["password"] = "demo"
wlHttp.FormData["sessionID"] = 
"webloadmpstore.62.90.23.122.ae97bc7877d7bd4ebcb64c4c0e21ba1c"
wlHttp.FormData["event"] = "login"
wlHttp.FormData["Submit"] = "Login"
wlHttp.Post("http://www.webloadmpstore.com/login.php")
```
Sleep(3015)

The site approves your login information and the WebLOAD MP Store home page appears.

```
wlHttp.Get("http://www.webloadmpstore.com/index.php")
Sleep(5282)
```
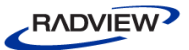

#### **Step 3 – Purchasing a Product**

1. From the product page, click **Debugging and Handling Dynamic Data** to view the product's additional details.

A page with the product description for Debugging and Handling Dynamic Data appears.

```
wlHttp.Header["Referer"] = 
"http://www.webloadmpstore.com/index.php"
wlHttp.FormData["id"] = "1"
wlHttp.Get("http://www.webloadmpstore.com/product.php")
```
Sleep(4984)

#### 2. Click **Add to Cart** to purchase the product.

```
wlHttp.Header["Referer"] = 
"http://www.webloadmpstore.com/product.php?id=1"
wlHttp.FormData["event"] = "addproduct"
wlHttp.FormData["id"] = "1"
wlHttp.Get("http://www.webloadmpstore.com/cart.php")
```
#### **Step 4 – Saving the Agenda**

- 1. In WebLOAD IDE, click  $\blacksquare$  to stop recording the Agenda.
- 2. Select **File**  $\triangleright$  **Save As** to save the Agenda.

The Save As dialog box appears.

- 3. In the Save As dialog box browse to the following location: D:\\Radview\\<Sample scripts folder>\\ Agenda 1-Basic Recording Agenda.wlp
- 4. Click **Save**.

#### *The Full Agenda: Agenda 1-Basic Recording Agenda*

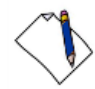

**Note:** The WLIDE – URL comments throughout the Agenda are modified to give the Agenda nodes meaningful names.

```
/**** WLIDE - URL : Open webloadmpstore home page - ID:2 *****/
wlGlobals.GetFrames = false 
wlHttp.Get("http://www.webloadmpstore.com/")
// END WLIDE
/***** WLIDE - Sleep - ID:3 *****/
Sleep(9094)
```

```
// END WLIDE
/***** WLIDE - URL : Open login page - ID:4 *****/ 
wlHttp.Header["Referer"] = "http://www.webloadmpstore.com/"
wlHttp.Get("http://www.webloadmpstore.com/login.php")
// END WLIDE
/***** WLIDE - Sleep - ID:5 *****/
Sleep(7704)
// END WLIDE
/***** WLIDE - URL :Insert login and password - ID:6 *****/ 
wlHttp.Header["Referer"] = 
"http://www.webloadmpstore.com/login.php"
wlHttp.ContentType = "application/x-www-form-urlencoded"
wlHttp.FormData["login"] = "demo"
wlHttp.FormData["password"] = "demo"
wlHttp.FormData["sessionID"] = 
"webloadmpstore.62.90.23.122.ae97bc7877d7bd4ebcb64c4c0e21ba1c"
wlHttp.FormData["event"] = "login"
wlHttp.FormData["Submit"] = "Login"
wlHttp.Post("http://www.webloadmpstore.com/login.php")
// END WLIDE
/***** WLIDE - Sleep - ID:7 *****/
Sleep(3015)
// END WLIDE
/***** WLIDE - URL : http://www.webloadmpstore.com/index.php -
ID:8 *****/ 
wlHttp.Get("http://www.webloadmpstore.com/index.php")
// END WLIDE
/***** WLIDE - Sleep - ID:9 *****/
Sleep(5282)
// END WLIDE
\frac{1}{1} /***** WLIDE - URL : Select show product details - ID:10 *****/
wlHttp.Header["Referer"] = 
"http://www.webloadmpstore.com/index.php"
wlHttp.FormData["id"] = "1"
wlHttp.Get("http://www.webloadmpstore.com/product.php")
```
**RADVIEW** 

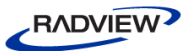

```
// END WLIDE
/***** WLIDE - Sleep - ID:11 *****/
Sleep(4984)
// END WLIDE
/***** WLIDE - URL : Add to cart - ID:12 *****/
wlHttp.Header["Referer"] = 
"http://www.webloadmpstore.com/product.php?id=1"
wlHttp.FormData["event"] = "addproduct"
wlHttp.FormData["id"] = "1"
wlHttp.Get("http://www.webloadmpstore.com/cart.php")
// END WLIDE
```
# **Scripting Sample of Correlation**

When you record HTML pages using the IDE, there can be dynamic values that the application is using, which WebLOAD records automatically to the Agenda. Such dynamic values can contain state management information, such as the session-id, which is usually passed as URL encoded parameters or hidden form fields. The dynamic values that are recorded in the IDE are different during each run. Since the value that was recorded in the IDE is static, using it in further executions of the Agenda will result in an application error.

To overcome this situation, you need to manually edit the Agenda and perform correlation. Correlation enables you to store the dynamic value when it is received in a local parameter in the application and then use the dynamic value instead of the static value, in the rest of the Agenda.

### *What the Script Does*

- Demonstrates how to extract the contents of the hidden field.
- Demonstrates how to perform correlation of the session ID.

## *How to Create the Script*

The script is created by locating and extracting the contents of the hidden field. Add a variable to store the contents and then replace the static values with the variable.

### <span id="page-164-0"></span>**Step 1 – Locating and Extracting the Hidden Field**

1. Open the Agenda1-Basic Recording Agenda and run the Agenda.

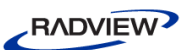

2. Select **View > Browser View** and then **View > DOM View** to display the Browser and DOM views.

The Browser view appears with the DOM view open.

- 3. In the Execution Tree, select the first node.
- 4. In the Browser View, search for an error message. If there is no error message, select the next node in the Execution Tree and search for an error message there.

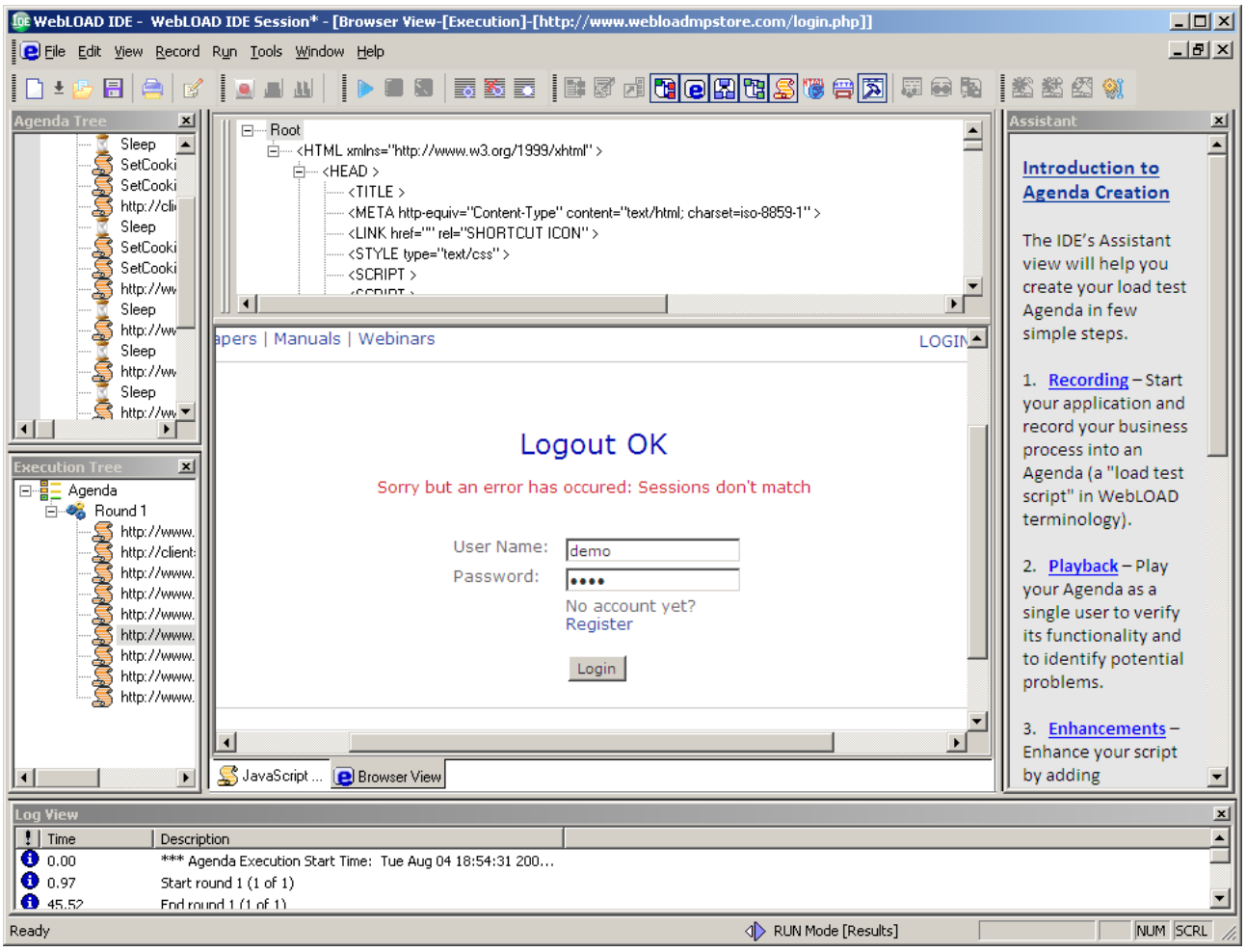

*Figure 33: Browser View Displaying Error Message*

5. Once you locate the error message, select **View Java Script View** to open the JavaScript View.

The JavaScript View appears.

- 6. Reselect the node in the Execution Tree to display the requested block of code in the Agenda.
- 7. Within the selected block of code, locate the dynamic value (for example, the session-id field). This field must be retrieved from the previous block of code.

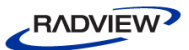

```
21 日 /***** WLIDE - URL : Insert login and password - ID:6 *****/
      wlHttp.Header["Referer"] = "http://www.webloadmpstore.com/login.php"
22<sup>1</sup>23<sup>1</sup>wlHttp.ContentType = "application/x-www-form-urlencoded"
24<sup>2</sup>wlHttp.FormData["login"] = "demo"
      wil-lttp.FormData["password"] = "dem
25.
      wil-ittp.FormData["sessionID"] = "webloadmpstore.62.90.23.122.ae97bc7877d7bd4ebcb64c4c0e21h
26
      wlHttp.FormData["event"] = "login
27
28
      wlHttp.FormData["Submit"] = "Login"
29
      wlHttp.Post("http://www.webloadmpstore.com/login.php")
30<sup>1</sup>
```
*Figure 34: Browser View Displaying Error Message*

- <span id="page-166-0"></span>8. Select the previous node in the Execution Tree to search for the element that contains the dynamic value. Make sure the Browser and DOM Views are open. (Select **View Browser View** and **View DOM View**.)
- 9. In the DOM View, locate the element that contains the dynamic value. This is usually a hidden input field.

The following figure displays the hidden field in the DOM view.

```
\overline{\blacksquare} \cdots <TR>
   白…<TD vAlign=top align=left>
       --- <INPUT type=hidden value=login name=event>
   <sub>E</sub> .... <TD align=left>
        ---- <BR>
         <A href="http://www.webloadmpstore.com/register.php">register</A>
```
- *Figure 35: Hidden Field in DOM View*
- 10. Right-click the hidden field and select **Smart Copy** from the pop-up window to extract the dynamic value of the hidden field.

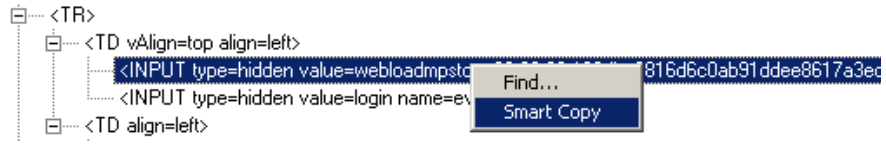

The Smart Copy dialog box appears.

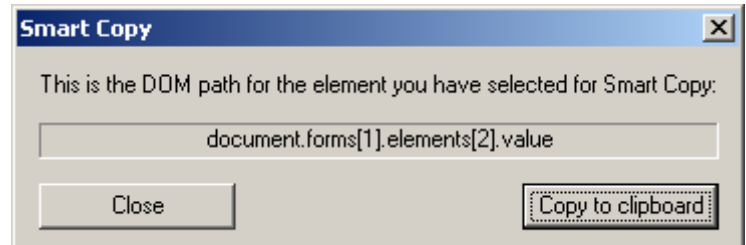

*Figure 36: Smart Copy Dialog Box*

11. Click **Copy to clipboard** and click **Close**.

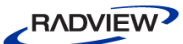

#### **Step 2 – Adding the Variable for the Dynamic Data**

- 1. Select **Edit Start Visual Editing** to edit the JavaScript.
- 2. Drag the JavaScript Building Block from the Toolbox to the Agenda Tree to create a variable for the extracted dynamic field.
- 3. Type the following in the new JavaScript Building Block:

session id =

4. Paste the clipboard text by placing the cursor after the equal sign and selecting **Edit Paste**.

```
session id = document.forms[1].elements[2].value
```
#### **Step 3 – Replacing the Static Values with the Variable**

- 1. Locate the dynamic value (for example the session-id field). This is the same value that you located in step 7 of *Step 1 – [Locating and Extracting the Hidden Field](#page-164-0)* (see [Figure 34\)](#page-166-0).
- 2. Remove the static value of the Session ID from the hidden field and replace it with the variable containing the dynamic field.

Before:

```
wlHttp.Header["Referer"] 
="http://www.webloadmpstore.com/login.php"
wlHttp.ContentType ="application/x-www-form-urlencoded"
wlHttp.FormData["login"] = "demo"
wlHttp.FormData["password"] = "demo"
wlHttp.FormData["sessionID"] =
"webloadmpstore.62.90.23.122.ae97bc7877d7bd4ebcb64c4c0e21ba1c"
wlHttp.FormData["event"] = "login"
wlHttp.FormData["Submit"] = "Login"
wlHttp.Post("http://www.webloadmpstore.com/login.php")
```
After:

```
wlHttp.Header["Referer"] 
="http://www.webloadmpstore.com/login.php"
wlHttp.ContentType ="application/x-www-form-urlencoded"
wlHttp.FormData["login"] = "demo"
wlHttp.FormData["password"] = "demo"
wlHttp.FormData["sessionID"] = session_id
wlHttp.FormData["event"] = "login"
wlHttp.FormData["Submit"] = "Login"
wlHttp.Post("http://www.webloadmpstore.com/login.php")
```
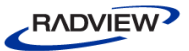

3. Save the Agenda as Agenda2-Correlation Agenda.

The Agenda is now corrected. You can now run the Agenda successfully without receiving error messages.

```
The Full Agenda: Agenda 2-Correlation Agenda
```

```
/**** WLIDE - URL : Open webloadmpstore home page - ID:2 *****/
wlGlobals.GetFrames = false 
wlHttp.Get("http://www.webloadmpstore.com/")
// END WLIDE
/**** WLIDE - Sleep - ID:3 *****/
Sleep(9094)
// END WLIDE
/***** WLIDE - URL : Open login page - ID:4 *****/ 
wlHttp.Header["Referer"] = "http://www.webloadmpstore.com/"
wlHttp.Get("http://www.webloadmpstore.com/login.php")
// END WLIDE
/***** WLIDE - Sleep - ID:5 *****/
Sleep(7704)
// END WLIDE
/***** WLIDE - Session ID correlation - ID:13 *****/ 
session id = document.forms[1].elements[2].value
\frac{1}{x} /***** WLIDE - URL : Insert login and password - ID:6 *****/
wlHttp.Header["Referer"] 
="http://www.webloadmpstore.com/login.php"
wlHttp.ContentType ="application/x-www-form-urlencoded"
wlHttp.FormData["login"] = "demo"
wlHttp.FormData["password"] = "demo"
wlHttp.FormData["sessionID"] = session_id
wlHttp.FormData["event"] = "login"
wlHttp.FormData["Submit"] = "Login"
wlHttp.Post("http://www.webloadmpstore.com/login.php")
// END WLIDE
/***** WLIDE - Sleep - ID:7 *****/
```
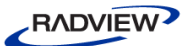

```
Sleep(3015)
// END WLIDE
/***** WLIDE - URL : http://www.webloadmpstore.com/index.php -
ID:8 *****/ 
wlHttp.Get("http://www.webloadmpstore.com/index.php")
// END WLIDE
/**** WLIDE - Sleep - ID:9 *****/
Sleep(5282)
// END WLIDE
/***** WLIDE - URL : Select show product details - ID:10 *****/ 
wlHttp.Header["Referer"] = 
"http://www.webloadmpstore.com/index.php"
wlHttp.FormData["id"] = "1"
wlHttp.Get("http://www.webloadmpstore.com/product.php")
// END WLIDE
/**** WLIDE - Sleep - ID:11 *****/
Sleep(4984)
// END WLIDE
/***** WLIDE - URL : Add to cart - ID:12 *****/
wlHttp.Header["Referer"] = 
"http://www.webloadmpstore.com/product.php?id=1"
wlHttp.FormData["event"] = "addproduct"
wlHttp.FormData["id"] = "1"
wlHttp.Get("http://www.webloadmpstore.com/cart.php")
// END WLIDE
```
# **Scripting Sample of Parameterizing an Agenda**

You can replace the static variables that were recorded in your WebLOAD Agenda with parameters, making it easier to manage the script. When you want to update a recorded value, you need to locate each instance where the value appears in the script and update the value. After parameterizing your Agenda, the recorded values are replaced with parameters, whose definitions can easily be modified, without having to go over the whole script and modify each recorded value.

You can parameterize your script from within the Agenda using the JavaScript Building Block. With this method the parameters are defined within the Agenda. To update the parameter values, you must edit the definition of the parameter within the script.

You can also parameterize your script from an external file. This method enables you to update the parameter values by simply editing the information saved in the external file without having to edit the script. In addition, storing the parameter values in an external file ensures that the information is kept in a more secure location.

## *What the Script Does*

- Demonstrates how to add additional code to an existing Agenda.
- Demonstrates how to work with the parameters within the script and parameters whose values are imported from an external file.
- Demonstrates how to work with Building Blocks.

## *How to Create the Script*

In this Agenda you create parameters, both within the Agenda and from an external file. The parameter within the Agenda is created by adding a JavaScript Building Block to your Agenda. Within the building block's script you define the new parameters.

In this Agenda you also import additional parameter values from an external file. You create the external file by using the GlobalInputFile Building Block. The Building Block stores the location and contents of the external file. Once you add the Building Block to your Agenda, the InitAgenda function associates the location and contents of the external file with the script. The script added by the GlobalInputFile Building Block to the Agenda, contains a variable that stores the contents of the current line of the external file.

Both of these methods enable you to control the login information by simply updating the parameter definition in a single location, instead of having to edit each of the recorded values in the script. After creating the parameters, you must search through the Agenda for each instance where the username and password information was recorded, and replace the recorded value with the parameter.

### **Step 1 – Continuing the Recording**

- 1. Open the Agenda2-Correlation Agenda.
- 2. Open a browser, navigate to the Cart page of the webloadmpstore site, and copy the URL of the page.
- 3. In the IDE, click **or select Record > Start Record** to start recording.
- 4. Paste the URL of the cart page in the browser that opens.

The new script is appended to the end of the existing Agenda.

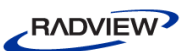

5. In the cart page, in the quantity field, enter 3 and click  $\bullet$  to update the page. The appended script is as follows:

```
wlGlobals.GetFrames = false 
wlHttp.FormData["event"] = "update"
wlHttp.FormData["id"] = 1
wlHttp.FormData["quantity"] = 3
wlHttp.Get("http://www.webloadmpstore.com/cart.php")
```
6. In WebLOAD IDE, click  $\blacksquare$  to stop recording the Agenda.

#### <span id="page-171-1"></span>**Step 2 – Creating Parameters**

- 1. In the IDE, drag the JavaScript Building Block from the Toolbox to the top of the Agenda Tree.
- 2. In the JavaScript Building Block, create two internal parameters by defining a name and value for each of the parameters.

For example:

product  $id = "1"$ quantity =  $"3"$ 

3. Instead of giving the parameters a static value, you can define a range from which a random value is chosen when the Agenda is run.

> product  $id = w1$ Rand.Range(1,9) quantity =  $wlRand.Range(1,12)$

#### <span id="page-171-0"></span>**Step 3 – Adding the GlobalInput File Building Block**

In this step, an external file is created and associated with the Agenda. Two variables are created to store the information from the external file to use within the Agenda.

1. Drag the GlobalInputFile Building Block  $\mathbf{F}$  anywhere in the Agenda Tree.

The Global Input File dialog box appears.

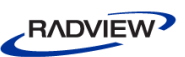

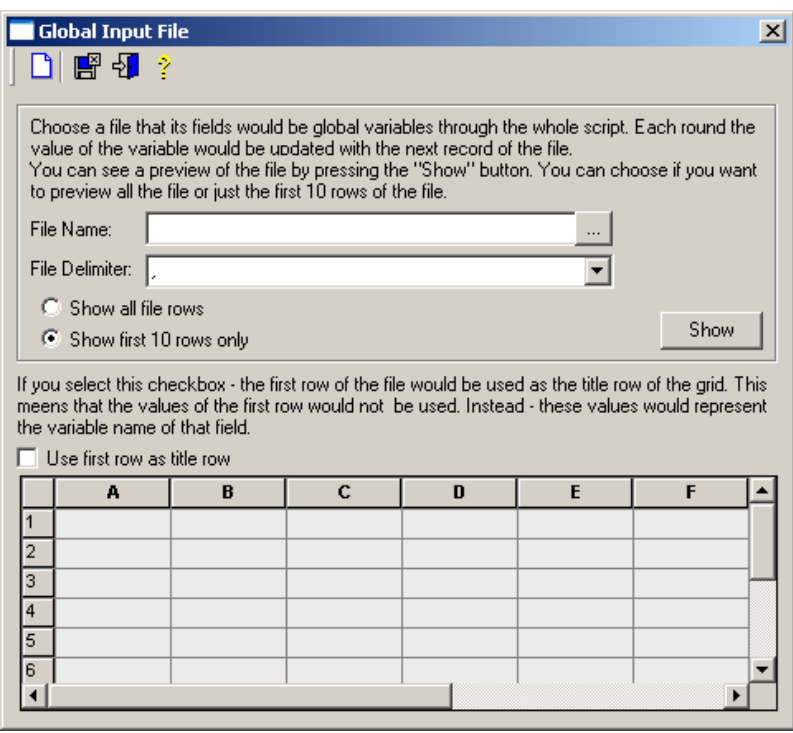

*Figure 37: Global Input File Building Block*

- <span id="page-172-0"></span>2. Check Use first row as title row.
- 3. Click  $\bullet$  to create a new external file.

The Create Data File dialog box appears.

| $\mathbf{x}$<br>Create Data File |                                         |   |           |             |         |   |        |  |
|----------------------------------|-----------------------------------------|---|-----------|-------------|---------|---|--------|--|
|                                  | Delimiter<br>L                          |   |           |             |         | ▼ | OK     |  |
| Grid Size:                       |                                         |   |           |             |         |   | Cancel |  |
|                                  | Columns: 10<br>Rows: 10<br>골<br>를<br>0K |   |           |             |         |   |        |  |
|                                  | A                                       | B | ${\bf C}$ | $\mathbf D$ | $\sf E$ | F | G      |  |
| 1                                |                                         |   |           |             |         |   |        |  |
| 2<br>3                           |                                         |   |           |             |         |   |        |  |
| $\overline{4}$                   |                                         |   |           |             |         |   |        |  |
| 5                                |                                         |   |           |             |         |   |        |  |
| 6                                |                                         |   |           |             |         |   |        |  |
| 7                                |                                         |   |           |             |         |   |        |  |
| 8                                |                                         |   |           |             |         |   |        |  |
| 9                                |                                         |   |           |             |         |   |        |  |
| 10                               |                                         |   |           |             |         |   |        |  |
|                                  |                                         |   |           |             |         |   |        |  |

*Figure 38: Create Data File*

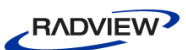

4. In the Grid Size area, in the Rows field enter 3 and in the Columns field enter 2. Click **OK**.

The newly sized grid appears.

5. In the title row, enter Username and Password. Enter two new usernames (demo1,and demo2) and passwords (password1, and password2) in the grid fields and click **OK**. This creates two sets of parameters to be used during each round in the Agenda.

The Save As dialog box appears.

6. In the Save As dialog box, save the file in the folder where the sample scripts are located.

After saving the file, you are prompted with the Create message box asking you if you want to set this file to be imported by the GlobalInputFile Building Block.

7. In the Create message box, click **Yes**.

The Global Input File dialog box appears [\(Figure 37\)](#page-172-0) with the path to the file location in the File Name field and the file information displayed in the grid.

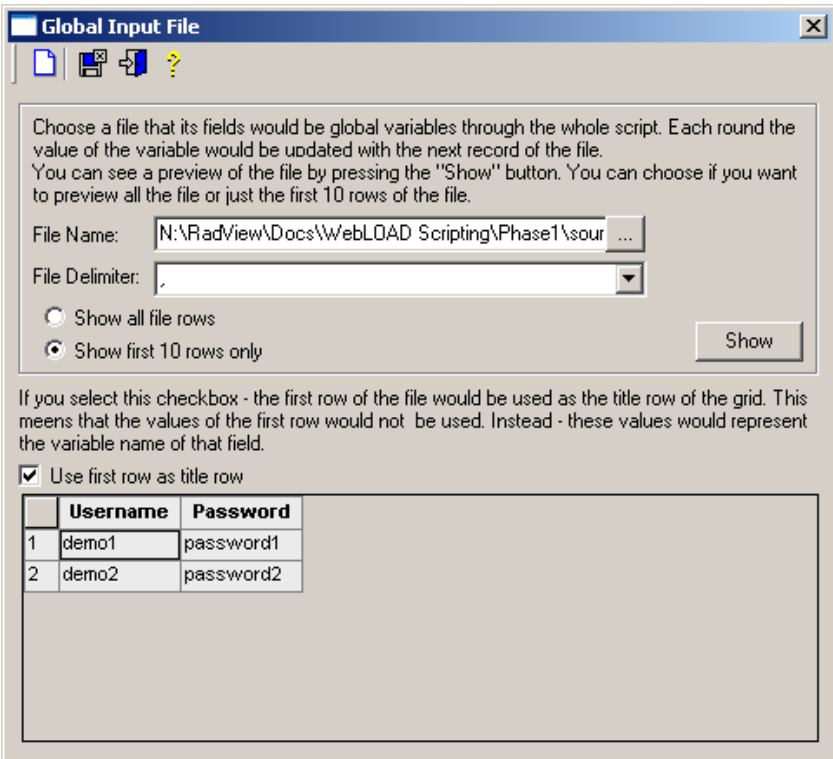

*Figure 39: Global Input File Building Block Displaying Grid*

8. Click  $\mathbb{E}^{\mathbb{S}}$  to save the file and create the Building Block in the Agenda.

The external file is automatically associated with the script in the initAgenda() function. The external file is referred to within the Agenda as Infile1. When there is more than one external file, files are referred to as Infile2, Infile3 etc.

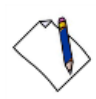

**Note:** You can optionally provide a filename of your choice in the Global Input File dialog box, while saving the external file.

```
function InitAgenda()
{
InFile1 = CopyFile("P:\\Supporting Tools\\Sample 
Scripts\\New\\InFile1.txt")
Open(InFile1)
strGlobalInputFileLine = GetLine(InFile1,",")
}
```
In the GlobalInputFile Building Block script, the strGlobalInputFileLine parameter stores the contents of the current line that was read from Infile1.

```
strGlobalInputFileLine = GetLine(InFile1,",")
inFile1_Col1 = strGlobalInputFileLine[1]
```
9. In the GlobalInputFile node, edit the existing variable name to be user\_name and add a second variable to store the password information from the strGlobalInputFileLine parameter.

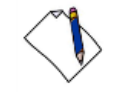

**Note:** This step is only necessary if you did not check Use first row as title row in the Global Input file dialog box in step 2 of *Step 3 – [Adding the GlobalInput File Building](#page-171-0)  [Block](#page-171-0)*.

Before:

```
strGlobalInputFileLine = GetLine(InFile1,",")
inFile1_Col1 = strGlobalInputFileLine[1]
```
After:

strGlobalInputFileLine = GetLine(InFile1,",") user name = strGlobalInputFileLine[1]  $password = strGlobalInputFileLine[2]$ 

### **Step 4 – Replacing the Recorded Values with the New Parameters**

1. Throughout the Agenda, replace the values for the product\_id and quantity with the new parameters that you set up in *Step 2 – [Creating Parameters](#page-171-1)* (product\_id and quantity).

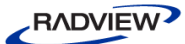

Before:

```
wlHttp.Header["Referer"] = 
    "http://www.webloadmpstore.com/index.php"
     wlHttp.FormData["id"] = 1
    wlHttp.Get("http://www.webloadmpstore.com/product.php")
    Sleep(4984)
    wlHttp.Header["Referer"] = 
     "http://www.webloadmpstore.com/product.php?id=product_id
     "
    wlHttp.FormData["event"] = "addproduct"
    wllHttp.FormData['id"] = 1wlHttp.Get("http://www.webloadmpstore.com/cart.php")
    wlGlobals.GetFrames = false 
    wlHttp.FormData["event"] = "update"
    wlHttp.FormData["id"] = 1
     wlHttp.FormData["quantity"] = 3
    wlHttp.Get("http://www.webloadmpstore.com/cart.php")
After:
    wlHttp.Header["Referer"] = 
     "http://www.webloadmpstore.com/index.php"
     wlHttp.FormData["id"] = product_id
    wlHttp.Get("http://www.webloadmpstore.com/product.php")
    Sleep(4984)
    wlHttp.Header["Referer"] = 
     "http://www.webloadmpstore.com/product.php?id=product_id
     "
    wlHttp.FormData["event"] = "addproduct"
    wlHttp.FormData["id"] = product_id
    wlHttp.Get("http://www.webloadmpstore.com/cart.php")
    wlGlobals.GetFrames = false 
    wlHttp.FormData["event"] = "update"
    wlHttp.FormData["id"] = product id
     wlHttp.FormData["quantity"] = quantity
```

```
RADVIEW
```
2. Throughout the Agenda, replace the static login values with the new parameters that you set up in *Step 3 – [Adding the GlobalInput File Building Block](#page-171-0)* (user\_name and password).

Before:

```
wlHttp.Header["Referer"] = 
"http://www.webloadmpstore.com/login.php"
wlHttp.ContentType = "application/x-www-form-urlencoded"
wlHttp.FormData["login"] = "demo_user"
wlHttp.FormData["password"] = "demo_password"
wlHttp.FormData["sessionID"] = session_id
wlHttp.FormData["event"] = "login"
wlHttp.FormData["Submit"] = "Login"
wlHttp.Post("http://www.webloadmpstore.com/login.php")
```
After:

```
wlHttp.Header["Referer"] = 
"http://www.webloadmpstore.com/login.php"
wlHttp.ContentType = "application/x-www-form-urlencoded"
wlHttp.FormData["login"] = user name
wlHttp.FormData["password"] = password
wlHttp.FormData["sessionID"] = session_id
wlHttp.FormData["event"] = "login"
wlHttp.FormData["Submit"] = "Login"
wlHttp.Post("http://www.webloadmpstore.com/login.php")
```
3. Save the Agenda as Agenda3-Parametrizing an Agenda.

The Agenda is now parameterized.

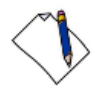

**Note:** Before running the Agenda set the number of iterations in Playback to two, by selecting **Tools Settings Playback**. For every round WebLOAD reads a different set of parameters from the file and uses the parameters during the login process. You can check the Browser View to see whether the login was successful for each round.

## *The Full Agenda: Agenda3-Parameterizing an Agenda*

```
function InitAgenda()
{
InFile1 = CopyFile("P:\\Supporting Tools\\Sample 
Scripts\\New\\InFile1.txt")
Open(InFile1)
strGlobalInputFileLine = GetLine(InFile1,",")
```
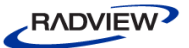

```
}
/***** WLIDE - GlobalInputFile: InFile1 (P:\\Supporting 
Tools\\Sample Scripts\\New\\InFile1.txt) - ID:18 *****/
strGlobalInputFileLine = GetLine(InFile1,",")
if (strGlobalInputFileLine.LineNum == 1)
  strGlobalInputFileLine = GetLine(InFile1,",")
Username = strGlobalInputFileLine[1]
Password = strGlobalInputFileLine[2]
// END WLIDE
/**** WLIDE - URL : Open webloadmpstore home page - ID:2 *****/
wlGlobals.GetFrames = false 
wlHttp.Get("http://www.webloadmpstore.com/")
// END WLIDE
/***** WLIDE - Sleep - ID:3 *****/
Sleep(9094)
// END WLIDE
/***** WLIDE - URL : Open login page - ID:4 *****/ 
wlHttp.Header[ "Referer"] = "http://www.webloadmpstore.com/"
wlHttp.Get( "http://www.webloadmpstore.com/login.php")
// END WLIDE
/***** WLIDE - Sleep - ID:5 *****/
Sleep(7704)
// END WLIDE
/**** WLIDE - Session ID correlation - ID:13 *****/
session id = document.forms[1].elements[2].value
// END WLIDE
/***** WLIDE - URL : Insert login and password - ID:6 *****/ 
wlHttp.Header["Referer"] =
"http://www.webloadmpstore.com/login.php"
wlHttp.ContentType = "application/x-www-form-urlencoded"
wlHttp.FormData["login"] = user_name
wlHttp.FormData["password"] = password
wlHttp.FormData["sessionID"] = session_id
wlHttp.FormData["event"] = "login"
```

```
RADVIEW
```

```
wlHttp.FormData["Submit"] = "Login"
wlHttp.Post("http://www.webloadmpstore.com/login.php")
// END WLIDE
/**** WLIDE - Sleep - ID:7 *****/
Sleep(3015)
// END WLIDE
/***** WLIDE - URL : http://www.webloadmpstore.com/index.php -
ID:8 *****/ 
wlHttp.Get("http://www.webloadmpstore.com/index.php")
// END WLIDE
/***** WLIDE - Sleep - ID:9 *****/
Sleep(5282)
// END WLIDE
/***** WLIDE - Parameterizing product ID and category number -
ID:16 *****/
product id = w1Rand.Range(1,9)
quantity = w1Rand.Range(1,12)
// END WLIDE
/**** WLIDE - URL : Select show product details - ID:10 *****/
wlHttp.Header["Referer"] = 
"http://www.webloadmpstore.com/index.php"
wlHttp.FormData["id"] = product_id
wlHttp.Get("http://www.webloadmpstore.com/product.php")
// END WLIDE
/**** WLIDE - Sleep - ID:11 *****/
Sleep(4984)
// END WLIDE
/***** WLIDE - URL : Add to cart - ID:12 *****/
wlHttp.Header["Referer"] = 
"http://www.webloadmpstore.com/product.php?id=product_id"
wlHttp.FormData["event"] = "addproduct"
wlHttp.FormData["id"] = product_id
wlHttp.Get("http://www.webloadmpstore.com/cart.php")
// END WLIDE
```
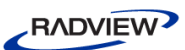

```
/**** WLIDE - URL : Product quantity - ID:17 *****/
wlGlobals.GetFrames = false 
wlHttp.FormData[ "event"] = "update"
wlHttp.FormData[ "id"] = product_id
wlHttp.FormData[ "quantity"] = quantity
wlHttp.Get( "http://www.webloadmpstore.com/cart.php")
// END WLIDE
```
# **Scripting Sample Using AJAX and Web Services**

WebLOAD supports automatic recording of AJAX calls into the test Agenda, enabling debugging and full access to all request data (headers and body), both in the script and during runtime. WebLOAD supports various formats for the AJAX payload: XML, JSON, other text-based formats, and binary data.

Besides demonstrating the use of AJAX calls, this Agenda demonstrates the use of functions and external files in the script.

Storing sections of the logic in a function enables you to reuse the same lines of code without duplications, making the script more modular. A function can be part of your main script file or can be stored in a separate, external JavaScript file. When storing the function in a separate file, the main Agenda file includes the function so that it can be used within the Agenda.

One of the main benefits of including files in the Agenda, is to reduce the maintenance needed for the scripts. The same included file can be used in a number of Agendas simply by adding the include command and calling the function in the script.

Using included files is also more efficient. When the information in the included file needs to be updated, the included file is the only place that needs to be modified and the whole script will be affected. Without using an included file, you would need to search for every place that the information is used and update the information manually.

### *What the Script Does*

- Demonstrates how to record user actions in a website that is accessed on a secure server.
- Demonstrates how WebLOAD supports AJAX and Web services.
- Demonstrate how to validate a Web Service reply by parsing the XML content of its SOAP message.
- Demonstrates how to modify a recorded Agenda where a specific option is selected, so that the Agenda can accept additional options during runtime.
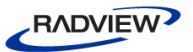

- Demonstrates adding a function to the script.
- Demonstrates how to extract a login script to an external JavaScript file and then reuse the code in the Agenda.

### *How to Create the Script*

In this Agenda, you will record a webpage that is accessed on a secure server. Once the Agenda is recorded, you will modify the script so that during runtime, an InfoMessage notifies you whether your credit card information has been validated. This is done by adding a function that uses a Web Service to check the validation of the credit card and a parameter to store the result of the function.

You will create a function to store the script of the login process. Then, you can extract the function to an external file, which enables you to create a generic scenario, instead of a specific case. The function checks the login information received from the site and determines whether the user's login information is accurate. Although the login information was correct when the Agenda was recorded, by modifying the script you can add additional scenarios to be accepted during runtime, such as, when the login information is incorrect.

This script also demonstrates WebLOAD's support of AJAX and Web services. During the recording, when the credit card information is being validated, the IDE records the Web service transactions that take place within the application.

### **Step 1 – Entering Credit Card Information and Checking Out**

- 1. Open the Agenda3-Parametrizing an Agenda Agenda.
- 2. Open a browser, navigate to the Cart page, and copy the URL of the page.
- 3. In the IDE, click  $\bullet$  or select **Record**  $\triangleright$  **Start Record** to start recording.
- 4. Paste the URL of the cart page in the browser that opens.

The new script is appended to the end of the existing Agenda.

5. In the cart page, click **Checkout**.

The credit card information page appears. This page is an HTTPS page and is appended to the Agenda as follows:

```
wlGlobals.GetFrames = false 
wlHttp.Header["Referer"] = 
"http://www.webloadmpstore.com/cart.php?event=update&id=
2&quantity=3"
wlHttp.Get("https://www.webloadmpstore.com/checkout.php"
)
```
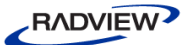

6. In the credit card information page, enter your credit card information and click **Done**. The Agenda is recorded as follows:

```
wlGlobals.GetFrames = false 
wlHttp.Header["Referer"] = 
"https://www.webloadmpstore.com/checkout.php"
wlHttp.FormData["wsdl"] = "$WL$VOID$STRING$"
wlHttp.Get("https://www.webloadmpstore.com/soap/server.p
hp")
wlHttp.Header["Referer"] = 
"https://www.webloadmpstore.com/checkout.php"
wllHttp.Data['Type"] = "text/xml; characterutf-8"wlHttp.Data["Value"] = "<?xml version=\"1.0\" 
encoding=\"utf-8\"?><soap:Envelope 
xmlns:xsi=\"http://www.w3.org/2001/XMLSchema-instance\" 
xmlns:xsd=\"http://www.w3.org/2001/XMLSchema\" 
xmlns:soap=\"http://schemas.xmlsoap.org/soap/envelope/\"
><soap:Body><checkValidity 
xmlns=\"http://example.org/CreditCardProcess\"><strCardN
umber>ABCD</strCardNumber><strHolderID>AB1234</strHolder
ID></checkValidity></soap:Body></soap:Envelope>"
```

```
wlHttp.Post("https://www.webloadmpstore.com/soap/server.
php")
```

```
wlHttp.ContentType = "application/x-www-form-urlencoded"
wlHttp.FormData["name"] = "Radview"
wlHttp.FormData["address"] = "Hamelacha 14"
wlHttp.FormData["shippingAddress"] = "Park Afek"
wlHttp.FormData["cardNumber"] = "ABCD"
wlHttp.FormData["idNumber"] = "AB1234"
wlHttp.FormData["event"] = "process"
wlHttp.Post("https://www.webloadmpstore.com/checkout.php
")
```
7. In WebLOAD IDE, click  $\blacksquare$  to stop recording the Agenda.

### **Step 2 – Adding the Results Parameter and ResultParser Function**

1. Add a results parameter to the Validate Cred – Pass Node of the Agenda.

The results parameter stores a value received from the resultParser function, which checks whether your credit card information is valid. The HTTP response containing the result of the credit card validation Web Service

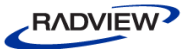

(document.wlXmls[0]) that is extracted from the script, is sent to the resultParser function.

The results parameter appears in the Validate Cred – Pass Node of the Agenda as follows:

```
wlHttp.Header["Referer"] = 
"https://www.webloadmpstore.com/checkout.php"
wllHttp.Data['Type"] = "text/xml; characterutf-8"wlHttp.Data["Value"] = "<?xml version=\"1.0\" 
encoding=\"utf-8\"?><soap:Envelope 
xmlns:xsi=\"http://www.w3.org/2001/XMLSchema-instance\" 
xmlns:xsd=\"http://www.w3.org/2001/XMLSchema\" 
xmlns:soap=\"http://schemas.xmlsoap.org/soap/envelope/\"
><soap:Body><checkValidity 
xmlns=\"http://example.org/CreditCardProcess\"><strCardN
umber>ABCD</strCardNumber><strHolderID>AB1234</strHolder
ID></checkValidity></soap:Body></soap:Envelope>"
```

```
wlHttp.Post("https://www.webloadmpstore.com/soap/server.
php")
```
results = resultParser( document.wlXmls[0] )

2. Create an infoMessage to notify you whether your credit card has been validated or not according to the result parameter value.

```
wlHttp.Header["Referer"] = 
"https://www.webloadmpstore.com/checkout.php"
wlHttp.Data["Type"] = "text/xml; charset=utf-8"
wlHttp.Data["Value"] = "<?xml version=\"1.0\" 
encoding=\"utf-8\"?><soap:Envelope 
xmlns:xsi=\"http://www.w3.org/2001/XMLSchema-instance\" 
xmlns:xsd=\"http://www.w3.org/2001/XMLSchema\" 
xmlns:soap=\"http://schemas.xmlsoap.org/soap/envelope/\"
><soap:Body><checkValidity 
xmlns=\"http://example.org/CreditCardProcess\"><strCardN
umber>ABCD</strCardNumber><strHolderID>AB1234</strHolder
ID></checkValidity></soap:Body></soap:Envelope>"
wlHttp.Post("https://www.webloadmpstore.com/soap/server.
```

```
php")
```

```
results = resultParser( document.wlXmls[0] ) 
if (results == "1")InfoMessage("Validation check return 'Check OK' like it 
should")
else
```
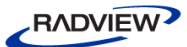

```
InfoMessage("Validation check is not working correctly")
```
3. Add the resultParser function to the script, which checks whether your credit card information is valid. The function retrieves the information from document.wlXmls[0] in the results parameter and uses the built-in WebLOAD XML DOM to parse and return XML data to the parameter.

```
function resultParser (doc) 
{
     //get 'Result' tags, we expect exactly one result:
     ResultsElements = 
     doc.getElementsByTagName("Result")
     if ( ResultsElements.length != 1 )
     // Verify only one element with that name exists
     throw "Expecting a single Result tag. received " + 
     ResultsElements.length + "elements"
     ResultElm = ResultsElements.item(0)
     if ( ResultElm.childNodes.length == 0 )
           return null
     else
     {
           Result = ResultElm.firstChild
           return Result.nodeValue
     }
}
```
### **Step 3 – Creating the External Login JavaScript File**

- 1. Select the section of the script that is responsible for the login process.
- 2. Copy the script to a separate JavaScript file and save the file as  $login$  js.js. The script in the login js.js file is as follows:

```
function Login() {
strGlobalInputFileLine = GetLine(InFile1,",")
user name = strGlobalInputFileLine[1]
password = strGlobalInputFileLine[2]
wlGlobals.GetFrames = false 
wlHttp.Get("http://www.webloadmpstore.com/")
```

```
RADVIEW
```

```
Sleep(9094)
wlHttp.Header["Referer"] = 
"http://www.webloadmpstore.com/"
wlHttp.Get("http://www.webloadmpstore.com/login.php")
Sleep(7704)
session id = document.forms[1].elements[2].value
wlHttp.Header["Referer"] = 
"http://www.webloadmpstore.com/login.php"
wlHttp.ContentType = "application/x-www-form-urlencoded"
wllHttp.FormData['loqin''] = user namewlHttp.FormData["password"] = password
wlHttp.FormData["sessionID"] = session_id
wlHttp.FormData["event"] = "login"
wlHttp.FormData["Submit"] = "Login"
wlHttp.Post("http://www.webloadmpstore.com/login.php")
}
```
#### **Step 4 – Including and Using the External File in the Agenda**

1. Include the external JavaScript file in the Agenda by copying the following into the InitAgenda() function of the Agenda:

```
IncludeFile("login_js.js")
```
- 2. Drag the JavaScript object Building Block into the Agenda.
- 3. Add the rs parameter that calls the login function from the included login\_js.js file.

 $rs =$ Login()

4. Save the Agenda as Agenda 4–Ajax and Web services.

### *The Full Agenda: Agenda 4-AJAX and Web Services*

```
function InitAgenda()
{
InFile1 = CopyFile("P:\\Supporting Tools\\Sample 
Scripts\\New\\InFile1.txt")
Open(InFile1)
IncludeFile("login_js.js")
}
```
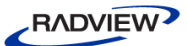

```
/***** WLIDE -function resultParser - ID:33 *****/
function resultParser (doc) 
{
  //get 'Result' tags, we expect exactly one result:
  ResultsElements = doc.getElementsByTagName("Result")
  if ( ResultsElements.length != 1 )
  // Verify only one element with that name exist
       throw "Expecting a single Result tag. received " + 
       ResultsElements.length + "elements"
  ResultElm = ResultsElements.item(0)
  if ( ResultElm.childNodes.length == 0 )
       return null
  else
  {
       Result = ResultElm.firstChild
       return Result.nodeValue
  }
}
// END WLIDE
/**** WLIDE - Login Function - ID:19 *****/
rs =Login()
// END WLIDE
/***** WLIDE - Sleep - ID:7 *****/
Sleep(3015)
// END WLIDE
/***** WLIDE - URL : http://www.webloadmpstore.com/index.php -
ID:8 *****/ 
wlHttp.Get("http://www.webloadmpstore.com/index.php")
// END WLIDE
/***** WLIDE - Sleep - ID:9 *****/
Sleep(5282)
// END WLIDE
/***** WLIDE - Parameterizing product ID and category number -
ID:28 *****/
```

```
RADVIEW
```

```
product id = w1Rand.Range(1,9)
quantity = w1Rand.Range(1,12)
// END WLIDE
/***** WLIDE - URL : Select show product details - ID:10 *****/ 
wlHttp.Header["Referer"] = 
"http://www.webloadmpstore.com/index.php"
wlHttp.FormData["id"] = product_id
wlHttp.Get("http://www.webloadmpstore.com/product.php")
// END WLIDE
/**** WLIDE - Sleep - ID:11 *****/
Sleep(4984)
// END WLIDE
/***** WLIDE - URL : Add to cart - ID:12 *****/
wlHttp.Header["Referer"] = 
"http://www.webloadmpstore.com/product.php?id=product_id"
wlHttp.FormData["event"] = "addproduct"
wlHttp.FormData["id"] = product_id
wlHttp.Get("http://www.webloadmpstore.com/cart.php")
// END WLIDE
/**** WLIDE - URL : Product quantity - ID:17 *****/
wlGlobals.GetFrames = false 
wlHttp.FormData["event"] = "update"
wlHttp.FormData["id"] = product_id
wlHttp.FormData["quantity"] = quantity
wlHttp.Get("http://www.webloadmpstore.com/cart.php")
// END WLIDE
/***** WLIDE - URL : HTTPS - ID:22 *****/
wlGlobals.GetFrames = false 
wlHttp.Header["Referer"] = 
"http://www.webloadmpstore.com/cart.php?event=update&id=2&quanti
ty=3'wlHttp.Get("https://www.webloadmpstore.com/checkout.php") 
// END WLIDE
/***** WLIDE - URL :
https://www.webloadmpstore.com/soap/server.php?wsdl - ID:23 
*****/
```
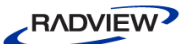

```
wlGlobals.GetFrames = false 
wlHttp.Header["Referer"] = 
"https://www.webloadmpstore.com/checkout.php"
wlHttp.FormData["wsdl"] = "$WL$VOID$STRING$"
wlHttp.Get("https://www.webloadmpstore.com/soap/server.php")
// END WLIDE
/**** WLIDE - URL : Validate Cred - Pass - ID:26 *****/
wlHttp.Header["Referer"] = 
"https://www.webloadmpstore.com/checkout.php"
wlHttp.Data["Type"] = "text/xml; charset=utf-8"
wlHttp.Data["Value"] = "<?xml version=\"1.0\" encoding=\"utf-
8\"?><soap:Envelope 
xmlns:xsi=\"http://www.w3.org/2001/XMLSchema-instance\" 
xmlns:xsd=\"http://www.w3.org/2001/XMLSchema\" 
xmlns:soap=\"http://schemas.xmlsoap.org/soap/envelope/\"><soap:B
ody><checkValidity 
xmlns=\"http://example.org/CreditCardProcess\"><strCardNumber>AB
CD</strCardNumber><strHolderID>AB1234</strHolderID></checkValidi
ty></soap:Body></soap:Envelope>"
wlHttp.Post("https://www.webloadmpstore.com/soap/server.php")
results = resultParser( document.wlXmls[0] ) 
if (results == "1")InfoMessage("Validation check return 'Check OK' like it 
  should")
else
  InfoMessage("Validation check is not working correctly")
 // END WLIDE
/***** WLIDE - URL : Confirm Order - ID:27 *****/ 
wlHttp.ContentType = "application/x-www-form-urlencoded"
wlHttp.FormData["name"] = "Radview"
wlHttp.FormData["address"] = "Hamelacha 14"
wlHttp.FormData["shippingAddress"] = "Park Afek"
wlHttp.FormData["cardNumber"] = "ABCD"
wlHttp.FormData["idNumber"] = "AB1234"
wlHttp.FormData["event"] = "process"
wlHttp.Post("https://www.webloadmpstore.com/checkout.php")
```

```
// END WLIDE
```
# **Scripting Sample Using AJAX and JSON to Validate a Web Server Response**

WebLOAD supports automatic recording of AJAX calls into the test Agenda using JSON, enabling debugging and full access to all request data (headers and body), both in the script and during runtime.

### *What the Script Does*

- Demonstrates how WebLOAD supports AJAX and JSON.
- Demonstrates how to validate a Web service response.

### *How the Script Works*

In this Agenda, you will search for a product in the webloadmpstore site and in the search results page, you will request to see the site's statistics. The statistics displayed include the number of users online and the date and time. These statistics are updated every ten seconds to ensure their accuracy by using an asynchronous AJAX call. Each time the information is updated, the AJAX script is recorded in the Agenda by WebLOAD IDE.

The following steps demonstrate how to modify the AJAX script so that the IDE displays the JSON information in the log view during runtime. This is done by adding an InfoMessage to the Agenda, which displays the information based on the JSON response.

### **Step 1 – Recording AJAX Calls in the Agenda**

1. Start recording a new Agenda and browse to [www.webloadmpstore.com.](http://www.webloadmpstore.com/)

The Agenda is recorded as follows:

wlGlobals.GetFrames = false wlHttp.Get("http://www.webloadmpstore.com/index.php")

2. In the webloadmpstore website, enter WebLOAD in the Search field and click **SEARCH**.

The search results for WebLOAD appear. In the IDE the following script is recorded:

```
wlHttp.Header["Referer"] = 
"http://www.webloadmpstore.com/index.php"
wlHttp.ContentType = "application/x-www-form-urlencoded"
wlHttp.FormData["event"] = "search"
wlHttp.FormData["searchTerm"] = "webload"
```
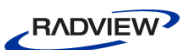

wlHttp.Post("http://www.webloadmpstore.com/search.php")

3. Check the **Show statistics** checkbox. The script in the Agenda appears as follows:

```
wlHttp.Header["Referer"] = 
"http://www.webloadmpstore.com/search.php"
wlHttp.Get("http://www.webloadmpstore.com/usersonlinecou
nter.php")
```
New nodes are recorded repeatedly and added to the script as the site automatically refreshes itself every ten seconds.

4. After a few nodes have been added to the script, click  $\blacksquare$  in WebLOAD IDE to stop recording the Agenda.

#### **Step 2 – Parsing the JSON Response**

1. In the InitAgenda() function in the Agenda, define the global variable values of the SaveSource property as follows:

```
function InitAgenda()
{
wlGlobals.SaveSource = true
}
```
This instructs WebLOAD to store the complete HTML source code downloaded in the document.wlSource object.

2. Drag the JavaScript object Building Block from the Toolbox to the Agenda Tree. In the Building Block, add a function that receives the document.wlSource object and manipulates it to retrieve the statistics. The script is as follows:

```
function evalResponse (source) {
json response = eval("(" + source + ")")
}
```
3. Create an InfoMessage to notify you of the statistic values during runtime. The edited script is as follows:

```
function evalResponse (source) {
     json response = eval("(" + source + ")")
InfoMessage ( "The number of online users is: " + 
json response.usersOnline + " and The current time is: "
+ json response.time)
}
```
4. In each of the AJAX calls recorded in the Agenda, add a call to the newly created function:

```
wlHttp.Header["Referer"] = 
"http://www.webloadmpstore.com/search.php"
```
wlHttp.Get("http://www.webloadmpstore.com/usersonlinecou nter.php")

evalResponse(document.wlSource)

5. Save the Agenda as Agenda 5-AJAX and JSON.

#### **Step 3 – Displaying JSON Information During Runtime**

 Run the script. Each time the browser refreshes itself, a message in the log view is displayed. The message contains the statistics recorded in the browser, including the time and number of users online:

```
The number of online users is: 1 and The current time 
is: 11:23:11am
```
#### *The Full Agenda: Agenda 5-AJAX and JSON*

```
function InitAgenda()
{
wlGlobals.SaveSource = true
// END WLIDE
}
/**** WLIDE - URL : Home Page - ID:20 *****/
wlGlobals.GetFrames = false 
wlHttp.Get("http://www.webloadmpstore.com/index.php")
// END WLIDE
/**** WLIDE - Sleep - ID:22 *****/
Sleep(8371)
// END WLIDE
/***** WLIDE -Search page - ID:23 *****/
wlHttp.Header["Referer"] = 
"http://www.webloadmpstore.com/index.php"
wlHttp.ContentType = "application/x-www-form-urlencoded"
wlHttp.FormData["event"] = "search"
wlHttp.FormData["searchTerm"] = "webload"
wlHttp.Post("http://www.webloadmpstore.com/search.php")
// END WLIDE
/**** WLIDE - Sleep - ID:24 *****/
Sleep(8542)
// END WLIDE
/***** WLIDE - JavaScriptObject - ID:27 *****/
```

```
function evalResponse (source) {
  json response = eval("(" + source + ")")
  InfoMessage ( "The number of online users is: " + 
  json response.usersOnline + " and The current time is: " +
  json_response.time)
 }
 // END WLIDE
/***** WLIDE - URL : Ajax - ID:7 *****/
wlHttp.Header["Referer"] = 
"http://www.webloadmpstore.com/search.php"
wlHttp.Get("http://www.webloadmpstore.com/usersonlinecounter.php
")
evalResponse(document.wlSource)
// END WLIDE
/**** WLIDE - Sleep - ID:8 *****/
Sleep(10811)
// END WLIDE
/***** WLIDE - URL : Ajax - ID:9 *****/
wlHttp.Header["Referer"] = 
"http://www.webloadmpstore.com/search.php"
wlHttp.Get("http://www.webloadmpstore.com/usersonlinecounter.php
")
evalResponse(document.wlSource)
// END WLIDE
/***** WLIDE - Sleep - ID:10 *****/
Sleep(10640)
// END WLIDE
/***** WLIDE - URL : Ajax - ID:11 *****/ 
wlHttp.Header["Referer"] = 
"http://www.webloadmpstore.com/search.php"
wlHttp.Get("http://www.webloadmpstore.com/usersonlinecounter.php
")
```

```
evalResponse(document.wlSource)
```

```
// END WLIDE
```
RADVIEW

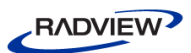

```
/***** WLIDE - Sleep - ID:12 *****/
Sleep(10655)
// END WLIDE
/**** WLIDE - URL : Ajax - ID:13 *****/
wlHttp.Header["Referer"] = 
"http://www.webloadmpstore.com/search.php"
wlHttp.Get("http://www.webloadmpstore.com/usersonlinecounter.php
")
```
evalResponse(document.wlSource) // END WLIDE

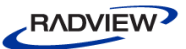

# **Appendix B LiveConnect Overview**

This appendix describes using LiveConnect technology to let Java and JavaScript code communicate with each other. LiveConnect is a registered trademark of Netscape Communications Corporation. This information is provided by Netscape, and can be found in the JavaScript Reference site at [http://www.js-examples.com/page/reference\\_\\_partjava.html\)](http://www.js-examples.com/page/reference__partjava.html).

This appendix assumes you are familiar with Java programming. For additional information on LiveConnect, see the LiveConnect information on the Mozilla Developer Center [\(http://developer.mozilla.org/en/docs/LiveConnect\)](http://developer.mozilla.org/en/docs/LiveConnect).

# **Working with Wrappers**

In JavaScript, a *wrapper* is an object of the target language data type that encloses an object of the source language. On the JavaScript side, you can use a wrapper object to access methods and fields of the Java object; calling a method or accessing a property on the wrapper results in a call on the Java object. On the Java side, JavaScript objects are wrapped in an instance of the class netscape.javascript.JSObject and passed to Java.

When a JavaScript object is sent to Java, the runtime engine creates a Java wrapper of type JSObject. When a JSObject is sent from Java to JavaScript, the runtime engine unwraps the JSObject revealing the original JavaScript object type. The JSObject class provides an interface for invoking JavaScript methods and examining JavaScript properties.

# **JavaScript to Java Communication**

When you refer to a Java package or class, or work with a Java object or array, you use one of the special LiveConnect objects. All JavaScript access to Java takes place with these objects, which are summarized in the following table.

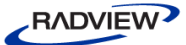

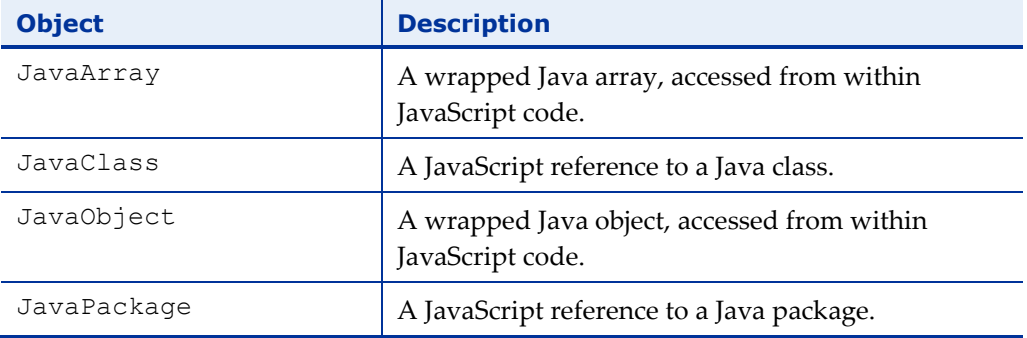

*Table 9: The LiveConnect object set*

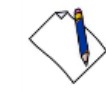

**Note:** Because Java is a strongly typed language and JavaScript is weakly typed, the JavaScript runtime engine converts argument values into the appropriate data types for the other language when you use LiveConnect. See *[Data Type Conversions](#page-202-0)* (on page [197\)](#page-202-1), for more information.

In some ways, the existence of the LiveConnect objects is transparent, because you interact with Java in a fairly intuitive way. For example, you can create a Java String object and assign it to the JavaScript variable myString by using the new operator with the Java constructor, as follows:

```
var myString = new java.lang.String("Hello world")
```
In the previous example, the variable myString is a JavaObject because it holds an instance of the Java object String. As a JavaObject, myString has access to the public instance methods of java.lang.String and its superclass, java.lang.Object. These Java methods are available in JavaScript as methods of the JavaObject, and you can call them as follows:

```
myString.length() // returns 11
```
# **The Packages Object**

If a Java class is not part of the java, sun, or netscape packages, you access it with the Packages object. For example, suppose the Redwood Corporation uses a Java package called redwood to contain various Java classes that it implements.

To create an instance of the HelloWorld class in redwood, you access the constructor of the class as follows:

```
var red = new Packages.redwood.HelloWorld()
```
You can also access classes in the default package (that is, classes that don't explicitly name a package). For example, if the HelloWorld class is directly in the CLASSPATH and not in a package, you can access it as follows:

```
var red = new Packages.HelloWorld()
```
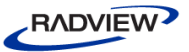

The LiveConnect java, sun, and netscape objects provide shortcuts for commonly used Java packages. For example, you can use the following:

var myString = new java.lang.String("Hello world") instead of the longer version:

var myString = new Packages.java.lang.String("Hello world")

## **Working with Java Arrays**

When any Java method creates an array and you reference that array in JavaScript, you are working with a JavaArray. For example, the following code creates the JavaArray x with ten elements of type int:

 $x = java.lang.reflect.Array.newInstance(java.lang.Thread).$ Like the JavaScript Array object, JavaArray has a length property that returns the number of elements in the array. Unlike Array.length, JavaArray.length is a read-only property, because the number of elements in a Java array are fixed at the time of creation.

## **Package and Class References**

Simple references to Java packages and classes from JavaScript create the JavaPackage and JavaClass objects. In the earlier example about the Redwood corporation, for example, the reference Packages.redwood is a JavaPackage object. Similarly, a reference such as java.lang.String is a JavaClass object.

Most of the time, you don't have to worry about the JavaPackage and JavaClass objects—you just work with Java packages and classes, and LiveConnect creates these objects transparently.

In JavaScript 1.3 and earlier, JavaClass objects are not automatically converted to instances of java.lang.Class when you pass them as parameters to Java methods--you must create a wrapper around an instance of java.lang.Class. In the following example, the forName method creates a wrapper object theClass, which is then passed to the newInstance method to create an array.

```
// JavaScript 1.3
theClass = java.lang.Class.forName("java.lang.String")
theArray = java.lang.reflect.Array.newInstance(theClass, 5)
In JavaScript 1.4 and later, you can pass a JavaClass object directly to a method, as 
shown in the following example:
```

```
// JavaScript 1.4
theArray =
```
<span id="page-197-1"></span>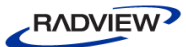

java.lang.reflect.Array.newInstance(java.lang.String, 5)

## **Arguments of Type Char**

In JavaScript 1.4 and later, you can pass a one-character string to a Java method that requires an argument of type char. For example, you can pass the string "H" to the Character constructor as follows:

```
c = new java.lang. Character ("H")
```
In JavaScript 1.3 and earlier, you must pass such methods an integer that corresponds to the Unicode value of the character. For example, the following code also assigns the value "H" to the variable c:

```
c = new java.lang. Character (72)
```
## <span id="page-197-0"></span>**Handling Java Exceptions in JavaScript**

When Java code fails at run time, it throws an exception. If your JavaScript code accesses a Java data member or method and fails, the Java exception is passed on to JavaScript for you to handle. Beginning with JavaScript 1.4, you can catch this exception in a try...catch statement.

For example, suppose you are using the Java forName method to assign the name of a Java class to a variable called theClass. The forName method throws an exception if the value you pass it does not evaluate to the name of a Java class. Place the forName assignment statement in a try block to handle the exception, as follows:

```
function getClass(javaClassName) {
  try {
       var theClass = java.lang.Class.forName(javaClassName);
  } catch (e) {
        return ("The Java exception is " + e);
  }
  return theClass
}
```
In this example, if javaClassName evaluates to a legal class name, such as "java.lang.String", the assignment succeeds. If javaClassName evaluates to an invalid class name, such as "String", the getClass function catches the exception and returns something similar to the following:

The Java exception is java.lang.ClassNotFoundException: String See *[Exception Handling Statements](#page-210-0)* (on page [205\)](#page-210-1), for more information about JavaScript exceptions.

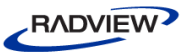

# **Java to JavaScript Communication**

If you want to use JavaScript objects in Java, you must import the netscape.javascript package into your Java file. This package defines the following classes:

- netscape.javascript.JSObject allows Java code to access JavaScript methods and properties.
- netscape.javascript.JSException allows Java code to handle JavaScript errors.

Starting with JavaScript 1.2, these classes are delivered in a . jar file; in previous versions of JavaScript, these classes are delivered in a .zip file. See *[JSException and](#page-213-0)  [JSObject Classes](#page-213-0)* (on page [208\)](#page-213-1), for more information about these classes.

To access the LiveConnect classes, place the .jar or .zip file in the CLASSPATH of the JDK compiler in either of the following ways:

- Create a CLASSPATH environment variable to specify the path and name of .jar or .zip file.
- Specify the location of .jar or .zip file when you compile by using the -classpath command line parameter.

For example, in Navigator 4.0 for Windows NT, the classes are delivered in the java40.jar file in the Program\Java\Classes directory beneath the Navigator directory.

### **To specify an environment variable in Windows NT:**

- 1. Double-click the **System** icon in the Control Panel.
- 2. Create a user environment variable called CLASSPATH with a value similar to the following:

```
D:\Navigator\Program\Java\Classes\java40.jar
```
See the Sun JDK documentation for more information about CLASSPATH.

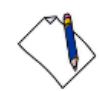

**Note:** Because Java is a strongly typed language and JavaScript is weakly typed, the JavaScript runtime engine converts argument values into the appropriate data types for the other language when you use LiveConnect. See *[Data Type Conversions](#page-202-0)* (on page [197\)](#page-202-1), for complete information.

# **Using the LiveConnect Classes**

All JavaScript objects appear within Java code as instances of netscape.javascript.JSObject. When you call a method in your Java code, you can pass it a JavaScript object as one of its argument. To do so, you must define the corresponding formal parameter of the method to be of type JSObject.

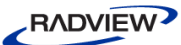

Also, any time you use JavaScript objects in your Java code, you should put the call to the JavaScript object inside a try...catch statement that handles exceptions of type netscape.javascript.JSException. This allows your Java code to handle errors in JavaScript code execution that appear in Java as exceptions of type JSException.

## *Accessing JavaScript with JSObject*

For example, suppose you are working with the Java class called JavaDog. As shown in the following code, the JavaDog constructor takes the JavaScript object jsDog, which is defined as type JSObject, as an argument:

```
import netscape.javascript.*;
public class JavaDog
{
  public String dogBreed;
  public String dogColor;
  public String dogSex;
  // define the class constructor
  public JavaDog(JSObject jsDog)
  {
        // use try...catch to handle JSExceptions here
        this.dogBreed = (String)jsDog.getMember("breed");
        this.dogColor = (String)jsDog.getMember("color");
        this.dogSex = (String)jsDog.getMember("sex");
  }
}
```
**Note:** The getMember method of JSObject is used to access the properties of the JavaScript object. The previous example uses getMember to assign the value of the JavaScript property jsDog.breed to the Java data member JavaDog.dogBreed.

A more realistic example would place the call to getMember inside a try...catch statement to handle errors of type JSException. See *[Handling JavaScript Exceptions in](#page-200-0)  [Java](#page-200-0)* (on page [195\)](#page-200-1), for more information.

To get a better sense of how getMember works, look at the definition of the custom JavaScript object Dog:

```
function Dog(breed, color, sex) {
  this.breed = breed
  this.color = color
  this.sex = sex
}
```
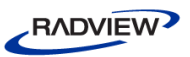

<span id="page-200-1"></span>You can create a JavaScript instance of Dog called gabby as follows:

gabby = new Dog("lab","chocolate","female")

If you evaluate gabby.color, you can see that it has the value "chocolate". Now suppose you create an instance of JavaDog in your JavaScript code by passing the gabby object to the constructor as follows:

```
javaDog = new Packages.JavaDog(gabby)
```
If you evaluate javaDog.dogColor, you can see that it also has the value "chocolate", because the getMember method in the Java constructor assigns dogColor the value of gabby.color.

## <span id="page-200-0"></span>*Handling JavaScript Exceptions in Java*

When JavaScript code called from Java fails at run time, it throws an exception. If you are calling the JavaScript code from Java, you can catch this exception in a try...catch statement. The JavaScript exception is available to your Java code as an instance of netscape.javascript.JSException.

JSException is a Java wrapper around any exception type thrown by JavaScript, similar to the way that instances of JSObject are wrappers for JavaScript objects. Use JSException when you are evaluating JavaScript code in Java.

When you are evaluating JavaScript code in Java, the following situations can cause run-time errors:

 The JavaScript code is not evaluated, either due to a JavaScript compilation error or to some other error that occurred at run time.

The JavaScript interpreter generates an error message that is converted into an instance of JSException.

 Java successfully evaluates the JavaScript code, but the JavaScript code executes an unhandled throw statement.

JavaScript throws an exception that is wrapped as an instance of JSException. Use the getWrappedException method of JSException to unwrap this exception in Java.

For example, suppose the Java object eTest evaluates the string jsCode that you pass to it. You can respond to either type of run-time error the evaluation causes by implementing an exception handler such as the following:

```
import netscape.javascript.JSObject;
import netscape.javascript.JSException;
```
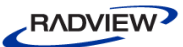

```
public class eTest {
  public static Object doit(JSObject obj, String jsCode) {
        try {
             obj.eval(jsCode);
        } catch (JSException e) {
             if (e.getWrappedException()==null)
             return e;
             return e.getWrappedException();
        }
        return null;
  }
}
```
In this example, the code in the try block attempts to evaluate the string jsCode that you pass to it. Let's say you pass the string "myFunction()" as the value of jsCode. If myFunction is not defined as a JavaScript function, the JavaScript interpreter cannot evaluate jsCode. The interpreter generates an error message, the Java handler catches the message, and the doit method returns an instance of netscape.javascript.JSException.

However, suppose myFunction is defined in JavaScript as follows:

```
function myFunction() {
  try {
        if (theCondition == true) {
              return "Everything's ok";
        } else {
              throw "JavaScript error occurred" ;
        }
  } catch (e) {
        if (canHandle == true) {
             handleIt();
        } else {
             throw e;
        }
  }
}
```
If theCondition is false, the function throws an exception. The exception is caught in the JavaScript code, and if canHandle is true, JavaScript handles it. If canHandle is false, the exception is rethrown, the Java handler catches it, and the doit method returns a Java string:

JavaScript error occurred

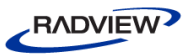

<span id="page-202-1"></span>See *[Exception Handling Statements](#page-210-0)* (on page [205\)](#page-210-1), for complete information about JavaScript exceptions.

### *Backward Compatibility*

In JavaScript 1.3 and earlier versions, the JSException class had three public constructors that optionally took a string argument, specifying the detail message or other information for the exception. The getWrappedException method was not available.

Use a try...catch statement such as the following to handle LiveConnect exceptions in JavaScript 1.3 and earlier versions:

```
try {
  global.eval("foo.bar = 999;");
} catch (Exception e) {
  if (e instanceof JSException) {
        jsCodeFailed()";
  } else {
        otherCodeFailed();
  }
}
```
In this example, the eval statement fails if foo is not defined. The catch block executes the jsCodeFailed method if the eval statement in the try block throws a JSException; the otherCodeFailed method executes if the try block throws any other error.

# <span id="page-202-0"></span>**Data Type Conversions**

Because Java is a strongly typed language and JavaScript is weakly typed, the JavaScript runtime engine converts argument values into the appropriate data types for the other language when you use LiveConnect.

## **JavaScript to Java Conversions**

When you call a Java method and pass it parameters from JavaScript, the data types of the parameters you pass in are converted according to the rules described in the following sections:

- *[Number Values](#page-203-0)* (on page [198\)](#page-203-1)
- *[Boolean Values](#page-204-0)* (on page [199\)](#page-204-1)
- *[String Values](#page-205-0)* (on page [200\)](#page-205-1)

<span id="page-203-1"></span>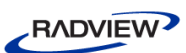

- *[Undefined Values](#page-205-2)* (on page [200\)](#page-205-1)
- *[Null Values](#page-206-0)* (on page [201\)](#page-206-1)
- *[JavaArray and JavaObject Objects](#page-206-2)* (on page [201\)](#page-206-1)
- *[JavaClass Objects](#page-208-0)* (on page [203\)](#page-208-1)
- *[Other JavaScript Objects](#page-208-2)* (on page [203\)](#page-208-1)

The return values of methods of netscape.javascript.JSObject are always converted to instances of java.lang.Object. The rules for converting these return values are also described in these sections.

For example, if JSObject.eval returns a JavaScript number, you can find the rules for converting this number to an instance of java.lang.Object in *[Number Values](#page-203-0)* (on page [198\)](#page-203-1).

## <span id="page-203-0"></span>*Number Values*

When you pass JavaScript number types as parameters to Java methods, Java converts the values according to the rules described in the following table:

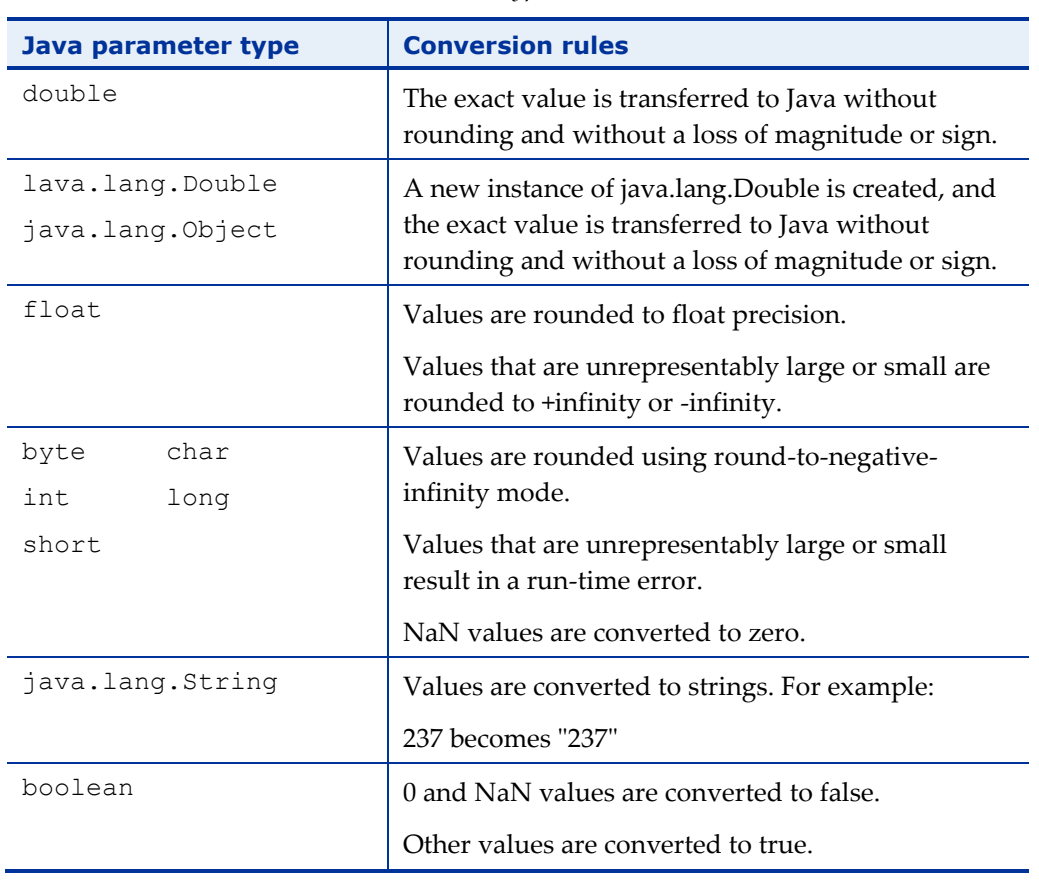

*Table 10: Number type conversion rules*

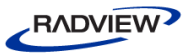

<span id="page-204-1"></span>When a JavaScript number is passed as a parameter to a Java method that expects an instance of java.lang.String, the number is converted to a string. Use the == operator to compare the result of this conversion with other string values.

#### <span id="page-204-0"></span>*Boolean Values*

When you pass JavaScript Boolean types as parameters to Java methods, Java converts the values according to the rules described in the following table:

| Java parameter type                   | <b>Conversion rules</b>                                                                                                    |
|---------------------------------------|----------------------------------------------------------------------------------------------------|
| boolean                               | All values are converted directly to the Java<br>equivalents.                                                                                |
| lava.lang.Boolean<br>java.lang.Object | A new instance of java.lang.Boolean is created.<br>Each parameter creates a new instance, not one<br>instance with the same primitive value. |
| java.lang.String                      | Values are converted to strings. For example:                                                                                                |
|                                       | true becomes "true"                                                                                                    |
|                                       | false becomes "false"                                                                                                    |
| byte<br>char                          | true becomes 1                                                                                                    |
| double<br>float                       | false becomes 0                                                                                                    |
| int<br>long                           |                                                                                                    |
| short                                 |                                                                                                    |

*Table 11: Boolean type conversion rules*

When a JavaScript Boolean is passed as a parameter to a Java method that expects an instance of java.lang.String, the Boolean is converted to a string. Use the == operator to compare the result of this conversion with other string values.

<span id="page-205-1"></span><span id="page-205-0"></span>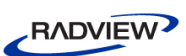

## *String Values*

When you pass JavaScript string types as parameters to Java methods, Java converts the values according to the rules described in the following table:

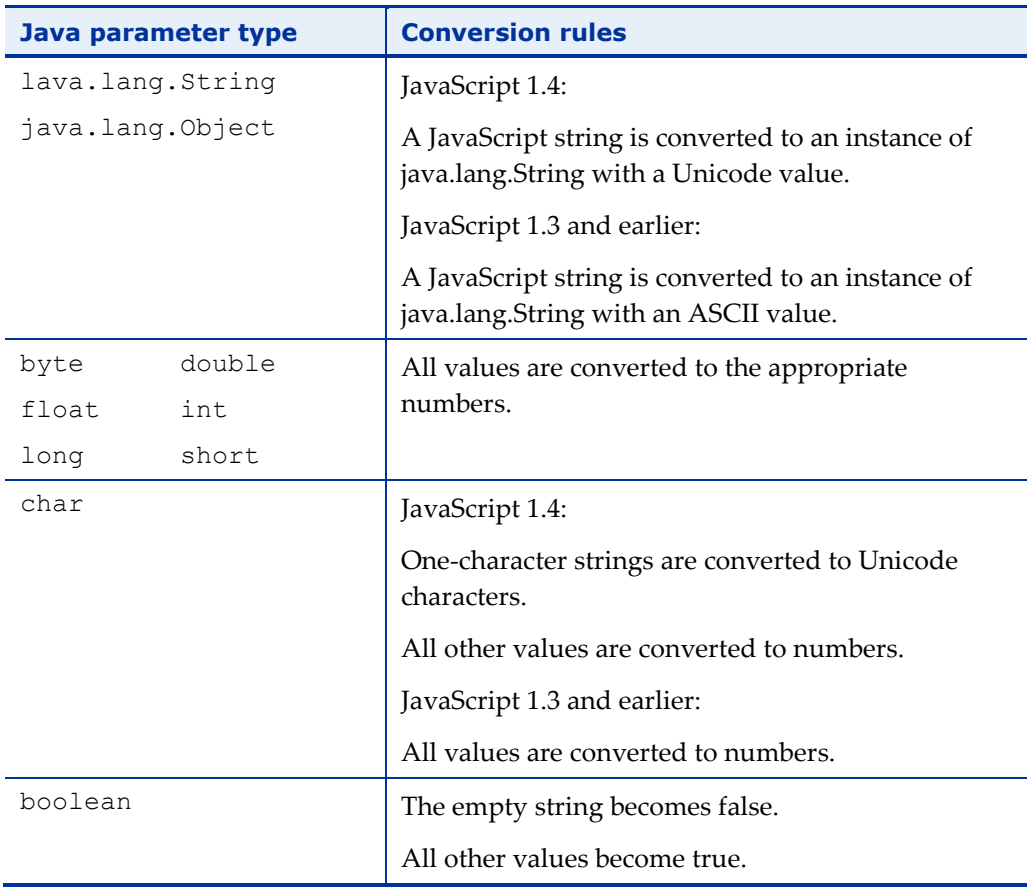

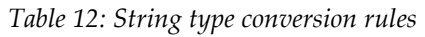

### <span id="page-205-2"></span>*Undefined Values*

When you pass undefined JavaScript values as parameters to Java methods, Java converts the values according to the rules described in the following table:

| Java parameter type                  | <b>Conversion rules</b>                                                                                |
|--------------------------------------|----------------------------------------------------------------------------------------------------|
| lava.lang.String<br>java.lang.Object | The value is converted to an instance of<br>java.lang.String whose value is the string<br>"undefined". |
| boolean                              | The value becomes false.                                                                               |
| double<br>float                      | The value becomes NaN.                                                                                 |

*Table 13: Undefined type conversion rules*

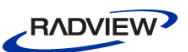

<span id="page-206-1"></span>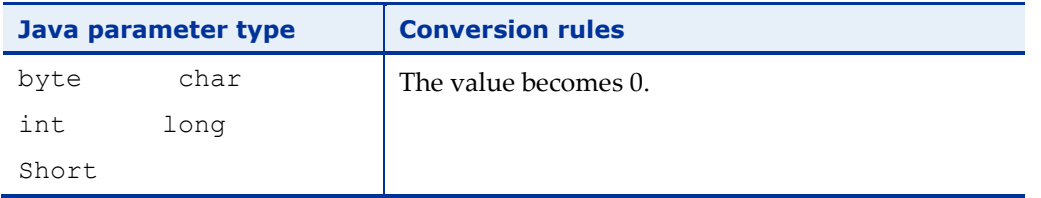

The undefined value conversion is possible in JavaScript 1.3 and later versions only. Earlier versions of JavaScript do not support undefined values.

When a JavaScript undefined value is passed as a parameter to a Java method that expects an instance of java.lang.String, the undefined value is converted to a string. Use the == operator to compare the result of this conversion with other string values.

### <span id="page-206-0"></span>*Null Values*

When you pass null JavaScript values as parameters to Java methods, Java converts the values according to the rules described in the following table:

| Java parameter type |                               | <b>Conversion rules</b>  |
|---------------------|-------------------------------|--------------------------|
|                     | Any class, any interface type | The value becomes null.  |
| byte                | char                          | The value becomes 0.     |
| double              | float                         |                          |
| int                 | long                          |                          |
| short               |                               |                          |
| boolean             |                               | The value becomes false. |

*Table 14: Null value conversion rules*

## <span id="page-206-2"></span>*JavaArray and JavaObject Objects*

In most situations, when you pass a JavaScript JavaArray or JavaObject as a parameter to a Java method, Java simply unwraps the object; in a few situations, the object is coerced into another data type according to the rules described in the following table:

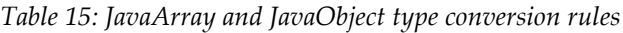

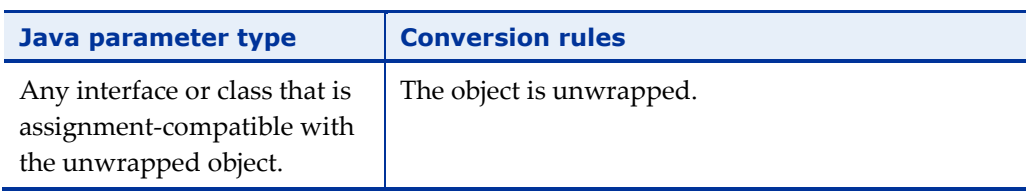

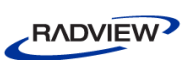

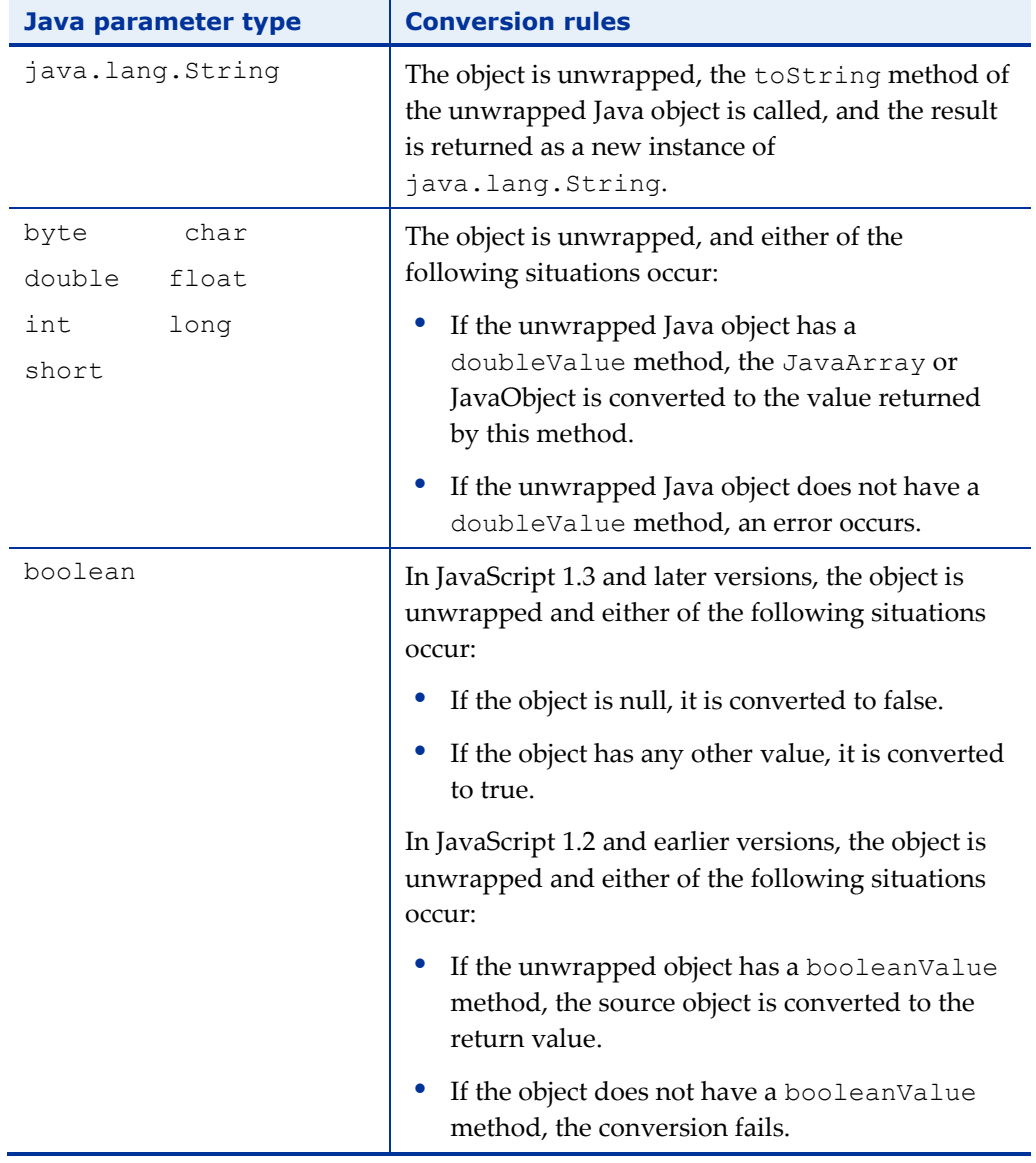

An interface or class is assignment-compatible with an unwrapped object if the unwrapped object is an instance of the Java parameter type. That is, the following statement must return true:

*unwrappedObject* instanceof *parameterType*

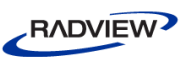

## <span id="page-208-1"></span><span id="page-208-0"></span>*JavaClass Objects*

When you pass a JavaScript JavaClass object as a parameter to a Java method, Java converts the object according to the rules described in the following table:

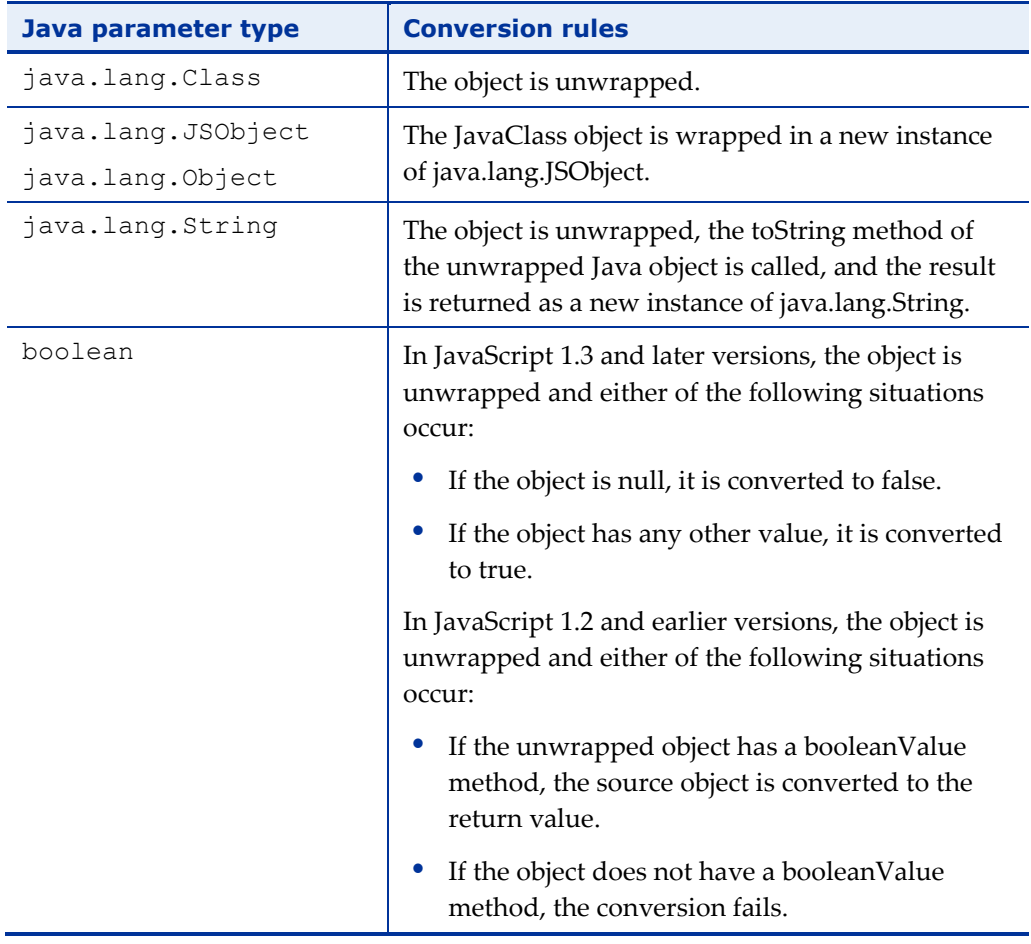

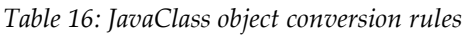

## <span id="page-208-2"></span>*Other JavaScript Objects*

When you pass any other JavaScript object as a parameter to a Java method, Java converts the object according to the rules described in the following table:

| Java parameter type | <b>Conversion rules</b>                                                                                                    |
|---------------------|----------------------------------------------------------------------------------------------------|
| java.lang.JSObject  | The object is wrapped in a new instance of                                                                                                    |
| java.lang.Object    | java.lang.JSObject.                                                                                                    |
| java.lang.String    | The object is unwrapped, the toString method of<br>the unwrapped Java object is called, and the result<br>is returned as a new instance of java.lang.String. |

*Table 17: Other JavaScript Object Conversion Rules*

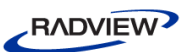

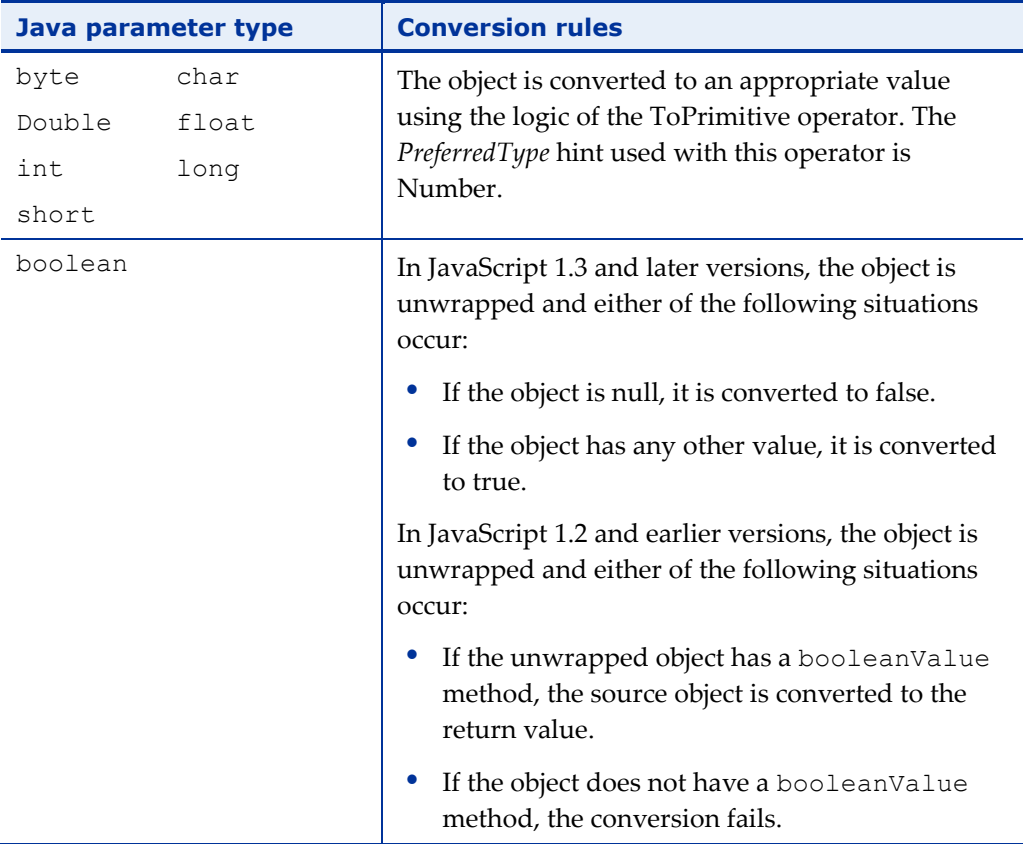

## **Java to JavaScript Conversions**

Values passed from Java to JavaScript are converted as follows:

- Java byte, char, short, int, long, float, and double are converted to JavaScript numbers.
- A Java Boolean is converted to a JavaScript Boolean.
- An object of class netscape.javascript.JSObject is converted to the original JavaScript object.
- Java arrays are converted to a JavaScript pseudo-Array object; this object behaves just like a JavaScript Array object: you can access it with the syntax arrayName[index] (where index is an integer), and determine its length with arrayName.length.
- A Java object of any other class is converted to a JavaScript wrapper, which can be used to access methods and fields of the Java object:
	- Converting this wrapper to a string calls the toString method on the original object.
	- Converting to a number calls the doubleValue method, if possible, and fails otherwise.
- <span id="page-210-1"></span> Converting to a Boolean in JavaScript 1.3 and later versions returns false if the object is null, and true otherwise.
- Converting to a Boolean in JavaScript 1.2 and earlier versions calls the booleanValue method, if possible, and fails otherwise.

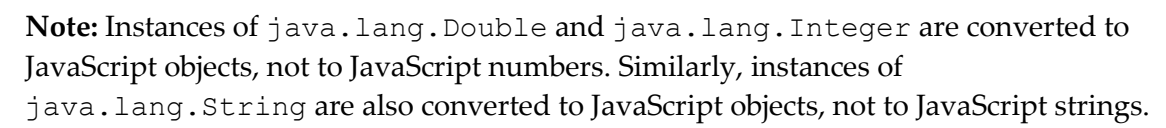

Java String objects also correspond to JavaScript wrappers. If you call a JavaScript method that requires a JavaScript string and pass it this wrapper, you'll get an error. Instead, convert the wrapper to a JavaScript string by appending the empty string to it, as shown here:

```
var JavaString = JavaObj.methodThatReturnsAString();
var JavaScriptString = JavaString + "";
```
# <span id="page-210-0"></span>**Exception Handling Statements**

You can throw and catch exceptions using the throw and try...catch statements. You also use the try...catch statement to handle Java exceptions. See *[Handling Java](#page-197-0)  [Exceptions in JavaScript](#page-197-0)* (on page [192\)](#page-197-1), and *[Handling JavaScript Exceptions in Java](#page-200-0)* (on page [195\)](#page-200-1), for information.

## **The Throw Statement**

Use the throw statement to throw an exception. When you throw an exception, you specify an expression containing the value of the exception:

throw expression The following code throws several exceptions.

```
throw "Error2" // generates an exception with a string value
throw 42 // generates an exception with the value 42
throw true // generates an exception with the value true
You can specify an object when you throw an exception. You can then reference the 
object's properties in the catch block. The following example creates an object 
myUserException of type UserException and uses it in a throw statement.
```

```
// Create an object type UserException
function UserException (message) {
  this.message=message
  this.name="UserException"
}
```
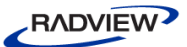

// Create an instance of the object type and throw it myUserException=new UserException("Value too high") throw myUserException

# **The Try...Catch Statement**

The try...catch statement marks a block of statements to try, and specifies a response should an exception be thrown. If an exception is thrown, the try...catch statement catches it.

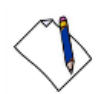

Note: There are some exceptions that are not caught with the try...catch statement. This includes the HTTP errors, which are thrown by the HTTP server.

The try...catch statement consists of the following:

- A try block, which contains one or more statements.
- A catch block, containing statements that specify what to do if an exception is thrown in the try block.

That is, you want the  $try$  block to succeed, and if it does not succeed, you want control to pass to the catch block.

If any statement within the  $txy$  block (or in a function called from within the  $txy$ block) throws an exception, control immediately shifts to the catch block. If no exception is thrown in the try block, the catch block is skipped.

 The finally block executes after the try and catch blocks execute but before the statements following the try...catch statement.

The following example uses a  $try...catch$  statement. The example calls a function that retrieves a month name from an array based on the value passed to the function. If the value does not correspond to a month number (1-12), an exception is thrown with the value "InvalidMonthNo" and the statements in the catch block set the monthName variable to "unknown".

```
function getMonthName (mo) {
  // Adjust month number for array index (1=Jan, 12=Dec)
  mo=mo-1
  var months=new Array ("Jan","Feb","Mar","Apr","May",
        "Jun","Jul","Aug","Sep","Oct","Nov","Dec")
  if (months[mo] != null) {
       return months[mo]
  } else {
       throw "InvalidMonthNo"
  }
}
```
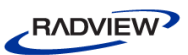

```
try {
  // statements to try
  monthName=getMonthName(myMonth)
  // function could throw exception
}
catch (e) {
  monthName="unknown"
  logMyErrors(e)
  // pass exception object to error handler
}
```
# **The Catch Block**

Use the try...catch statement's catch block (*recovery* block) to execute errorhandling code. A catch block looks as follows:

```
catch (catchID) {
  statements
}
```
Every catch block specifies an identifier (catchID in the preceding syntax) that holds the value specified by the throw statement; you can use this identifier to get information about the exception that was thrown. JavaScript creates this identifier when the catch block is entered; the identifier lasts only for the duration of the catch block; after the catch block finishes executing, the identifier is no longer available.

For example, the following code throws an exception. When the exception occurs, control transfers to the catch block.

```
try {
  throw "myException" // generates an exception
}
catch (e) {
  // statements to handle any exceptions
  logMyErrors(e) // pass exception object to error handler
}
```
# **The Finally Block**

The finally block contains statements to execute after the try and catch blocks execute but before the statements following the try...catch statement. The finally block executes whether or not an exception is thrown. If an exception is thrown, the statements in the finally block execute even if no catch block handles the exception.

<span id="page-213-1"></span>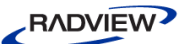

You can use the finally block to make your script fail gracefully when an exception occurs; for example, you may need to release a resource that your script has tied up. The following example opens a file and then executes statements that use the file (server-side JavaScript allows you to access files). If an exception is thrown while the file is open, the finally block closes the file before the script fails.

```
try {
  openMyFile() // tie up a resource
  writeMyFile(theData)
}
finally {
  closeMyFile() // always close the resource
}
```
## **Nesting Try...Catch Statements**

You can nest one or more try...catch statements. If an inner try...catch statement does not have a catch block, the enclosing try...catch statement's catch block is checked for a match.

# <span id="page-213-0"></span>**JSException and JSObject Classes**

This section describes the JSException and JSObject Classes.

## **JSException Class**

The public class JSException extends RuntimeException.

```
java.lang.Object
  \|+---java.lang.Throwable
         \|+---java.lang.Exception
                \overline{\phantom{a}}+---java.lang.RuntimeException
                      \|+----netscape.javascript.JSException
```
### *Description*

JSException is an exception that is thrown when JavaScript code returns an error.

## *Constructor Summary*

The netscape.javascript.JSException class has the following constructors:

| <b>Constructor</b> | <b>Description</b>                                                                            |
|--------------------|-----------------------------------------------------------------------------------------------|
| JSException        | Deprecated constructors optionally let you specify<br>a detail message and other information. |

*Table 18: JSException constructors*

### *Method Summary*

The netscape.javascript.JSException class has the following method:

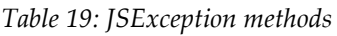

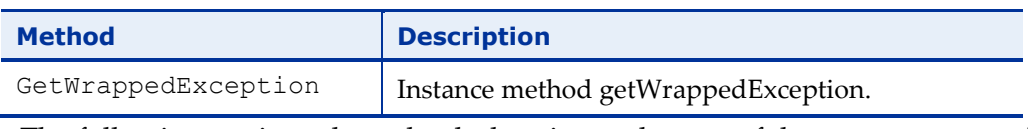

The following sections show the declaration and usage of the constructors and method.

## *Backward Compatibility*

JavaScript 1.1 through 1.3. JSException had three public constructors that optionally took a string argument, specifying the detail message or other information for the exception. The getWrappedException method was not available.

## *JSException Constructor*

Constructors, deprecated in JavaScript 1.4. Construct a JSException with an optional detail message.

#### **Declaration**

- 1. public JSException()
- 2. public JSException(String s)
- 3. public JSException(String s,

```
String filename,
int lineno,
String source,
int tokenIndex)
```
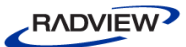

### **Arguments**

| <b>Argument Name</b> | <b>Description</b>                                            |
|----------------------|---------------------------------------------------------------|
| S                    | The detail message.                                           |
| filename             | The URL of the file where the error occurred, if<br>possible. |
| lineno               | The line number if the file, if possible.                     |
| source               | The string containing the JavaScript code being<br>evaluated. |
| tokenIndex           | The index into the source string where the error<br>occurred. |

*Table 20: JSException arguments*

## *GetWrappedException*

Instance method getWrappedException.

#### **Declaration**

public Object getWrappedException()

# **JSObject Class**

The public final class netscape.javascript.JSObject extends Object.

```
java.lang.Object
  \|+----netscape.javascript.JSObject
```
## *Description*

JavaScript objects are wrapped in an instance of the class netscape.javascript.JSObject and passed to Java. JSObject allows Java to manipulate JavaScript objects.

When a JavaScript object is sent to Java, the runtime engine creates a Java wrapper of type JSObject; when a JSObject is sent from Java to JavaScript, the runtime engine unwraps it to its original JavaScript object type. The JSObject class provides a way to invoke JavaScript methods and examine JavaScript properties.

Any JavaScript data brought into Java is converted to Java data types. When the JSObject is passed back to JavaScript, the object is unwrapped and can be used by JavaScript code. See *[Data Type Conversions](#page-202-0)* (on page [197\)](#page-202-1), for more information about data type conversions.
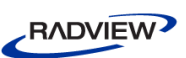

### *Method Summary*

The netscape.javascript.JSObject class has the following methods:

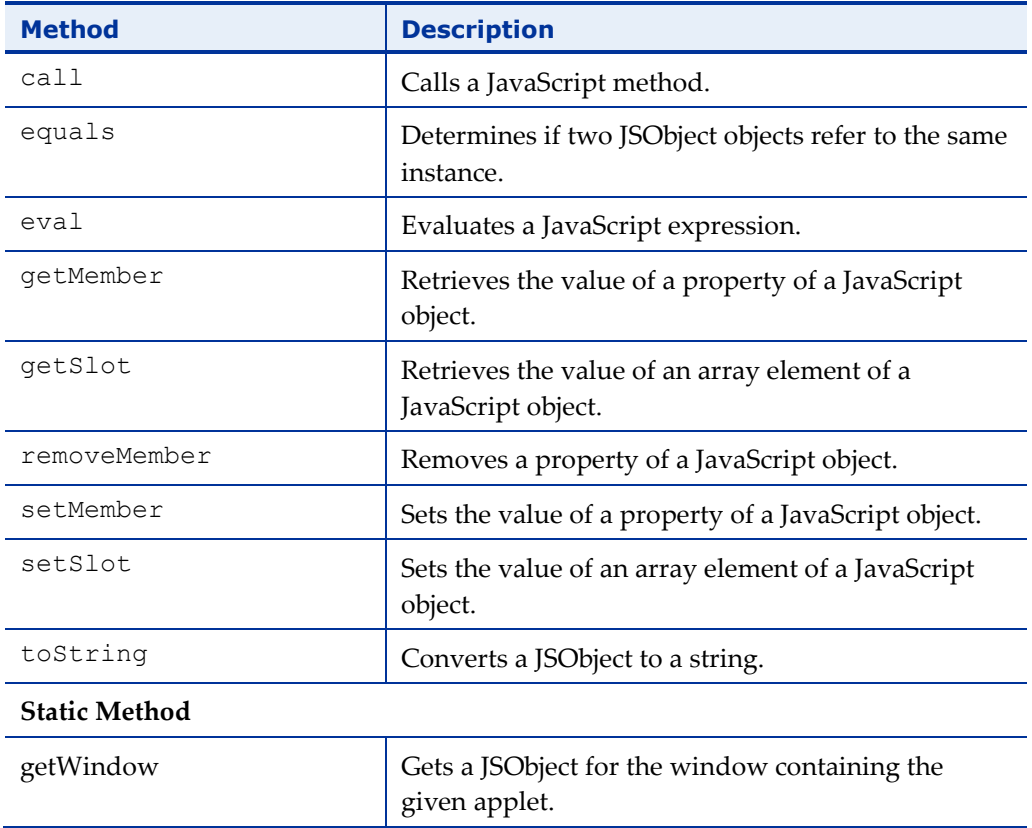

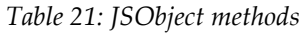

The following sections describe the declaration and usage of these methods.

#### *call*

Method. Calls a JavaScript method. Equivalent to

"this.methodName(args[0], args[1], ...)" in JavaScript.

#### **Declaration**

public Object call(String methodName, Object args[])

### *equals*

Method. Determines if two JSObject objects refer to the same instance.

Overrides: equals in class java.lang.Object

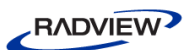

#### **Declaration**

```
public boolean equals(Object obj)
```
#### **Backward compatibility**

JavaScript 1.3. In JavaScript 1.3 and earlier versions, you can use either the equals method of java.lang. Object or the = operator to evaluate two JSObject objects.

#### *eval*

Method. Evaluates a JavaScript expression. The expression is a string of JavaScript source code that will be evaluated in the context given by "this".

#### **Declaration**

```
public Object eval(String s)
```
### *getMember*

Method. Retrieves the value of a property of a JavaScript object. Equivalent to "this.name" in JavaScript.

### **Declaration**

public Object getMember(String name)

### *getSlot*

Method. Retrieves the value of an array element of a JavaScript object. Equivalent to "this[index]" in JavaScript.

### **Declaration**

public Object getSlot(int index)

### *getWindow*

Static method. Returns a JSObject for the window containing the given applet. This method is useful in client-side JavaScript only.

### **Declaration**

public static JSObject getWindow(Applet applet)

### *removeMember*

Method. Removes a property of a JavaScript object.

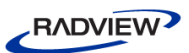

#### **Declaration**

public void removeMember(String name)

#### *setMember*

Method. Sets the value of a property of a JavaScript object. Equivalent to "this.name = value" in JavaScript.

#### **Declaration**

public void setMember(String name, Object value)

#### *setSlot*

Method. Sets the value of an array element of a JavaScript object. Equivalent to "this[index] = value" in JavaScript.

### **Declaration**

public void setSlot(int index, Object value)

### *toString*

Method. Converts a JSObject to a String.

Overrides: toString in class java.lang.Object

### **Declaration**

public String toString()

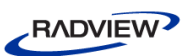

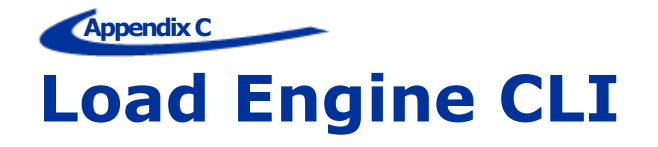

You can use the following CLI commands to run the Load Generator and then run a test simulating the load.

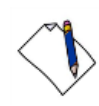

**Note:** The script name must always appear first in the command line. The order of the other parameters is not significant.

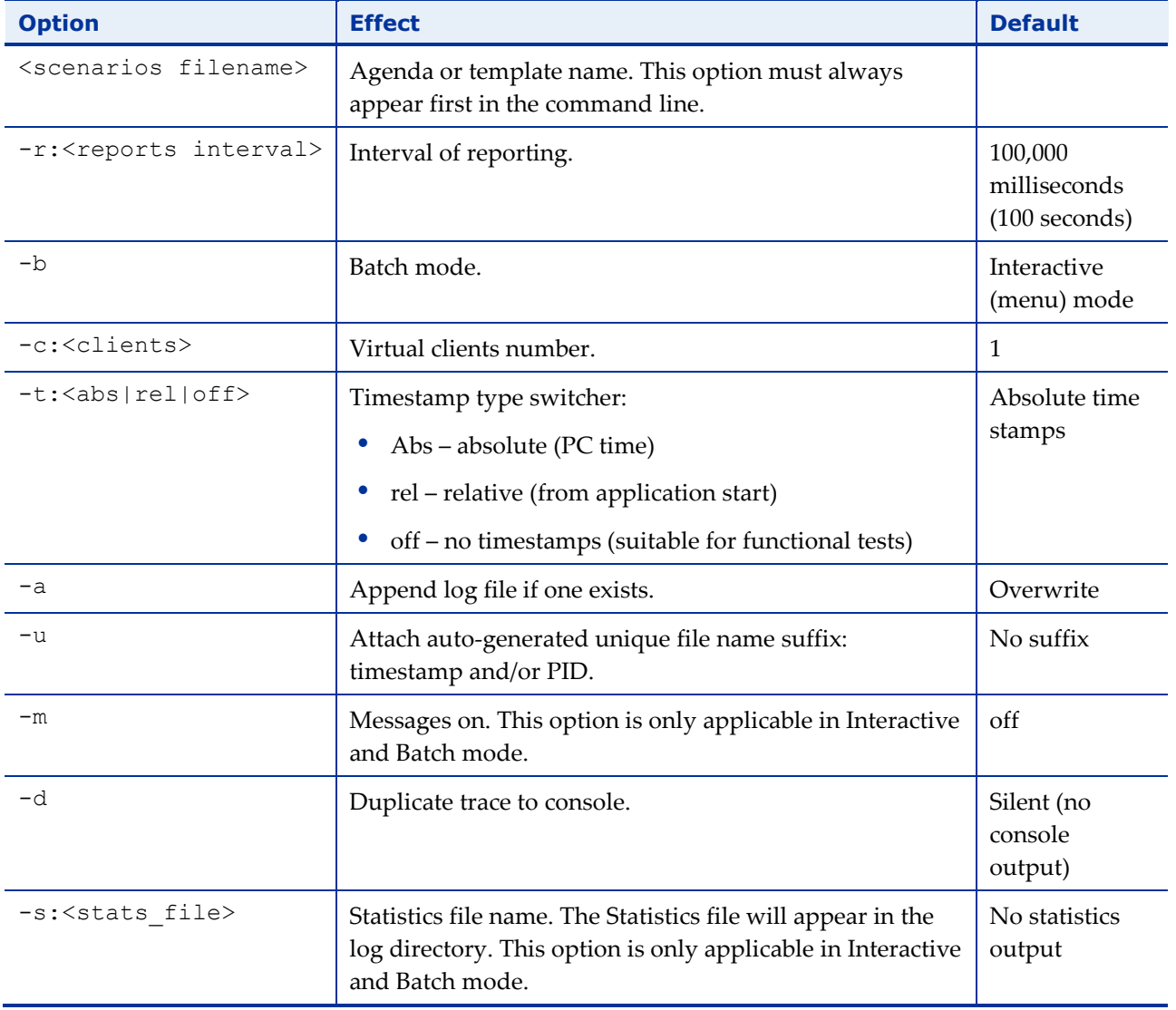

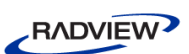

The following is an example using the CLI commands:

```
wlloadengine.exe E:\google.js –r:10 -b -c:2 –d –m –
s:google.stats
```
Where:

- $\bullet$  Wlloadengine.exe runs the Load Generator engine.
- E:\google.js is the script being recorded.
- $\cdot$  -r:10 indicates a 10 milliseconds interval of reporting.
- -b indicates that the Load Generator is working in batch mode.
- $\bullet$  -c: 2 indicates that there are two virtual clients.
- -d indicates to duplicate a trace to the Console, creating Console output.
- –m indicates that the Messages features is on.
- -s:google.stat indicates the name of the statistics output file that appears in the log directory.

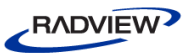

# **Index**

### **A**

A Typical Web Page And The Corresponding Parse Tree • 128 Accessing Java Objects From JavaScript Agendas ▪ 97 Accessing JavaScript With JSObject ▪ 194 Accessing the JavaScript code within the Agenda Tree ▪ 15 Activating ActiveX Objects From A JavaScript Agenda ▪ 110 ActiveX Object ▪ 108 ActiveXObject() constructor ▪ 111 ActiveXObject() constructor (for RDS) ▪ 118 automatic conversion to JavaScript data  $types - 114$ casting functions ▪ 115 remote data service (RDS) support ▪ 117 Remote Data Service (RDS) Support example ▪ 119 ActiveX Object Interfaces ▪ 109 IDispatch ▪ 109 ITypeInfo ▪ 109 IUnknown ▪ 109 ActiveX Object Limitations ▪ 121 ActiveXObject() (Constructor) ▪ 111 ActiveXObject() Constructor for  $RDS - 118$ Adding JavaScript object nodes, to Agenda Tree ▪ 19 Adding a CopyFile() Function ▪ 25 Adding an IncludeFile() Function ▪ 21 Adding Input File Commands to your Agenda Code ▪ 32 Adding JavaScript Object Nodes ▪ 19 Adding New Bookstore Data ▪ 82 Adding the wlOutputFile Object ▪ 27 Agenda Execution Sequence ▪ 11 Agenda Program Structure ▪ 8 Agenda Tree ▪ 7 nodes ▪ 7 structure ▪ 7 Agenda Tree Nodes ▪ 7 Agenda Tree structure ▪ 7

Agendas creating ▪ 6 initialization and termination functions ▪ 8 main script ▪ 8, 11 threads ▪ 11 what are Agendas • 6 Analyzing Possible Errors ▪ 41 Arguments Of Type Char . 192 ASCII Files, Reading Input with GetLine() Function ▪ 31 Assigning Values To ActiveX Objects ▪ 111 Authentication ▪ 36 Automatic Conversion Between JavaScript And COM Data Types ▪ 114 Automatic Timers And Counters For Java Objects ▪ 102

### **B**

Backward Compatibility ▪ 197, 209 Basic Execution Sequence ▪ 11 Boolean Values ▪ 199 Browser Configuration executing commands ▪ 51 search order precedence • 62 transaction-specific ▪ 51 Browser Emulation ▪ 40

# **C**

Cache, SSL, Cleared at Round's End ▪ 13 call ▪ 211 Calling A WebLOAD API From A Java Application ▪ 104 CBool() Function ▪ 115 CByte() Function ▪ 115 CDbl() Function ▪ 115 CFlt() Function ▪ 115 Changing Bookstore Data ▪ 80 CInt() Function ▪ 115 CLASSPATH Environment Variable ▪ 95 Cleanup at the End of Each Round ▪ 13 ClientNum ▪ 65 ClientNum Variable ▪ 65 Clients example, identifying clients ▪ 67 mixed ▪ 14 scheduled ▪ 13 unique number ▪ 65

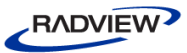

CLng() Function ▪ 115 COM Error Management ▪ 120 COM interface CBool() ▪ 115 CByte() ▪ 115  $CDbl() \cdot 115$  $CFlt() \cdot 115$  $CInt() - 115$  $CLng() \cdot 115$  $CVARIANT() - 115$ Comparing loadXML() And load() ▪ 88 Component Object Model (COM) ▪ 108 ActiveXObject() constructor ▪ 111, 118 automatic conversion to JavaScript data types ▪ 114 casting functions ▪ 115 remote data service (RDS) support ▪ 117 Remote Data Service (RDS) support ▪ 119 Component Object Model (COM) Interfaces IDispatch ▪ 109 ITypeInfo ▪ 109 IUnknown ▪ 109 Configuration Properties search order precedence • 62 Connections, Closing ▪ 13 Constructor Summary ▪ 209 **Constructors** ActiveXObject() ▪ 111 ActiveXObject() (for RDS) ▪ 118 Cookies deleted at round's end ▪ 13 example ▪ 145 how WebLOAD works with . 144 CopyFile() Function ▪ 25 Copying Files ▪ 25 search order precedence • 26 Counters, Automatic, For Java Class Methods ▪ 102 **Creating** an Agenda ▪ 6 Creating And Filling New XML DOM Objects ▪ 85 CVARIANT() Function ▪ 115

### **D**

Data ▪ 138

wlHttp property (protocol mode) ▪ 138 Data Island in-line code ▪ 73 reference to another source ▪ 73 scripted in-line ▪ 74 scripted reference to another source • 74 Data Islands ▪ 71 Data Submission Properties ▪ 133 Data Type Conversions ▪ 197 DataFile ▪ 139 wlHttp property (protocol mode) ▪ 139 DCOM Over HTTP ▪ 117 Defaults, For Global And Local Browser Actions ▪ 62 Defining a Standard or Severe Error ▪ 47 Description ▪ 208, 210 Determining the Copied File Location ▪ 26 Determining the Included File Location ▪ 23 Document example (protocol mode) ▪ 130 Document Object Model (DOM) WebLOAD extensions ▪ 124 Document Type Definition (DTD) ▪ 92 Dynamic HTML example of parsing and navigating nested frames (protocol mode) ▪ 130 Dynamic Link Example (Protocol Mode) ▪ 132 **E**

HTTP submission properties (protocol

mode) ▪ 133

input, from external files ▪ 31

Editing the JavaScript Code in an Agenda ▪ 15 Element Object example (protocol mode) ▪ 142 equals ▪ 211 Erase ▪ 140 Erase - wlHttp Property (Protocol Mode) ▪ 51 Erase wlHttp Property (Protocol Mode) ▪ 140 Erase=false ▪ 142 Erase=true (Default) ▪ 141 Erasing and Preserving the HTTP Configuration ▪ 51 Error handling ▪ 45 Error Handling ▪ 46

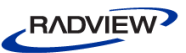

Error Management ▪ 41 Error Management Tools ▪ 41 eval ▪ 212 Example automatic timers and counters ▪ 102 building a complete database in XML ▪ 89 calling a WebLOAD API • 104 data islands used in an Agenda ▪ 75 dynamic HTML page, parsing, and navigating nested frames (protocol mode) ▪ 130 identifying a client and round ▪ 67 parse tree illustration (protocol mode) ▪ 128 passing objects between Java and JavaScript ▪ 101 passing simple variables between Java and JavaScript ▪ 100 posting form data using elements (protocol mode) ▪ 142 reading an input file ▪ 34 reading data from a JDBC database • 106 reading data from a JDBC database • 106 remote ActiveX object access · 119 using a combination of global variables ▪ 61 using a cookie ▪ 145 using a cookie ▪ 145 using data islands in an Agenda ▪ 75 using wlHtml to follow a dynamic link (protocol mode) ▪ 132 web page illustration (protocol mode) ▪ 128 Working with an included function ▪ 24 Examples DTD in XML document ▪ 92 identifying clients and rounds ▪ 67 passing simple variables between Java and JavaScript ▪ 100 Exception Handling Statements ▪ 205 Execution Sequence after a runtime error ▪ 46 after Abort ▪ 48 after Stop ▪ 48 after Stopping a Virtual Client ▪ 49 mixed clients ▪ 14 normal ▪ 11 scheduled clients ▪ 13

### **F**

File Management ▪ 21 File Management Functions  $CopyFile() \cdot 25$ GetLine() ▪ 30, 31 IncludeFile() ▪ 21  $Open() \cdot 31$ Files IncludeFile() ▪ 21 copying ▪ 25 GetLine() ▪ 31 input ▪ 30 Open() ▪ 31 output ▪ 27 reading ASCII data ▪ 31 Flags WLAllAgendas ▪ 58, 60 WLCurrentAgenda ▪ 57, 59 WLError • 42 WLMinorError • 42 WLRandom ▪ 31 WLSequential ▪ 31 WLSevereError • 42 WLSuccess • 42 Forestalling Errors • 98 FormData ▪ 134 FormData - wlHttp Property missing fields (protocol mode) ▪ 135 using Get() (protocol mode) ▪ 134 using Post() (protocol mode) ▪ 135 working with data files (protocol mode) ▪ 136 Functions CopyFile() ▪ 25 GetLine() ▪ 31 identification ▪ 63 IncludeFile() ▪ 21 InitAgenda() ▪ 11 InitClient() ▪ 11 initialization and termination ▪ 8 OnScriptAbort() ▪ 45 OnErrorTerminateAgenda() ▪ 46 OnErrorTerminateClient() ▪ 46 OnScriptAbort() ▪ 46 Open() ▪ 31 TerminateAgenda() ▪ 11 TerminateClient() ▪ 11

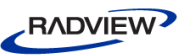

# **G**

GeneratorName() ▪ 67 GetLine() Function • 31 getMember ▪ 212 GetOperatingSystem() • 68 getSlot ▪ 212 Getting FormData Using Get() ▪ 134 getWindow ▪ 212 GetWrappedException ▪ 210 Global browser configuration defaults ▪ 62 objects ▪ 54 variables, user-defined • 58, 59, 60 Global Context ▪ 53 Global Sharing Considerations ▪ 62

### **H**

Handling Authentication In The Agenda ▪ 153 Handling Binary Data ▪ 146 Handling Java Exceptions In JavaScript ▪ 192 Handling JavaScript Exceptions In Java ▪ 195 Handling Web Service Transactions ▪ 91 Header · 139 wlHttp property (protocol mode) ▪ 139 How the Script Works using building blocks ▪ 166 How WebLOAD Works With Cookies . 144 HTTP data submission properties (protocol mode) ▪ 133 error handling ▪ 45 properties, setting & erasing (protocol mode) ▪ 51

### **I**

Identification ClientNum ▪ 65 functions ▪ 63 individual clients ▪ 65 number of current round ▪ 66 RoundNum ▪ 66 variables ▪ 63 Identification Variables And Functions ▪ 63 Identifying Java Objects In JavaScript Agendas ▪ 97

IDispatch (COM interface) ▪ 109 IncludeFile() Function ▪ 21 Including files, search order precedence ▪ 23 Including Files ▪ 21 InitAgenda() Function ▪ 11 InitClient() Function ▪ 11 Initialization and Termination Functions ▪ 8 Initialization Functions ▪ 8 InitAgenda() function ▪ 11 InitClient() function ▪ 11 Initializing an Agenda ▪ 11 Input Files ▪ 30 example ▪ 34 GetLine() ▪ 31 reading an ASCII file ▪ 30 requirements ▪ 30 Introduction ▪ 1 Introduction to Website Application Testing ▪ 69, 123 ITypeInfo (COM Interface) ▪ 109 IUnknown (COM Interface) ▪ 109

# **J**

Java accessing Java objects from JavaScript Agendas ▪ 97 automatic timers and counters ▪ 102 calling a WebLOAD API • 104 LiveConnect interface ▪ 189 passing objects between Java and JavaScript ▪ 101 passing simple variables between Java and JavaScript, example · 100 reading data from a JDBC database • 106 requirements ▪ 95 Java To JavaScript Communication . 193 Java To JavaScript Conversions ▪ 204 JavaArray And JavaObject Objects ▪ 201 JavaClass Objects ▪ 203 JavaScript adding object nodes to the Agenda Tree ▪ 19 automatic conversion to COM (ActiveX) data types ▪ 114 JavaScript Agenda Code: ▪ 76, 77 JavaScript To Java Communication . 189

RADVIEW

JavaScript To Java Conversions ▪ 197 JSException and JSObject Classes ▪ 208 JSException Class ▪ 208 JSException Constructor ▪ 209 JSObject class ▪ 210

# **L**

Limited Context ▪ 50 LineArray Object ▪ 31 LiveConnect Overview ▪ 189 Load Engine CLI ▪ 215 Load() XML DOM method ▪ 88 Loading XML Files Into XML Objects ▪ 87 loadXML() XML DOM method ▪ 87 Local browser configuration defaults ▪ 62 Local Context ▪ 52

### **M**

Main Script ▪ 8 in Agendas ▪ 8 running repeatedly ▪ 11 Managing Cookies Through The wlCookie Object ▪ 144 Method Summary ▪ 209, 211 methods XML DOM method ▪ 87 Methods ActiveXObject() constructor ▪ 111 ActiveXObject() constructor (for RDS) ▪ 118 WLXmlDocument() - wlXmls constructor ▪ 85, 86 XML DOM method ▪ 88 Minor Error Management—Continue the Test Session as Usual • 45 Mixed Clients • 14

### **N**

Native Browsing (XML) ▪ 85 Navigation and Validation Functions ▪ 10 Nesting Try...Catch Statements ▪ 208 Nodes - in an Agenda Tree ▪ 7 Non-standard Agenda Execution Sequence ▪ 45 Normal Execution Sequence ▪ 11 Null Values ▪ 201

Number Values ▪ 198

# **O**

**Objects** creating ▪ 29 global ▪ 54 LineArray • 31 wlCookie ▪ 144 wlException • 44 wlGeneratorGlobal ▪ 57, 58 wlGlobals (protocol mode) ▪ 54 wlHttp (protocol mode) ▪ 51 wlLocals (protocol mode) ▪ 52 wlOutputFile ▪ 27 wlSystemGlobal ▪ 59, 60 OnErrorTerminateAgenda() Function ▪ 46 OnErrorTerminateClient() Function ▪ 46 Online Help ▪ 3 OnScriptAbort() Function ▪ 45, 46 Open() function ▪ 31 Other JavaScript Objects ▪ 203 Output files ▪ 27 Output Files ▪ 27 Output Text: ▪ 76, 78, 79

# **P**

Package And Class References . 191 Parsing example (protocol mode) ▪ 128 files ▪ 31 tree illustration (protocol mode) ▪ 128 Parsing And Navigating Nested Frames On A Dynamic HTML Page ▪ 130 Parsing Web Pages ▪ 126 Passing Objects Between Java and JavaScript • 101 PATH Environment Variable ▪ 95 Posting Form Data Using Elements ▪ 142 Programming your JavaScript Agenda ▪ 5 Properties data - wlHttp property (protocol mode) • 138 DataFile - wlHttp property (protocol mode) ▪ 139 Erase - wlHttp property (protocol mode) ▪ 51

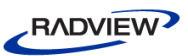

erase wlHttp property (protocol mode) • 140 header - wlHttp property (protocol mode) • 139 Public Methods ▪ 97

### **R**

Reading Input Files ▪ 34 Recording Binary Data ▪ 146 as a data file ▪ 146 encoding in the Agenda • 149 Remote ActiveX Object Access ▪ 117 Remote ActiveXObject() Constructor ▪ 118 Remote Data Service (RDS) Support ▪ 117 removeMember ▪ 212 Requirements ▪ 94 Return Codes transactions ▪ 42 RoundNum ▪ 66 RoundNum Variable ▪ 66 Rounds aborting ▪ 45 cleanup at end ▪ 13 example, identifying ▪ 67 identification number of current round ▪ 66 Rules of Scope ▪ 49 Rules of Scope for Local and Global Variables ▪ 49

# **S**

Saving Server Output to a File ▪ 29 Scheduled Clients ▪ 13 Scope Rules **- 49** user-defined variables ▪ 49 Scripting Sample Of Basic Recording logging in to the site  $\cdot$  156 purchasing a product ▪ 157 saving the Agenda • 157 starting to record the Agenda • 155 the full Agenda • 157 Scripting Sample of Correlation adding the variable for the dynamic data • 162 locating and extracting the hidden field • 159

replacing the static values with the variable  $-162$ the full Agenda • 163 Scripting Sample of Parametrizing an Agenda adding the GlobalInoputFile Building Block ▪ 166 continuing the recording ▪ 165 creating parameters ▪ 166 replacing the recorded values with the new parameters ▪ 169 the full Agenda ▪ 171 Scripting Sample Using AJAX and JSON to Validate a Web Server Response displaying JSON information during runtime ▪ 185 recording AJAX calls in the Agenda • 183 the full Agenda • 185 validating a web service response ▪ 184 Scripting Sample Using AJAX and Web Services adding the Results parameter and ResultParser function ▪ 176 creating the external login JavaScript file ▪ 178 entering credit card information and checking out ▪ 175 including and using the external file in the Agenda ▪ 179 the full Agenda • 179 Scripting Samples ▪ 155 Search Order Precedence ▪ 62 browser configuration properties ▪ 62 copy file locations ▪ 26 include file locations ▪ 23 Secure Data Transmission Through SSL ▪ 38 Security **•** 35 for data transmission ▪ 38 for Web applications ▪ 35 Sequence of Events in Agenda Execution • 11 Server-specific Cipher Testing • 40 setMember ▪ 213 setSlot ▪ 213 Setting PATH And CLASSPATH Environment Variables ▪ 96 Setting User Authentication Values Manually ▪ 37

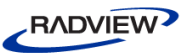

Severe Error Management—Stopping a Test Session **·** 46 Sharing Input File Data ▪ 33 SSL supported protocols • 38 Standard Error Constants ▪ 42 Standard Error Management—Stopping a Single Round ▪ 45 Standard Message Functions ▪ 42 String Values ▪ 200 Submitting FormData Using Post() ▪ 135 Submitting FormData With Missing Fields ▪ 135

### **T**

Technical Support ▪ 4 Technical Support Website ▪ 3 TerminateAgenda() Function • 11 TerminateClient() Function ▪ 11 Termination Functions ▪ 8 Text Files ▪ 31 The Catch Block ▪ 207 The Finally Block ▪ 207 The Packages Object . 190 The Throw Statement ▪ 205 The Try...Catch Statement ▪ 206 The wlCookie Object . 144 The wlException Object . 44 Threads ▪ 11 example, identifying clients ▪ 67 unique client number ▪ 65 Timers automatic, for Java class methods ▪ 102 Timers And Counters For ActiveX Objects ▪ 112 TLS 1.0 protocol ▪ 38 toString ▪ 213 Transactions HTTP configuration, setting & erasing (protocol mode) ▪ 51 return codes ▪ 42 Typographical Conventions ▪ 2

### **U**

Undefined Values ▪ 200 Understanding JavaScript Agendas ▪ 5 Understanding the GetLine Function ▪ 31 Understanding the WebLOAD DOM Structure ▪ 124

User-defined Variables global ▪ 58, 59, 60 rules of scope ▪ 49 Using Casting Functions For JavaScript And COM Data Types ▪ 115 Using FormData With Data Files ▪ 136 Using Load(URL) • 88 Using LoadXML(XMLDocString) ▪ 87 Using Multiple IP Addresses ▪ 126 Using the Authentication for Protocol Tab ▪ 36 Using the IntelliSense JavaScript Editor ▪ 16 Using The LiveConnect Classes ▪ 193 Using wlHtml To Follow A Dynamic Link . 132

### **V**

Variable Activity Blocks ▪ 43 Variables ClientNum ▪ 65, 67 identification • 63 RoundNum ▪ 66, 67 rules of scope ▪ 49 user-defined ▪ 58, 59, 60 Variables Defined Through The wlGeneratorGlobal Object With WLAllAgendas Flag ▪ 58 Variables Defined Through The wlGeneratorGlobal Object With WLCurrentAgenda Flag ▪ 57 Variables Defined Through The wlSystemGlobal Object With WLAllAgendas Flag ▪ 60 Variables Defined Through The wlSystemGlobal Object With WLCurrentAgenda Flag ▪ 59 VCUniqueID() ▪ 68 Viewing The Value Of A Variable ▪ 65

### **W**

Web Page Illustration (Protocol Mode) ▪ 128 WebLOAD Documentation ▪ 1 WebLOAD XML DOM Objects ▪ 71 What are JavaScript Agendas? ▪ 6 What Is COM ▪ 108 What the Script Does basic recording • 155 correlation ▪ 159 parametrizing an Agenda ▪ 165

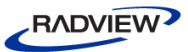

using AJAX and JSON to validate a web server response · 183 using AJAX and Web Services • 174 using building blocks ▪ 165 Where to Get More Information ▪ 3 WLAllAgendas Flag ▪ 58, 60 wlCookie Methods ▪ 145 wlCookie Object ▪ 144 example ▪ 145 WLCurrentAgenda flag ▪ 59 WLCurrentAgenda Flag ▪ 57 WLError Flag ▪ 42 wlException Object . 44 wlFile Name wlHttp.FormData Property (Protocol Mode) ▪ 136 wlGeneratorGlobal Example ▪ 58 wlGeneratorGlobal Object ▪ 57, 58 wlGlobals Object ▪ 54 wlHtml Object example (protocol mode) ▪ 132 wlHttp Object ▪ 51 data (protocol mode) ▪ 138 data submission properties (protocol mode) ▪ 133 DataFile (protocol mode) ▪ 139 erase (protocol mode) ▪ 140 header (protocol mode) ▪ 139 missing fields (protocol mode) ▪ 135 using Get() (protocol mode) ▪ 134 using Post() (protocol mode) ▪ 135 working with data files (protocol mode) ▪ 136 wlLocals Object ▪ 52 WLMinorError Flag . 42 wlOutputFile Object ▪ 27 wlOutputFile Object Scope Limitations ▪ 29 WLRandom Flag • 31 WLSequential Flag ▪ 31 WLSevereError Flag ▪ 42 WLSuccess Flag ▪ 42 wlSystemGlobal Example ▪ 60 wlSystemGlobal Object ▪ 59, 60 WLXmlDocument() - wlXmls constructor ▪ 85, 86 Working in HTTP Protocol Mode ▪ 123 Working with ASCII Input Files ▪ 30

Working With HTML Properties ▪ 75 Working with Java ▪ 93 Working With Java Arrays ▪ 191 Working With The Component Object Model  $(COM) \cdot 108$ Working With The wlGlobals Object ▪ 54 Working with the wlHttp Object ▪ 51 Working With The wlLocals Object ▪ 52 Working with the XML DOM ▪ 69 Working With User-defined Variables (Local Context) ▪ 53 Working with WebFT ▪ 5 Working With Wrappers ▪ 189 Working With XML DOM Properties ▪ 77 Working with XML in Native (Direct) Browsing mode ▪ 85 Writing Agenda Output Messages to a File ▪ 27

### **X**

XML DOM building a complete database ▪ 89 data islands ▪ 71 DTD in an XML document • 92  $load() \cdot 88$  $loadXML() - 87$ native browsing ▪ 85 object ▪ 71 object construction ▪ 85 WLXmlDocument() constructor • 85, 86 working with  $• 69$ XML DOM example data island use ▪ 75